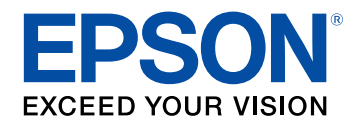

# **Bedienungsanleitung**

# Multimedia Projector

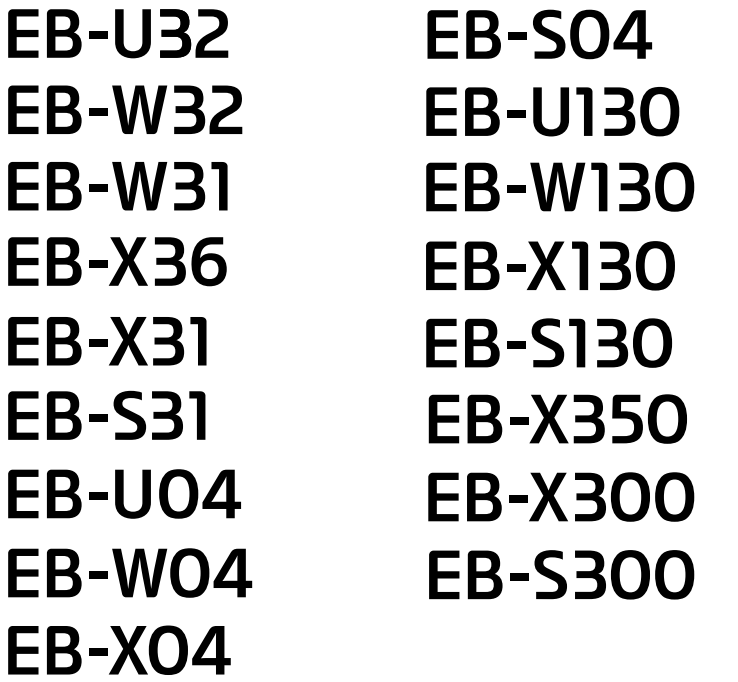

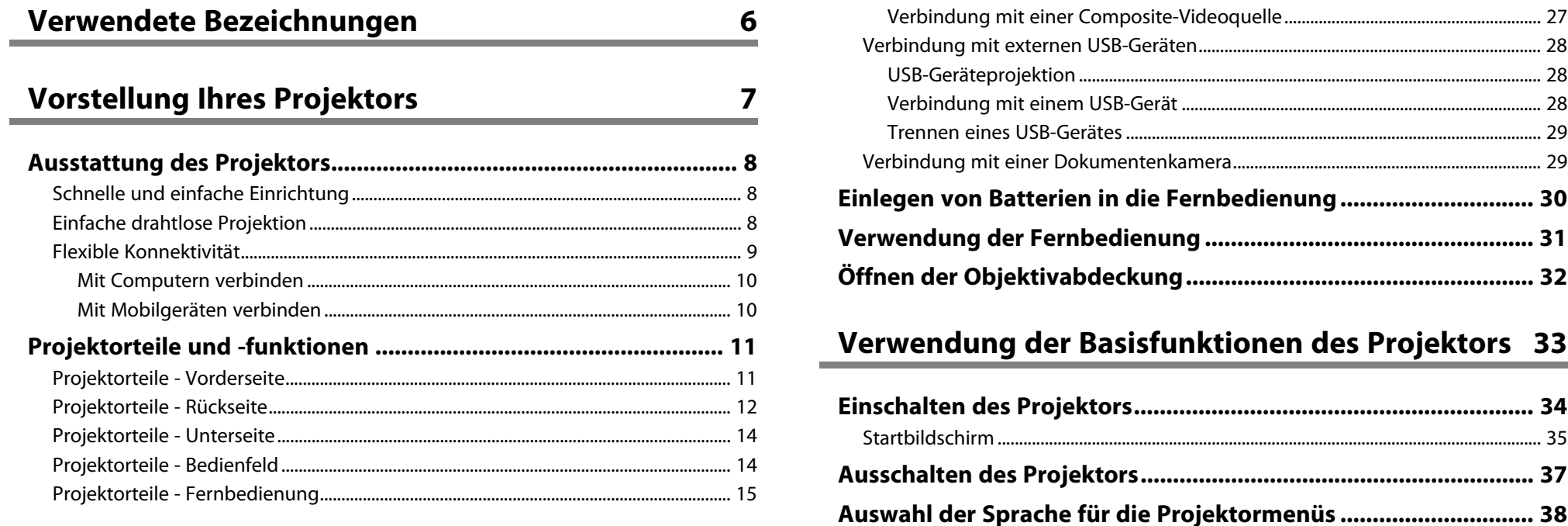

## **[Projektor aufstellen](#page-17-0)**

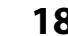

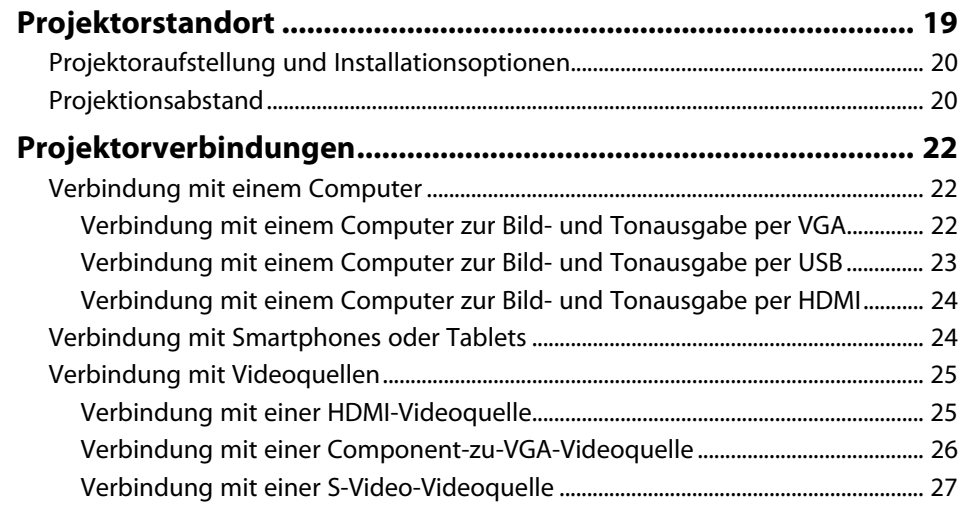

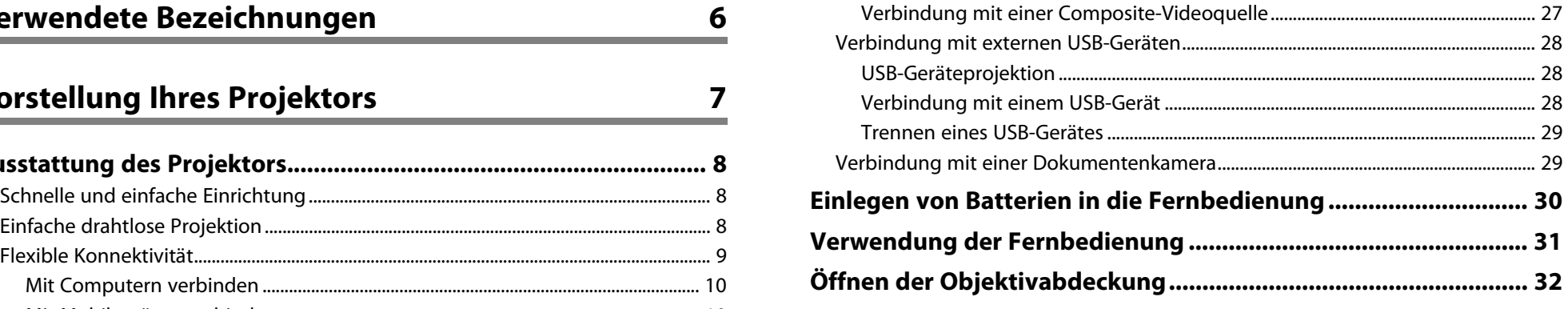

# [Verwendung der Basisfunktionen des Projektors 33](#page-32-0)

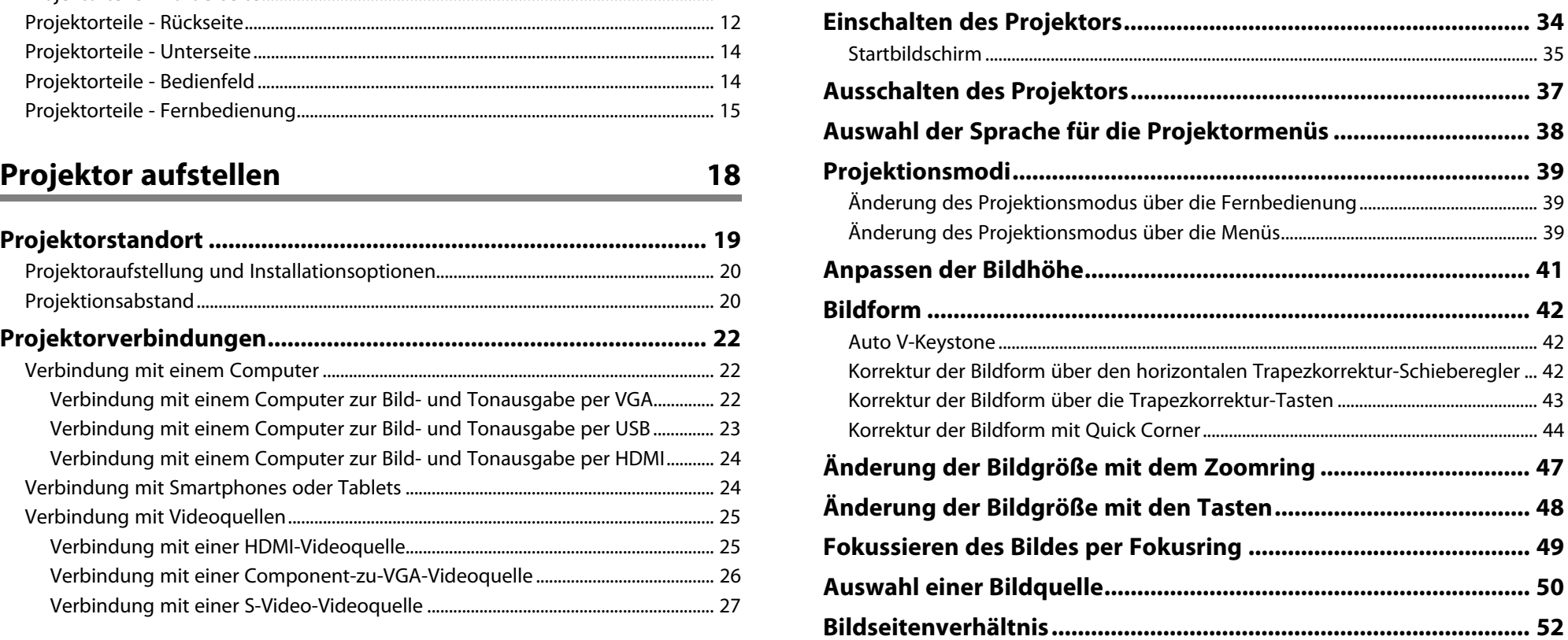

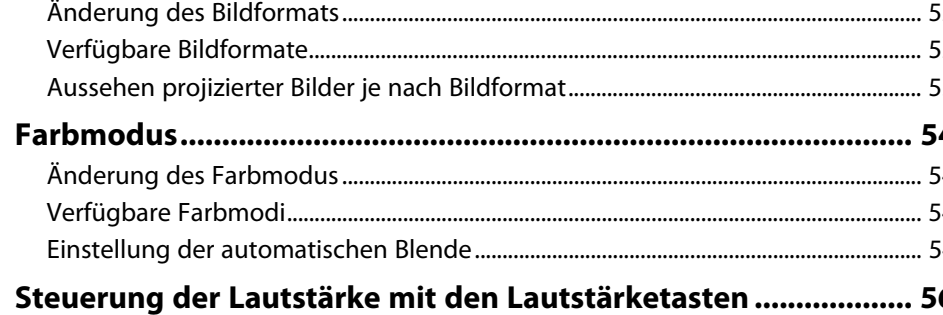

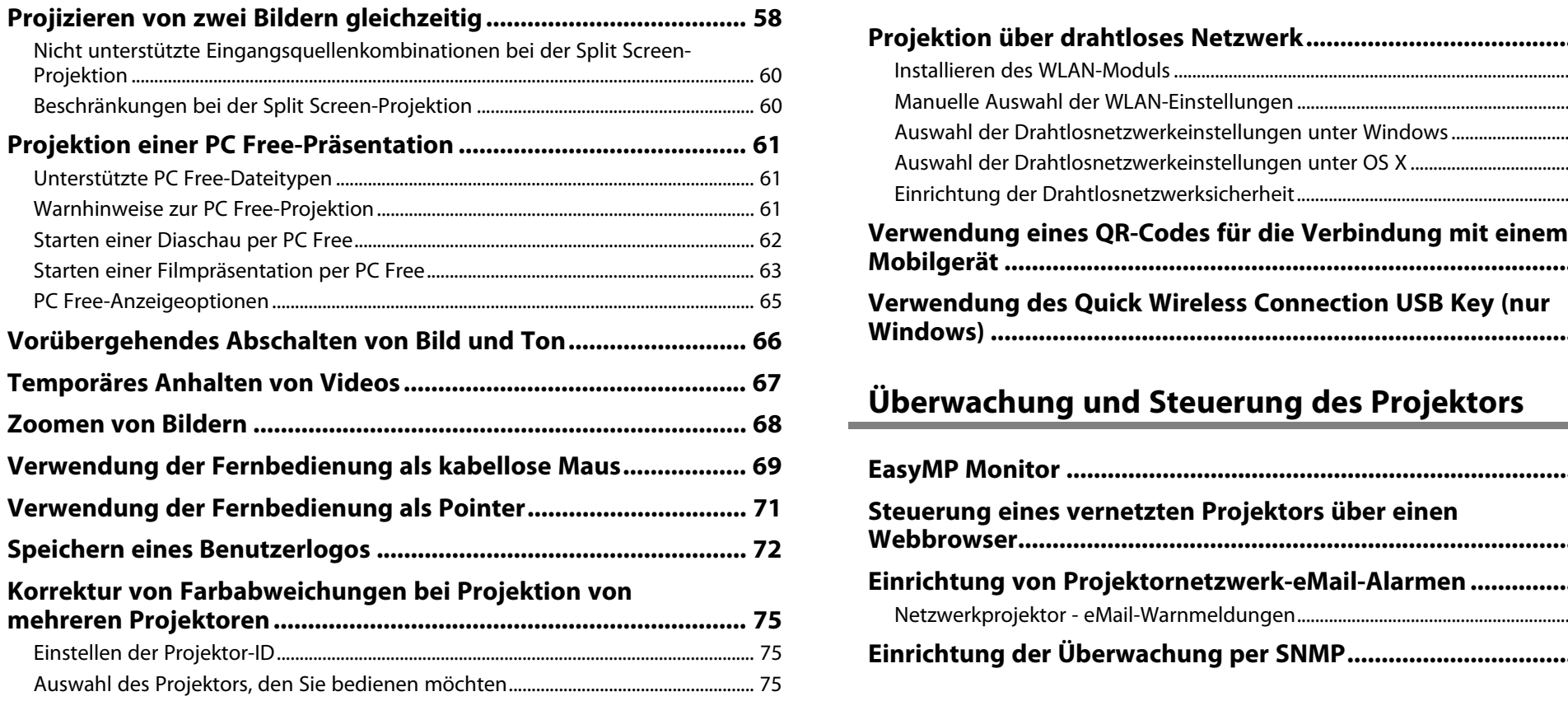

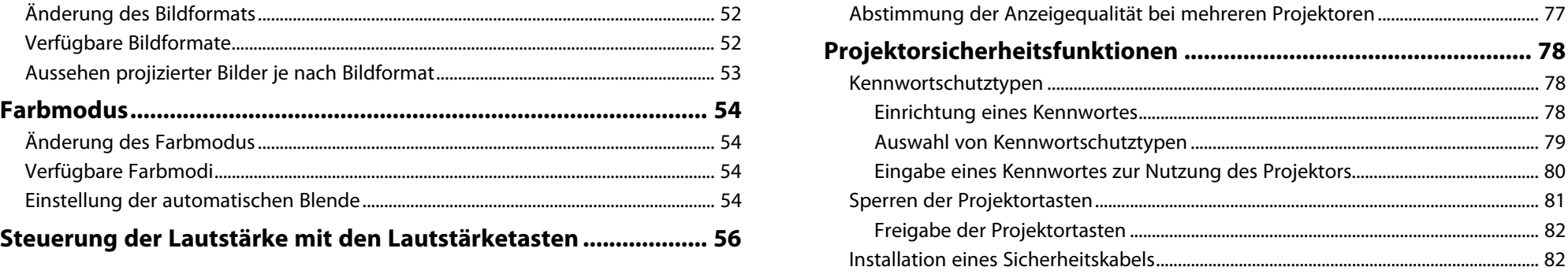

# **[Anpassen der Projektorfunktionen](#page-56-0) [57](#page-56-0) [Verwendung des Projektors in einem Netzwerk 83](#page-82-0)**

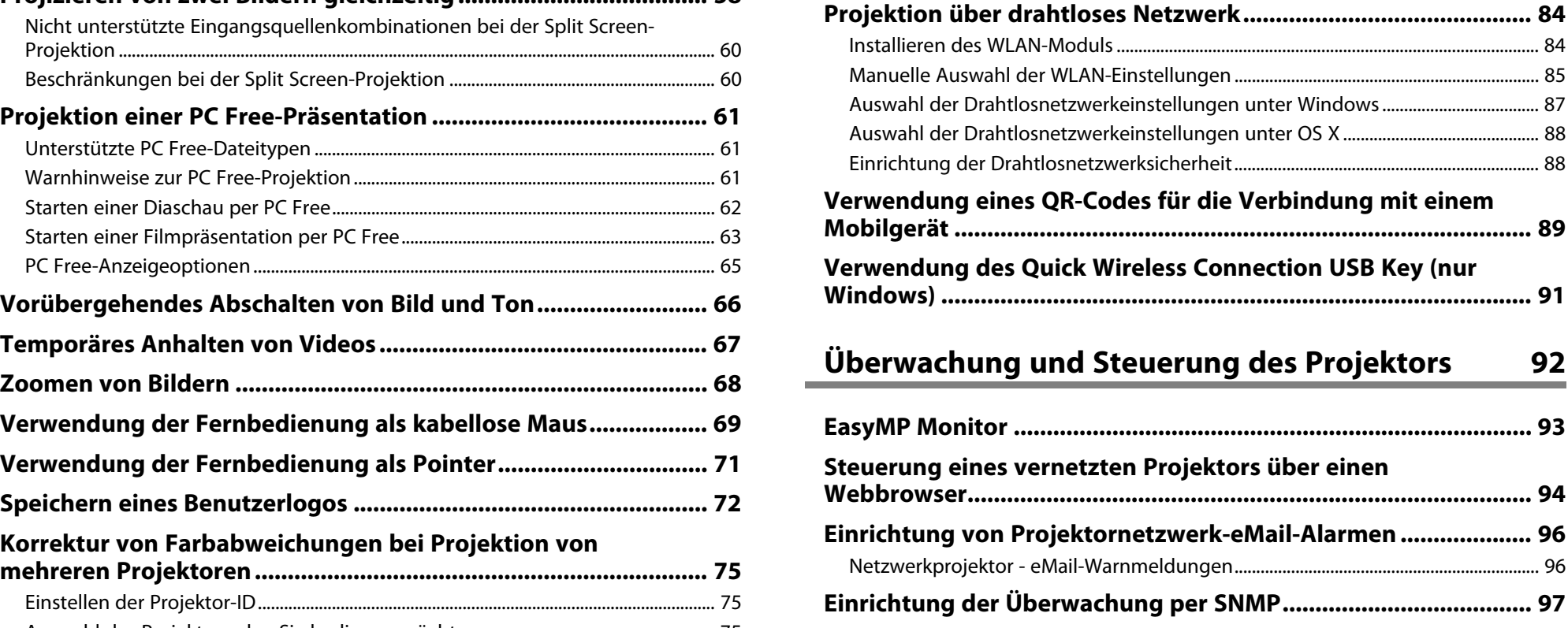

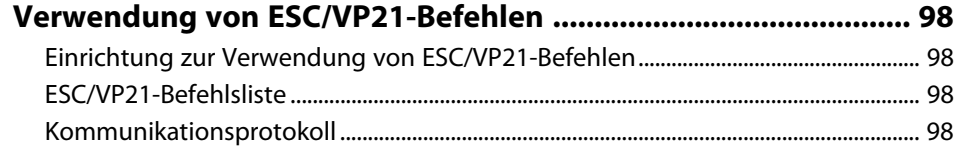

## **[Anpassen von Menüeinstellungen](#page-99-0) [Wartung von Luftfilter und Belüftungsöffnungen..................... 129](#page-128-0) [100](#page-99-0)**

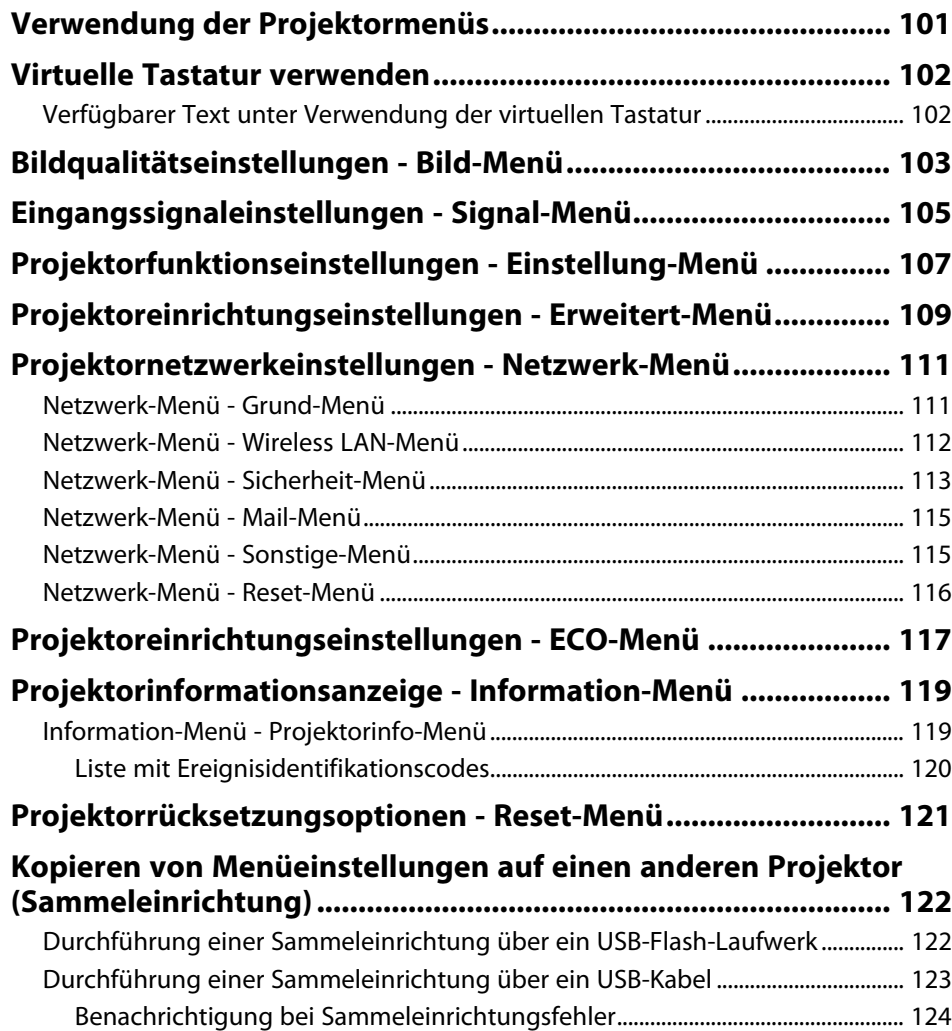

# **[126](#page-125-0)**<br> **[Wartung des Projektors](#page-125-0) 126**

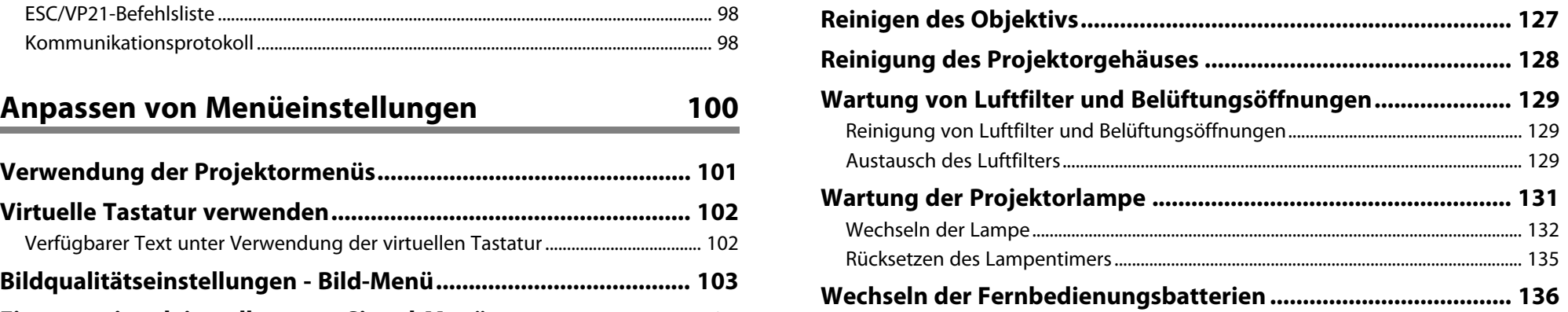

## **[Problemlösung](#page-136-0) [137](#page-136-0)**

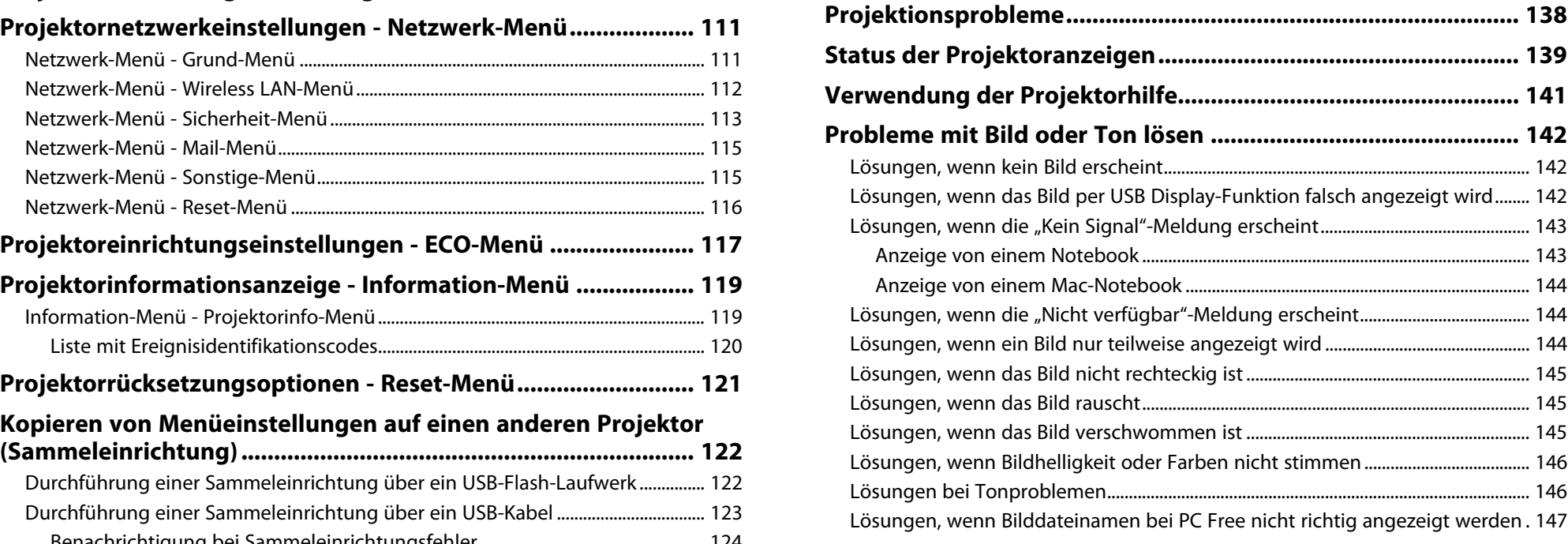

## Probleme mit der Steuerung von Projektor oder

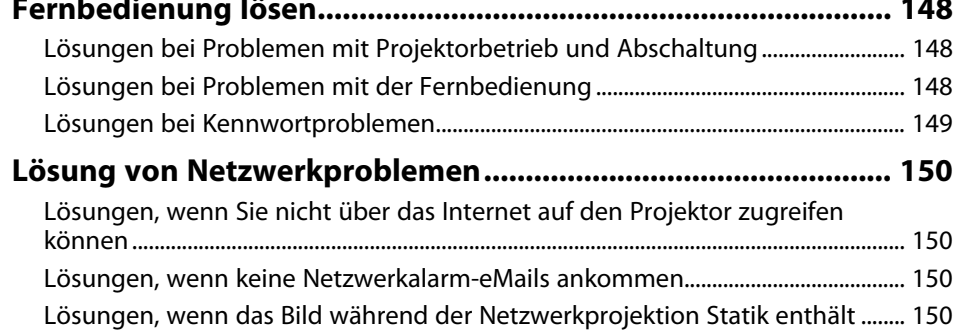

## **[Anhang](#page-150-0) [151](#page-150-0)**

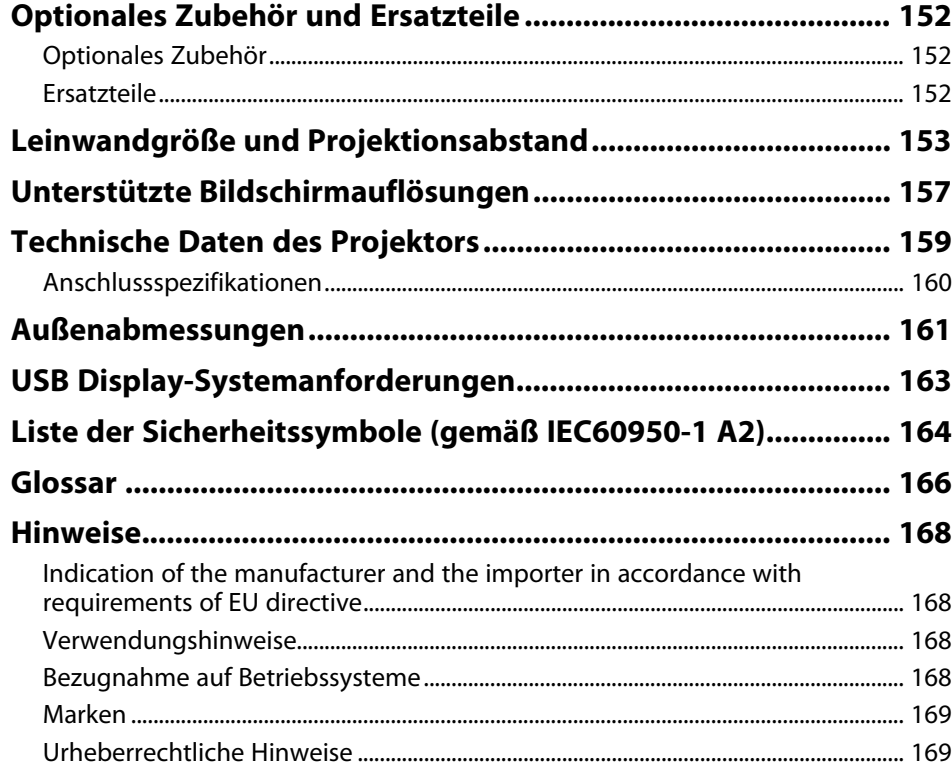

# **[Probleme mit der Steuerung von Projektor oder](#page-147-0)** [Copyright-Zuschreibung.......................................................................................................... 169](#page-168-1)

# <span id="page-5-0"></span>**Verwendete Bezeichnungen**

### **Sicherheitssymbole**

Der Projektor und seine Anleitungen nutzen grafische Symbole und Etiketten zur Anzeige von Inhalten, die Sie in der sicheren Nutzung des Projektors unterweisen. Lesen und befolgen Sie zur Vermeidung von Verletzungen und Sachschäden aufmerksam die mit diesen Symbolen und Etiketten gekennzeichneten Anweisungen.

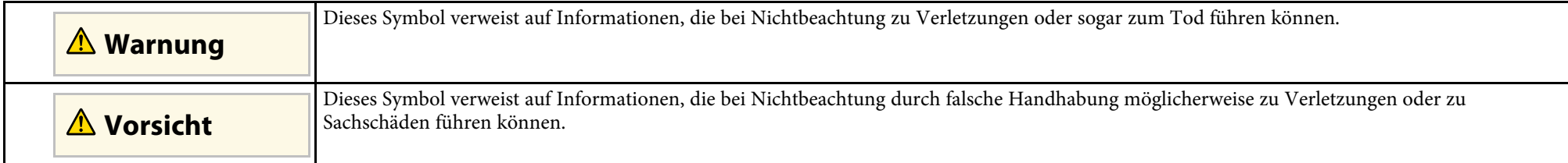

### **Allgemeine Informationen**

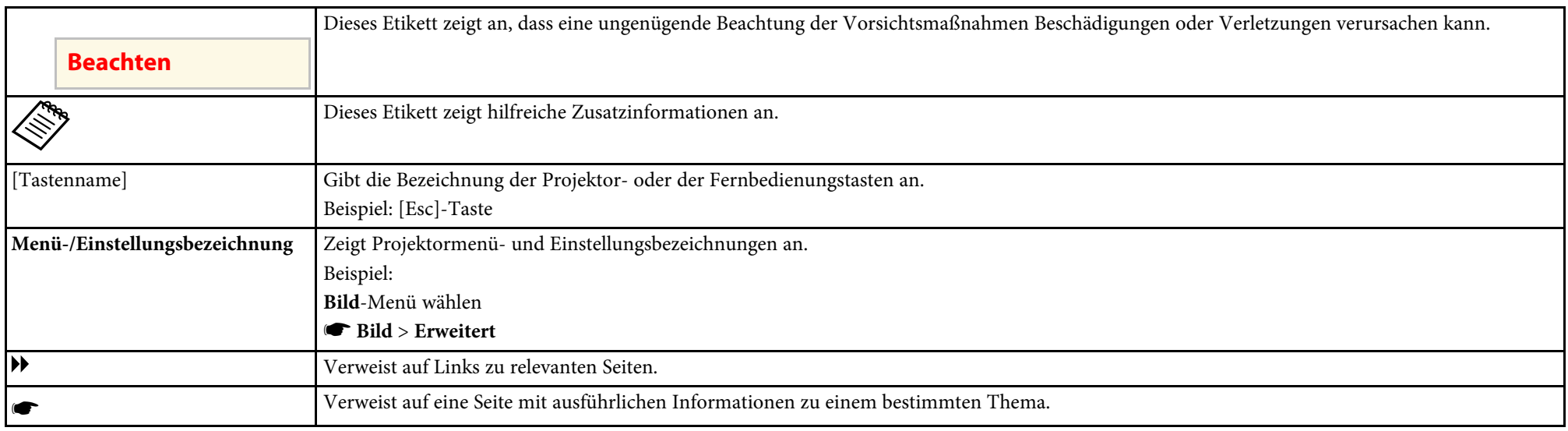

# <span id="page-6-0"></span>**Vorstellung Ihres Projektors**

In diesen Abschnitten erfahren Sie mehr über die Funktionen und Teilebezeichnungen Ihres Projektors.

### **\*\*** Relevante Links

- • ["Ausstattung des Projektors"](#page-7-0) p.8
- • ["Projektorteile und -funktionen"](#page-10-0) p.11

<span id="page-7-2"></span><span id="page-7-0"></span>Dieser Projektor bietet eine schnelle und einfache Einrichtung sowie flexible **Einfache drahtlose Projektion** Konnektivitätsmerkmale.

- 
- 
- • ["Flexible Konnektivität"](#page-8-1) p.9

## <span id="page-7-3"></span><span id="page-7-1"></span>**Schnelle und einfache Einrichtung**

- Direkt Einschalten-Funktion zum Einschalten des Projektors, sobald Sie ihn anschließen.
- Auto-Einschalten-Funktion zum Einschalten des Projektors, wenn der Projektor ein Bildsignal von dem Anschluss erkennt, den Sie als **Auto-Einschalten**-Quelle angegeben haben.
- Der Startbildschirm ermöglicht die einfache Auswahl einer Eingangsquelle und den Zugriff auf nützliche Funktionen.
- Die automatische vertikale Echtzeit-Trapezkorrektur zeigt immer ein
- Der Horizontal Keystone Adjuster ermöglicht es Ihnen, horizontale über die im App Store oder bei Google Play erhältliche App. Verzerrungen im Projektionsbild schnell zu korrigieren.

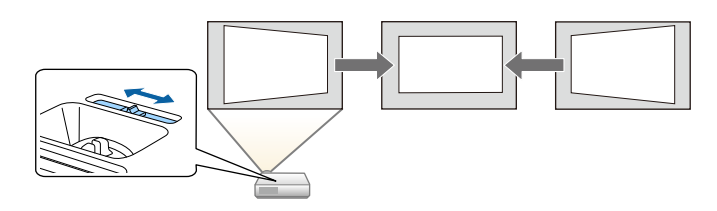

### g **Relevante Links**

- • ["Auto V-Keystone"](#page-41-3) p.42
- • ["Projektoreinrichtungseinstellungen Erweitert-Menü"](#page-108-0) p.109
- • ["Einschalten des Projektors"](#page-33-0) p.34
- • ["Korrektur der Bildform über den horizontalen Trapezkorrektur-](#page-41-4)[Schieberegler"](#page-41-4) p.42
- • ["Korrektur der Bildform mit Quick Corner"](#page-43-1) p.44

<span id="page-7-4"></span>g **Relevante Links** • EasyMP Network Projection zur Freigabe des Projektors über das Netzwerk • ["Schnelle und einfache Einrichtung"](#page-7-3) p.8 und zur Projektion von Bildern von beliebigen Computern im Netzwerk.<br>• Teinfache drahtlose Projektion" p.8 Einzelheiten finden Sie in der EasyMP Network Projection • ["Einfache drahtlose Projektion"](#page-7-4) p.8 Einzelheiten finden Sie in der *EasyMP Network Projection*

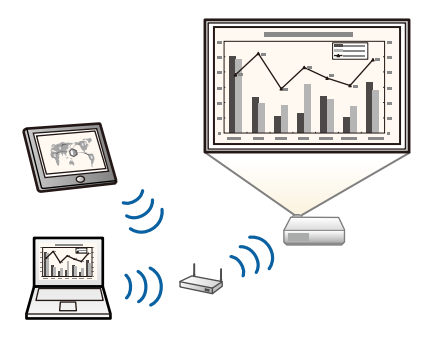

rechteckiges Bild (Auto V-Keystone). • Epson iProjection zum kabellosen Verbinden von Projektor und Mobilgerät

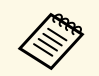

Sämtliche Gebühren, die bei der Kommunikation mit dem App Store oder Google Play anfallen, sind vom Kunden zu tragen.

• EasyMP Multi PC Projection zur Projektion von bis zu vier Bildern gleichzeitig durch Aufteilung der Projektionsanzeige. Sie können Bilder von Computern im Netzwerk oder von Smartphones und Tablet-Geräten projizieren, auf denen Epson iProjection installiert ist.

Einzelheiten finden Sie in der *EasyMP Multi PC Projection* • Um Bilder über WLAN zu projizieren, müssen Sie das Epson

<span id="page-8-1"></span><span id="page-8-0"></span>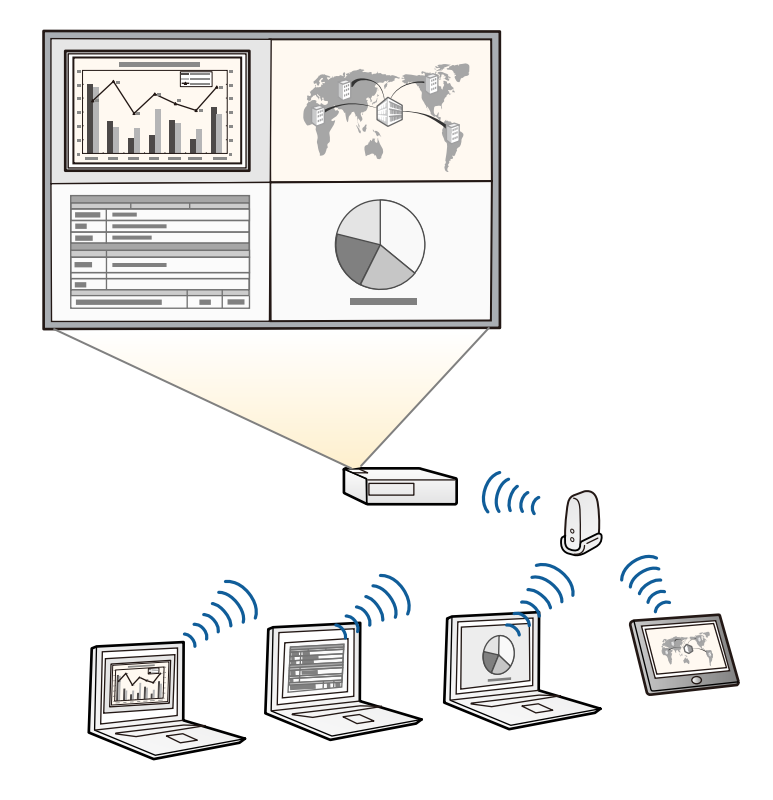

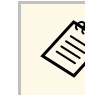

- *Bedienungsanleitung*. a 802.11b/g/n-WLAN-Modul installieren und anschließend Projektor und Computer für die Drahtlosprojektion einrichten (EB-W31/EB-X36/EB-X31/EB-S31/EB-U04/EB-W04/EB-X04/EB-S04/EB-U130/EB-W130/EB-X130/EB-S130/EB-X350/EB-X300/EB-S300). Das Epson 802.11b/g/n-WLAN-Modul ist unter Umständen nicht im Lieferumfang Ihres Projektors enthalten.
- Einige Modelle verfügen über eingebaute WLAN-Module (EB-U32/EB-W32).
- Sie können die erforderliche Software und entsprechende Bedienungsanleitungen von der folgenden Website herunterladen. http://www.epson.com/

### **P** Relevante Links

- • ["Projektion über drahtloses Netzwerk"](#page-83-0) p.84
- • ["Verwendung eines QR-Codes für die Verbindung mit einem Mobilgerät"](#page-88-0) [p.89](#page-88-0)

## **Flexible Konnektivität**

Dieser Projektor unterstützt wie nachstehend gezeigt eine Vielzahl benutzerfreundlicher Konnektivitätsoptionen.

### g **Relevante Links**

- • ["Mit Computern verbinden"](#page-9-0) p.10
- • ["Mit Mobilgeräten verbinden"](#page-9-1) p.10

### <span id="page-9-0"></span>**Mit Computern verbinden**

Verbindung mit einem USB-Kabel zur Bildprojektion und Audioausgabe (USB Display).

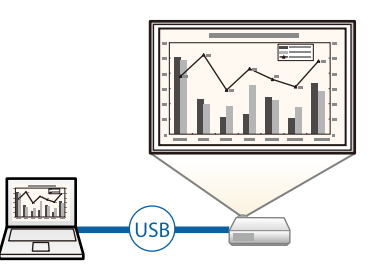

### <span id="page-9-1"></span>**Mit Mobilgeräten verbinden**

• HDMI/MHL-Anschluss zum Verbinden eines MHL-Kabels mit dem Mobilgerät und Ihrem Projektor.

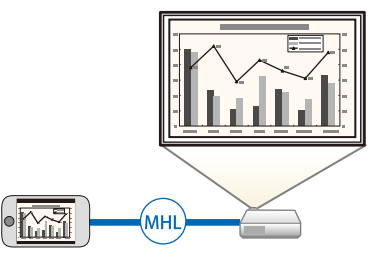

<span id="page-10-0"></span>Die folgenden Abschnitte erklären die Projektorteile und ihre Funktionen.

### *P* Relevante Links

- • ["Projektorteile Vorderseite"](#page-10-2) p.11<br>• "Projektorteile Rückseite" p.12
- 
- • ["Projektorteile Unterseite"](#page-13-2) p.14
- • ["Projektorteile Bedienfeld"](#page-13-3)  $p.14$
- • ["Projektorteile Fernbedienung"](#page-14-1)  $p.15$

## <span id="page-10-2"></span><span id="page-10-1"></span>**Projektorteile - Vorderseite**

Alle in diesem Handbuch aufgeführten Funktionen sind anhand von Abbildungen des EB-W04 erläutert, außer wenn anders angegeben.

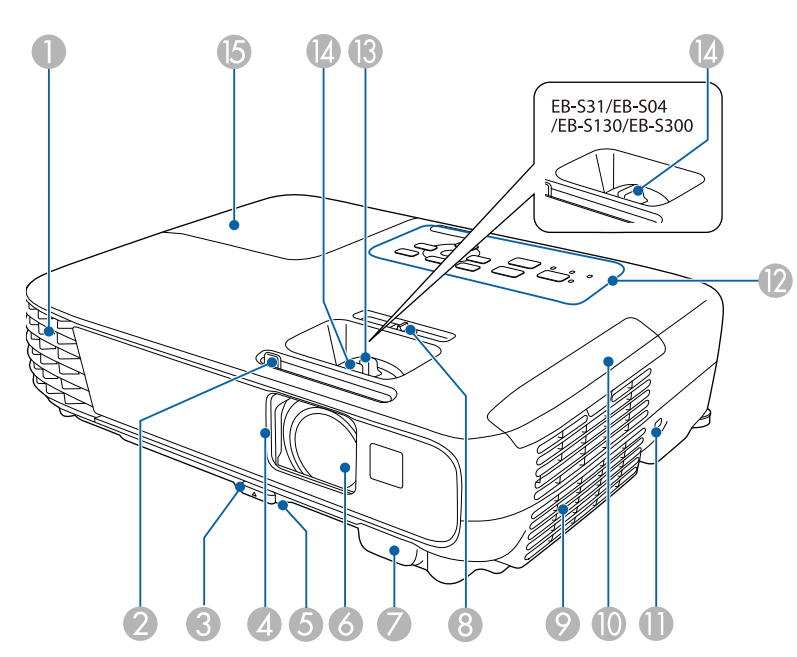

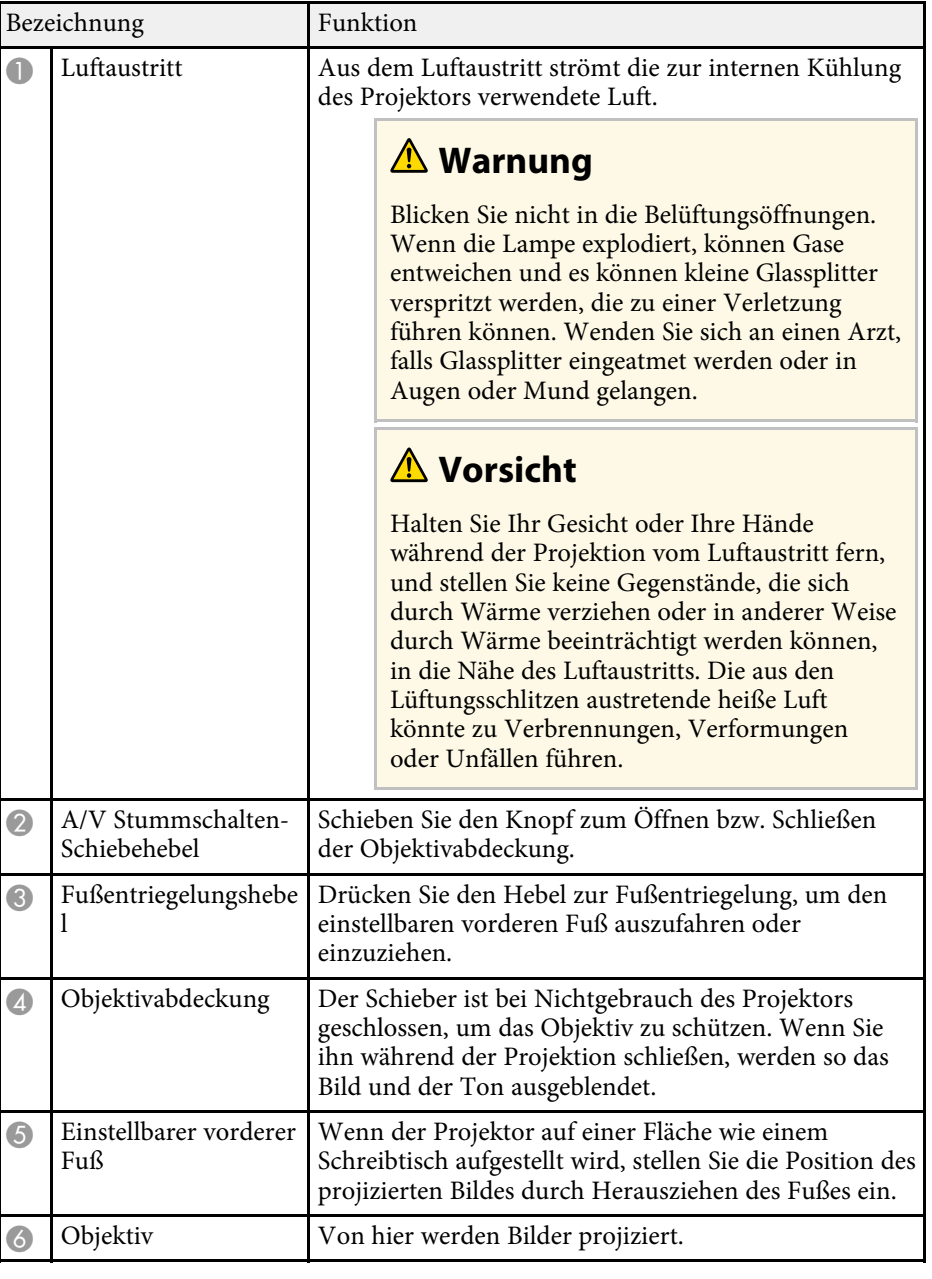

<span id="page-11-1"></span><span id="page-11-0"></span>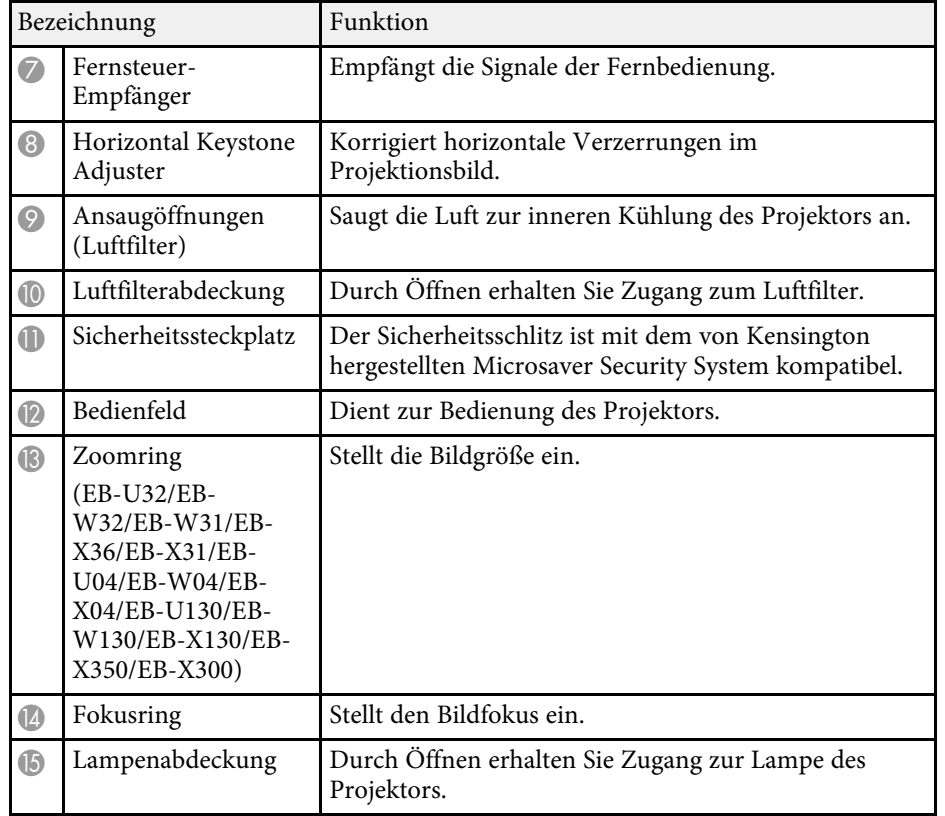

### g **Relevante Links**

- • ["Status der Projektoranzeigen"](#page-138-0) p.139
- • ["Änderung der Bildgröße mit dem Zoomring"](#page-46-0) p.47
- • ["Fokussieren des Bildes per Fokusring"](#page-48-0) p.49

## **Projektorteile - Rückseite**

EB-W32/EB-W31/EB-X36/EB-X31/EB-S31/EB-W04/EB-X04/EB-S04/EB-W130/EB-X130/EB-S130/EB-X350/EB-X300/EB-S300

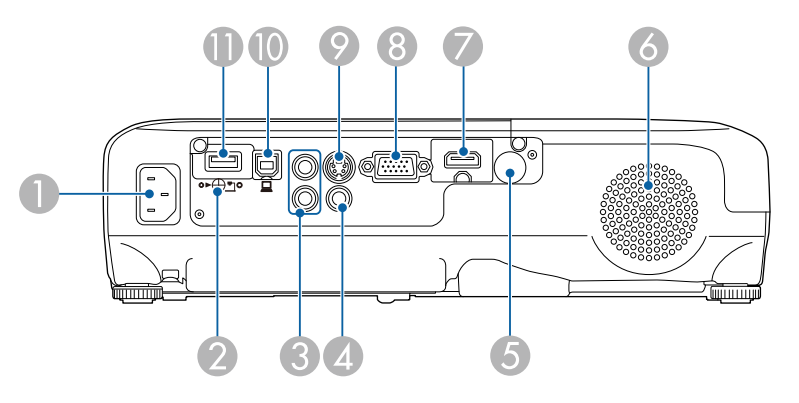

### EB-U32/EB-U04/EB-U130

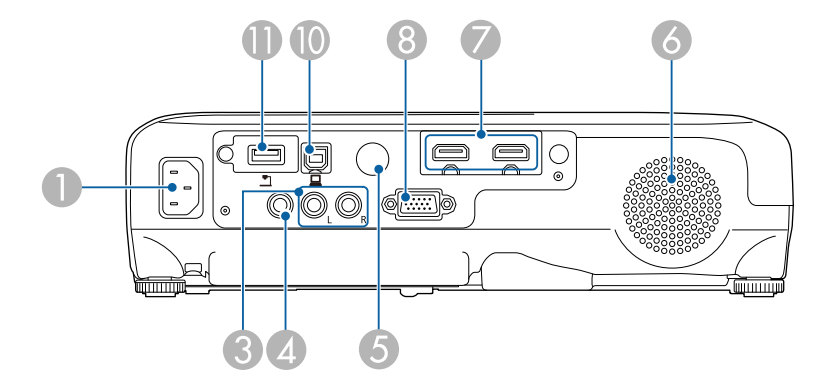

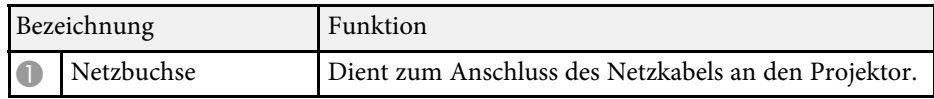

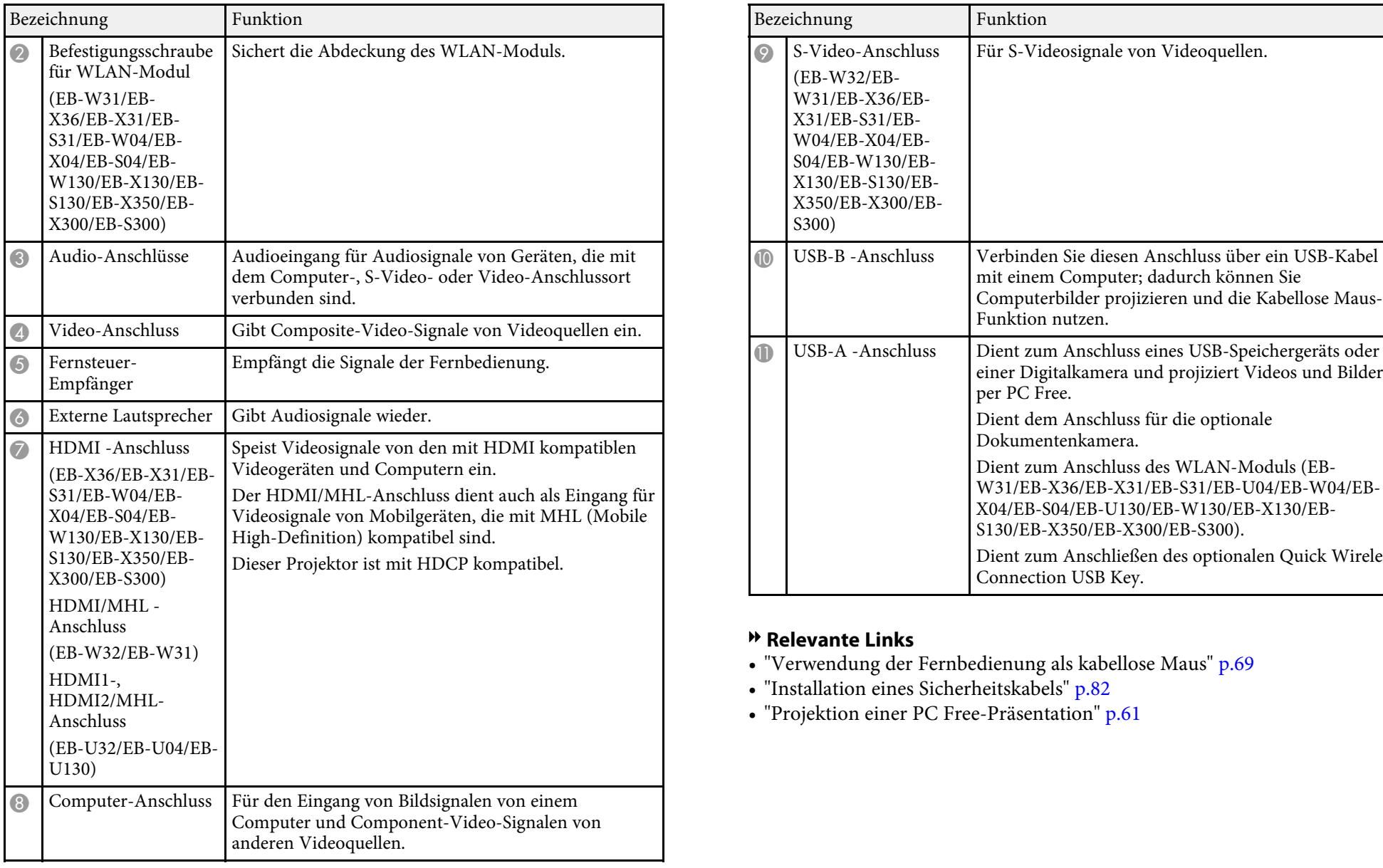

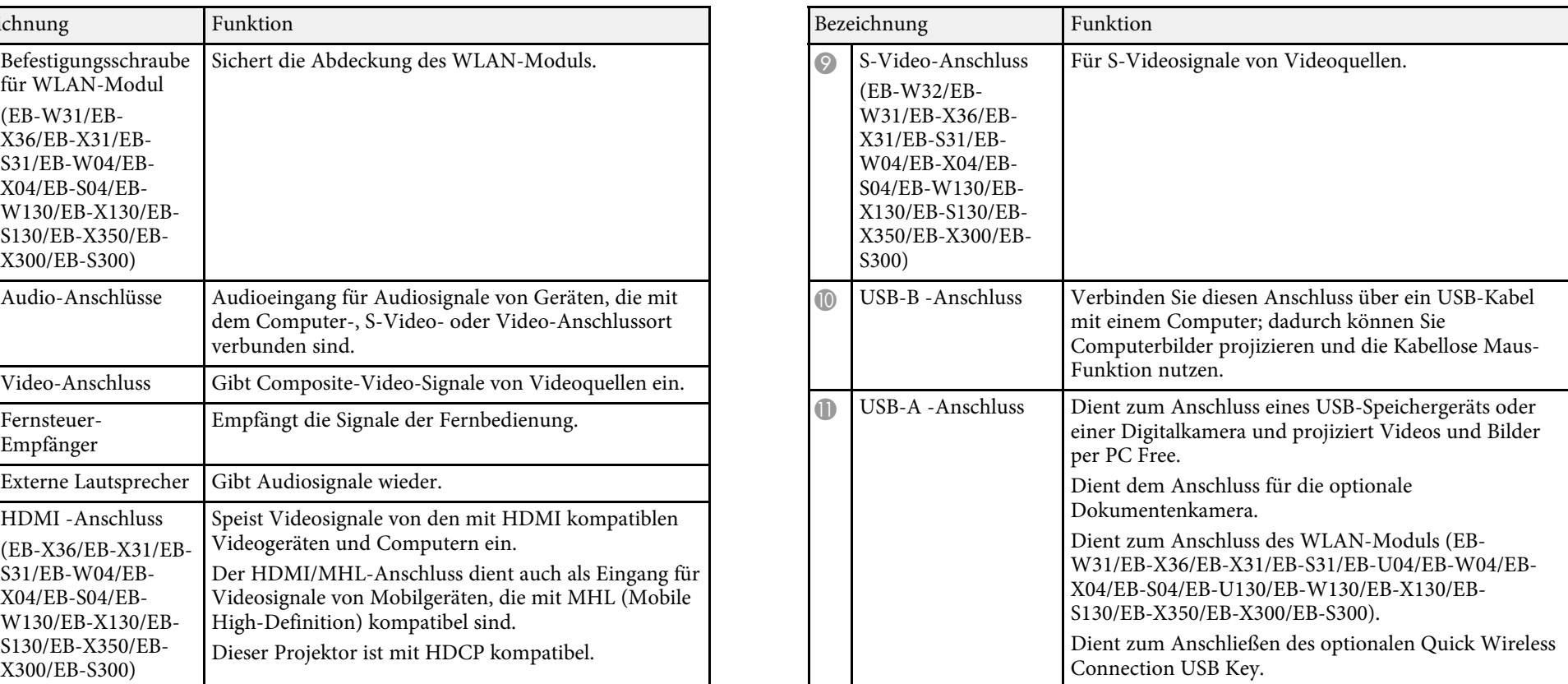

- **\* Relevante Links**<br>• ["Verwendung der Fernbedienung als kabellose Maus"](#page-68-0) p.69<br>• "Installation eines Sicherheitskabels" p.82
- 
- • ["Projektion einer PC Free-Präsentation"](#page-60-0) p.61

## <span id="page-13-2"></span><span id="page-13-0"></span>**Projektorteile - Unterseite**

<span id="page-13-3"></span><span id="page-13-1"></span>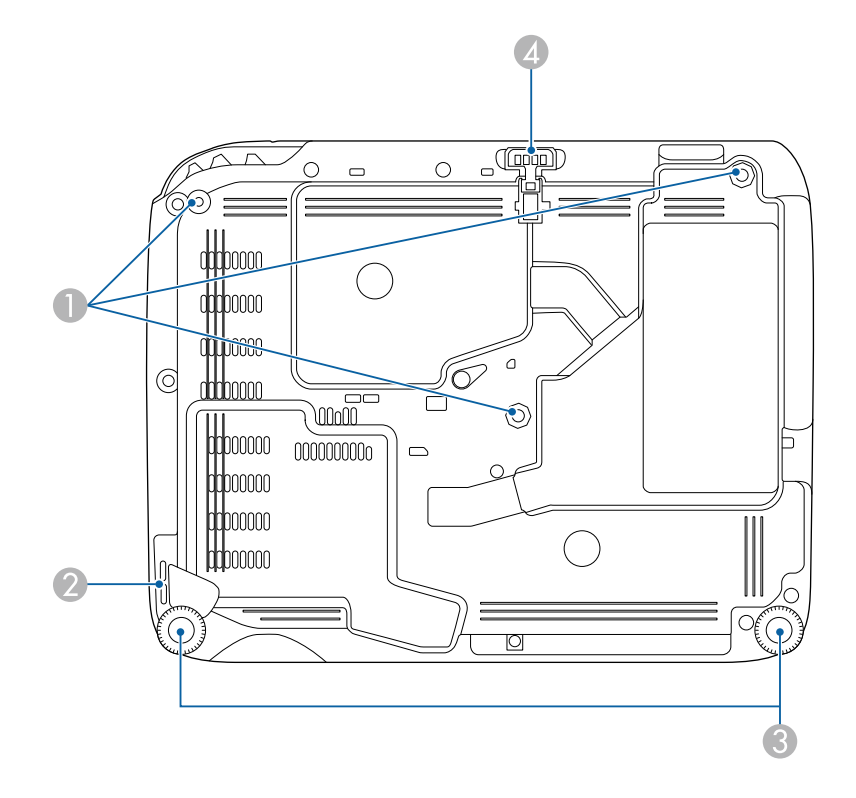

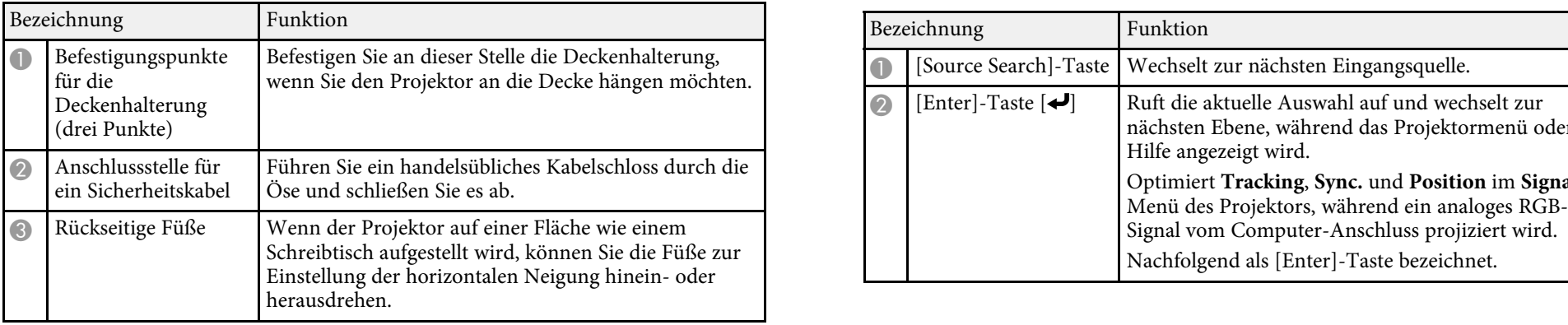

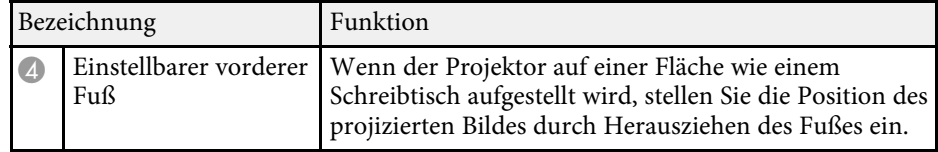

### **\*\*** Relevante Links

• ["Installation eines Sicherheitskabels"](#page-81-2) p.82

## **Projektorteile - Bedienfeld**

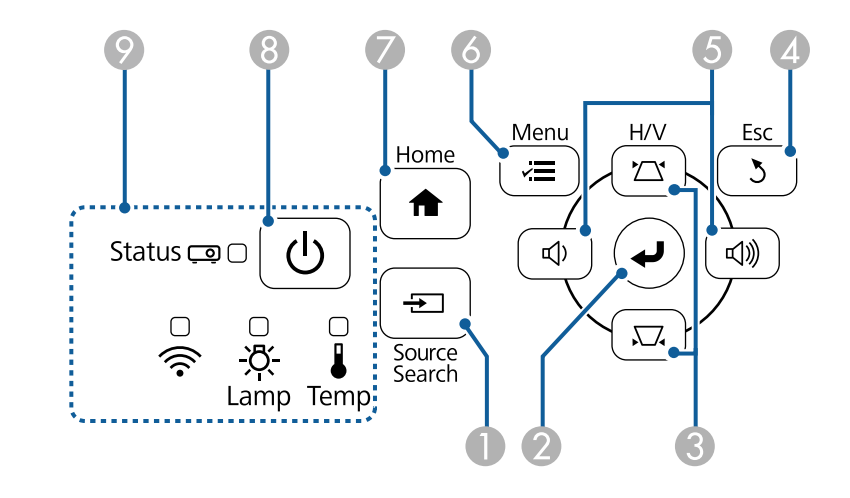

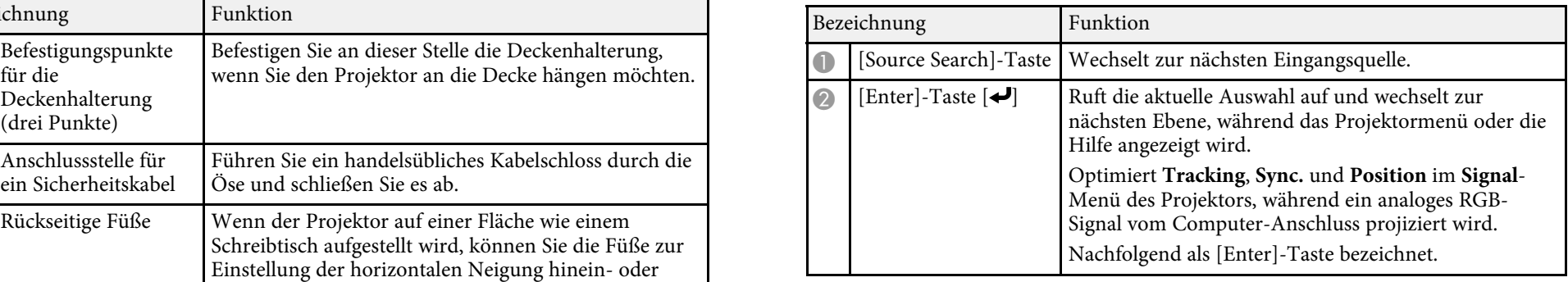

<span id="page-14-1"></span><span id="page-14-0"></span>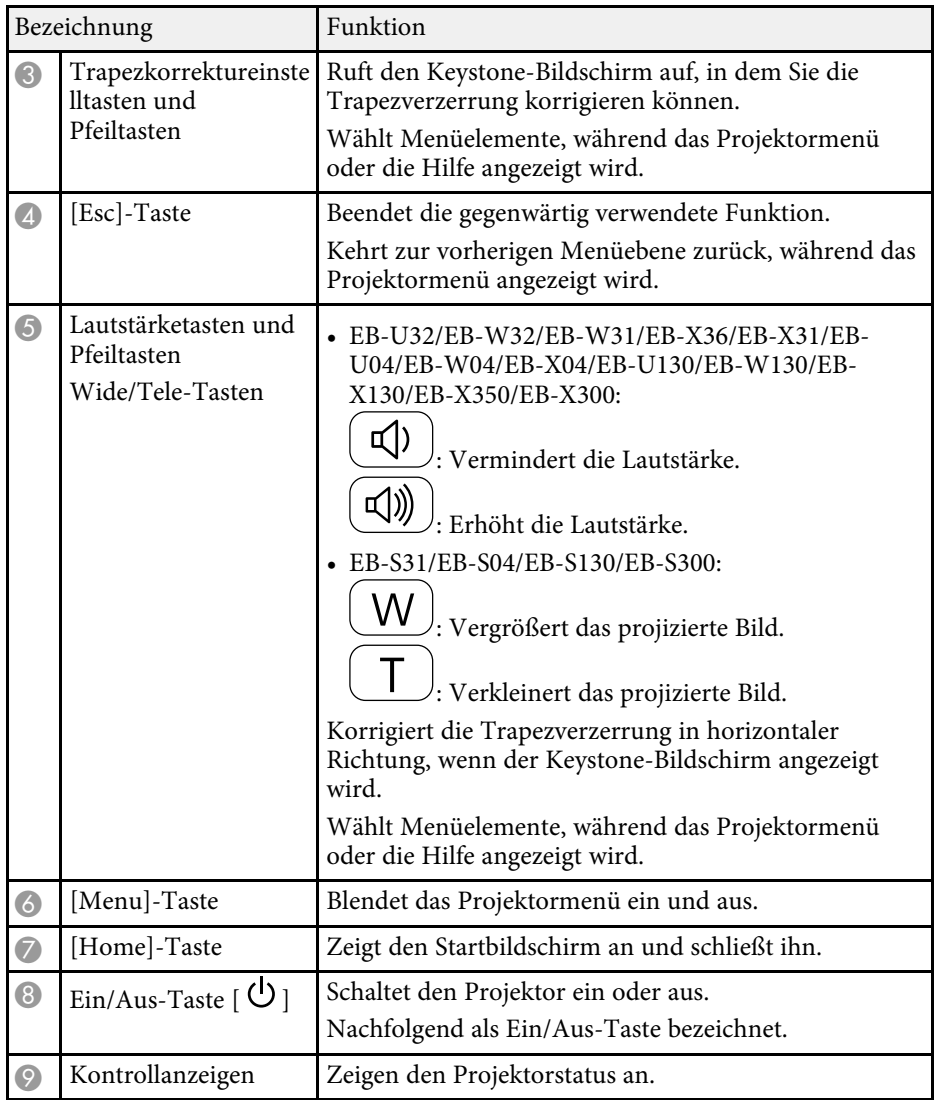

### **P** Relevante Links

- • ["Startbildschirm"](#page-34-1) p.35
- • ["Eingangssignaleinstellungen Signal-Menü"](#page-104-0) p.105
- • ["Status der Projektoranzeigen"](#page-138-0) p.139

• ["Korrektur der Bildform über die Trapezkorrektur-Tasten"](#page-42-1) p.43

## Projektorteile - Fernbedienung

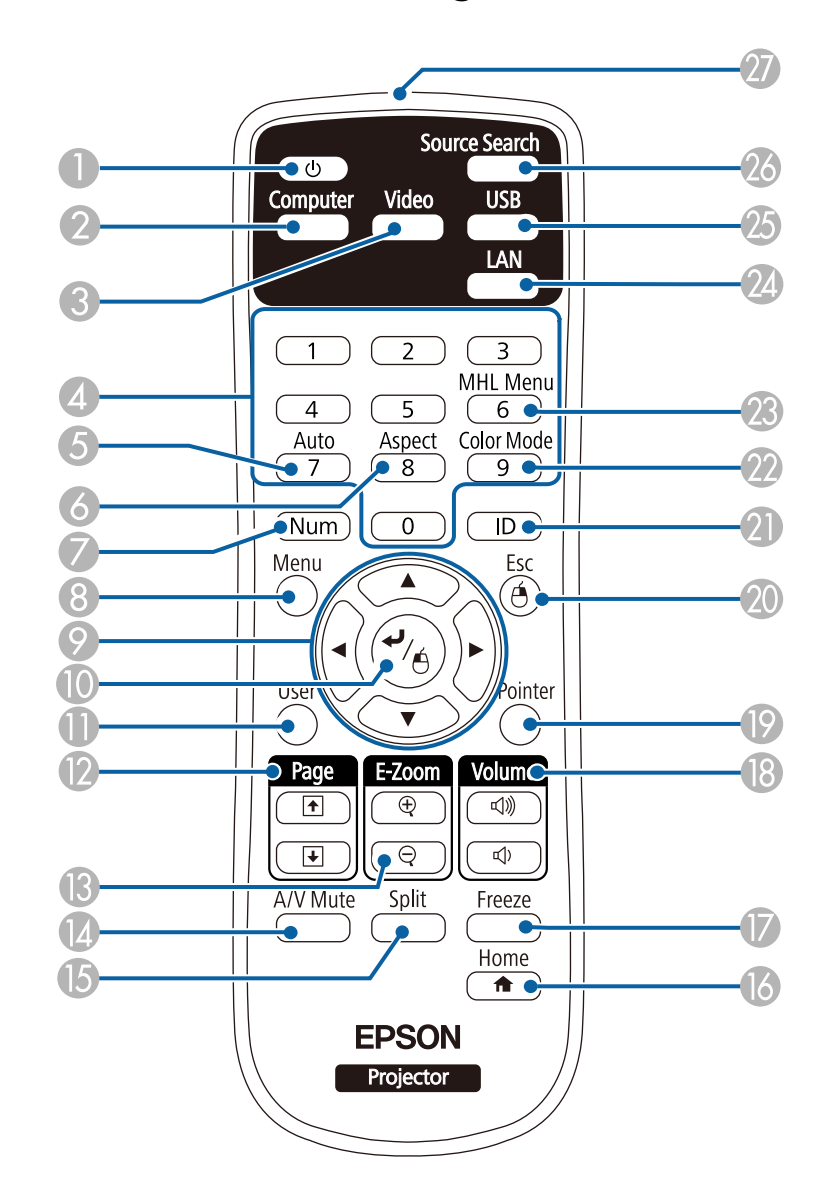

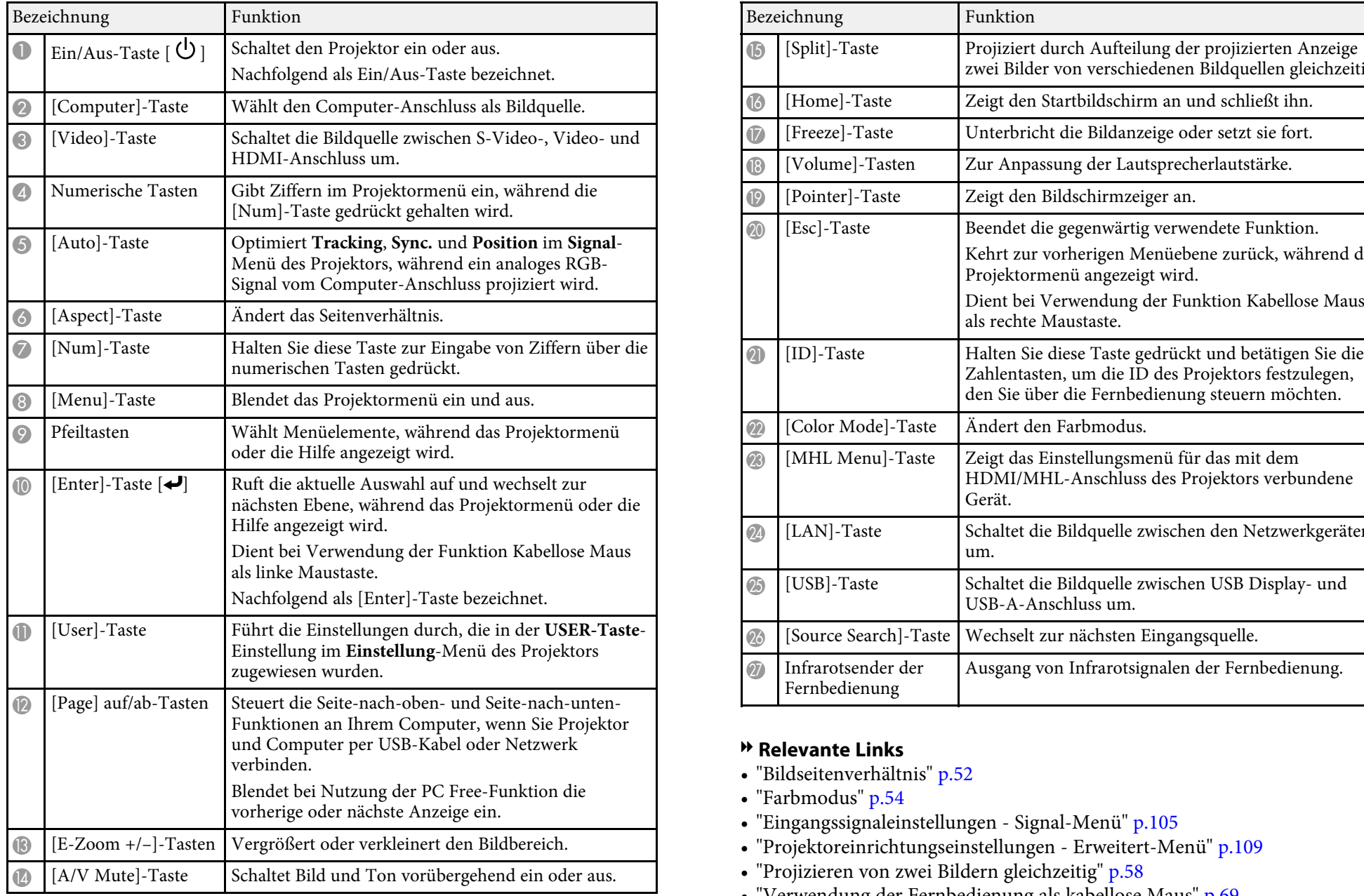

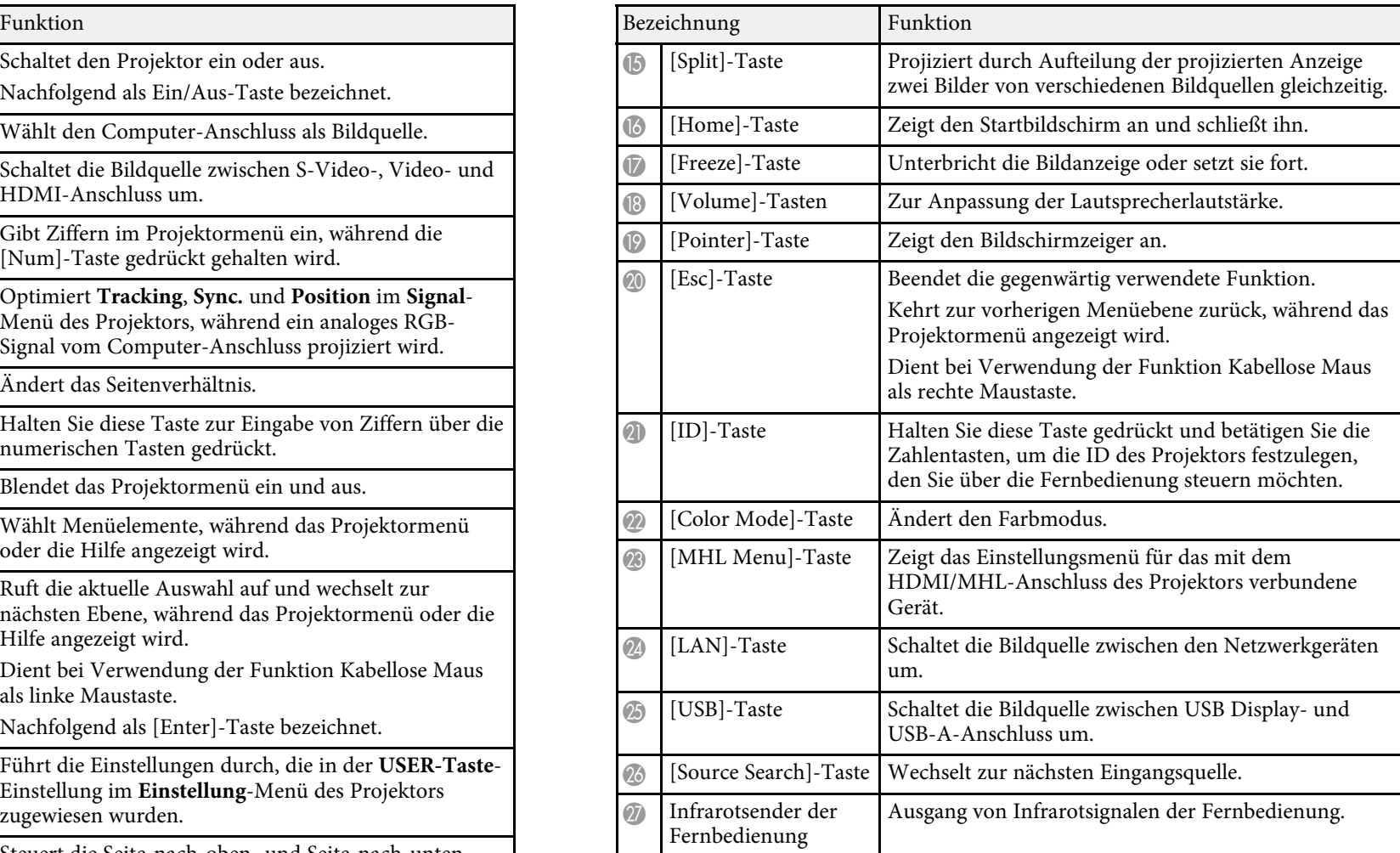

### **\*\*** Relevante Links

- - ["Bildseitenverhältnis"](#page-51-0) p.52<br>- "Farb<br/>modus" p.54<br>-
- 
- • ["Eingangssignaleinstellungen Signal-Menü"](#page-104-0) p.105
- • ["Projektoreinrichtungseinstellungen Erweitert-Menü"](#page-108-0) p.109
- • ["Projizieren von zwei Bildern gleichzeitig"](#page-57-0) p.58
- • ["Verwendung der Fernbedienung als kabellose Maus"](#page-68-0) p.69

- • ["Verwendung der Fernbedienung als Pointer"](#page-70-0) p.71
- • ["Verbindung mit einem Computer"](#page-21-3) p.22
- • ["Projektion einer PC Free-Präsentation"](#page-60-0) p.61
- • ["Verwendung des Projektors in einem Netzwerk"](#page-82-1) p.83

# <span id="page-17-0"></span>**Projektor aufstellen**

Befolgen Sie die Anweisungen in diesen Abschnitten zur Aufstellung Ihres Projektors.

### **P** Relevante Links

- • ["Projektorstandort"](#page-18-0) p.19
- • ["Projektorverbindungen"](#page-21-0) p.22
- • ["Einlegen von Batterien in die Fernbedienung"](#page-29-0) p.30
- • ["Verwendung der Fernbedienung"](#page-30-0) p.31
- • ["Öffnen der Objektivabdeckung"](#page-31-0) p.32

## **Projektorstandort <sup>19</sup>**

<span id="page-18-0"></span>Sie können den Projektor zur Bildprojektion auf nahezu jedem flachen • Stellen Sie den Projektor parallel zur Projektionsfläche auf. Untergrund aufstellen.

Zudem können Sie den Projektor in einer Deckenhalterung installieren, wenn Sie ihn an einem festen Standort verwenden möchten. Für die Aufhängung des Projektors an der Decke ist eine als Sonderzubehör erhältliche Deckenhalterung erforderlich.

Beachten Sie die nachstehenden Punkte bei der Auswahl eines Projektoraufstellungsortes:

• Platzieren Sie den Projektor auf einem stabilen, ebenen Untergrund oder installieren Sie ihn mit einer kompatiblen Halterung.

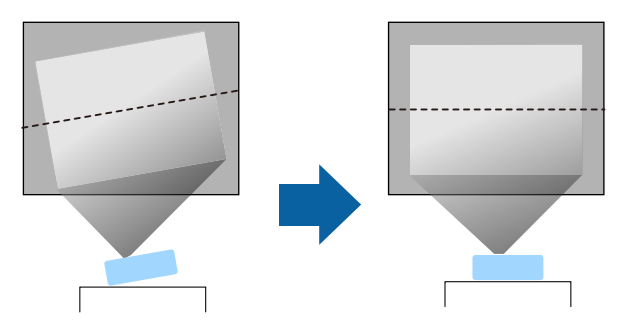

- kann er herunterfallen und Schäden oder Verletzungen verursachen. Einzugen verursachen und Schäden oder Verletzungen verursachen. Einzugen zur Sie dem Projektor;<br>1999 Verwenden Sie keinen Kleber zur Sicherung der Schraub
- Positionieren Sie den Projektor in der Nähe einer geerdeten Steckdose oder eines Verlängerungskabels. Dies kann Verletzungen oder schwere Schäden am Projektor verursachen.

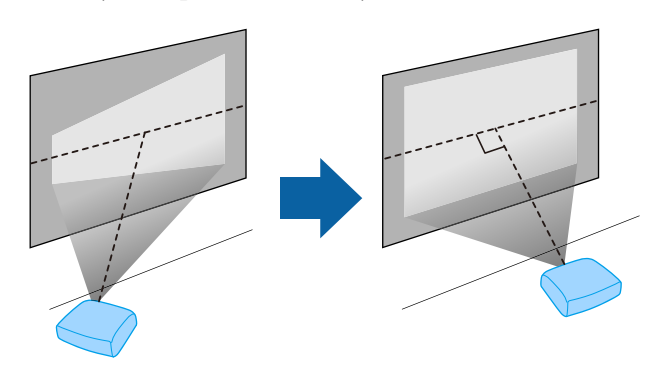

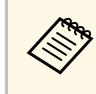

Falls Sie den Projektor nicht parallel zur Projektionsfläche aufstellen können, korrigieren Sie die Trapezverzerrung über die Bedienelemente des Projektors.

## **Warnung**

- Wenn Sie den Projektor an die Decke hängen möchten, müssen Sie eine Deckenhalterung installieren. Falls Sie den Projektor nicht richtig installieren,
- stellen Sie ihn nicht auf oder in die Nähe von etwas, das die einen einer der Verwenden Sie keinen Kleber zur Sicherung der Schrauben an den Belüftungsöffnungen blockieren könnte.<br>Belüftungsöffnungen blockieren könnte.<br>Pos
	- Halten Sie die Luftaustritte des Projektors frei. Werden sie versehentlich verdeckt, kann dies zu einer Überhitzung im Gerät führen und ein Brandrisiko darstellen.

- Stellen Sie diesen Projektor nicht auf die Seite, um die Projektion auszuführen. Dies kann Fehlfunktionen des Projektors verursachen.
- Wenn Sie den Projektor in Höhen über 1500 m verwenden, setzen Sie die Einstellung **Höhenlagen-Modus** im Projektormenü **Erweitert** auf **Ein**, damit die interne Temperatur des Projektors entsprechend reguliert wird.
	- s **Erweitert** > **Betrieb** > **Höhenlagen-Modus**

### g **Relevante Links**

- • ["Projektoraufstellung und Installationsoptionen"](#page-19-2) p.20
- • ["Projektionsabstand"](#page-19-3) p.20<br>• "Bildform" p.42
- 
- 
- • ["Optionales Zubehör"](#page-151-3) p.152 g **Relevante Links**

## <span id="page-19-2"></span><span id="page-19-1"></span><span id="page-19-0"></span>**Projektoraufstellung und Installationsoptionen**

Sie können Ihren Projektor wie folgt aufstellen oder installieren: **Projektionsabstand**

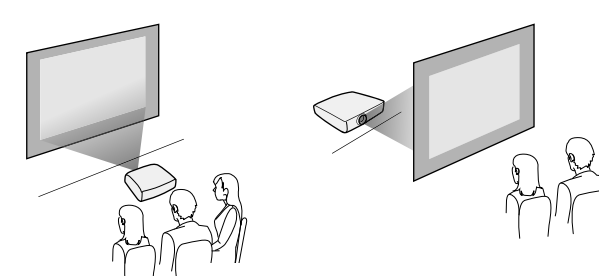

### Frontprojektion Decke/Rückprojektion Decke **Beachten**

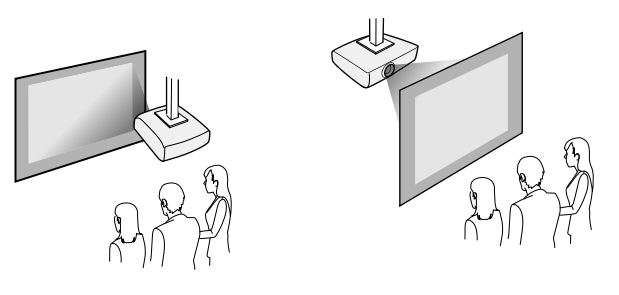

• ["Bildform"](#page-41-0) p.42<br>• "Projektoreinrichtungseinstellungen - Erweitert-Menü" p.109 Stellen Sie bei Projektion von der Decke oder von hinten sicher, dass Sie die<br>• "Projektoreinrichtungseinstellungen - Erweitert-Menü" p.109 st entsprechende Projektion-Option im Erweitert-Menü des Projektors wählen.

• ["Projektionsmodi"](#page-38-0) p.39

<span id="page-19-3"></span>Front/Rück Der Abstand, in dem Sie den Projektor zur Projektionsfläche aufstellen, bestimmt die ungefähre Bildgröße. Je größer der Abstand zwischen Projektor und Projektionsfläche, desto größer das Bild; dies kann jedoch je nach Zoomfaktor, Bildformat und anderen Einstellungen variieren.

> Entnehmen Sie dem Anhang Einzelheiten darüber, wie groß der Abstand zwischen Projektor und Projektionsfläche basierend auf der Größe des projizierten Bildes sein soll.

## **Projektorstandort <sup>21</sup>**

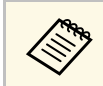

Bei Korrektur von Trapezverzerrungen wird Ihr Bild etwas kleiner.

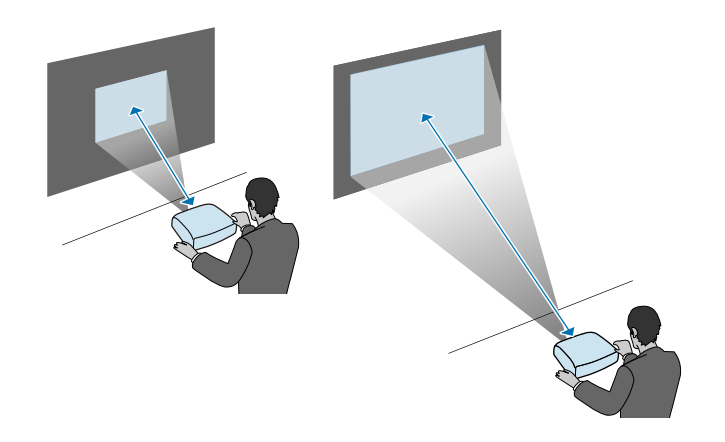

### g **Relevante Links**

• ["Leinwandgröße und Projektionsabstand"](#page-152-0) p.153

## **Projektorverbindungen <sup>22</sup>**

<span id="page-21-0"></span>Sie können den Projektor zur Anzeige von Präsentationen, Filmen oder<br>
anderen Bildern - mit oder ohne Ton - mit einer Vielzahl von Computer-,<br>
VGA<br>
Sie können den Projektor über ein VGA-Computerkabel mit Ihrem

- Verbinden Sie einen Computer mit einem USB-Anschluss,<br>Standardvideoausgang (Monitoranschluss) oder HDMI-Anschluss.
- Zur Videoprojektion verbinden Sie Geräte, wie DVD-Player, Spielkonsolen, Digitalkameras und Smartphones, mit kompatiblen Videoausgängen.
- Falls Ihre Präsentation oder Ihr Video Ton beinhaltet, können Sie auch Mini-DisplayPort-, Thunderbolt- oder Zum Yideoausgabe nur über einen Mac, der zur Videoausgabe nur über einen Audioeingangskabel anschließen.
- USB-Geräte (wie Flash-Laufwerke oder Kameras) oder die optionale Epson-Dokumentenkamera anschließen.

- • ["Verbindung mit einem Computer"](#page-21-3) p.22
- • ["Verbindung mit Smartphones oder Tablets"](#page-23-2) p.24
- 
- • ["Verbindung mit externen USB-Geräten"](#page-27-3) p.28
- • ["Verbindung mit einer Dokumentenkamera"](#page-28-2) p.29

## <span id="page-21-3"></span><span id="page-21-1"></span>**Verbindung mit einem Computer**

Befolgen Sie die Anweisungen in diesen Abschnitten zum Verbinden eines Computers mit dem Projektor.

### **P** Relevante Links

- • ["Verbindung mit einem Computer zur Bild- und Tonausgabe per VGA"](#page-21-2) [p.22](#page-21-2)
- • ["Verbindung mit einem Computer zur Bild- und Tonausgabe per USB"](#page-22-0) p.23
- • ["Verbindung mit einem Computer zur Bild- und Tonausgabe per HDMI"](#page-23-0)

<span id="page-21-2"></span>Sie Können den Projektor über ein VGA-Computerkabel mit Ihrem Die Abbildungen in diesem Abschnitt zeigen den EB-W04.<br>• Verbinden Sie einen Computer mit einem USB-Anschluss, and Sie and Eberumfang Ihres Projektors enthalten

Durch Anschluss eines handelsüblichen Cinch-Audiokabels ist es möglich, den Ton über das Lautsprechersystem des Projektors auszugeben.

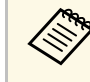

Benötigen Sie einen Adapter, über den Sie eine Verbindung zum VGA-<br>Videoanschluss des Projektors herstellen können. Erkundigen Sie sich<br>USB-Geräte (wie Flash-Laufwerke oder Kameras) oder die optionale Epson-<br>Die Apple nach

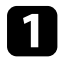

**A Relevante Links**<br>• "Verbindung mit einem Computer" p.22 **a Verbinden Sie das VGA-Computerkabel mit dem Monitoranschluss**<br>Ihres Computers.

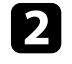

• ["Verbindung mit Videoquellen"](#page-24-2) p.25 b Verbinden Sie das andere Ende mit einem Computer-Anschluss am verbindung mit externen USB-Geräten" p.28 b Verbinden Sie das andere Ende mit einem Computer-Anschluss am Projektor.

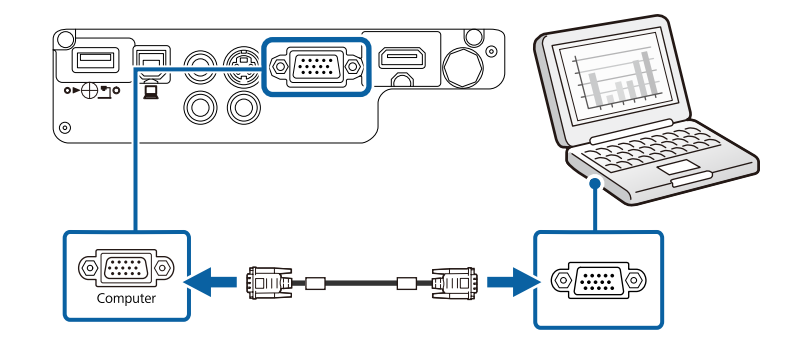

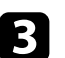

[p.24](#page-23-0) Ziehen Sie die Schrauben am VGA-Anschluss fest.

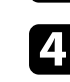

Desktop-PCs. d Verbinden Sie das Audiokabel mit dem Kopfhörer- oder Audioausgang Ihres Notebooks bzw. mit dem Lautsprecher- oder Audioausgang Ihres

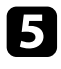

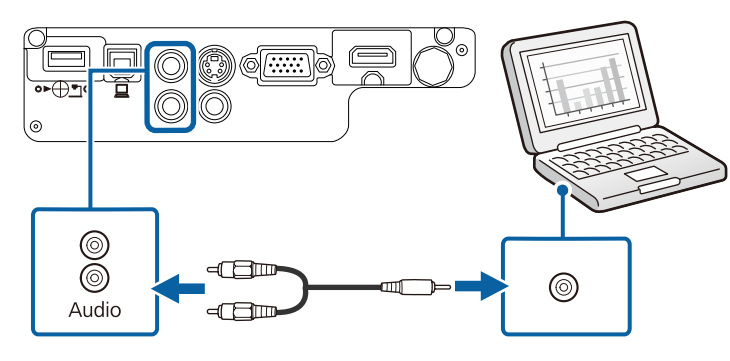

# Verbindung mit einem Computer zur Bild- und Tonausgabe per<br>USB

<span id="page-22-0"></span>Installation nicht automatisch startet, doppelklicken Sie auf Falls Ihr Computer die Systemanforderungen erfüllt, können Sie die Video- **Arbeitsplatz** <sup>&</sup>gt; **EPSON\_PJ\_UD** <sup>&</sup>gt; **EMP\_UDSE.EXE**. und Audioausgabe über den USB-Anschluss des Computers an den Projektor senden. Diese Funktion heißt USB Display. Das USB-Kabel ist unter variable auch auch Windows Vista/Windows 7/Windows 8/Windows 8.1: Wählen Sie Unständen nicht im Lieferumfang Ihres Projektors enthalten. Umständen nicht im Lieferumfang Ihres Projektors enthalten.

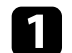

Verbinden Sie das Kabel mit dem USB-B-Anschluss des Projektors.

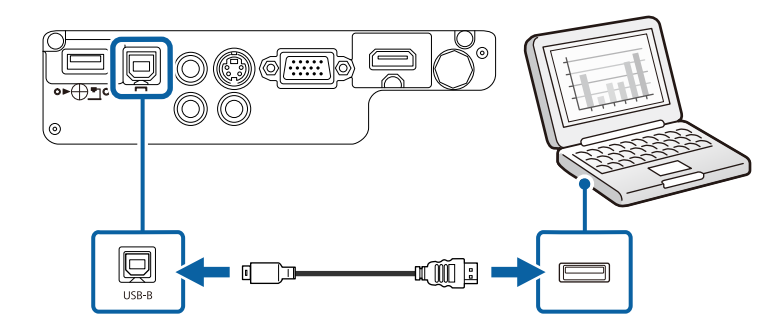

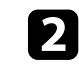

e Verbinden Sie das andere Ende mit den Audio-Anschlüssen des Verbinden Sie das andere Ende mit einem freien USB-Port an Ihrem Computer. Computer.

Schalten Sie den Projektor ein.

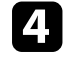

Befolgen Sie zum Installieren der Epson USB Display-Software einen der folgenden Schritte:

Sie müssen diese Software nur beim erstmaligen Anschließen des Projektors an den Computer installieren.

- Windows 2000: Doppelklicken Sie auf **Arbeitsplatz** > **EPSON\_PJ\_UD** > **EMP\_UDSE.EXE**.
- Windows XP: Warten Sie, während Meldungen auf Ihrem **USB** USB Display-Software auf Ihrem Computer installiert. Falls die
- die Epson USB Display-Software zu installieren.
- Bei Verwendung einer USB-Hub ist es möglich, dass die Verbindung (Carlie Constitution ist der Maria auf dem Schließen Sie das USB-Kabel direkt an den Bildschirm angezeigt. Wählen Sie USB Display Installer und Projektor an. befolgen Sie die Bildschirmanweisungen, um die Epson USB Display-Software zu installieren. Falls der USB Display **Setup**-Ordner nicht automatisch angezeigt wird, doppelklicken Sie auf **EPSON\_PJ\_UD** >
	- Befolgen Sie die Anweisungen auf dem Bildschirm.

Trennen Sie das USB-Kabel nicht und schalten Sie den Projektor nicht aus, bis der Projektor ein Bild anzeigt.

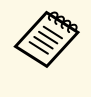

Falls Sie Windows 2000 oder Windows XP verwenden und eine Meldung sehen, die fragt, ob Ihr Computer neu gestartet werden soll, wählen Sie **Nein**.

## **Projektorverbindungen <sup>24</sup>**

Der Projektor zeigt das Bild auf dem Desktop Ihres Computers an und gibt dem Ton aus, falls Ihre Präsentation Ton beinhaltet.<br>Projektors. den Ton aus, falls Ihre Präsentation Ton beinhaltet.

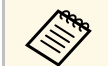

- $\bullet~$  Falls der Projektor keine Bilder projiziert, ergreifen Sie eine der folgenden Maßnahmen:
- Windows: Klicken Sie auf **Alle Programme** > **EPSON Projector** > **Epson USB Display** > **Epson USB Display Ver.x.xx**.
- OS X: Doppelklicken Sie auf das Symbol **USB Display** im Ordner **Programme**.
- Wenn Sie mit der Projektion fertig sind, befolgen Sie einen der nachstehenden Schritte:
	- **Windows**: Trennen Sie das USB-Kabel. Das Verwenden der Funktion **Hardware sicher entfernen** ist nicht erforderlich.
	- OS X: Wählen Sie **Trennen** aus dem **USB Display**-Symbolmenü in der Menüleiste oder im Dock, und trennen Sie dann das USB-<br>Kabel **Relevante Links**

• ["USB Display-Systemanforderungen"](#page-162-0) p.163

# <span id="page-23-2"></span>Smartphones und Tablets verbinden und den Ton gemeinsam mit dem **Verbindung mit einem Computer zur Bild- und Tonausgabe per** projizierten Bild senden (EB-U32/EB-W32/EB-W31/EB-U04/EB-U130). **HDMI**

<span id="page-23-0"></span>Falls Ihr Computer über einen HDMI-Anschluss verfügt, können Sie ihn über **• Sie können unter Umständen nicht an allen Geräten ein MHL-Kabel ein Australia Sie können unter Umständen nicht an allen Geräten ein MHL-Kabel ein** ein handelsübliches HDMI-Kabel mit dem Projektor verbinden und den Computerton gemeinsam mit dem projizierten Bild aussenden.

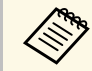

benötigen Sie einen Adapter, über den Sie eine Verbindung mit dem HDMI-Anschluss des Projektors herstellen können. Erkundigen Sie sich bei Apple nach kompatiblen Adapteroptionen. Ältere Macs (2009 den HDMI-Anschluss.

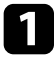

Computers. Verbinden Sie das HDMI-Kabel mit dem HDMI-Ausgang Ihres

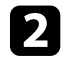

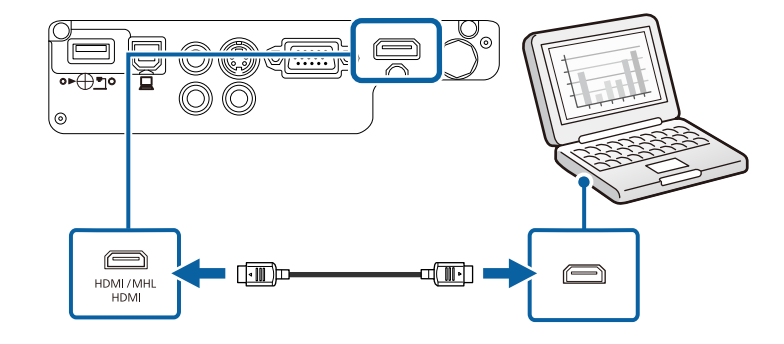

• ["Projektoreinrichtungseinstellungen - Erweitert-Menü"](#page-108-0) p.109

## <span id="page-23-1"></span>g **Relevante Links Verbindung mit Smartphones oder Tablets**

Sie können den Projektor über ein handelsübliches MHL-Kabel mit

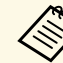

- 
- Sie können möglicherweise je nach Modell und Einstellungen des Smartphones oder Tablets nicht richtig projizieren.
- Zum Anschließen an einen Mac, der zur Videoausgabe nur über einen and auf der Mac auch an der Pable Mini-DisplayPort-, Thunderbolt- oder Mini-DVI-Anschluss verfügt, an der Mini-DisplayPort-, Thunderbolt- oder Mini-DVI-Ansc

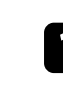

Verbinden Sie das MHL-Kabel mit dem MHL-Anschluss Ihres Gerätes.

b Verbinden Sie das andere Ende mit dem HDMI/MHL-Anschluss des

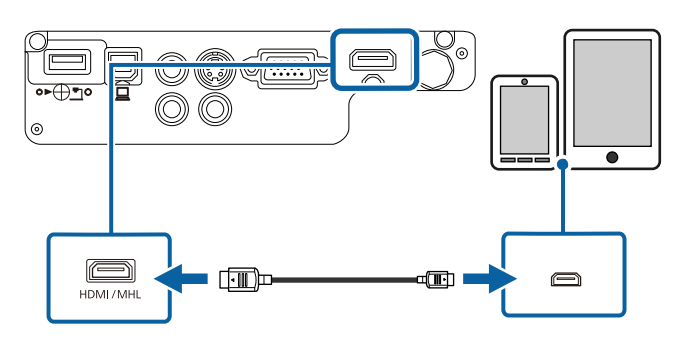

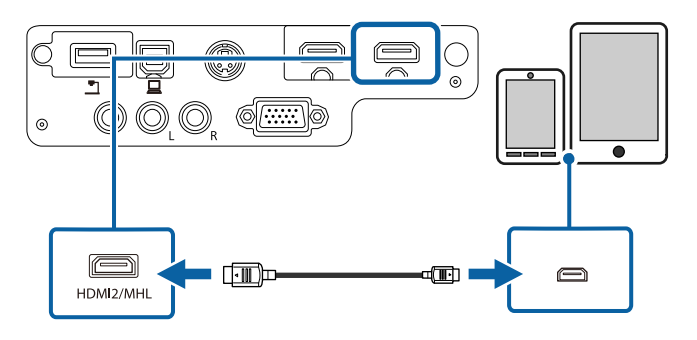

**Beachten**<br>Falls Sie ein MHL-Kabel anschließen, dass die MHL-Standards nicht Falls Sie ein MHL-Kabel anschließen, dass die MHL-Standards nicht **Verbindung mit einer HDMI-Videoquelle**<br>
oder das Tablet-Gerät heiß wird, leckt oder explodiert.

<span id="page-24-1"></span>über die Fernbedienung des Projektors ausführen. Das angeschlossene Smartphone oder Tablet beginnt mit dem Ton der Bildquelle gemeinsam mit dem projizierten Bild aussenden. Aufladen, wenn Bilder projiziert werden. Wenn Sie über einen nandes abenden einer Freihe ein der Tablet-<br>Beachten<br>Gerätes möglicherweise nicht oder Sie können eventuell keine Aktionen schalten Sie die Videoquelle erst ein, wenn sie an den Projektor angeschlossen<br>Gerätes möglicherwei

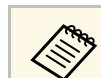

<span id="page-24-0"></span>EB-W32/EB-W31 Falls die Bilder nicht richtig projiziert werden, trennen Sie das MHL-<br>Kabel und schließen es wieder an.

## **Verbindung mit Videoquellen**

Befolgen Sie die Anweisungen in diesen Abschnitten zum Verbinden von Videoquellen mit dem Projektor.

### **Beachten**

<span id="page-24-2"></span>Prüfen Sie Form und Ausrichtung der Anschlüsse an jedem Kabel, das Sie anschließen möchten. Stecken Sie einen Stecker nicht mit Gewalt in einen EB-U32/EB-U04/EB-U130 Anschluss, falls er nicht passt. Andernfalls können das Gerät oder Ihr Projektor beschädigt werden oder Fehlfunktionen auftreten.

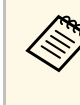

Wenn der Anschluss an dem Gerät, das Sie anschließen möchten, eine ungewöhnliche Form hat, verwenden Sie das mit dem Gerät mitgelieferte oder ein als Sonderzubehör erhältliches Kabel für den Anschluss an den Projektor.

### $\rightarrow$  **Relevante Links**

- • ["Verbindung mit einer HDMI-Videoquelle"](#page-24-1) p.25
- • ["Verbindung mit einer Component-zu-VGA-Videoquelle"](#page-25-0) p.26
- • ["Verbindung mit einer S-Video-Videoquelle"](#page-26-1) p.27
- • ["Verbindung mit einer Composite-Videoquelle"](#page-26-0) p.27

Falls Ihre Videoquelle über einen HDMI-Anschluss verfügt, können Sie sie über ein handelsübliches HDMI-Kabel mit dem Projektor verbinden und den

## **Projektorverbindungen <sup>26</sup>**

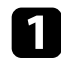

Verbinden Sie das HDMI-Kabel mit dem HDMI-Ausgang Ihrer Die Anschlüsse sind in der Regel mit Y, Pb, Pr oder Y, Cb, Cr Videoquelle. Videoquelle.

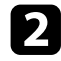

b Verbinden Sie das andere Ende mit dem HDMI-Anschluss des Projektors.

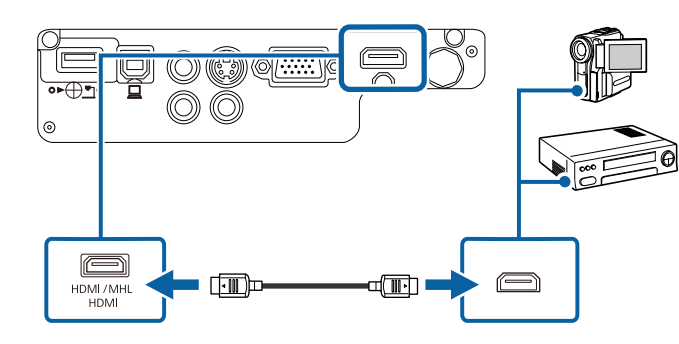

### g **Relevante Links**

• ["Projektoreinrichtungseinstellungen - Erweitert-Menü"](#page-108-0) p.109

### <span id="page-25-0"></span>**Verbindung mit einer Component-zu-VGA-Videoquelle**

Falls Ihre Videoquelle über Component-Videoanschlüsse verfügt, können Sie Verbinden Sie das Audiokabel mit den Audioausgängen Ihrer Videoquelle. sie über ein optionales Component-zu-VGA-Videokabel mit dem Projektor verbinden. Je nach Component-Anschlüssen müssen Sie möglicherweise ein

Durch Anschluss eines handelsüblichen Cinch-Audiokabels ist es möglich, den Ton über das Lautsprechersystem des Projektors auszugeben.

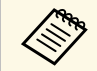

Stellen Sie sicher, dass das Audiokabel mit "Ohne Widerstand" gekennzeichnet ist.

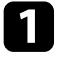

a Verbinden Sie die Component-Anschlüsse mit den farbcodierten Component-Videoausgängen Ihrer Videoquelle.

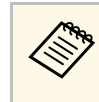

diese Anschlüsse mit Ihrem Component-Videokabel.

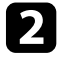

b Verbinden Sie den VGA-Anschluss mit einem Computer-Anschluss am Projektor.

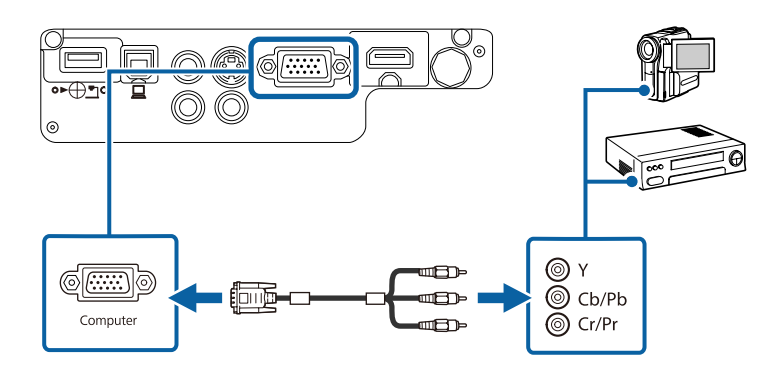

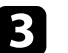

c Ziehen Sie die Schrauben am VGA-Anschluss fest.

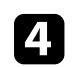

Adapterkabel gemeinsam mit einem Component-Videokabel verwenden. Verbinden Sie das andere Ende mit den Audio-Anschlüssen des

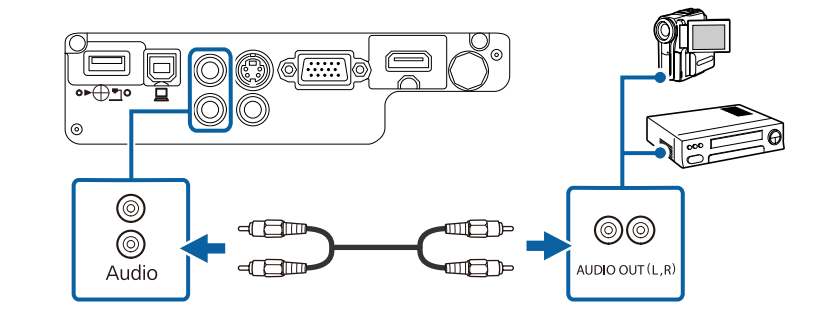

## **Projektorverbindungen <sup>27</sup>**

Falls die Bildfarben nicht stimmen, müssen Sie möglicherweise die Verbinden Sie das Audiokabel mit den Audioausgängen Ihrer Eingangssignal-Einstellung im Signal-Menü des Projektors ändern. Eingangssignal-Einstellung im Signal-Menü des Projektors ändern.

- 
- **P** Relevante Links
- • ["Eingangssignaleinstellungen Signal-Menü"](#page-104-0) p.105

### <span id="page-26-1"></span>**Verbindung mit einer S-Video-Videoquelle**

Falls Ihre Videoquelle über einen S-Video-Anschluss verfügt, können Sie mit einem handelsüblichen S-Video-Kabel mit dem Projektor verbinden (EB-W32/EB-W31/EB-X36/EB-X31/EB-S31/EB-W04/EB-X04/EB-S04/EB-W130/EB-X130/EB-S130/EB-X350/EB-X300/EB-S300).

Durch Anschluss eines handelsüblichen Cinch-Audiokabels ist es möglich, den Ton über das Lautsprechersystem des Projektors auszugeben.

Stellen Sie sicher, dass das Audiokabel mit "Ohne Widerstand" **and Verbindung mit einer Composite-Videoquelle** 

<span id="page-26-0"></span>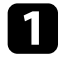

Verbinden Sie das S-Video-Kabel mit dem S-Video-Ausgang Ihrer Frojektor verbinden. Videoquelle.

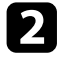

 $\bullet$  Verbinden Sie das andere Ende mit dem S-Video-Anschluss des Projektors.

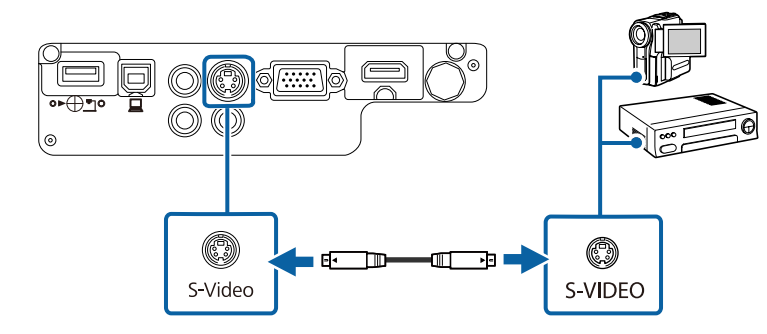

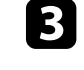

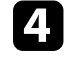

<sup>s</sup> **Signal** <sup>&</sup>gt; **Erweitert** <sup>&</sup>gt; **Eingangssignal** d Verbinden Sie das andere Ende mit den Audio-Anschlüssen des

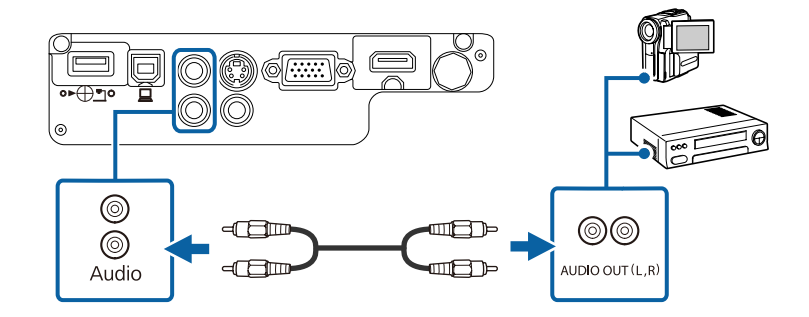

Falls Ihre Videoquelle einen Composite-Videoanschluss besitzt, können Sie sie über ein handelsübliches Cinch-Video- oder ein A/V-Kabel mit dem

Durch Anschluss eines handelsüblichen Cinch-Audiokabels ist es möglich,

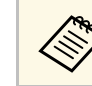

Stellen Sie sicher, dass das Audiokabel mit "Ohne Widerstand" gekennzeichnet ist.

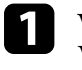

a Verbinden Sie das Kabel mit dem gelben Stecker mit dem gelben Videoausgang Ihrer Videoquelle.

<span id="page-27-1"></span>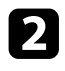

<sup>2</sup> Verbinden Sie das andere Ende mit dem Video-Anschluss des • ["Trennen eines USB-Gerätes"](#page-28-0) p.29 Projektors.

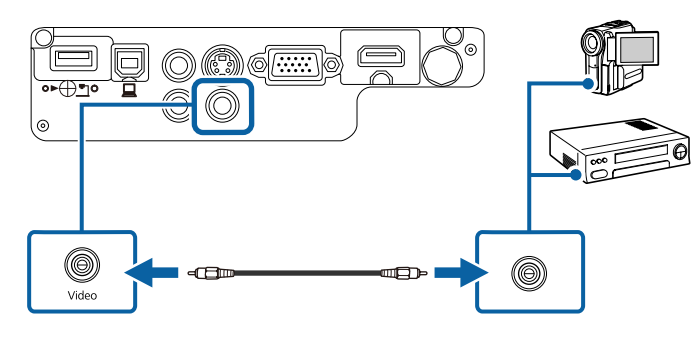

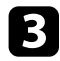

• USB-Festplatten müssen diese Anforderungen erfüllen:<br>Projektors. • Konformität mit USB-Massenspeicherklasse (nicht all Massenspeicherklasse-Geräte werden unterstützt)

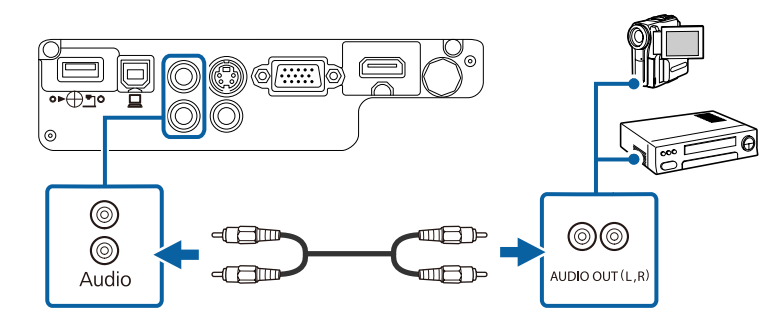

## <span id="page-27-3"></span><span id="page-27-2"></span><span id="page-27-0"></span>**Verbindung mit externen USB-Geräten aus auch der Verbindung mit einem USB-Gerät**

Befolgen Sie die Anweisungen in diesen Abschnitten zum Verbinden externer verbinden und zur Projektion von Bildern und anderen Inhalten nutzen. USB-Geräte mit dem Projektor.

- • ["USB-Geräteprojektion"](#page-27-1) p.28
- • ["Verbindung mit einem USB-Gerät"](#page-27-2) p.28

### **USB-Geräteprojektion**

Sie können Bilder und andere Inhalte ohne Einsatz eines Computers oder Videogerätes projizieren, indem Sie eines dieser Geräte mit Ihrem Projektor verbinden:

- USB-Flash-Laufwerk
- Digitalkamera oder Smartphone
- USB-Festplatte
- Multimediaspeicherbetrachter

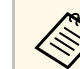

- Digitalkameras und Smartphones müssen mit USB-<br>Videoquelle. Massenspeicherklasse konforme USB-Geräte sein; TWAIN-konforme Videoquelle. Geräte sein; TWAIN-konforme USB-Geräte sein; TWAIN-konforme VSB-Geräte sein; TWAIN-ko
	- - Konformität mit USB-Massenspeicherklasse (nicht alle USB-
		- In FAT oder FAT32 formatiert
		- Eigene Stromversorgung über separate Netzteile (Festplatten mit Bus-Stromversorgung werden nicht empfohlen)
	- Verwenden Sie keine Festplatten mit mehreren Partitionen

Sie können Bilddateien auf einem angeschlossenen USB-Gerät per PC Free projizieren.

### g **Relevante Links**

• ["Projektion einer PC Free-Präsentation"](#page-60-0) p.61

Sie können Ihr USB-Gerät mit dem USB-A-Anschluss des Projektors

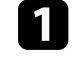

**h Relevante Links**<br>**Falls Ihr USB-Gerät mit einem Netzteil geliefert wurde, schließen Sie das Gerät an eine Steckdose an auf der Einem Eine Steckdose an auf der Einem Eine Steckdose an auf der Einem Eine Steckdose an auf** 

<span id="page-28-1"></span>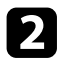

<span id="page-28-2"></span>Verbinden Sie das USB-Kabel (bzw. das USB-Flash-Laufwerk oder den **Verbindung mit einer Dokumentenkamera** USB-Speicherkartenleser) mit dem hier gezeigten USB-A-Anschluss des Projektors. Sie können eine Dokumentenkamera zur Projektion von durch die Kamera

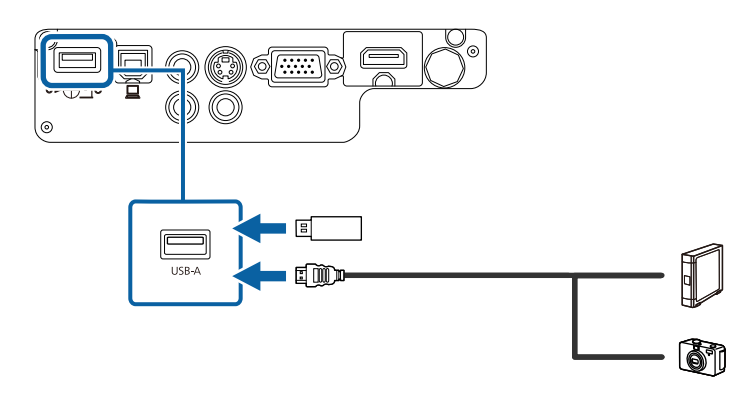

### **Beachten**

- Verwenden Sie das mit dem Gerät gelieferte oder für dessen Nutzung vorgesehene USB-Kabel.
- Schließen Sie keinen USB-Hub und kein USB-Kabel mit einer Länge von mehr als 3 Metern an; andernfalls arbeitet das Gerät möglicherweise nicht richtig.

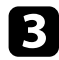

c Schließen Sie gegebenenfalls das andere Ende an Ihrem Gerät an.

### <span id="page-28-0"></span>**Trennen eines USB-Gerätes**

Wenn Sie die Präsentation mit einem angeschlossenen USB-Gerät abgeschlossen haben, trennen Sie das Gerät vom Projektor.

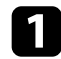

Schalten Sie das Gerät bei Bedarf aus und trennen Sie es.

**D** Trennen Sie das USB-Gerät vom Projektor.

angezeigten Bildern mit Ihrem Projektor verbinden.

Die Verbindungsmethode variiert je nach Modell Ihrer Epson-Dokumentenkamera. Einzelheiten finden Sie in der Anleitung der Dokumentenkamera.

<span id="page-29-0"></span>Die Fernbedienung nutzt die beiden AA-Batterien, die mit dem Projektor

Bitte lesen Sie vor dem Umgang mit den Batterien die Sicherheitsanweisungen.

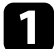

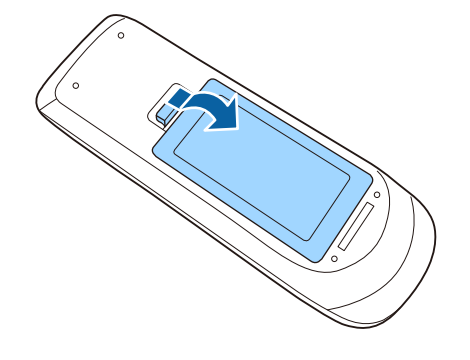

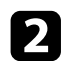

b Legen Sie die Batterien ein; beachten Sie die Ausrichtung der Enden **<sup>+</sup>** und **–**.

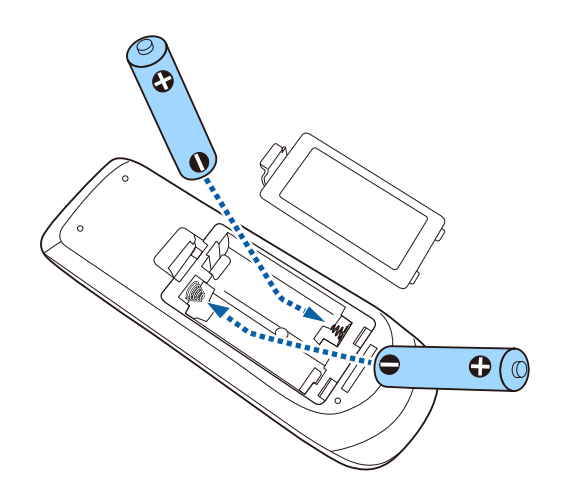

## $\triangle$  Warnung

Kontrollieren Sie die Polaritätszeichen (+) und (–) im Batteriefach, damit **Beachten**<br>Bie die Batterien richtig einsetzen können. Werden die Batterien nicht sich erkeitsanweisungen auch auch einer erkennte erkennen. Werden die Batterien nicht erkennen auch der Batterien erkennen auch der Batterie einen Brand, Verletzungen oder Beschädigungen des Produkts verursachen.

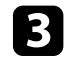

Öffnen Sie die Batteriefachabdeckung wie abgebildet.<br>
Schließen Sie die Batteriefachabdeckung und drücken Sie sie herunter, bis sie einrastet.

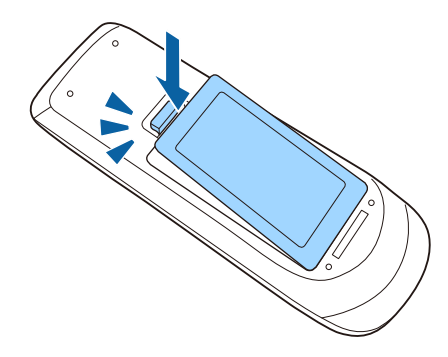

## **Verwendung der Fernbedienung <sup>31</sup>**

<span id="page-30-0"></span>Über die Fernbedienung können Sie den Projektor von nahezu jedem Punkt im Raum aus steuern.

Achten Sie darauf, die Fernbedienung innerhalb der hier aufgeführten Entfernung und Winkel auf die Projektorempfänger zu richten.

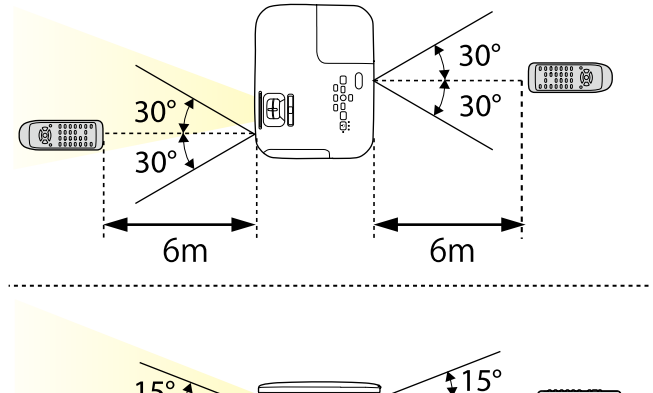

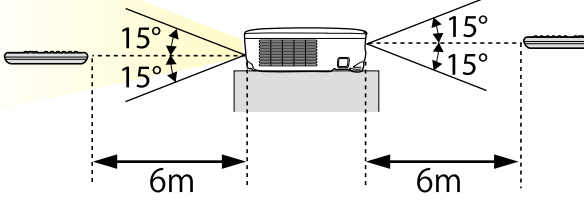

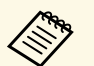

Verwenden Sie die Fernbedienung nicht bei hellem Leuchtstofföhrenlicht oder direktem Sonnenlicht; andernfalls reagiert der Projektor möglicherweise nicht auf die Befehle. Falls Sie die Fernbedienung längere Zeit nicht benutzen, entfernen Sie die Batterien.

<span id="page-31-0"></span>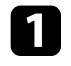

Schieben Sie den A/V Stummschalten-Hebel zum Öffnen der<br>Objektivabdeckung des Projektors, bis er klickt.

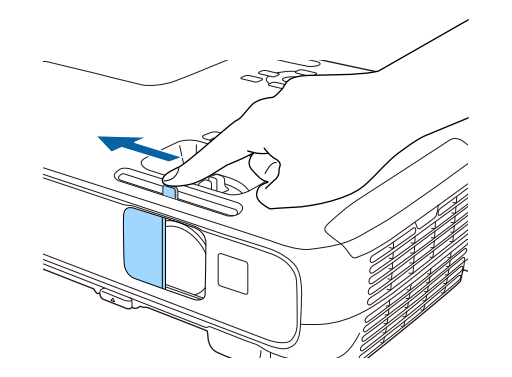

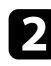

**2** Schließen Sie zum Abdecken des Objektivs oder zum temporären<br>Abschalten von projiziertem Bild und Ton die Abdeckung.

# <span id="page-32-0"></span>**Verwendung der Basisfunktionen des Projektors**

Befolgen Sie die Anweisungen in diesen Abschnitten zur Nutzung der Basisfunktionen des Projektors.

### **P** Relevante Links

- • ["Einschalten des Projektors"](#page-33-0) p.34
- • ["Ausschalten des Projektors"](#page-36-0) p.37
- • ["Auswahl der Sprache für die Projektormenüs"](#page-37-0) p.38
- • ["Projektionsmodi"](#page-38-0) p.39
- • ["Anpassen der Bildhöhe"](#page-40-0) p.41
- • ["Bildform"](#page-41-0) p.42
- • ["Änderung der Bildgröße mit dem Zoomring"](#page-46-0) p.47
- • ["Änderung der Bildgröße mit den Tasten"](#page-47-0) p.48
- • ["Fokussieren des Bildes per Fokusring"](#page-48-0) p.49
- • ["Auswahl einer Bildquelle"](#page-49-0) p.50
- • ["Bildseitenverhältnis"](#page-51-0) p.52
- • ["Farbmodus"](#page-53-0) p.54
- • ["Steuerung der Lautstärke mit den Lautstärketasten"](#page-55-0) p.56

## **Einschalten des Projektors <sup>34</sup>**

<span id="page-33-0"></span>Schalten Sie zuerst den Projektor und dann den Computer oder das Computer of Giffnen Sie die Objektivabdeckung des Projektors. Videogerät ein, den/das Sie nutzen möchten.

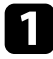

**a Schließen Sie das Netzkabel an die Netzbuchse des Projektors und an** eine Steckdose an.

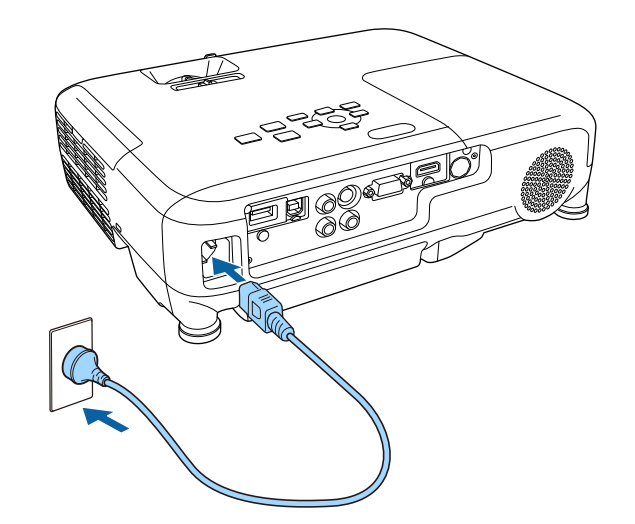

Die Betriebsanzeige des Projektors wird blau. Dies zeigt an, dass der<br>Projektor mit Strom versorgt wird, aber noch nicht eingeschaltet ist (er Bedienfeld oder auf der Fernbedienung.<br>Bedienfeld oder auf der Fernbedienung.

Bedienfeld oder an der Fernbedienung.

aufgewärmt ist, blinkt die Statusanzeige nicht mehr und leuchtet blau. Der Projektor gibt einen Signalton aus und die Statusanzeige blinkt blau, während der Projektor sich aufwärmt. Sobald der Projektor

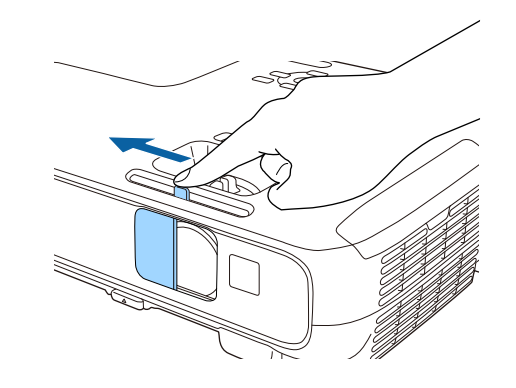

Versuchen Sie Folgendes, falls Sie kein projiziertes Bild sehen.

- Stellen Sie sicher, dass die Objektivabdeckung vollständig offen ist.
- Schalten Sie den angeschlossenen Computer bzw. das Videogerät ein.
- Ändern Sie die Bildschirmausgabe vom Computer, wenn Sie einen Notebook-PC verwenden.
- Legen Sie eine DVD oder ein anderes Videomedium ein und drücken Sie die Wiedergabetaste (falls erforderlich).
- 
- Drücken Sie die Taste der gewünschten Videoquelle an der Fernbedienung.
- Drücken Sie zum Einschalten des Projektors die Ein-/Austaste am Wenn der Startbildschirm angezeigt wird, wählen Sie die Quelle, die Sie Bedienfeld oder an der Fernbedienung.

## **Einschalten des Projektors <sup>35</sup>**

- angeschlossen wird. Bitte beachten Sie, dass der Projektor sich auch versich auch auch auch auch auch versich zur eingeschaltet ist. In einer eingeschlossen wird. Bitte beachten Sie, dass der Projektor sich auch auch auch Dies kann Ihre Augen schädigen und ist besonders für Kinder gefährlich. In Fällen wie etwa dem Wiedereinsetzen der Netzwersorgung in Fällen wie etwa dem Wiedereinsetzen der Netzwersorgung in Fällen wie etwa dem Wiedereinse
- Blockieren Sie während der Projektion das Licht des Projektors nicht mit einem auch einem Stromaussan automausen einschaftet.<br>Buch oder mit sonstigen Gegenständen. Wird das Licht vom Projektor blockiert,<br>kann der Bereich kann der Bereich, auf den das Licht scheint, heiß werden, was den Bereich zum • Wenn Sie einen bestimmten Anschluss für die Einstellung **Auto-Einschalten** im Projektormenü **Erweitert** wählen, schaltet der Schmelzen bringen oder ihn entzünden und ein Feuer auslösen kann. Außerdem **Einzelten der Schmelzen bringen oder eine** Kabelverbindung an einem Defekt von Bro kann das Objektiv durch das reflektierte Licht überhitzen, was zu einem Defekt Projektor Projektor sich ein, sobald er ein Signal oder eine Kabelverbindung an The Resember 2013 (Stellen Sie zunächst Standby-Modus im die Pr des Projektors führen kann. Um die Projektion zu beenden, verwenden Sie bitte diesem Anschluss erkennt. (Stellen Sie zunächst **Standl**<br>die Eunktion A/V Stummschalten oder schalten den Projektor aus **im Broduss im Standby-M** die Funktion A/V Stummschalten oder schalten den Projektor aus. **ECO-Menü des Projektors auf Kommunikat.** ECO-Menü des Projektors auf **Kommunikat.** ECO-Menü des Projektors auf **Kommunikat.** ECO-Menü des Projektors auf Komm
- Als Lichtquelle des Projektors wird eine Quecksilberlampe mit hohem Innendruck verwendet. Falls die Lampe Vibrationen oder Stoßeinwirkungen ausgesetzt wird oder über einen zu langen Zeitraum in Betrieb ist, kann sie **Behaufte Werde Werde Zeitraum in Betrieb** ist, kann sie **Behaufte Werde Zeitraum in Betrieb ist**, kann sie **Behaufte Werde Zeitraum zur der sie** zerbrechen oder sie schaltet sich unter Umstanden nicht mehr ein. Wenn die ausgenisstellungen der sie schaltet sich unter Umstanden nicht mehr ein. Wenn die **auch der Startbildschirm** p.35<br>
Verspritzt werden, die zu einer
- <span id="page-34-0"></span>• Zerlegen Sie die Lampe nicht, beschädigen Sie die Lampe nicht und setzen Sie die Lampe keinen Stoßeinwirkungen aus. **Startbildschirm**
- Führen Sie das Gesicht nicht nahe an den Projektor, während er in Betrieb ist.
- <span id="page-34-1"></span>tauschen, lassen Sie bitte äußerste Vorsicht walten, damit solche Glasteile nicht

Falls die Lampe zerbricht, lüften Sie den Bereich umgehend und wenden Sie sich an einen Arzt, falls Glassplitter eingeatmet werden oder in die Augen oder in den Mund gelangen.

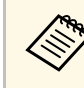

- **Example 19 September 19 September 19 September 2008** Menn die Einstellung Di**rekt Einschalten** im Projektormenü<br> **Erweitert** auf Ein gesetzt ist, schaltet der Projektor sich ein, sobald er angeschlossen wird. Bitte beacht
	-
	- -

- 
- 
- • ["Projektoreinrichtungseinstellungen ECO-Menü"](#page-116-0) p.117

• Besondere Vorsicht ist geboten, wenn der Projektor an einer Decke montiert Der Startbildschirm ermöglicht die einfache Auswahl einer Bildquelle sowie ist, da beim Entfernen der Lampenabdeckung kleine Glasteile herabfalle ist, da beim Entfernen der Lampenabdeckung kleine Glasteile herabfallen Zugriff auf nützliche Funktionen. Sie können den **Startbildschirm** anzeigen,<br>Können. Wenn Sie den Projektor reinigen oder eigenhändig die Lampe indem indem Sie die [Home]-Taste am Bedienfeld oder auf der Fernbedienung<br>drücken. Der Startbildschirm wird auch angezeigt, wenn Sie den Projektor in die Augen oder in den Mund gelangen. einschalten und kein Signal von der ausgewählten Eingangsquelle vorliegt.

Drücken Sie die Pfeiltasten am Bedienfeld oder auf der Fernbedienung, um **Belevante Links** einen Menüpunkt auszuwählen, und drücken Sie anschließend [Enter]. • ["Bildform"](#page-41-0) p.42

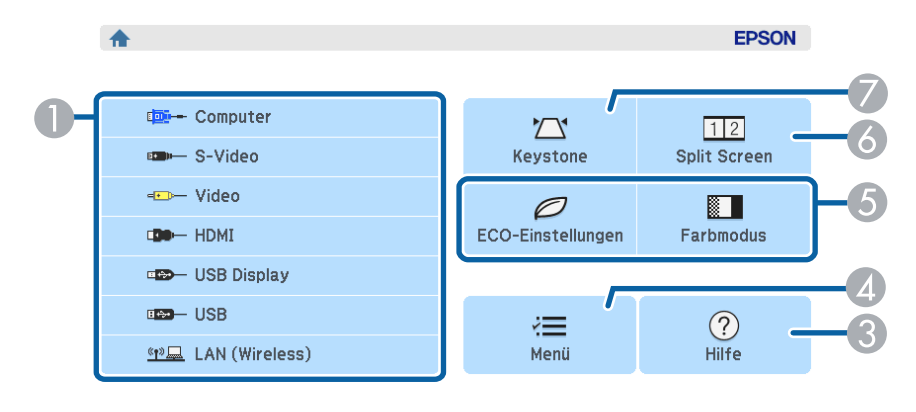

<sup>(1)</sup>早 Projektorname: XXXXXXXX Kennwort: XXXX **B** SSID: Autom. (XXXXXXXX-XXXXXXXXXXXXXXX) QR-Code anzeigen <sup>《p》</sup> IP: AdHoc

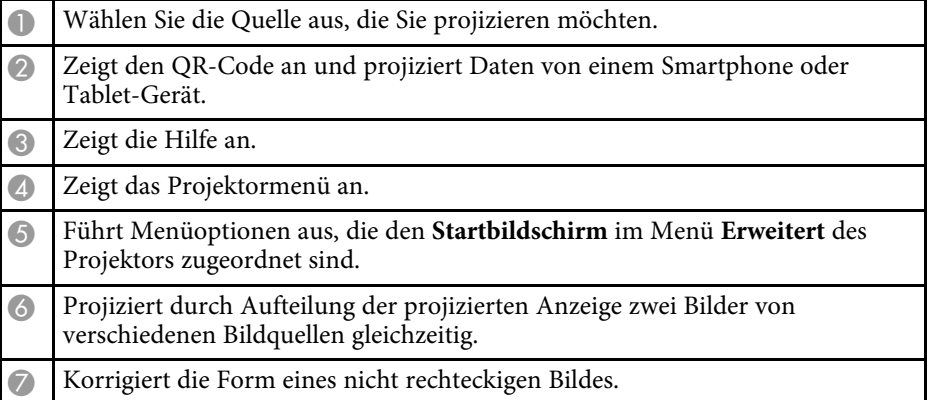

**a Der Startbildschirm** wird nach 10-minütiger Inaktivität ausgeblendet.

- 
- • ["Projektoreinrichtungseinstellungen Erweitert-Menü"](#page-108-0) p.109
- • ["Verwendung eines QR-Codes für die Verbindung mit einem Mobilgerät"](#page-88-0) [p.89](#page-88-0)
- • ["Verwendung der Projektormenüs"](#page-100-0) p.101
- • ["Verwendung der Projektorhilfe"](#page-140-0) p.141
- • ["Verbindung mit einem Computer"](#page-21-3) p.22
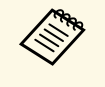

Schalten Sie diesen Projektor zur Verlängerung der Produktlebenszeit bei Nichtbenutzung aus. Die Lampenlebensdauer variiert je nach gewähltem Modus, Umgebungsbedingungen und Nutzung. Die Helligkeit kann mit der Zeit nachlassen.

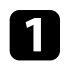

a Drücken Sie die Ein-/Austaste am Bedienfeld oder an der Fernbedienung.

Der Projektor zeigt eine Abschaltbestätigung an.

Möchten Sie den Projektor ausschalten?

Ja : Drücken Sie die (@ Taste Nein: Drücken Sie eine andere Taste

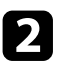

**b** Drücken Sie die Ein-/Austaste noch einmal. (Wenn Sie das Gerät eingeschaltet lassen möchten, drücken Sie eine beliebige andere T eingeschaltet lassen möchten, drücken Sie eine beliebige andere Taste.) der Schließen Sie die Objektivabdeckung des Projektors.<br>Der Deutschen der der der der den der den der den der den der den der den den den den den den

Der Projektor gibt zwei Signaltöne aus, die Lampe erlischt und die Statusanzeige schaltet sich ab.

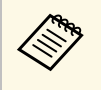

Bei der Sofort aus-Technologie von Epson gibt es keine<br>Abkühlphase, sodass Sie den Projektor sofort zum Transport einpacken können.

Schalten Sie den Projektor nach Gebrauch aus. C Stellen Sie zum Transportieren und Aufbewahren des Projektors sicher, dass die Betriebsanzeige blau ist (ohne zu blinken) und dass die

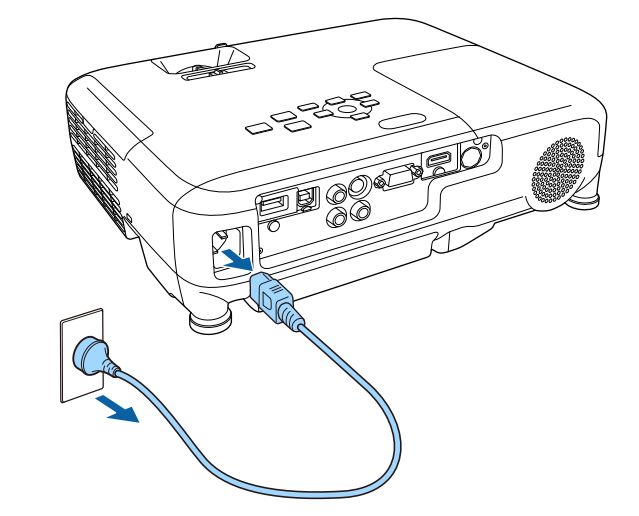

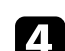

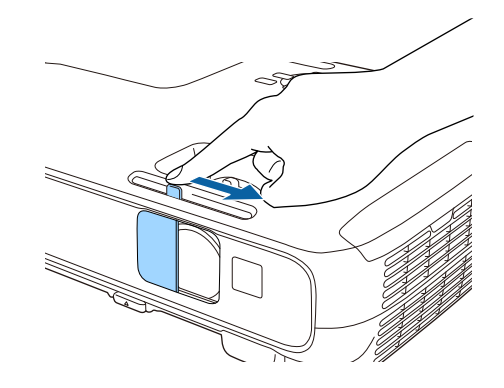

Wenn Sie Projektormenüs und Meldungen in einer anderen Sprache anzeigen **folle Drücken Sie zum Verlassen der Menüs** [Menu] oder [Esc]. möchten, können Sie die **Sprache**-Einstellung ändern.

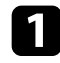

**a** Schalten Sie den Projektor ein.

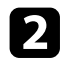

b Drücken Sie die [Menu]-Taste auf dem Bedienfeld oder der Fernbedienung.

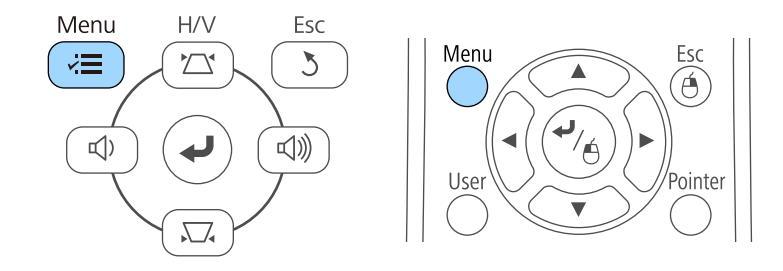

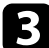

c Wählen Sie das **Erweitert**-Menü und drücken Sie [Enter].

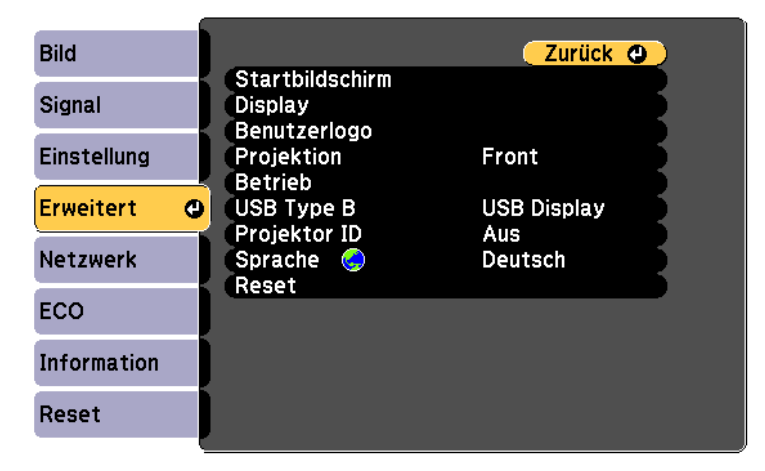

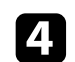

d Wählen Sie die **Sprache**-Einstellung und drücken Sie [Enter].

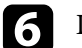

## **Projektionsmodi <sup>39</sup>**

richtigen Bildprojektion möglicherweise den Projektionsmodus ändern. angezeigt.

- **Front** (Standardeinstellung) ermöglicht Ihnen die Projektion von einem
- **Front/Decke** stellt das Bild zur Projektion von einer Decken- oder halten. Wandhalterung auf den Kopf.
- **Rück** dreht das Bild horizontal um, wenn Sie von hinten auf eine
- <span id="page-38-1"></span>• **Rück/Decke** dreht das Bild um und stellt es auf den Kopf, wenn Sie von der

### **P** Relevante Links

- • ["Änderung des Projektionsmodus über die Fernbedienung"](#page-38-0) p.39 a Schalten Sie den Projektor ein und zeigen Sie ein Bild an.
- • ["Änderung des Projektionsmodus über die Menüs"](#page-38-1) p.39
- 

### **Änderung des Projektionsmodus über die Fernbedienung**

<span id="page-38-0"></span>Durch Änderung des Projektionsmodus können Sie das Bild auf den Kopf stellen.

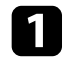

Schalten Sie den Projektor ein und zeigen Sie ein Bild an.

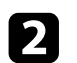

**b Halten Sie die [A/V Mute]-Taste an der Fernbedienung 5 Sekunden** lang gedrückt.

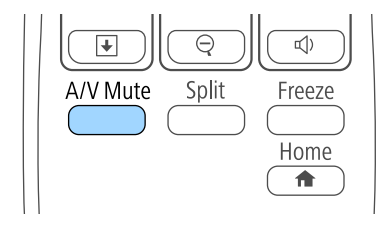

<span id="page-38-2"></span>Je nachdem, wie Sie den Projektor positioniert haben, müssen Sie zur Das Bild verschwindet kurz, dann wird es auf den Kopf gestellt wieder

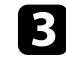

Sie können die Projektion auf den Originalmodus zurücksetzen, indem Sie die [A/V Mute]-Taste noch einmal 5 Sekunden lang gedrückt

### durchscheinende Leinwand projizieren. **Änderung des Projektionsmodus über die Menüs**

Sie können den Projektionsmodus zum vertikalen und/oder horizontalen Decke von hinten auf eine durchscheinende Leinwand projizieren.<br>Umkehren des Bildes über die Projektormenüs ändern.

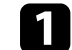

• ["Projektoraufstellung und Installationsoptionen"](#page-19-0) p.20 b Drücken Sie die [Menu]-Taste auf dem Bedienfeld oder der Fernbedienung.

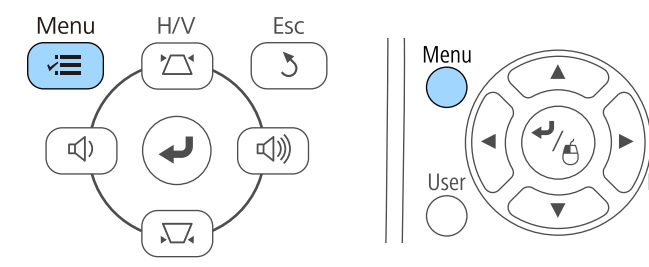

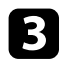

c Wählen Sie das **Erweitert**-Menü und drücken Sie [Enter].

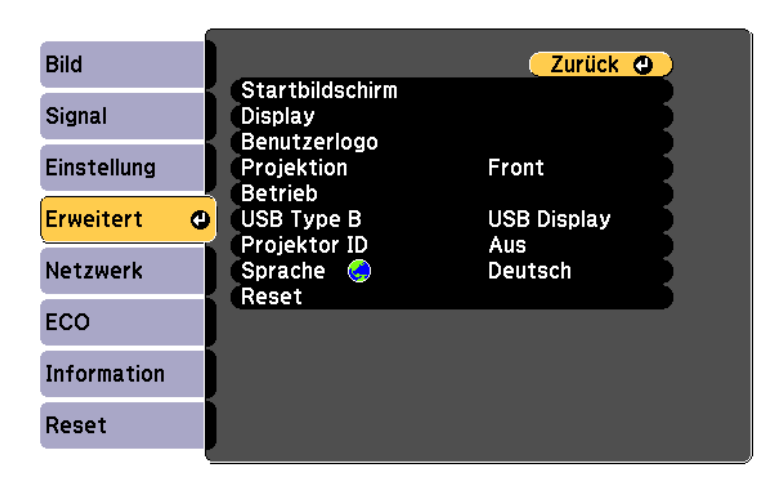

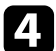

d Wählen Sie die **Projektion**-Einstellung und drücken Sie [Enter].

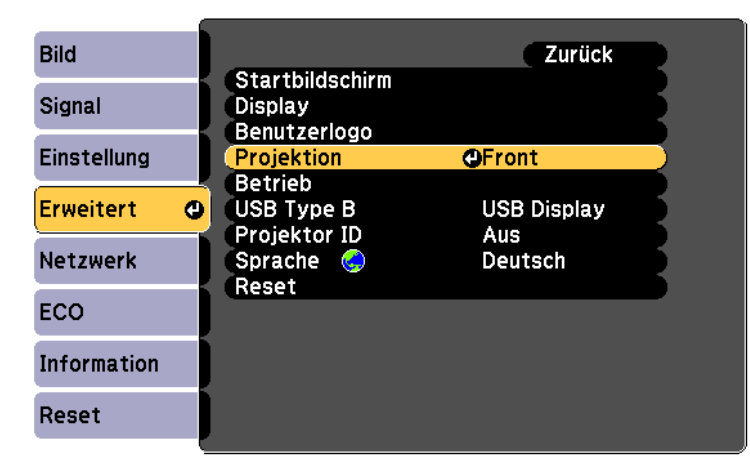

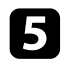

Wählen Sie einen Projektionsmodus und drücken Sie [Enter].

f Drücken Sie zum Verlassen der Menüs [Menu] oder [Esc].

## **Anpassen der Bildhöhe <sup>41</sup>**

Wenn Sie von einem Tisch oder anderen flachen Untergrund projizieren und Wenn das Bild geneigt ist, drehen Sie zur Angleichung der Höhe an das Bild zu hoch oder tief ist, können Sie die Bildhöhe über die einstellbaren and das Bild zu hoch oder tief ist, können Sie die Bildhöhe über die einstellbaren Füße des Projektors anpassen. Je größer der Neigungswinkel ist, desto schwieriger wird es, den Fokus einzustellen. Stellen Sie den Projektor so auf, dass nur ein kleiner Neigungswinkel erforderlich ist.

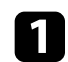

**a** Schalten Sie den Projektor ein und zeigen Sie ein Bild an.

Ziehen Sie zum Anpassen des vorderen Fußes am Fußfreigabehebel und heben Sie die Vorderseite des Projektors an.

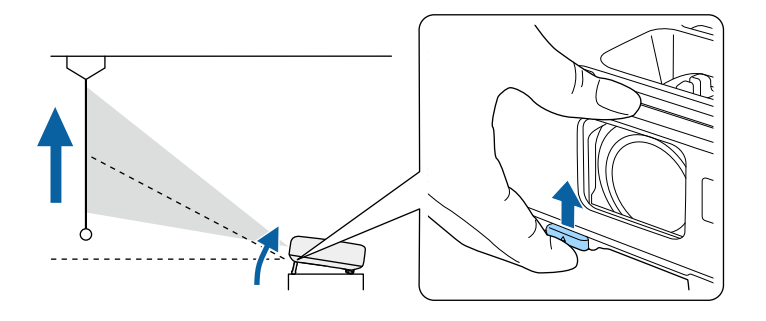

Der Fuß fährt aus dem Projektor heraus. Sie können die Position um **Belevante Links** bis zu 12 Grad anpassen. • ["Bildform"](#page-41-0) p.42

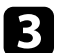

c Lassen Sie den Hebel zum Verriegeln des Fußes los.

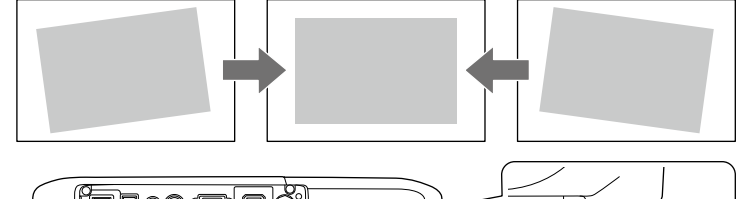

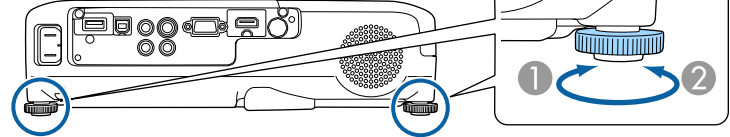

- A Hinteren Fuß herausdrehen
- **B** Hinteren Fuß hereindrehen

Falls das projizierte Bild nicht rechteckig angezeigt wird, müssen Sie die Bildform anpassen.

<span id="page-41-0"></span>Sie können ein gleichmäßiges, rechteckiges Bild projizieren, indem Sie den **Korrektur der Bildform über den horizontalen**<br>Projektor ebenerdig direkt vor der Mitte der Projektionsfläche aufstellen oder nach **Trapezkorrektur** Sie den Projektor in einem Winkel zur Projektionsfläche aufstellen oder nach oben, unten oder zur Seite neigen, müssen Sie möglicherweise die Bildform korrigieren. Sie können die Form eines nicht rechteckigen Bildes über den horizontalen

- • ["Auto V-Keystone"](#page-41-1) p.42
- • ["Korrektur der Bildform über den horizontalen Trapezkorrektur-](#page-41-2)<br>Schieberegler" p.42<br>• "Korrektur der Bildform über die Trapezkorrektur-Tasten" p.43<br>• "Korrektur der Bildform über die Trapezkorrektur-Tasten" p.43 [Schieberegler"](#page-41-2) p.42
- 
- • ["Korrektur der Bildform mit Quick Corner"](#page-43-0) p.44

### <span id="page-41-1"></span>**Auto V-Keystone**

Wenn der Projektor bewegt oder geneigt wird, korrigiert die Auto V-Keystone-Funktion automatisch alle vertikalen Trapezverzerrungen.

Wenn der Projektor bewegt wird, wird eine Anzeige zur Anpassung eingeblendet; dann wird das projizierte Bild automatisch korrigiert.

Auto V-Keystone kann Verzerrungen des projizierten Bildes unter den Nach der Korrektur ist Ihr Bild etwas kleiner. folgenden Bedingungen korrigieren:

- 
- Die Projektion-Einstellung ist im Erweitert-Menü des Projektors auf Front eingestellt

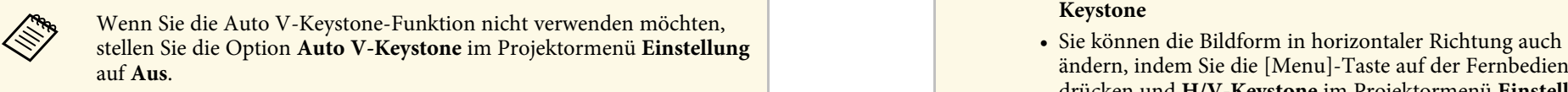

**Solution Einstellung > Keystone – H/V-Keystone > Auto V-Keystone** and the contract wählen.

### **P** Relevante Links

- • ["Projektionsmodi"](#page-38-2) p.39
- • ["Projektorfunktionseinstellungen Einstellung-Menü"](#page-106-0) p.107
- • ["Projektoreinrichtungseinstellungen Erweitert-Menü"](#page-108-0) p.109

<span id="page-41-2"></span>Trapezkorrektur-Schieberegler des Projektors korrigieren, beispielsweise g **Relevante Links** wenn der Projektor seitlich des Projektionsbereichs aufgestellt wird.

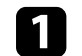

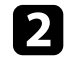

Verstellen Sie den Schieberegler, bis das Bild ein gleichmäßiges<br>Rechteck formt.

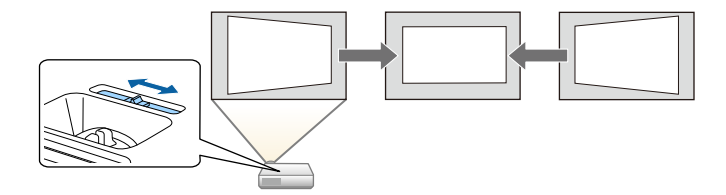

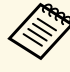

• Der Projektionswinkel ist um etwa 30° nach oben oder nach unten geneigt verwenden, stellen Sie den horizontalen Trapezkorrektur-Schieberegler verwenden, stellen Sie den horizontalen Trapezkorrektur-Schieberegler verwende Menü Einstellung des Projektors auf Ein.

s **Einstellung** > **Keystone** > **H/V-Keystone** > **Schieber H-**

- ändern, indem Sie die [Menu]-Taste auf der Fernbedienung<br>drücken und H/V-Keystone im Projektormenü Einstellung
	- s **Einstellung** > **Keystone** > **H/V-Keystone**

## **Bildform <sup>43</sup>**

### Korrektur der Bildform über die Trapezkorrektur-<br> **Korrektur der Bildform über die Trapezkorrektur-** and Ballicken Sie zum Anpassen der Bildform eine Trapezkorrektur-Taste. **Tasten**

<span id="page-42-0"></span>Sie können die Form eines nicht rechteckigen Bildes über die Trapezkorrektur-Tasten des Projektors korrigieren.

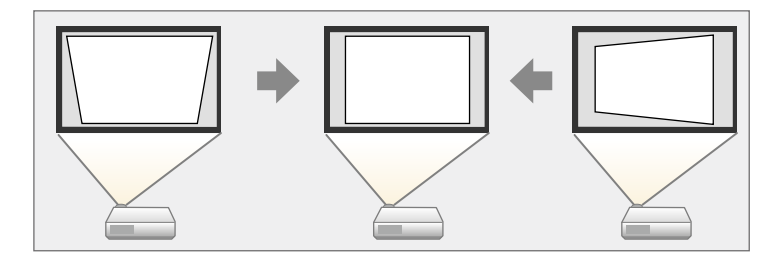

Über die Trapezkorrektur-Tasten können Sie Bilder um bis zu 30 ° nach rechts, links, oben oder unten korrigieren.

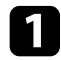

**a Schalten Sie den Projektor ein und zeigen Sie ein Bild an.** 

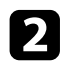

b Drücken Sie eine der Tasten zur Trapezkorrektur am Bedienfeld; die Keystone-Anzeige erscheint.

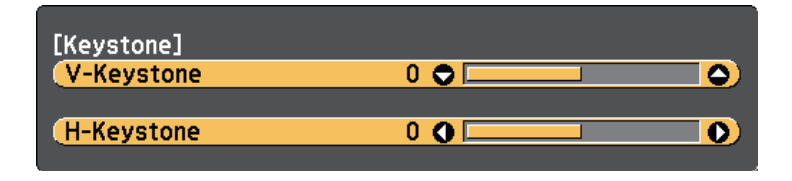

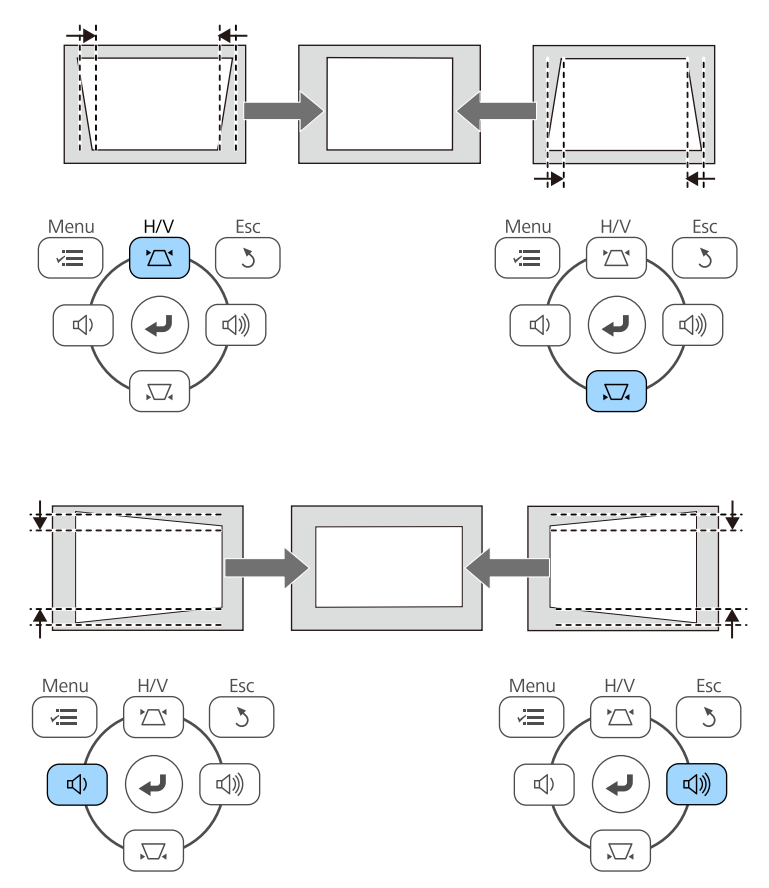

Nach der Korrektur ist Ihr Bild etwas kleiner.

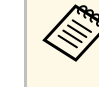

Falls der Projektor außerhalb Ihrer Reichweite installiert ist, können Sie die Bildform auch über die [Menu]-Taste an der Fernbedienung korrigieren, indem Sie **H/V-Keystone** im Projektormenü **Einstellung** wählen.

s **Einstellung** > **Keystone** > **H/V-Keystone**

- 
- • ["Projektorfunktionseinstellungen Einstellung-Menü"](#page-106-0) p.107

### <span id="page-43-0"></span>**Korrektur der Bildform mit Quick Corner**

Sie können Form und Größe eines nicht rechteckigen Bildes über die Quick Corner-Einstellung des Projektors korrigieren.

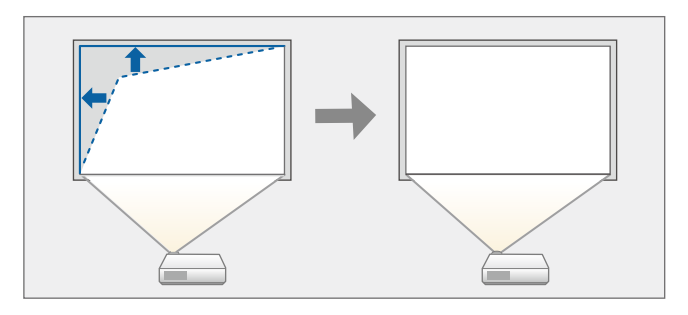

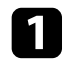

a Schalten Sie den Projektor ein und zeigen Sie ein Bild an.

b Drücken Sie die [Menu]-Taste auf dem Bedienfeld oder der Fernbedienung.

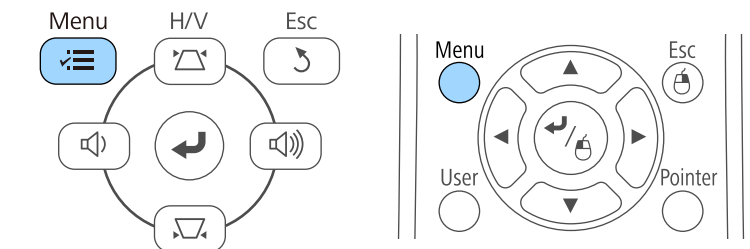

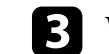

**\* Relevante Links c** Entergy and The Wählen Sie das Einstellung-Menü und drücken Sie [Enter].

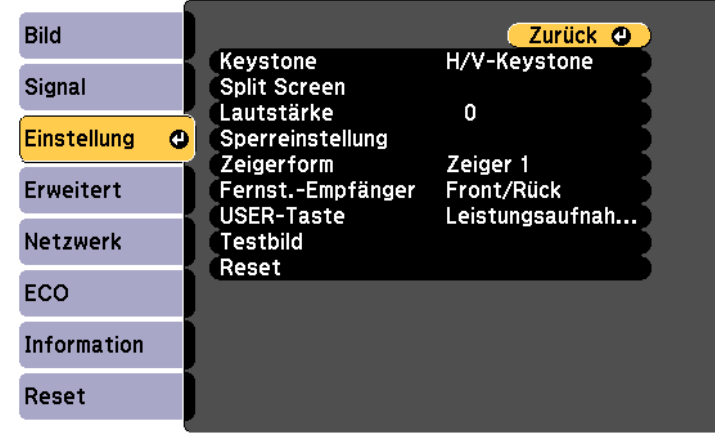

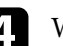

d Wählen Sie **Keystone** und drücken Sie [Enter].

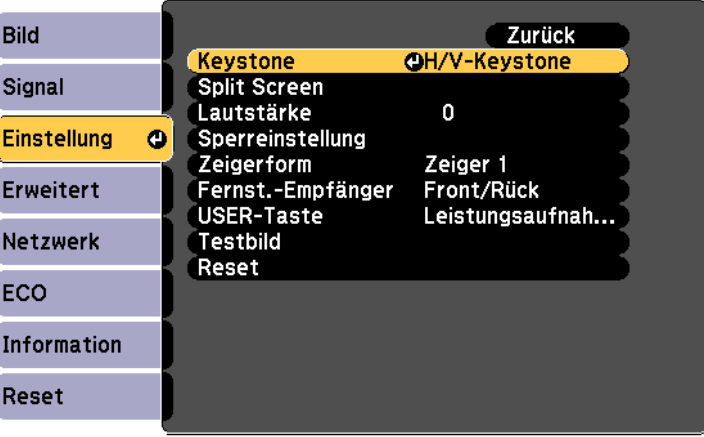

## **Bildform <sup>45</sup>**

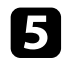

e Wählen Sie Quick Corner und drücken Sie [Enter]. Drücken Sie bei **1989 verwalten Sie diese Anzeige sehen, können Sie die Form in der Bedarf noch einmal [Enter].** Bedarf noch einmal [Enter]. **auch das graue Dreieck angeze** 

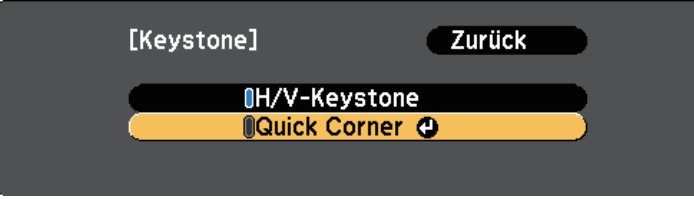

Die Quick Corner-Anzeige erscheint.

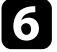

f Wählen Sie mit den Pfeiltasten die Bildecke, die Sie anpassen möchten. Drücken Sie dann [Enter].

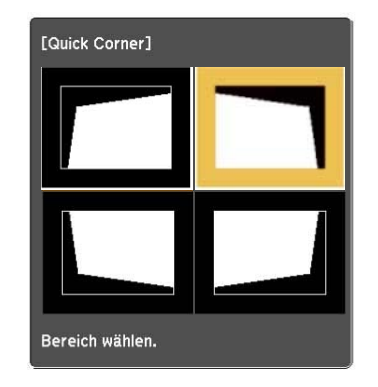

Drücken Sie die Pfeiltasten zum Anpassen der Bildform.<br>Wenn Sie [Enter] drücken, erscheint die Quick Corner-Anzeige.

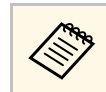

anpassen.

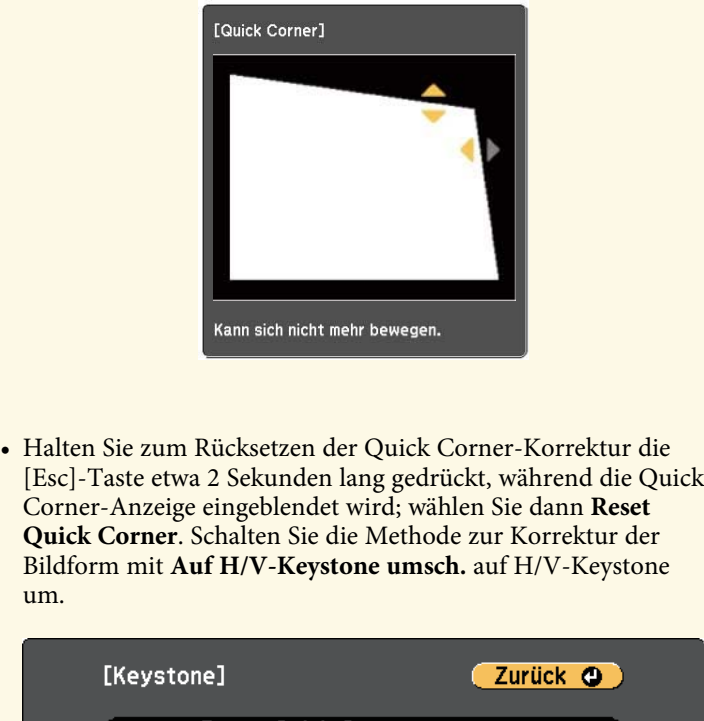

**Reset Quick Corner** Auf H/V-Keystone umsch.

 $\bullet$  Wiederholen Sie bei Bedarf die Schritte 6 und 7 zur Anpassung der restlichen Ecken.

**I** Wenn Sie fertig sind, drücken Sie [Esc].

um.

Die **Keystone**-Einstellung ist nun im **Einstellung**-Menü des Projektors auf **Quick Corner** eingestellt. Wenn Sie die Tasten der Trapezkorrektur am Bedienfeld das nächste Mal drücken, erscheint die Quick Corner-Anzeige.

### **A** Relevante Links

• ["Projektorfunktionseinstellungen - Einstellung-Menü"](#page-106-0) p.107

Sie können die Bildgröße mit dem Zoomring des Projektors anpassen (EB-U32/EB-W32/EB-W31/EB-X36/EB-X31/EB-U04/EB-W04/EB-X04/EB-U130/EB-W130/EB-X130/EB-X350/EB-X300).

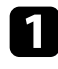

a Schalten Sie den Projektor ein und zeigen Sie ein Bild an.

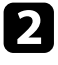

b Drehen Sie den Zoomring zum Vergrößern oder Verkleinern des Bildes.

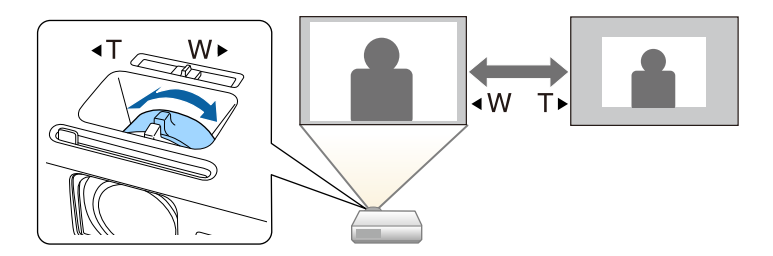

## **Änderung der Bildgröße mit den Tasten <sup>48</sup>**

Sie können die Bildgröße mit den Tasten Wide und Tele anpassen (EB-S31/EB-S04/EB-S130/EB-S300).

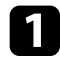

a Schalten Sie den Projektor ein und zeigen Sie ein Bild an.

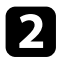

b Drücken Sie zum Vergrößern des Bildes die Wide-Taste am Bedienfeld des Projektors. Drücken Sie zum Verkleinern des Bildes die Tele-Taste.

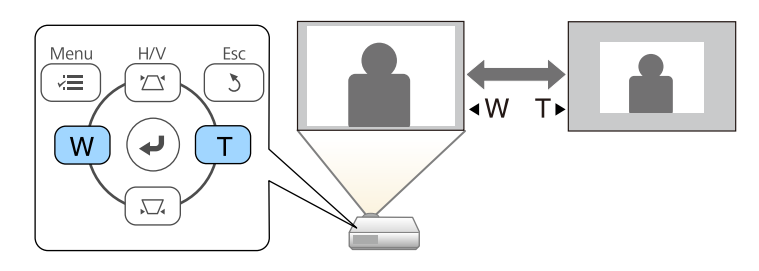

Der Fokus kann mithilfe des Fokusrings korrigiert werden.

EB-U32/EB-W32/EB-W31/EB-X36/EB-X31/EB-U04/EB-W04/EB-X04/EB-U130/EB-W130/EB-X130/EB-X350/EB-X300

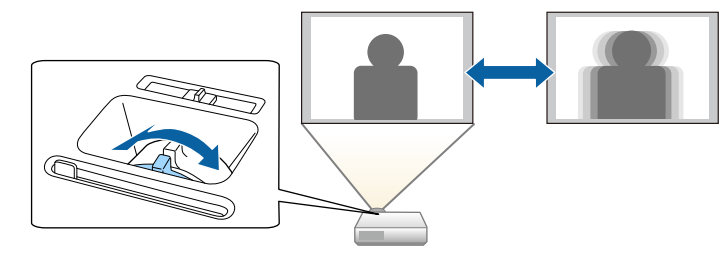

EB-S31/EB-S04/EB-S130/EB-S300

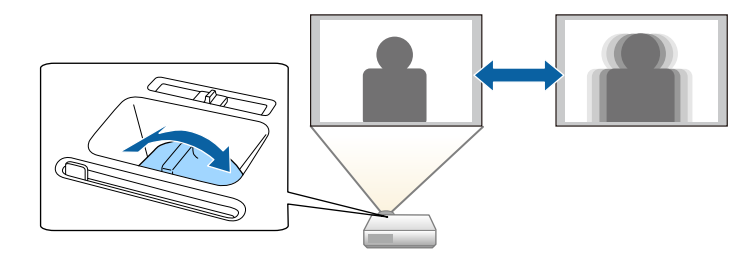

## **Auswahl einer Bildquelle <sup>50</sup>**

Wenn mehrere Bildquellen mit dem Projektor verbunden sind, z. B. ein Diese Anzeige erscheint, wenn kein Bildsignal erkannt wird.<br>Computer und ein DVD-Player, können Sie von einer Bildquelle zur anderen Werten Sie die Kabel wechseln. Bildquelle.

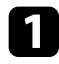

a Stellen Sie sicher, dass die verbundene Bildquelle, die Sie nutzen möchten, eingeschaltet ist.

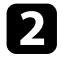

Bei Videobildquellen legen Sie eine DVD oder ein anderes Videomedium ein und drücken die Wiedergabetaste.

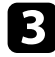

- c Führen Sie eine der folgenden Anweisungen aus:
	- Drücken Sie die [Source Search]-Taste am Bedienfeld oder auf der Fernbedienung, bis Sie das Bild von der gewünschten Quelle sehen.

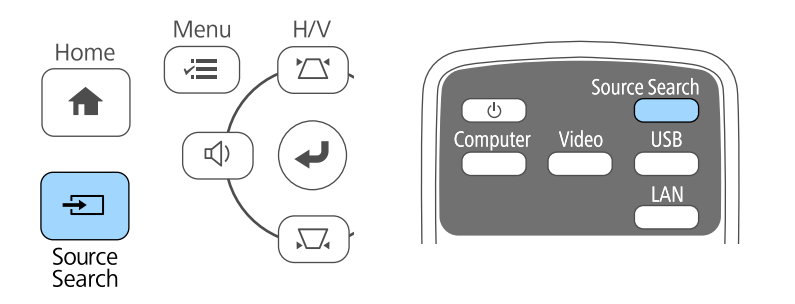

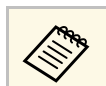

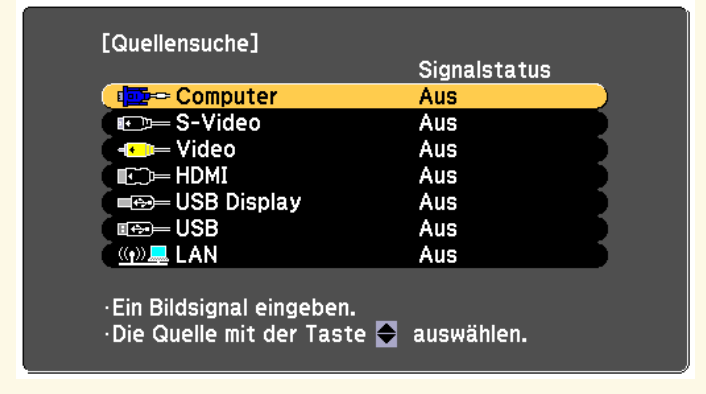

• Drücken Sie die Taste der gewünschten an der Fernbedienung. Falls mehr als ein Anschluss für diese Quelle vorhanden ist, drücken Sie die Taste zum Umschalten zwischen den Quellen noch einmal.

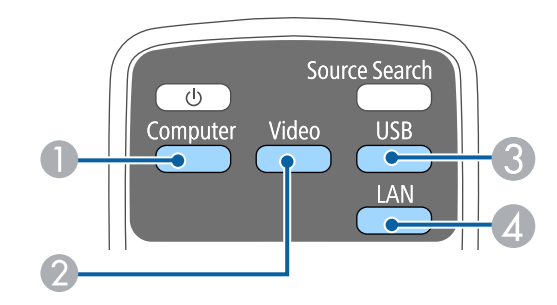

- A Computerquelle (Computer-Anschluss)
- B Video, S-Video, HDMI und MHL-Quellen (Anschlüsse Video, S-Video, HDMI und HDMI/MHL)
- C USB-Quellen (USB-B-Anschluss und mit dem USB-A-Anschluss verbundene externe Geräte)
- 4 Netzwerkquelle (LAN)

• Drücken Sie die [Home]-Taste am Bedienfeld oder auf der Fernbedienung.

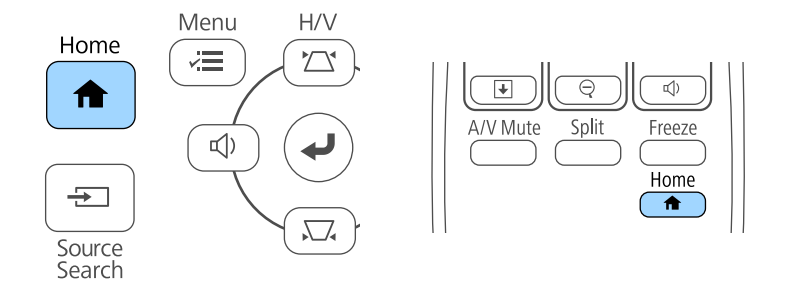

Wählen Sie anschließend im angezeigten Bildschirm die Quelle, die Sie verwenden möchten.

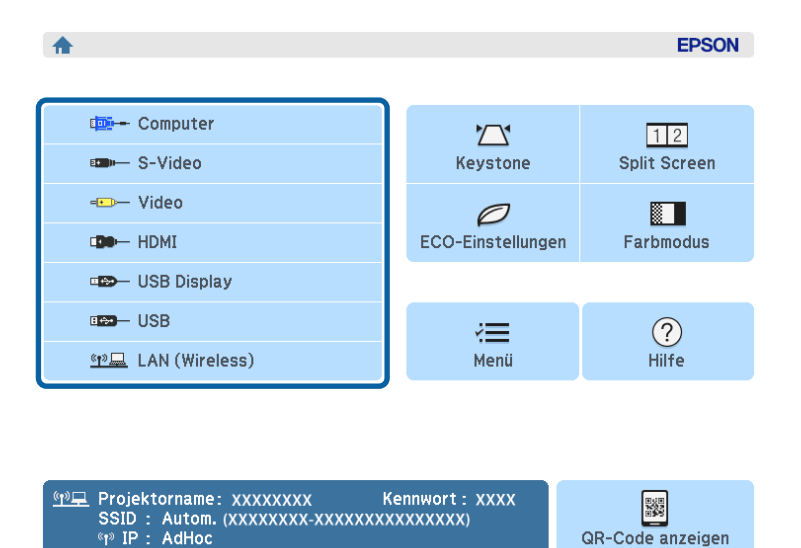

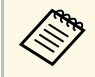

S-Video ist verfügbar bei EB-W32/EB-W31/EB-X36/EB-X31/EB-<br>S31/EB-W04/EB-X04/EB-S04/EB-W130/EB-X130/EB-S130/EB-X350/EB-X300/EB-S300.

<span id="page-51-2"></span>Der Projektor kann Bilder in verschiedenen Seitenverhältnissen (das Verhältnis zwischen Höhe und Breite) anzeigen, die auch als Bildformat verhältnis zwischen Höhe und Breite) anzeigen, die auch als Bildformat bezeichnet w bezeichnet werden. Normalerweise bestimmt das Eingangssignal von Ihrer Videoquelle das Bildformat. Bei bestimmten Bildern können Sie das Bildformat jedoch an Ihre Projektionsfläche anpassen, indem Sie eine Taste an der Fernbedienung drücken. **Genetischer Einigen der Einigen aus der Fernbedienung drücken. aber der Einigen aus der Relevante Links** 

Wenn Sie ein bestimmtes Seitenverhältnis bei einer bestimmten • ["Eingangssignaleinstellungen - Signal-Menü"](#page-104-0) p.105 Videoeingangsquelle verwenden möchten, können Sie dieses über das **Signal**-

- <span id="page-51-1"></span>**\*** Relevante Links<br>• "Änderung des Bildformats" p.52
- • ["Verfügbare Bildformate"](#page-51-1) p.52
- • ["Aussehen projizierter Bilder je nach Bildformat"](#page-52-0) p.53<br>• "Eingangssignaleinstellungen Signal-Menü" p.105
- 

Sie können das Bildformat des angezeigten Bildes ändern.

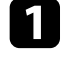

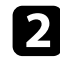

Drücken Sie die [Aspect]-Taste der Fernbedienung.

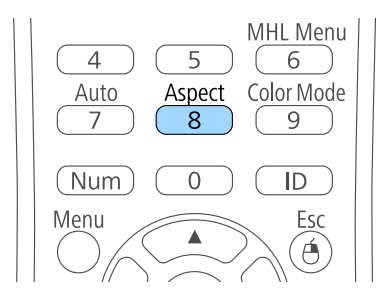

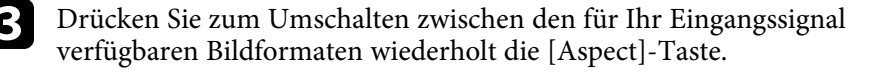

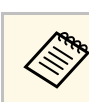

### Projektormenü wählen. **Verfügbare Bildformate**

Sie können je nach Eingangssignal von Ihrer Bildquelle folgende Bildformate wählen

- - Bei bestimmten Bildformaten kann es je nach Format und Auflösung<br>Ihres Eingangssignals zu schwarzen Balken und abgeschnittenen<br>Bildbereichen kommen
- <span id="page-51-0"></span>Bildbereichen kommen. **Änderung des Bildformats** • Die Bildformat-Einstellung **Automatisch** ist nur bei HDMI/MHL-Bildquellen verfügbar.

# Schalten Sie den Projektor ein und schalten Sie zu der gewünschten **Bei Projektoren mit einer Auflösung von WUXGA (1920 × 1200) oder WXGA (1280 × 800)** Bildquelle.

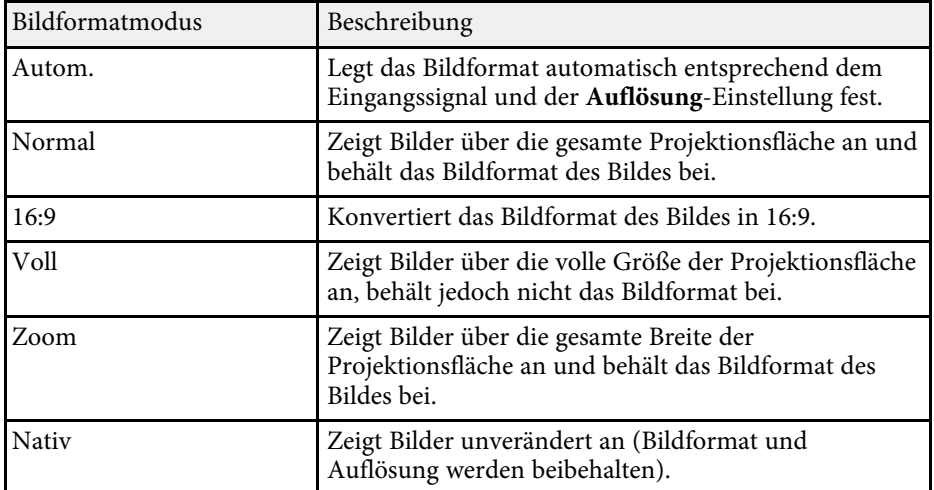

Bei Projektoren mit einer Auflösung von XGA (1024 × 768) oder SVGA (800 × 600)

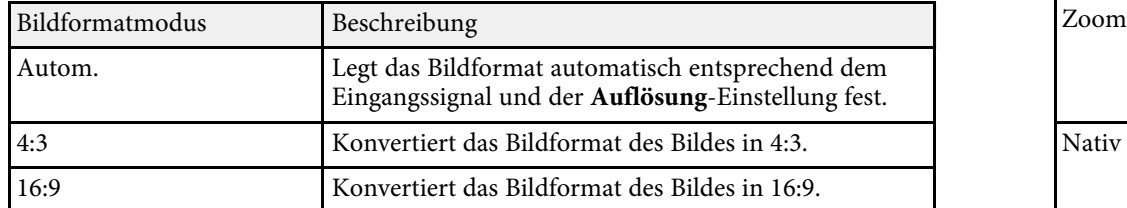

## <span id="page-52-0"></span>**Aussehen projizierter Bilder je nach Bildformat Bei Projektoren mit einer Auflösung von XGA (1024 × 768) oder SVGA**

Bei bestimmten Bildformaten kann es je nach Format und Auflösung Ihres Eingangssignals zu schwarzen Balken und abgeschnittenen Bildbereichen kommen. Prüfen Sie anhand der nachstehenden Tabelle die Position der schwarzen Balken und abgeschnittenen Bildbereichen.

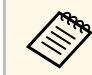

Das Bild bei Nativ variiert je nach Eingangssignal.

**Bei Projektoren mit einer Auflösung von WUXGA (1920 × 1200) oder WXGA (1280 × 800)**

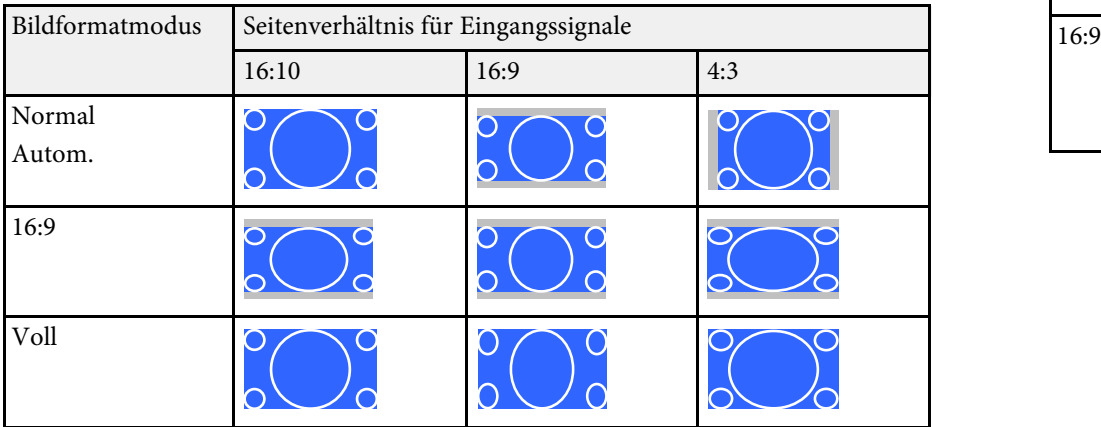

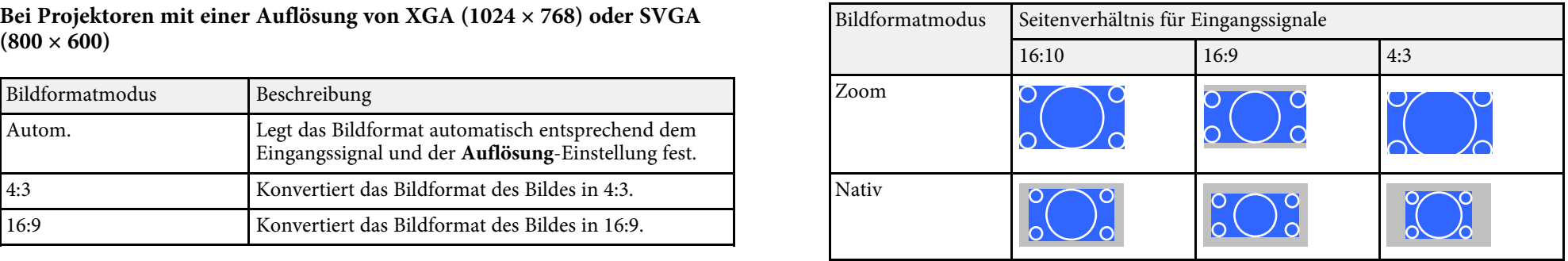

**(800 × 600)**

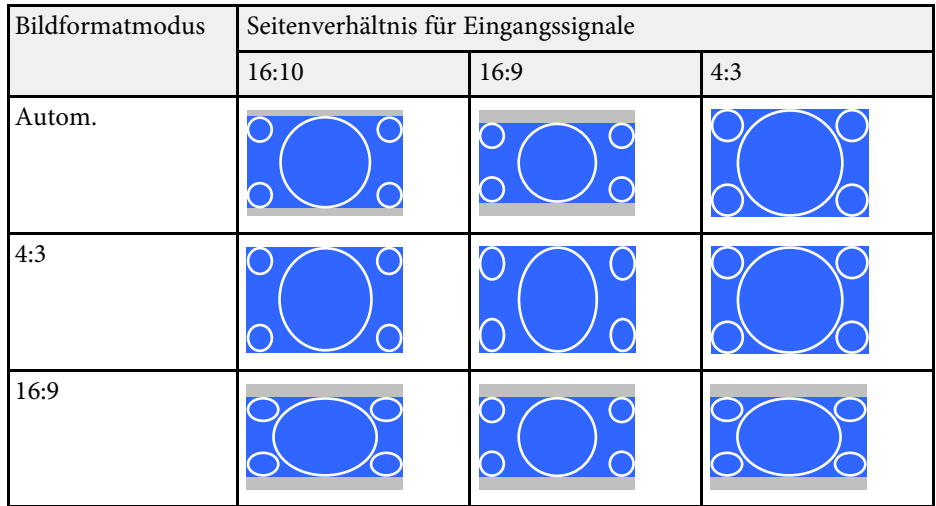

## **Farbmodus <sup>54</sup>**

<span id="page-53-3"></span>Der Projektor bietet verschiedene Farbmodi zur Bereitstellung optimaler<br>Helligkeits-, Kontrast- und Farbwerte für eine Vielzahl von Projektors anpassen. Betrachtungsumgebungen und Bildtypen. Sie können den auf Ihr Bild und Ihre Umgebung abgestimmten Modus wählen oder mit den verfügbaren Modi

- • ["Änderung des Farbmodus"](#page-53-0) p.54
- 
- • ["Einstellung der automatischen Blende"](#page-53-2) p.54

### <span id="page-53-1"></span><span id="page-53-0"></span> $\ddot{A}$ nderung des Farbmodus

Sie können den Farbmodus des Projektors zur Optimierung des Bildes für Ihre Betrachtungsumgebung über die Fernbedienung ändern.

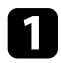

Schalten Sie den Projektor ein und schalten Sie zu der gewünschten Bildquelle.

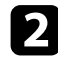

Drücken Sie die [Color Mode]-Taste an der Fernbedienung zum Ändern des Farbmodus

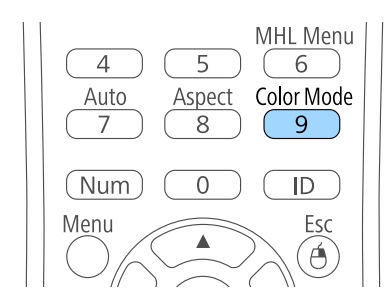

<span id="page-53-2"></span>Der Name des Farbmodus wird kurz auf dem Bildschirm angezeigt und

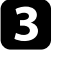

verfügbaren Farbmodi wiederholt die [Color Mode]-Taste. Bildquelle. Drücken Sie zum Umschalten zwischen den für Ihr Eingangssignal

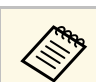

### $P$  **Relevante Links**

g **Relevante Links** • ["Bildqualitätseinstellungen - Bild-Menü"](#page-102-0) p.103

### • ["Verfügbare Farbmodi"](#page-53-1) p.54 **Verfügbare Farbmodi**

Sie können den Projektor je nach Eingangsquelle auf die Nutzung dieser

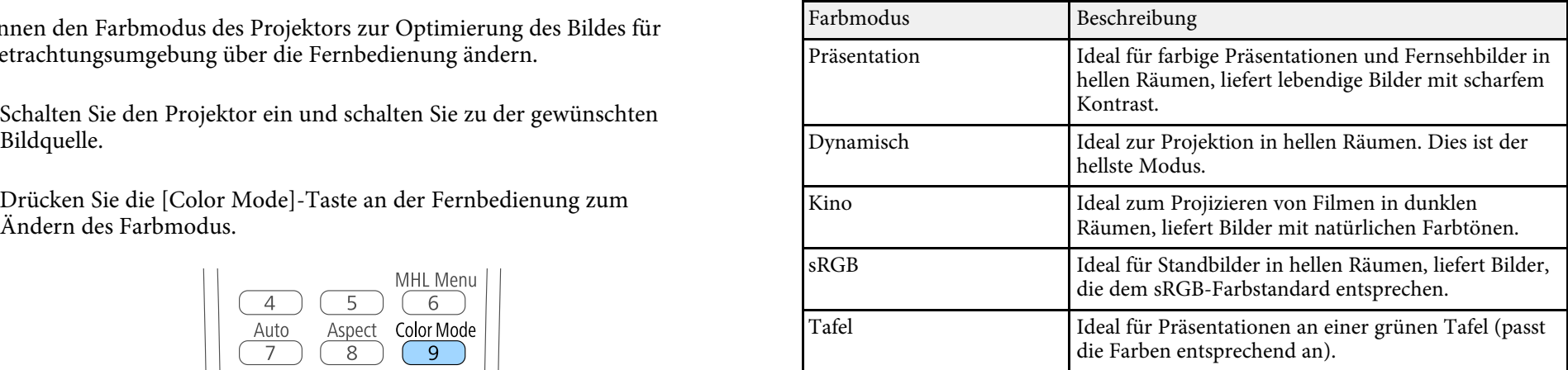

### **Einstellung der automatischen Blende**

In den Farbmodi **Dynamisch** und **Kino** können Sie Adaptive IRIS-Blende zur automatischen Optimierung des Bildes basierend auf der Bildhelligkeit einschalten.

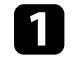

Schalten Sie den Projektor ein und schalten Sie zu der gewünschten Bildquelle.

## **Farbmodus <sup>55</sup>**

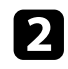

Drücken Sie die [Menu]-Taste auf dem Bedienfeld oder der **der Wählen Sie Adaptive IRIS-Blende** und drücken Sie [Enter]. Fernbedienung.

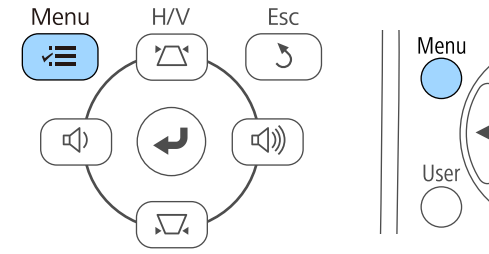

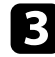

c Wählen Sie das **Bild**-Menü und drücken Sie [Enter].

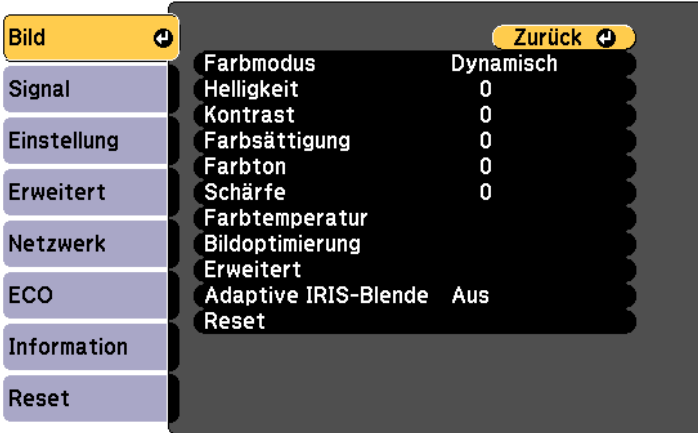

Á

Pointer

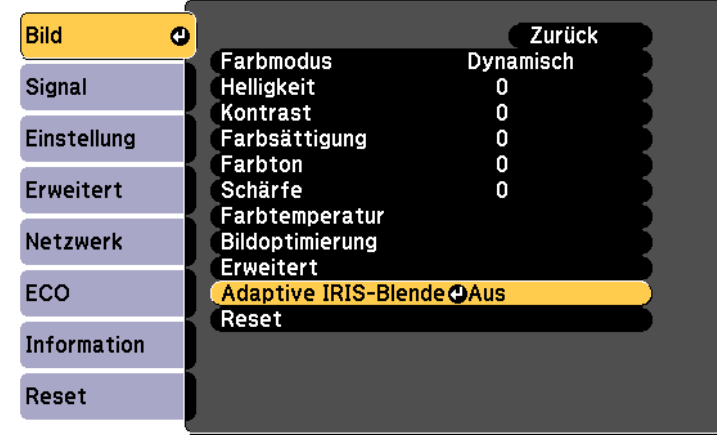

e Wählen Sie eine der folgenden Optionen und drücken Sie [Enter]:

- **Hohe Geschw.** passt die Helligkeit an, sobald sich die Szene ändert.
- **Normal** dient der Standardhelligkeitsanpassung.
- f Drücken Sie zum Verlassen der Menüs [Menu] oder [Esc].

Die Lautstärketasten steuern das interne Lautsprechersystem des Projektors. **Burger Schwarte Links** • ["Projektorfunktionseinstellungen - Einstellung-Menü"](#page-106-0) p.107 Sie müssen die Lautstärke bei jeder einzelnen verbundenen Eingangsquelle separat anpassen.

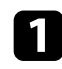

a Schalten Sie den Projektor ein und starten Sie eine Präsentation.

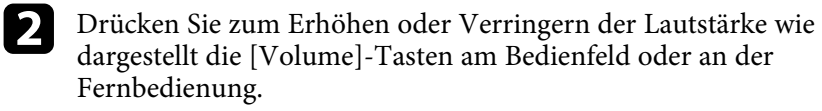

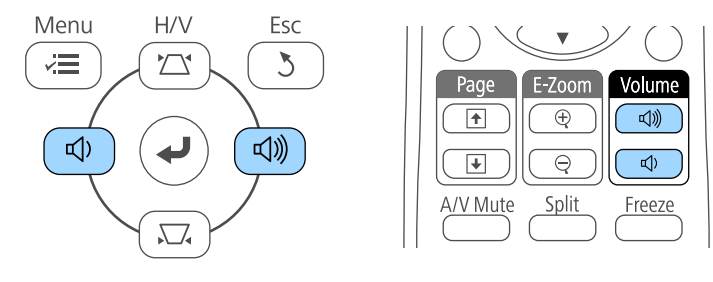

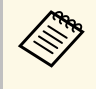

Die [Volume]-Tasten am Bedienfeld sind nur verfügbar bei EB-<br>U32/EB-W32/EB-W31/EB-X36/EB-X31/EB-U04/EB-W04/EB-X04/EB-U130/EB-W130/EB-X130/EB-X350/EB-X300.

Eine Lautstärkeleiste wird angezeigt.

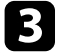

Stellen Sie die Lautstärke für eine Eingangsquelle auf eine bestimmte Stufe ein, indem Sie **Lautst.** im **Einstellung**-Menü des Projektors wählen.

### **Vorsicht**

Beginnen Sie eine Präsentation nicht bei einer hohem Lautstärkeeinstellung. Plötzliche laute Geräusche können das Gehör schädigen.

Achten Sie vor dem Ausschalten des Geräts immer darauf, die Lautstärke zu verringern, damit Sie diese dann nach dem erneuten Einschalten schrittweise wieder erhöhen können.

# **Anpassen der Projektorfunktionen**

Befolgen Sie die Anweisungen in diesen Abschnitten zur Nutzung der Einstellfunktionen Ihres Projektors.

### g **Relevante Links**

- • ["Projizieren von zwei Bildern gleichzeitig"](#page-57-0) p.58
- • ["Projektion einer PC Free-Präsentation"](#page-60-0) p.61
- • ["Vorübergehendes Abschalten von Bild und Ton"](#page-65-0) p.66
- • ["Temporäres Anhalten von Videos"](#page-66-0) p.67
- • ["Zoomen von Bildern"](#page-67-0) p.68
- • ["Verwendung der Fernbedienung als kabellose Maus"](#page-68-0) p.69
- • ["Verwendung der Fernbedienung als Pointer"](#page-70-0) p.71
- • ["Speichern eines Benutzerlogos"](#page-71-0) p.72
- • ["Korrektur von Farbabweichungen bei Projektion von mehreren Projektoren"](#page-74-0) p.75
- • ["Projektorsicherheitsfunktionen"](#page-77-0) p.78

<span id="page-57-0"></span>Über die Split Screen-Funktion können Sie zwei Bilder von verschiedenen and Drücken Sie die [Split]-Taste auf der Fernbedienung. Bildquellen gleichzeitig projizieren. Sie können die Split Screen-Funktion über die Fernbedienung oder die Projektormenüs steuern.

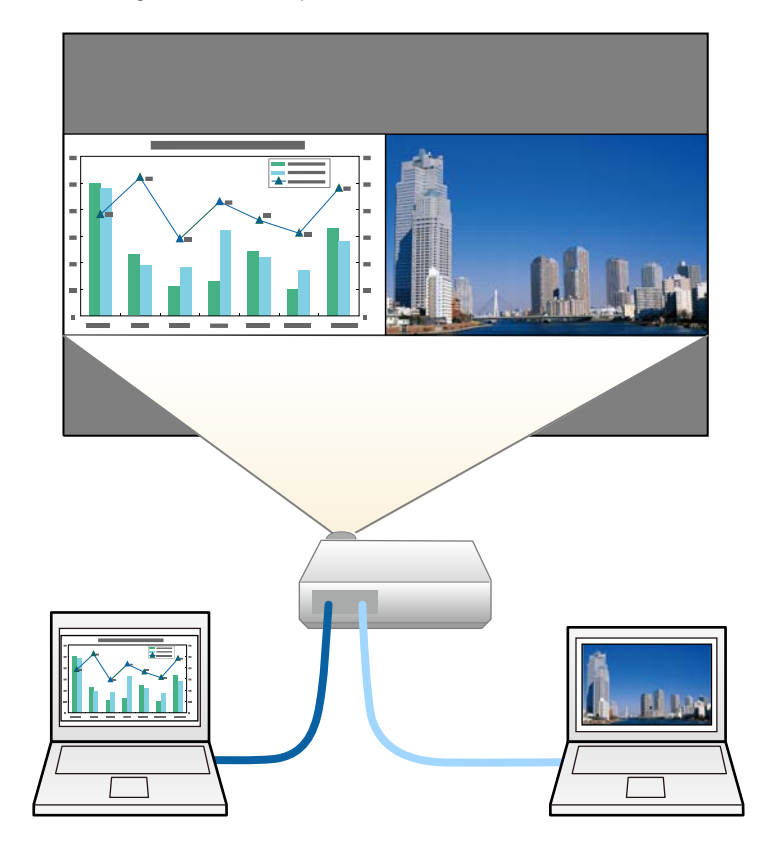

Während der Verwendung der Split Screen-Funktion sind andere Projektorfunktionen möglicherweise nicht verfügbar und einige Einstellungen werden eventuell automatisch auf beide Bilder angewendet.

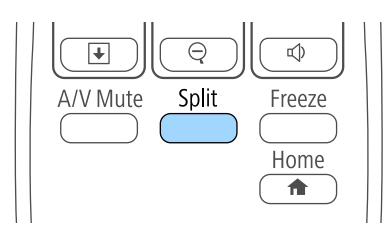

Die gegenwärtig gewählte Eingangsquelle wird auf die linke Seite verschoben.

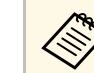

Sie können dieselben Aktionen über **Split Screen** im **Einstellung**-Menü des Projektors durchführen.

### **b** Drücken Sie die [Menu]-Taste.

Sie sehen diese Anzeige:

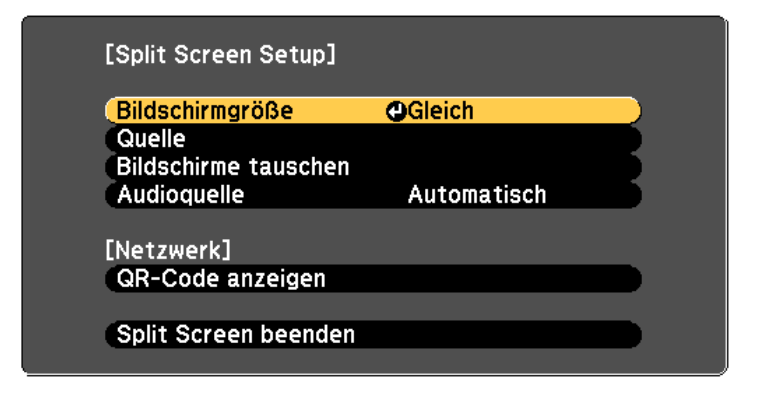

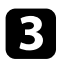

Wählen Sie zur Festlegung einer Eingangsquelle für das andere Bild die Die können ein Bild vergrößern, während das andere Bild verkleinert Quelle-Einstellung, drücken Sie [Enter], wählen Sie die Eingangsquelle, wird, indem

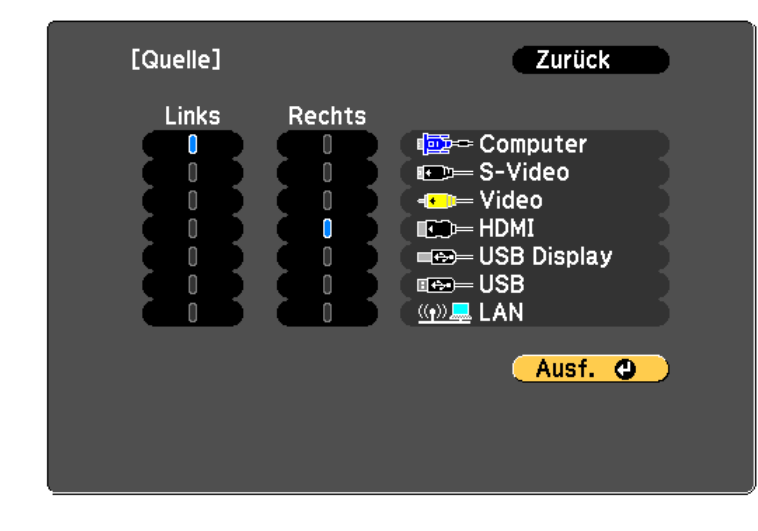

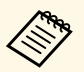

• Sie können nur Eingangsquellen wählen, die kombiniert Wählen Sie **Automatisch**, wenn der Ton von der größten werden können. **Anzeige oder der linken Anzeige ausgegeben werden soll.** 

• Bei Verwendung der Split Screen-Funktion erscheint die Quellenanzeige, wenn Sie die Eingangsquelle über die

d Wählen Sie zum Tauschen der Bilder **Bildschirme tauschen** und drücken Sie [Enter]. **and Sie Enter 2018 Relevante Links** 

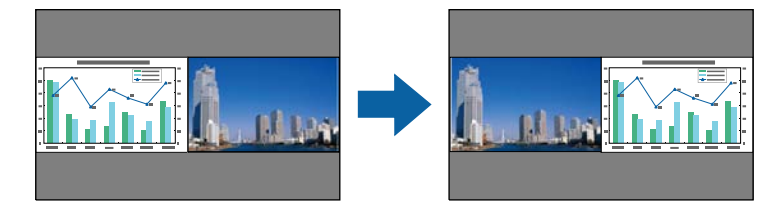

**Quelle**-Einstellung, drücken Sie [Enter], wählen Sie die Eingangsquelle, wird, indem Sie **Bildschirmgröße** wählen, [Enter] drücken, eine Größe wählen, [Enter] drücken und zum Verlassen [Menu] drücken.

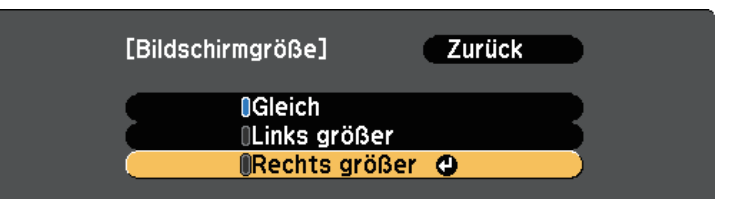

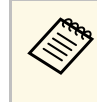

Je nach Videoeingangssignal erscheinen die Bilder a möglicherweise nicht in derselben Größe, selbst wenn Sie **Gleich** wählen.

f Wählen Sie die Tonausgabe, indem Sie **Audioquelle** wählen, [Enter] drücken, eine Audiooption wählen, [Enter] drücken und zum Verlassen [Menu] drücken.

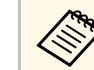

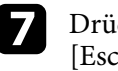

Drücken Sie zum Verlassen der Split Screen-Funktion [Split] oder [Esc].

- Die Bilder der linken und rechten Anzeige werden ausgetauscht.<br>[Projektion"](#page-59-0) p.60
	- • ["Beschränkungen bei der Split Screen-Projektion"](#page-59-1) p.60

<span id="page-59-0"></span>

- Computer, Video und S-Video **Relevante Links Properties All 2003**
- 

# • ["Eingangssignaleinstellungen - Signal-Menü"](#page-104-0) p.105 **Beschränkungen bei der Split Screen-Projektion** • ["Projektorfunktionseinstellungen - Einstellung-Menü"](#page-106-0) p.107

• ["Einstellung der automatischen Blende"](#page-53-2) p.54 Das Folgende kann während der Split-Screen-Projektion nicht ausgeführt werden.

- Einstellung des Projektormenüs
- E-Zoom
- Umschalten des Seitenverhältnismodus (der Seitenverhältnismodus wird auf **Normal** gesetzt)
- Tätigkeiten, die das Drücken der [User]-Taste der Fernbedienung beinhalten.
- Adaptive IRIS-Blende

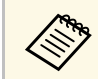

Hilfe kann nur angezeigt werden, wenn keine Signale anliegen oder wenn eine Warnbenachrichtigung angezeigt wird.

### **Bildbeschränkungen**

angewendet. • Wenn Sie Anpassungen an Einstellungen wie **Helligkeit**, **Kontrast**, **Farbsättigung**, **Farbton** und **Schärfe** im Projektormenü **Bild** vornehmen, können Sie diese nur für das Bild links übernehmen. Auf das Bild rechts werden Standardeinstellungen angewendet. Einstellungen, die sich auf das gesamte projizierte Bild auswirken, wie etwa **Farbmodus** und **Farbtemperatur**, werden sowohl auf das linke als auch auf das rechte Bild

- **Nicht unterstützte Eingangsquellenkombinationen**<br>
im Projektormenü Bild vornehmen, wird für das rechte Bild<br>
Rauschunterdrückung auf 0 und Deinterlacing auf Aus gesetzt.
	- Diese Kombinationen von Eingangsquellen können bei der Split Screen- Selbst wenn Sie **Hintergrundanzeige** im Projektormenü **Erweitert** auf **Logo** einstellen, erscheint die blaue Anzeige, wenn kein Bildsignal anliegt.

- USB Display, USB und LAN • ["Bildseitenverhältnis"](#page-51-2) p.52
	- • ["Farbmodus"](#page-53-3) p.54
	-
	-
	- • ["Projektoreinrichtungseinstellungen Erweitert-Menü"](#page-108-0) p.109
- <span id="page-59-1"></span>**Betriebseinschränkungen** • ["Zoomen von Bildern"](#page-67-0) p.68
	-

<span id="page-60-0"></span>Sie können die PC Free-Funktion Ihres Projektors nutzen, wann immer Sie ein USB-Gerät mit kompatiblen Präsentationsdateien anschließen. Dadurch können Sie eine Präsentation schnell und einfach anzeigen und über die Fernbedienung des Projektors steuern.

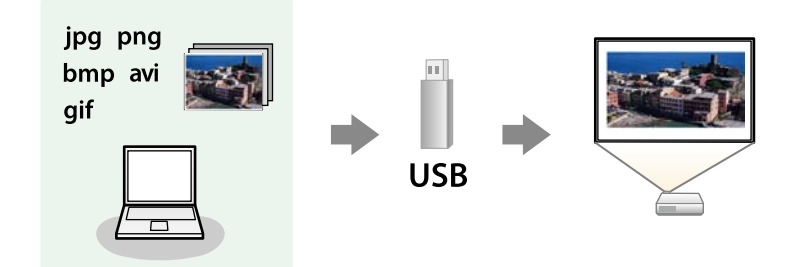

### **\*** Relevante Links

- • ["Unterstützte PC Free-Dateitypen"](#page-60-1) p.61
- • ["Warnhinweise zur PC Free-Projektion"](#page-60-2)  $p.61$
- • ["Starten einer Diaschau per PC Free"](#page-61-0) p.62
- • ["Starten einer Filmpräsentation per PC Free"](#page-62-0)  $p.63$
- • ["PC Free-Anzeigeoptionen"](#page-64-0)  $p.65$

### <span id="page-60-1"></span>**Unterstützte PC Free-Dateitypen**

Sie können diese Dateitypen über die PC Free-Funktion des Projektors projizieren.

<span id="page-60-2"></span>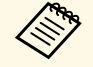

• Legen Sie Ihre Dateien zur Erzielung optimaler Ergebnisse auf einem Beachten Sie bei Verwendung der PC Free-Funktionen die folgenden FAT16/32-formatierten Medium ab. Beachten Sie bei Verwendung der PC Free-Funktionen die

• Falls Sie Probleme beim Projizieren von einem für Nicht-Windows-<br>Dateisysteme formatierten Medium haben, versuchen Sie, das

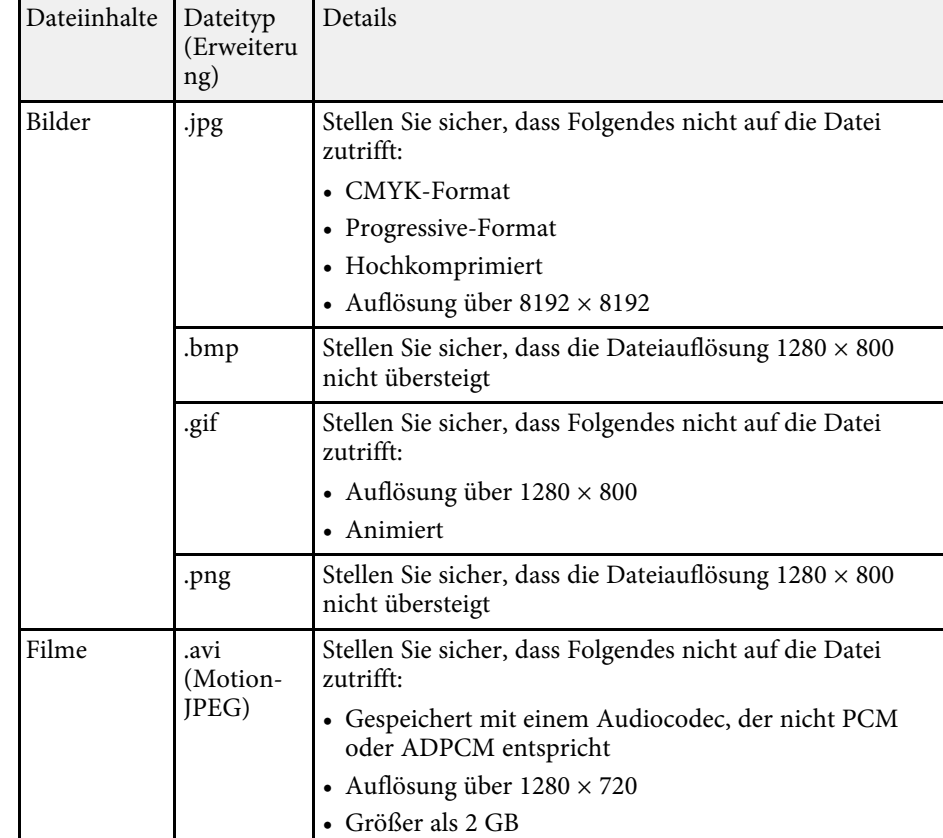

### **Warnhinweise zur PC Free-Projektion**

- Dateisysteme formatierten Medium haben, versuchen Sie, das **•** Trennen Sie das USB-Speichergerät nicht, während darauf zugegriffen wird;<br>Medium stattdessen für Windows zu formatieren. andernfalls kann PC Free möglicherweise nicht richtig arbeiten.
	- Speichergeräten mit PC Free-Funktionen nicht nutzen. • Möglicherweise können Sie die Sicherheitsfunktionen bei bestimmten USB-
- Wenn Sie ein USB-Gerät anschließen, das über ein eigenes Netzteil verfügt, Die PC Free-Dateiliste wird angezeigt. verbinden Sie das Netzteil mit einer Steckdose, wenn Sie das Gerät mit Ihrem Projektor verwenden.
- Einige handelsübliche USB-Kartenleser sind möglicherweise nicht mit dem Projektor kompatibel.
- Der Projektor kann bis zu fünf in den angeschlossenen Kartenleser eingelegte Karten gleichzeitig erkennen.
- Sie können Trapezverzerrungen bei Projektion per PC Free nicht korrigieren; korrigieren Sie die Bildform daher vor Beginn Ihrer Präsentation.
- Sie können folgende Funktionen während der Projektion per PC Free nutzen.
- Freeze
- A/V Stummschalten
- E-Zoom
- 

- 
- 
- • ["Zoomen von Bildern"](#page-67-0) p.68
- • ["Verwendung der Fernbedienung als Pointer"](#page-70-0) p.71

### <span id="page-61-0"></span>**Starten einer Diaschau per PC Free**

Nach Anschluss eines USB-Gerätes am Projektor können Sie zur USB- möchten, markieren Sie möchten, m<br>Eingangsquelle wechseln und Ihre Diaschau starten den Ordner und Drücken den Ordner und Drücken den Ordner und Eingangsquelle wechseln und Ihre Diaschau starten.

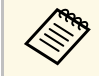

Sie können die PC Free-Bedienoptionen ändern oder Spezialeffekte zurückkehren, indem Sie **Zum Anfang** markieren und [Enter]<br>1990 – hinzufügen, indem Sie **Option** im unteren Bereich der Anzeige wählen drücken.<br>1991 – drücke

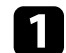

a Drücken Sie die [USB]-Taste der Fernbedienung.

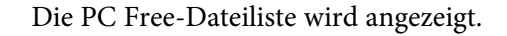

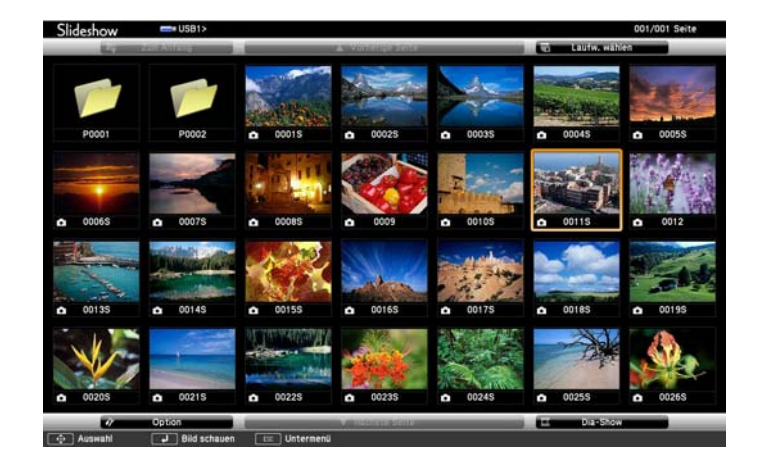

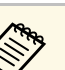

- Zeiger Wenn die Laufw. wählen-Anzeige erscheint, wählen Sie mit den Pfeiltasten das Laufw. wählen-Anzeige erscheint, wählen Sie mit den Pfeiltasten das Laufwerk und drücken [Enter].<br>Im Relevante Links **Relevante Links**
- • ["Temporäres Anhalten von Videos"](#page-66-0) p.67<br>• ["Vorübergehendes Abschalten von Bild und Ton"](#page-65-0) p.66<br>• "Vorübergehendes Abschalten von Bild und Ton" p.66<br>• Temporäres Anhalten von Bild und Ton" p.66

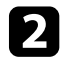

Befolgen Sie zum Lokalisieren Ihrer Dateien eine der folgenden Anweisungen:

- Wenn Sie Dateien in einem Unterordner auf Ihrem Gerät anzeigen
- Sie können zur nächsthöheren Ordnerebene auf Ihrem Gerät
- Markieren Sie zur Anzeige weiterer Dateien in einem Ordner **Nächste Seite** oder **Vorh. Seite** und drücken Sie [Enter], oder drücken Sie die [Page]-Tasten auf der Fernbedienung.

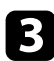

- Markieren Sie zur Anzeige eines einzelnen Bildes mit den Pfeiltasten das Bild und drücken Sie [Enter]. (Drücken Sie zum Zurückkehren
- Markieren Sie zur Anzeige einer Diaschau aller Bilder in einem Ordner mit den Pfeiltasten die Option **Dia-Show** im unteren Bereich Sie kehren zur Dateiliste zurück. der Anzeige und drücken Sie [Enter].

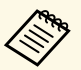

- Sie können die Bildwechselzeit ändern, indem Sie **Option** im unteren Bereich der Anzeige wählen und [Enter] drücken.
	- Wenn Dateinamen den Anzeigebereich überschreiten oder **Belevante Links**<br>micht unterstützte Symbole enthalten, werden sie **gelevante Links** g <sup>"DC</sup> Eree Anzeige nicht unterstützte Symbole enthalten, werden sie • ["PC Free-Anzeigeoptionen"](#page-64-0) p.65 möglicherweise abgekürzt oder geändert (dies gilt nur für die • ["Verbindung mit einem USB-Gerät"](#page-27-0) p.28 Anzeige).
- <span id="page-62-0"></span>

**Starten einer Filmpräsentation per PC Free**<br>Anzeige: Mach Anschluss eines USB Gerätes am Projektor kännen Sie s

• Drücken Sie zum Drehen eines angezeigten Bildes die Aufwärtsoder Abwärtstaste.

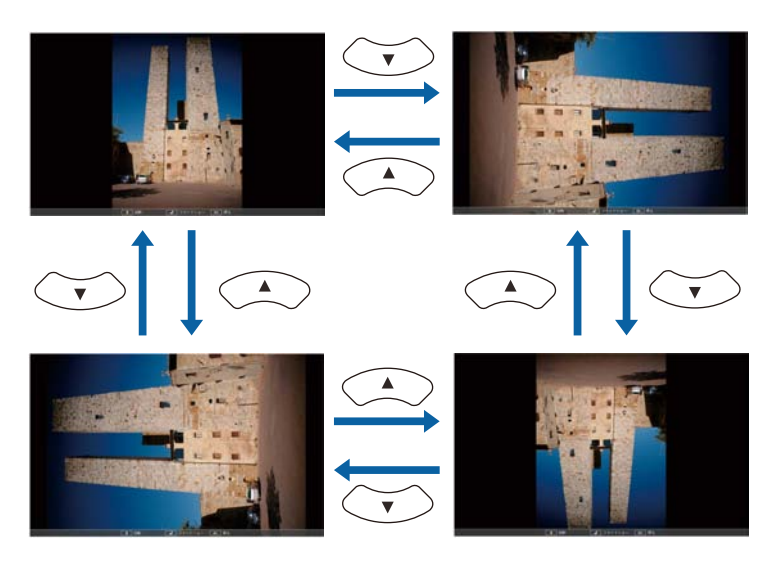

- Führen Sie eine der folgenden Anweisungen aus: Drücken Sie zum Aufrufen des nächsten oder vorherigen Bildes die
	-
	- Befolgen Sie zum Beenden der Anzeige die eingeblendeten Anweisungen oder drücken Sie die [Esc]-Taste.

f Schalten Sie das USB-Gerät bei Bedarf aus und trennen Sie es vom

- 
- 

Nach Anschluss eines USB-Gerätes am Projektor können Sie zur USB-Eingangsquelle wechseln und Ihren Film starten.

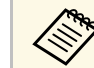

Sie können die PC Free-Bedienoptionen ändern, indem Sie Option im unteren Bereich der Anzeige wählen und [Enter] drücken.

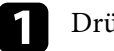

a Drücken Sie die [USB]-Taste der Fernbedienung.

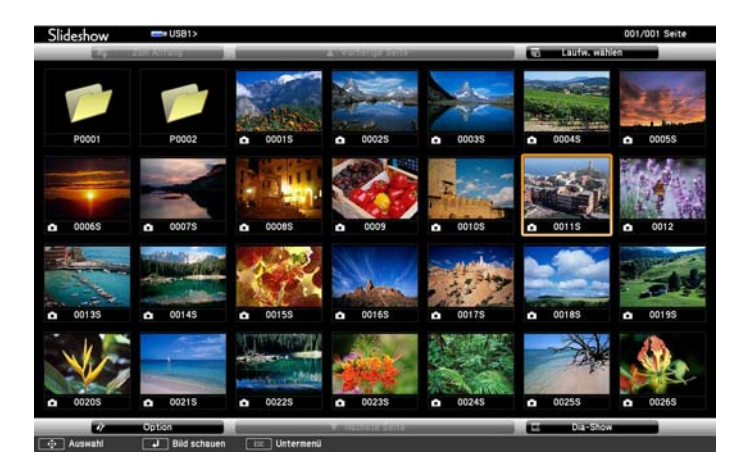

- 
- <sup>g</sup> **Relevante Links** Wenn die Laufw. wählen-Anzeige erscheint, wählen Sie mit • ["PC Free-Anzeigeoptionen"](#page-64-0) p.65 a den Pfeiltasten das Laufwerk und drücken [Enter].
	- Markieren Sie zum Einblenden der Laufw. wählen-Anzeige die **Laufwerk wählen**-Option im oberen Bereich der Dateiliste und drücken Sie [Enter].

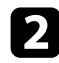

Befolgen Sie zum Lokalisieren Ihrer Dateien eine der folgenden Anweisungen:

- Wenn Sie Dateien in einem Unterordner auf Ihrem Gerät anzeigen möchten, markieren Sie mit den Pfeiltasten den Ordner und drücken Sie [Enter].
- Sie können zur nächsthöheren Ordnerebene auf Ihrem Gerät zurückkehren, indem Sie **Zum Anfang** markieren und [Enter] drücken.
- Markieren Sie zur Anzeige weiterer Dateien in einem Ordner **Nächste Seite** oder **Vorh. Seite** und drücken Sie [Enter], oder drücken Sie die [Page]-Tasten auf der Fernbedienung.
- Datei und drücken Sie [Enter]. c Markieren Sie zur Wiedergabe eines Filmes mit den Pfeiltasten die

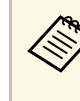

- Die PC Free-Dateiliste wird angezeigt. <br> **Extra der a nicht unterstützte Symbole enthalten**, werden sie möglicherweise abgekürzt oder geändert (dies gilt nur für die Anzeige).
	- Wenn Sie alle Filme in einem Ordner der Reihe nach wiedergeben möchten, wählen Sie die **Dia-Show**-Option im unteren Bereich der Anzeige.
	-
- Drücken Sie zum Beenden der Filmwiedergabe [Esc], markieren Sie **Verlassen** und drücken Sie [Enter].

Sie kehren zur Dateiliste zurück.

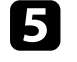

Schalten Sie das USB-Gerät bei Bedarf aus und trennen Sie es vom Projektor.

- 
- 

### <span id="page-64-0"></span>**PC Free-Anzeigeoptionen**

Sie können diese Anzeigeoptionen bei Verwendung von PC Free wählen. Markieren Sie zum Zugreifen auf diese Anzeige Option im unteren Bereich der PC Free-Dateiliste und drücken Sie [Enter].

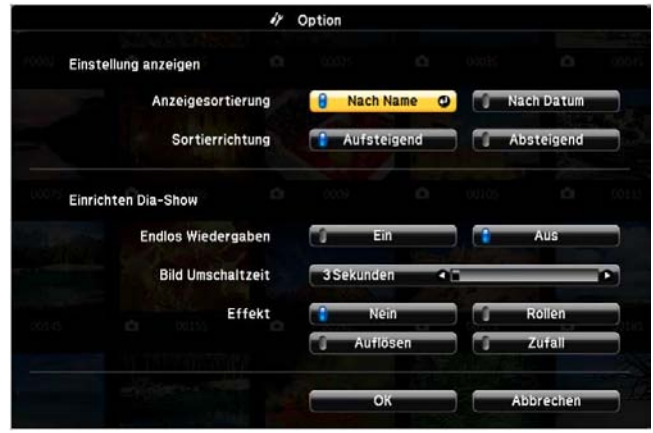

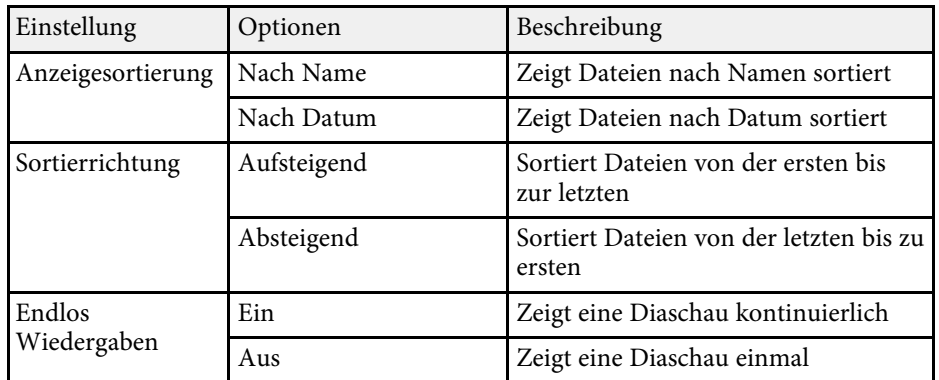

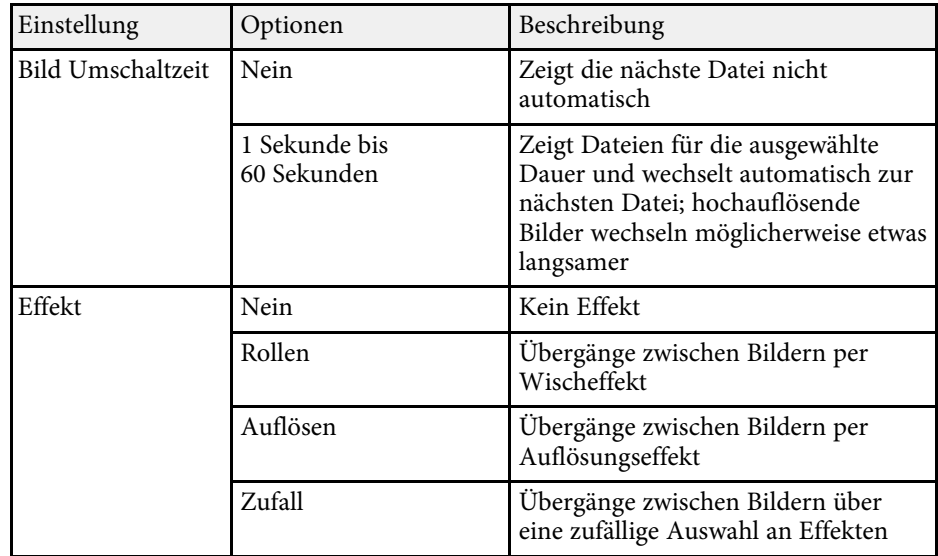

<span id="page-65-0"></span>Sie können das projizierte Bild und den Ton vorübergehend abschalten, wenn Sie die Aufmerksamkeit des Publikums während einer Präsentation auf etwas anderes lenken möchten. Bild und Ton laufen jedoch weiter; Sie können die Projektor schaltet sich 30 Minuten nach Aktivierung von A/V<br>Projektion also nicht an dem Punkt fortsetzen, an dem sie gestoppt wurde.<br>Stummschalten automatisch ab. Sie können diese Funktion im

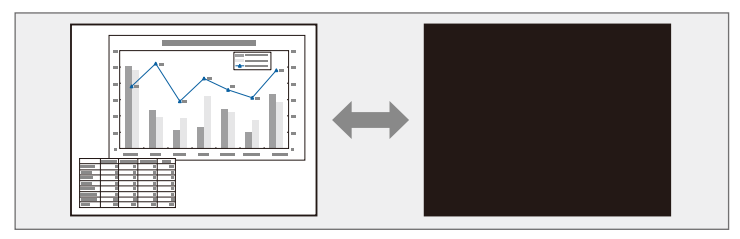

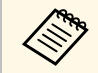

Wenn Sie bei Betätigung der [A/V Mute]-Taste ein Bild, etwa ein Firmenlogo oder dergleichen, anzeigen möchten, können Sie die gewünschte Anzeige in der **A/V Stummschalten**-Einstellung im Projektormenü **Erweitert** wählen.

s **Erweitert** > **Schalt** > **A/V Stummschalten**

a Drücken Sie zum temporären Ausblenden von Bild und Ton die [A/V Mute]-Taste an der Fernbedienung.

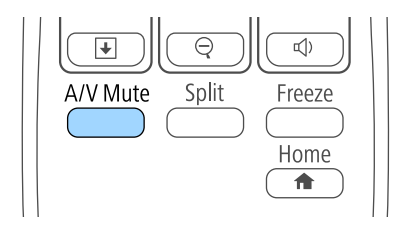

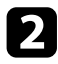

[A/V Mute] drücken. **b** Sie können Bild und Ton wieder aktivieren, indem Sie noch einmal

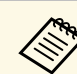

- 
- Projektormenü **ECO** deaktivieren.
	- **SECO** > Objektivdeckel-Timer
	- **ECO** > Timer A/V Mute
- Die Lampe leuchtet während der A/V Stummschalten-Einstellung, d. h. die Lampenstunden werden erhöht.

### g **Relevante Links**

- • ["Projektoreinrichtungseinstellungen Erweitert-Menü"](#page-108-0) p.109
- • ["Projektoreinrichtungseinstellungen ECO-Menü"](#page-116-0) p.117

## **Temporäres Anhalten von Videos <sup>67</sup>**

<span id="page-66-0"></span>Sie können ein Video oder eine Computerpräsentation vorübergehend anhalten und das aktuelle Bild kontinuierlich anzeigen lassen. Bild und Ton laufen jedoch weiter; Sie können die Projektion also nicht an dem Punkt fortsetzen, an dem sie gestoppt wurde.

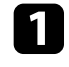

Fernbedienung.

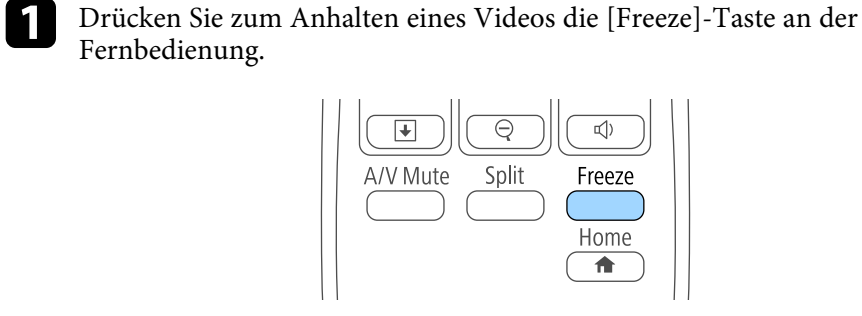

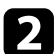

noch einmal [Freeze]. b Wenn Sie das laufende Video wieder starten möchten, drücken Sie

### **Zoomen von Bildern <sup>68</sup>**

<span id="page-67-0"></span>Sie können die Aufmerksamkeit des Publikums auf Teile einer Präsentation • Zum Verkleinern des Bildes drücken Sie die [E-Zoom –]-Taste.<br>
In New Sie and Sie die E-Zoom – Taste.

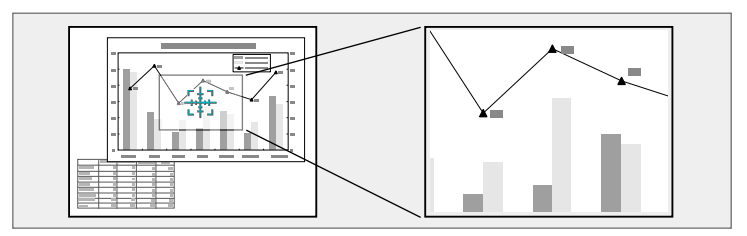

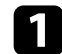

a Drücken Sie die [E-Zoom +]-Taste der Fernbedienung.

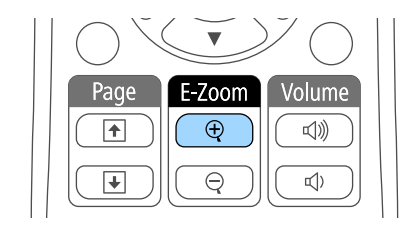

Sie sehen ein Fadenkreuz, das die Mitte des vergrößerten Bereichs anzeigt.

- b Verwenden Sie zum Anpassen des vergrößerten Bildes die folgenden Tasten an der Fernbedienung:
	- Positionieren Sie das Fadenkreuz mit den Pfeiltasten in dem Bildbereich, den Sie vergrößern möchten. Drücken Sie zum diagonalen Bewegen des Fadenkreuzes zwei benachbarte Pfeiltasten gleichzeitig.
	- Drücken Sie zum Vergrößern des Bildbereichs wiederholt die [E-Zoom +]-Taste. Halten Sie zum schnelleren Vergrößern die [E-Zoom +]-Taste gedrückt. Der gewählte Bildausschnitt kann in 25 Schritten ein- bis vierfach vergrößert werden.
	- die Pfeiltasten. • Verwenden Sie zum Verschieben des vergrößerten Bildausschnittes
- 
- Drücken Sie zum Zurückkehren zur Originalbildgröße [Esc].

Das vergrößerte Bild wird projiziert und der Zoomfaktor wird eingeblendet.

<span id="page-68-0"></span>Sie können die Projektorfernbedienung als kabellose Maus nutzen und so die Verwenden Sie zum Steuern Ihrer Präsentation die folgenden Tasten an der Fernbedienung:<br>Projektion aus größerer Entfernung zum Computer steuern. Projektion aus größerer Entfernung zum Computer steuern.

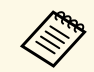

Sie können die Funktionen als kabellose Maus mit Windows 2000 und aktueller bzw. OS X 10.3.x und aktueller nutzen.

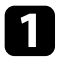

a Verbinden Sie den Projektor mit einem Computer, indem Sie den USB-B, Computer- oder HDMI-Anschluss des Projektors verwenden.

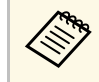

Die Funktion als kabellose Maus wird nicht unterstützt, wenn a Bilder von einem per MHL-Kabel mit dem HDMI/MHL-Anschluss verbundenen Gerät projiziert werden.

b Wenn Sie den Computer mit einem anderen als dem USB-B-Anschluss verbunden haben, schließen Sie zusätzlich ein USB-Kabel am USB-B-Anschluss des Projektors und an einem USB-Anschluss Ihres **• Drücken Sie zum Blättern durch die Folien oder Seiten die [Page]**<br>Computers an (zur Unterstützung der kabellosen Maus). Tasten. Tasten.

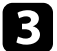

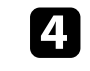

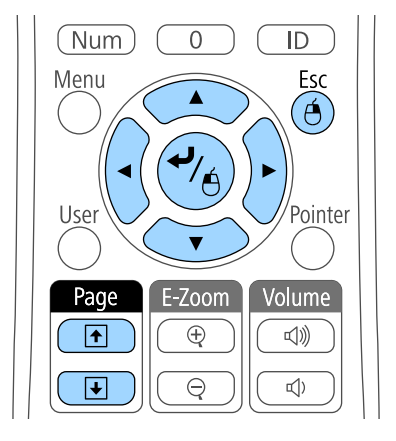

- 
- Verwenden Sie zum Bewegen des Cursors die Pfeiltaste. Drücken Sie Starten Sie Ihre Präsentation.<br>Zum diagonalen Bewegen des Cursors zwei benachbarte Pfeiltasten gleichzeitig.
	- Zum Linksklicken drücken Sie die [Enter]-Taste einmal (zweimaliges Drücken fungiert als Doppelklick). Zum Rechtsklicken drücken Sie die [Esc]-Taste.
	- angekommen, lassen Sie die [Enter]-Taste los. • Zum Ziehen-und-Ablegen halten Sie die [Enter]-Taste gedrückt, während Sie den Cursor mit den Pfeiltasten bewegen; am Ziel

## **Verwendung der Fernbedienung als kabellose Maus <sup>70</sup>**

- 
- Wenn auf dem Computer die Maus als Linkshänder-Maus • Wenn auf dem Computer die Maus als Linkshänder-Maus<br>
konfiguriert ist, ist die Funktion der Tasten der Fernbedienung ebenfalls vertauscht.
	- Unter folgenden Bedingungen kann Kabellose Maus nicht verwendet werden:
		- Wenn das Projektormenü oder ein Hilfe-Bildschirm angezeigt wird.
		- Bei der Verwendung von anderen Funktionen als der Kabellose Maus-Funktion (z. B. bei der Lautstärkeregelung). Wenn Sie jedoch die E-Zoom- oder Zeiger-Funktion verwenden, ist die Bild auf/ab-Funktion verfügbar.

### **P** Relevante Links

- • ["Zoomen von Bildern"](#page-67-0) p.68
- • ["Verwendung der Fernbedienung als Pointer"](#page-70-0) p.71

<span id="page-70-0"></span>Sie können die Projektorfernbedienung als Zeiger nutzen und damit die **Communistie Drücken Sie zum Ausblenden des Zeigers die [Esc]-Taste.** Aufmerksamkeit des Publikums auf wichtige Informationen auf der Projektionsfläche lenken. Der Zeiger ist standardmäßig pfeilförmig. Sie Projektionsfläche lenken. Der Zeiger ist standardmäßig pfeilförmig. Sie **Relevante Links** können die Form in der **Zeigerform**-Einstellung im **Einstellung**-Menü des **Projektorfunktion** (Projektorfunktion (Projektorfunktion)

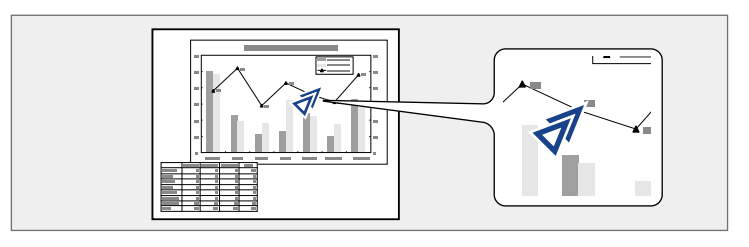

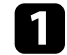

a Drücken Sie die [Pointer]-Taste der Fernbedienung.

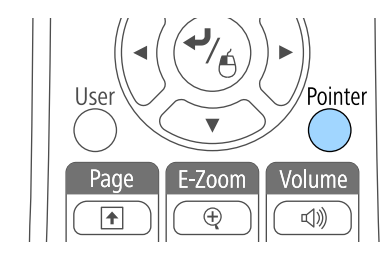

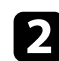

Bewegen Sie den Zeiger mit den Pfeiltasten über die Projektionsfläche. Drücken Sie zum diagonalen Bewegen des Zeigers zwei benachbarte Pfeiltasten gleichzeitig.

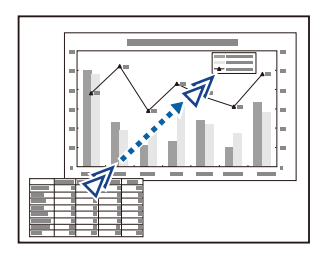

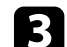

• ["Projektorfunktionseinstellungen - Einstellung-Menü"](#page-106-0) p.107

## **Speichern eines Benutzerlogos <sup>72</sup>**

<span id="page-71-0"></span>Sie können ein Bild auf dem Projektor speichern und anzeigen, sobald sich c Wählen Sie das **Erweitert**-Menü und drücken Sie [Enter]. der Projektor einschaltet. Zudem können Sie das Bild einblenden, wenn der Projektor kein Eingangssignal empfängt oder die Projektion vorübergehend angehalten wird (per A/V Stummschalten). Dieses Bild nennt sich Benutzerlogo.

Sie können ein Foto, eine Grafik oder ein Firmenlogo als Benutzerlogo wählen; dies kann im Falle eines Diebstahls bei der Identifikation des Geräteeigentümers helfen. Sie können Änderungen am Benutzerlogo verhindern, indem Sie einen Kennwortschutz einrichten.

- 
- Sobald Sie ein Benutzerlogo speichern, können Sie nicht zum werkseitigen Standardlogo zurückkehren.
	- Falls die **Benutzerlogoschutz**-Option im **Kennwortschutz**-Menü auf **Ein** eingestellt ist, setzen Sie sie vor Speicherung des Benutzerlogos auf **Aus**.
	- Wenn Sie die Menüeinstellungen von einem Projektor per Sammeleinrichtungsfunktion auf einen anderen Projektor kopieren, wird auch das Benutzerlogo kopiert. Tragen Sie keine Informationen deutschen Wählen Sie **Benutzerlogo** und drücken Sie [Enter].<br>
	ein, die Sie nicht zwischen mehreren Projektoren als Benutzerlogo deutschen Bie Wählen Sie **B** teilen möchten.

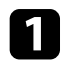

Zeigen Sie das Bild an, das Sie als Benutzerlogo projizieren möchten.

**b** Drücken Sie die [Menu]-Taste auf dem Bedienfeld oder der Fernbedienung.

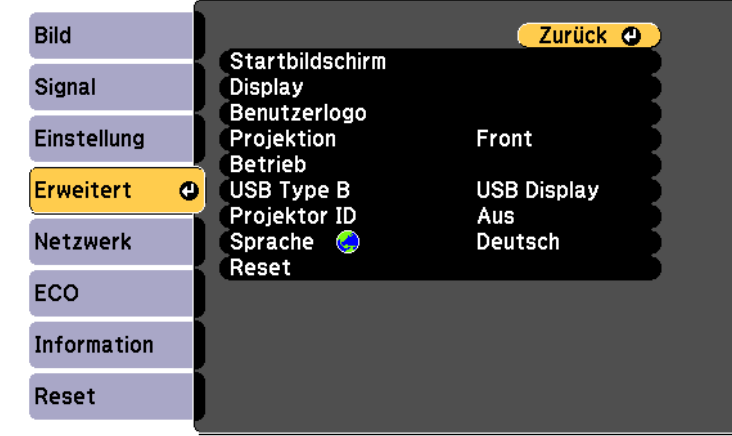

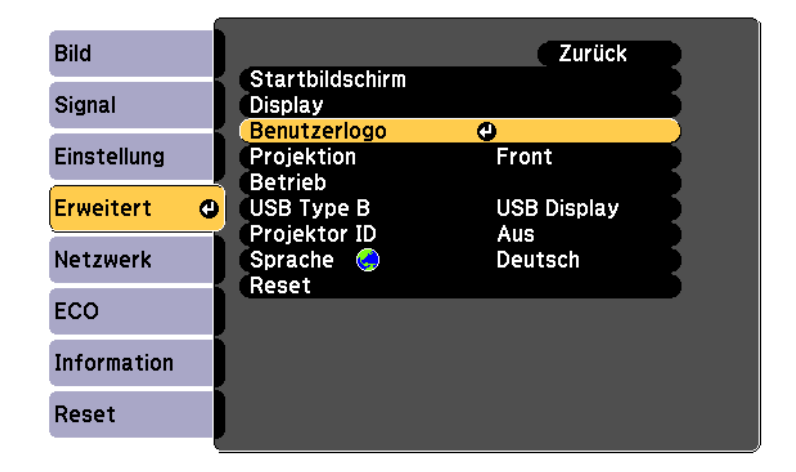

möchten. Sie werden gefragt, ob Sie das angezeigte Bild als Benutzerlogo nutzen
# **Speichern eines Benutzerlogos <sup>73</sup>**

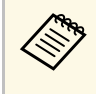

h Wählen Sie einen Zoomfaktor und drücken Sie [Enter]. Einstellungen wie Keystone, E-Zoom und Seitenverhältnis a werden vorübergehend abgebrochen, wenn Sie **Benutzerlogo** wählen.

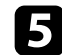

Wählen Sie Ja und drücken Sie [Enter].

Sie sehen ein Auswahlfenster, das Ihr Bild überlagert.

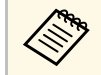

Je nach aktuellem Bildsignal ändert sich möglicherweise die Anzeigegröße entsprechend der Auflösung des Bildsignals.

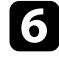

f Umranden Sie mit den Pfeiltasten den Bildbereich, den Sie als

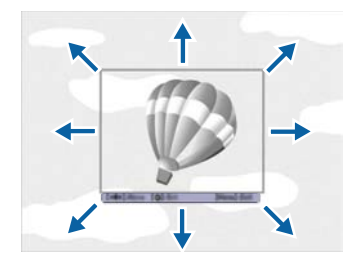

l Wählen Sie **Display** und drücken Sie [Enter]. Sie werden gefragt, ob Sie diesen Bildbereich wählen möchten.

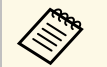

Sie können die Größe des Bildbereichs nicht ändern (400 × 300  $\bullet$  Venn es immer dann angezeigt werden soll, wenn kein

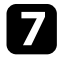

Wählen Sie **Ja** und drücken Sie [Enter]. (Falls Sie den ausgewählten **• Wenn es immer dann angezeigt werden soll, wenn Sie den Projektor**<br>Bereich ändern möchten, wählen Sie Nein, drücken Sie [Enter] und **Either eine Schaff** wiederholen Sie den letzten Schritt.)

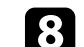

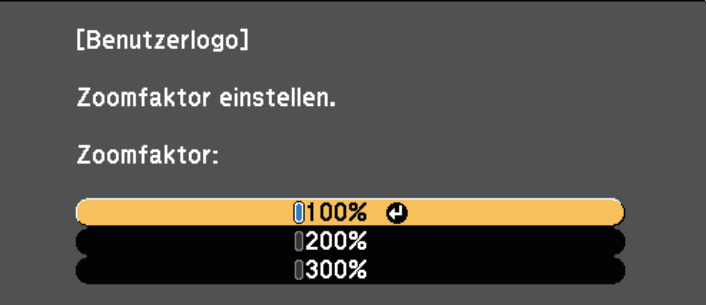

Sie werden gefragt, ob Sie das Bild als Benutzerlogo speichern möchten.

i Wählen Sie **Ja** und drücken Sie [Enter].

Das Benutzerlogo wird überschrieben und eine Abschlussmeldung erscheint.

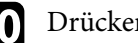

j Drücken Sie zum Verlassen der Meldung [Esc].

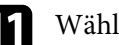

- k Wählen Sie das **Erweitert**-Menü und drücken Sie [Enter].
	-
	-
- m Legen Sie fest, wann das Benutzerlogo angezeigt werden soll:
	- Eingangssignal anliegt, wählen Sie **Hintergrundanzeige** und setzen Sie die Option auf **Logo**.
	- einschalten, wählen Sie **Startbildschirm** und setzen Sie die Option auf Ein.
- Sie die Option auf **Logo**. Sie sehen das Benutzerlogo-Zoomfaktormenü. • Wenn es immer dann angezeigt werden soll, wenn Sie die [A/V Mute]-Taste drücken, wählen Sie **A/V Stummschalten** und setzen

Hindern Sie unautorisierte Personen mittels Kennwortabfrage daran, die Benutzerlogo-Einstellungen zu ändern, indem Sie die **Benutzerlogoschutz** - Einstellung im Menü **Kennwortschutz** auf **Ein** setzen und das Kennwort festlegen.

### **P** Relevante Links

- • ["Vorübergehendes Abschalten von Bild und Ton"](#page-65-0) p.66
- • ["Auswahl von Kennwortschutztypen"](#page-78-0) p.79

# **Korrektur von Farbabweichungen bei Projektion von mehreren Projektoren <sup>75</sup>**

Wenn Sie mehrere Projektoren aufstellen und in Betrieb nehmen, können Sie der Wählen Sie mit den Pfeiltasten die Identifikationsnummer, die Sie für die Helligkeit und den Farbton der einzelnen Bilder jedes Projektors so de die Helligkeit und den Farbton der einzelnen Bilder jedes Projektors so korrigieren, dass die Bilder der einzelnen Projektoren miteinander übereinstimmen.

Sie können eine eindeutige Projektor-ID für die einzelnen Projektoren festlegen, damit Sie über eine Fernbedienung bedienen können; korrigieren Sie dann Helligkeit und Farbe jedes einzelnen Projektors.

- In manchen Fällen können die Helligkeit und der Farbton auch nach der Korrektur nicht vollständig übereinstimmen.
	- Falls Helligkeit und Farbton im Verlauf der Zeit deutlicher abweichen, wiederholen Sie die Anpassungen.

#### g **Relevante Links**

- • ["Einstellen der Projektor-ID"](#page-74-0) p.75
- • ["Auswahl des Projektors, den Sie bedienen möchten"](#page-74-1) p.75
- • ["Abstimmung der Anzeigequalität bei mehreren Projektoren"](#page-76-0) p.77 erücken Sie zum Verlassen der Menüs [Menu] oder [Esc].

Wenn Sie mehrere Projektoren über eine Fernbedienung steuern möchten, geben Sie jedem Projektor eine eindeutige ID.

<span id="page-74-1"></span>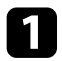

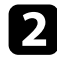

b Wählen Sie das **Erweitert**-Menü und drücken Sie [Enter].

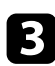

**C** Wählen Sie Projektor ID und drücken Sie [Enter].

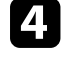

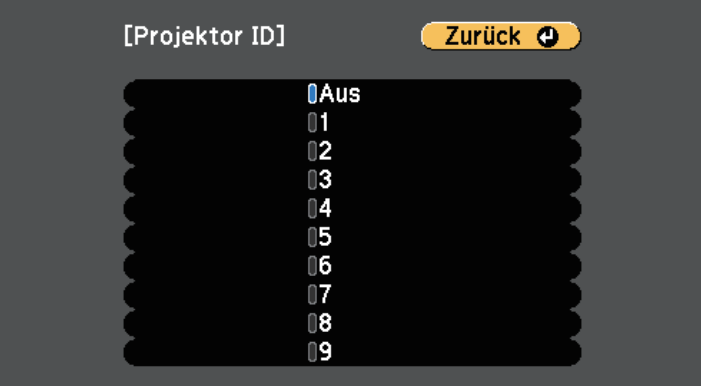

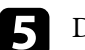

<span id="page-74-0"></span>**Einstellen der Projektor-ID** Wiederholen Sie diese Schritte für alle anderen Projektoren, die Sie über eine Fernbedienung steuern möchten.

## Auswahl des Projektors, den Sie bedienen möchten

a Drücken Sie die [Menu]-Taste auf dem Bedienfeld oder der Wählen Sie nach Festlegung der Projektor-ID die ID für den Projektor, den Fernbedienung. Sie über die Fernbedienung steuern möchten.

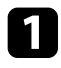

a Richten Sie die Fernbedienung auf den Zielprojektor und drücken Sie bei Während Sie die [ID]-Taste drücken, drücken Sie die Zifferntaste, die mit der ID des Projektors übereinstimmt, den Sie bedienen möchten.

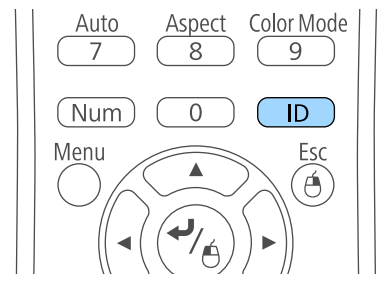

Die aktuelle Projektor-ID wird auf der Projektionsfläche angezeigt. Sie verschwindet nach etwa 3 Sekunden.

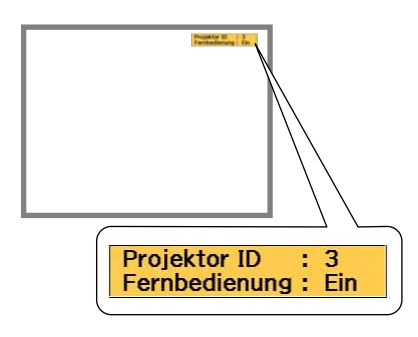

mit der ID des Projektors übereinstimmt, den Sie bedienen möchten.

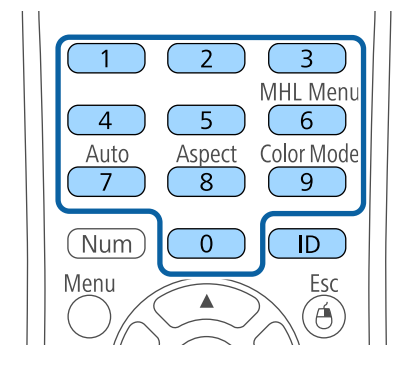

Der für die Bedienung gewünschte Projektor ist ausgewählt.

c Drücken Sie die [ID]-Taste, wenn Sie prüfen möchten, ob die ID-Festlegung funktioniert hat.

Eine Meldung wird vom Projektor angezeigt.

- Falls die Fernbedienung als **Ein** gelistet ist, können Sie den Projektor über die Fernbedienung steuern.
- Falls die Fernbedienung als **Aus** gelistet ist, können Sie den Projektor nicht über die Fernbedienung steuern. Wiederholen Sie die obigen Schritte, um die Fernbedienung zu aktivieren.
	- Sie müssen bei jedem Einschalten des Projektors die Projektor-<br>ID über die Fernbedienung wählen. Wenn Sie den Projektor einschalten, wird 0 als Projektor-ID der Fernbedienung gewählt.
		- Wenn Sie die **Projektor ID**-Einstellung auf **Aus** einstellen, können Sie den Projektor unabhängig von der mit der Fernbedienung ausgewählten ID über die Fernbedienung steuern.
		- Wenn Sie mit der Fernbedienung 0 wählen, können Sie alle Projektoren unabhängig von der Projektor ID-Einstellung bedienen.

# **Korrektur von Farbabweichungen bei Projektion von mehreren Projektoren <sup>77</sup>**

# **Abstimmung der Anzeigequalität bei mehreren aus der Anzeigen der Anzeigen der Anzeigen ung der Anzeigequalität bei mehreren** aus und wiederholen Sie dann nach Bedarf die Bild-Menüeinstellungen, um die Anzeigen des Projekt

<span id="page-76-0"></span>Sie können die Anzeigequalität mehrerer Projektoren abstimmen, die nebeneinander aufgestellt projizieren.

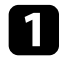

a Schalten Sie alle Projektoren ein, bei denen Sie die Anzeigequalität abstimmen möchten.

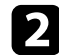

b Stellen Sie die ID-Nummern der einzelnen Projektoren ein.

c Stellen Sie sicher, dass alle Projektoren dieselbe Farbmodus-Einstellung nutzen.

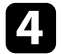

d Wählen Sie die Fernbedienungskennung für den ersten Projektor aus.

e Drücken Sie die [Menu]-Taste, wählen Sie das **Bild**-Menü und drücken Sie [Enter].

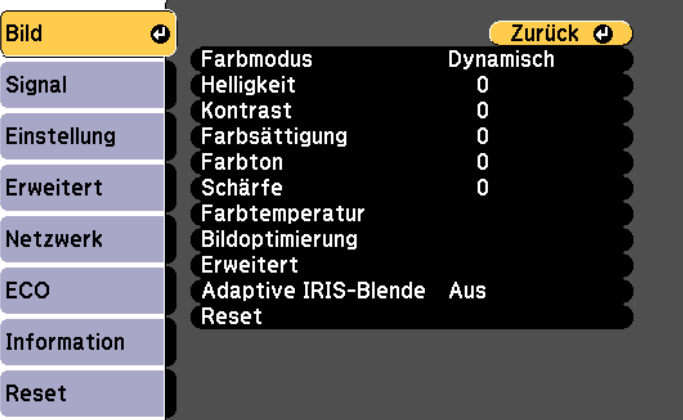

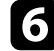

Verhinderung unerwünschter Nutzung durch das Einrichten folgender **Netzwerk**-Einstellungen am Projektor ändert. Sicherheitsfunktionen schützen:

- Der Kennwortschutz verhindert, dass Personen, die das Kennwort nicht<br>
kennen, den Projektor nutzen; er verhindert Änderungen an **• ["Einrichtung eines Kennwortes"](#page-77-0)** p.78<br>
Startbildschirm und anderen Einstellungen. Dies ist benutzt werden kann; außerdem können Sie die Benutzung des Projektors **Einrichtung eines Kennwortes** auf bestimmte Personen beschränken.
- <span id="page-77-0"></span>• Die Tastensperre blockiert die Bedienung des Projektors über die Tasten am Zur Nutzung der Kennwortschutzfunktion müssen Sie ein Kennwort Bedienfeld. Die Tastensperrfunktion erweist sich besonders nützlich bei einrichten. Vorführungen, in denen während der Projektion alle Tasten gesperrt sein sollen oder in Schulen, wo bestimmte Tastenfunktionen eingeschränkt Die Voreinstellung für das Kennwort lautet "0000". Ändern Sie diese in werden sollen. sollen oder in Schulen, wo bestimmte Tastenfunktionen eingeschränkt
- Sicherheitskabel sichern den Projektor physisch an Ort und Stelle.

- • ["Kennwortschutztypen"](#page-77-1)  $p.78$
- • ["Sperren der Projektortasten"](#page-80-0) p.81
- • ["Installation eines Sicherheitskabels"](#page-81-0) p.82

## <span id="page-77-1"></span>**Kennwortschutztypen**

Sie können folgende Kennwortschutztypen mit einem geteilten Kennwort einrichten:

- Das **Einschaltschutz**-Kennwort verhindert, dass der Projektor ohne vorherige Eingabe eines Kennworts genutzt werden kann. Wenn Sie zum Das Kennwortschutz-Einstellungsmenü wird angezeigt. ersten Mal das Netzkabel anschließen und den Projektor einschalten, müssen Sie das richtige Kennwort eingeben. Dies gilt auch für Direkt
- Geräteeigentümers vor Diebstahl ab. • Das Benutzerlogoschutz-Kennwort verhindert, dass eine unautorisierte Person das angepasste Bild ändert, das angezeigt wird, wenn der Projektor eingeschaltet wird, kein Signal anliegt oder Sie die A/V Stummschalten-Funktion nutzen. Eine angepasste Anzeige schreckt durch Identifikation des
- Sie können Ihren Projektor zur Abschreckung vor Diebstahl bzw. zur Das **Netzwerkschutz**-Kennwort verhindert, dass eine unautorisierte Person
	-
	-
	-
	-

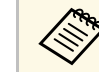

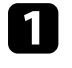

**P Relevante Links**<br>• "Kennwortschutztypen" p.78 and the United States and the Sie die (Freeze)-Taste and er Fernbedienung etwa 5 Sekunden<br>• "Kennwortschutztypen" p.78

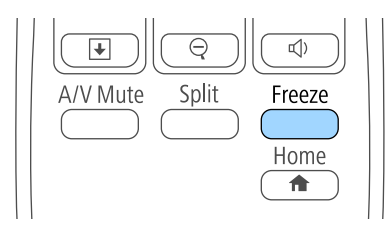

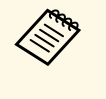

Falls der Kennwortschutz bereits aktiviert ist, müssen Sie das richtige Kennwort zur Anzeige des Kennwortschutz-<br>Einstellungsmenüs eingeben.

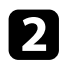

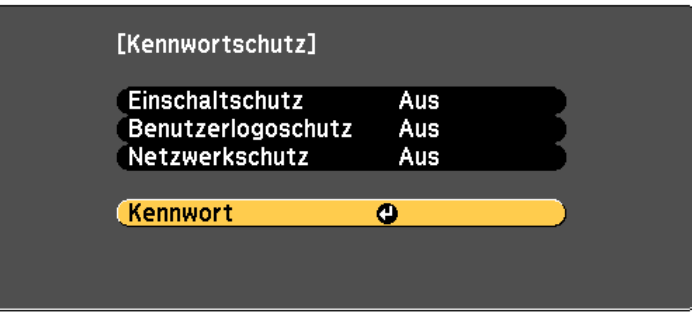

Sie sehen die Meldung "Ändern Sie das Kennwort?".

<span id="page-78-0"></span>

**Auswahl von Kennwortschutztypen** C Wählen Sie Ja und drücken Sie [Enter].

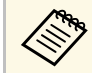

Wenn Sie Nein wählen, wird das Kennwortschutz- dem Sie die gewünschten Kennwortschutztypen auswählen können.<br>Einstellungsmenü wieder angezeigt.

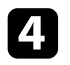

d Halten Sie die [Num]-Taste an der Fernbedienung gedrückt und geben Sie über die Zifferntasten ein vierstelliges Kennwort ein.

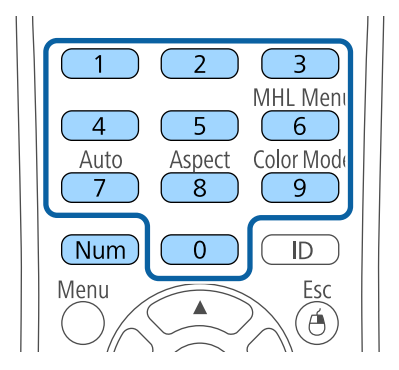

b Wählen Sie **Kennwort** und drücken Sie [Enter]. Das Kennwort wird während der Eingabe als \*\*\*\* angezeigt. Eine Bestätigungsaufforderung erscheint, wenn Sie vier Ziffern eingegeben haben.

### Geben Sie das Kennwort erneut ein.

Sie sehen die Meldung "Kennwort wurde akzeptiert". Bei einer Fehleingabe des Kennworts werden Sie durch eine Anzeige aufgefordert, das Kennwort erneut einzugeben.

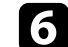

f Drücken Sie zum Zurückkehren zum Menü [Esc].

g Notieren Sie sich das Kennwort und bewahren Sie es an einem sicheren Ort auf.

Nachdem Sie ein Kennwort eingerichtet haben, sehen Sie dieses Menü, in

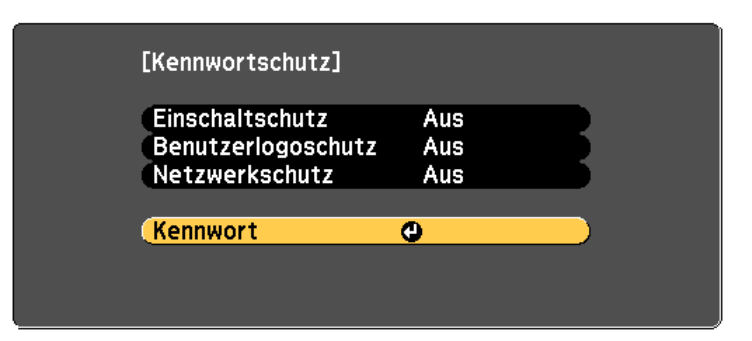

Falls dieses Menü nicht angezeigt wird, halten Sie die [Freeze]-Taste an der Fernbedienung 5 Sekunden lang gedrückt, bis das Menü erscheint.

**Ein** als **Einschaltschutz**-Einstellung. • Wählen Sie zur Verhinderung einer unautorisierten Nutzung des Projektors

- Wählen Sie zum Verhindern von Änderungen an der Benutzerlogo-Anzeige Halten Sie die [Num]-Taste an der Fernbedienung gedrückt, während der zugehörigen Anzeigeeinstellungen Ein als Benutzerlogoschutzoder zugehörigen Anzeigeeinstellungen **Ein** als **Benutzerlogoschutz**-Einstellung.
- Wählen Sie zum Verhindern von Änderungen an Netzwerkeinstellungen **Ein** als **Netzwerkschutz**-Einstellung.

Sie können den Kennwortschutzaufkleber als zusätzliche Abschreckung vor Diebstahl am Projektor anbringen.

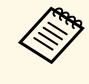

Achten Sie darauf, die Fernbedienung an einem sicheren Ort a aufzubewahren; falls Sie sie verlieren, können Sie das Kennwort nicht eingeben.

#### <span id="page-79-0"></span>**Eingabe eines Kennwortes zur Nutzung des Projektors**

Geben Sie das richtige Kennwort ein, wenn die Kennwortabfrage erscheint. Die Kennwortabfrage wird ausgeblendet.

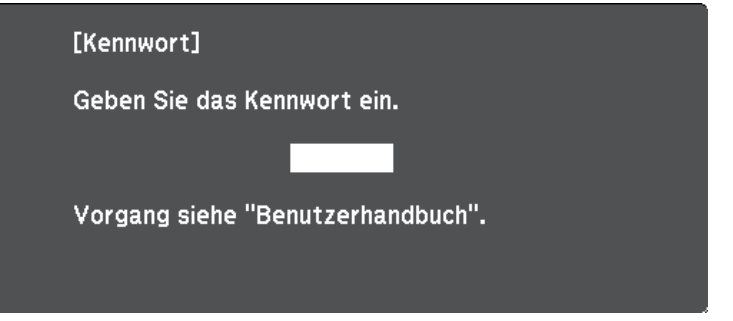

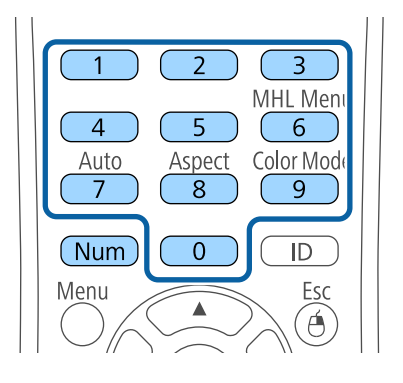

b Falls das Kennwort falsch war, erscheint eine Meldung, und Sie werden zur erneuten Eingabe aufgefordert. Geben Sie zum Fortfahren das richtige Kennwort ein.

#### **Beachten**

- Wird das Kennwort dreimal hintereinander falsch eingegeben, erscheint etwa 5 Minuten lang die Anzeige "Der Projektor wird verriegelt."; anschließend schaltet der Projektor in den Standby-Modus um. In diesem Fall müssen Sie den Netzstecker aus- und wieder einstecken und den Projektor erneut einschalten. Der Kennworteingabebildschirm wird erneut angezeigt, so dass Sie das richtige Kennwort eingeben können.
- Falls Sie das Kennwort vergessen haben, notieren Sie bitte die angezeigte Nummer "Anforderungscode: xxxxx" und wenden sich an Epson.
- Wenn Sie das obige Verfahren wiederholen und 30 Mal in Folge das falsche Kennwort eingeben, erscheint die Meldung "Der Projektor wird verriegelt. Wenden Sie sich wie in Ihrem Handbuch beschrieben an Epson." und der Projektor akzeptiert keine weiteren Kennworteingaben. Wenden Sie sich an Epson.

Sie können die Tasten am Bedienfeld sperren und so die Benutzung des Projektors verhindern. Sie können alle Taste bzw. alle Tasten mit Ausnahme der Ein-/Austaste sperren. Der Projektor kann mit der Fernbedienung weiter bedient werden.

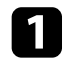

a Drücken Sie die [Menu]-Taste auf dem Bedienfeld oder der Fernbedienung.

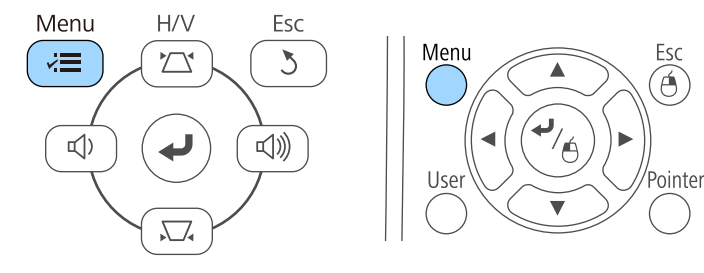

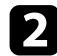

**b** Wählen Sie Einstellung und drücken Sie [Enter].

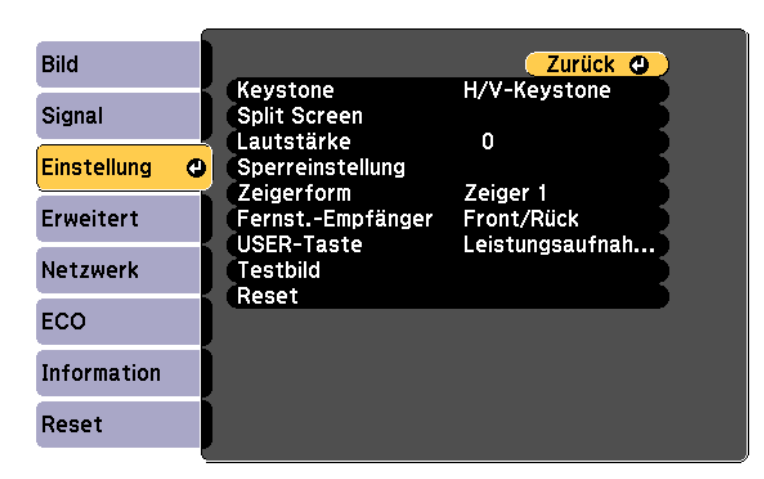

<span id="page-80-0"></span>**Conservent der Projektortasten** Superinstellung und drücken Sie [Enter].

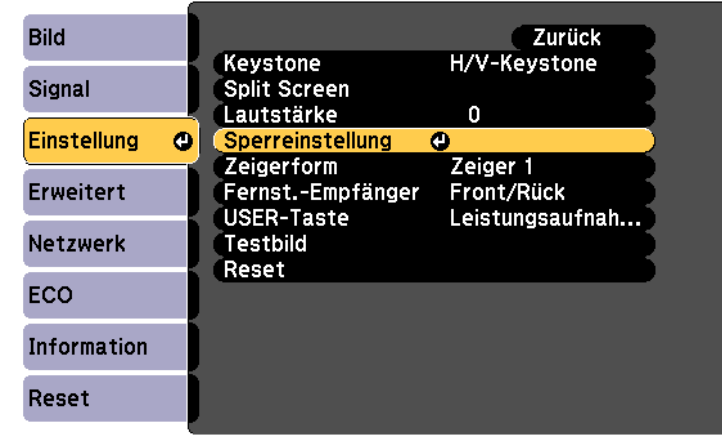

**4.** Wählen Sie Tastensperre und drücken Sie [Enter].

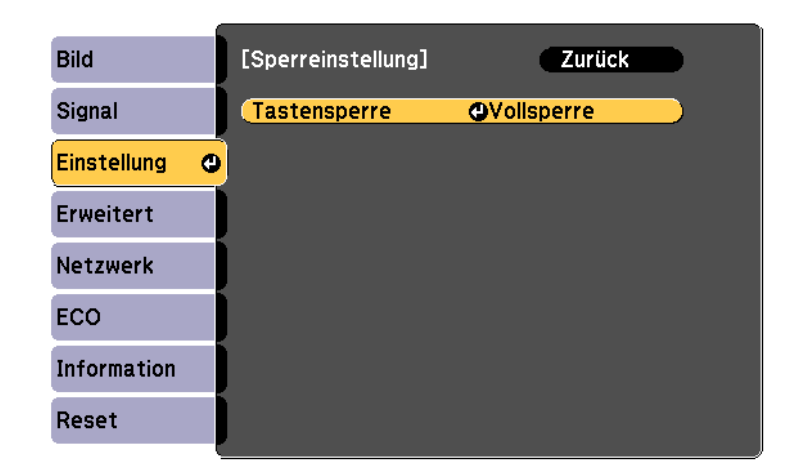

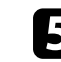

Wählen Sie einen dieser Sperrtypen und drücken Sie [Enter]:

• Wählen Sie zum Sperren aller Projektortasten **Vollsperre**.

Sie sehen eine Bestätigungsaufforderung. Sie sehen Möbelstück. Schweren Möbelstück.

f Wählen Sie **Ja** und drücken Sie [Enter].

Die Tasten des Bedienfelds werden entsprechend den von Ihnen gewählten Einstellungen gesperrt.

#### g **Relevante Links**

• ["Freigabe der Projektortasten"](#page-81-1) p.82

#### <span id="page-81-1"></span>**Freigabe der Projektortasten**

Wenn die Projektortasten gesperrt wurden, können Sie sie über einen der nachfolgenden Schritte freigeben.

• Halten Sie die [Enter]-Taste am Bedienfeld 7 Sekunden lang gedrückt.

Eine Meldung erscheint und die Sperre wird aufgehoben.

- 
- s **Einstellung** > **Sperreinstellung** > **Tastensperre**
- g **Relevante Links**
- • ["Projektorfunktionseinstellungen Einstellung-Menü"](#page-106-0) p.107

## <span id="page-81-0"></span>**Installation eines Sicherheitskabels**

Sie können zur Abschreckung vor Diebstahl zwei Arten von Sicherheitskabeln am Projektor installieren.

• Verwenden Sie den Sicherheitssteckplatz am Projektor zur Anbringung eines Kensington MicroSaver-Sicherheitssystems.

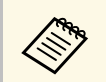

Weitere Informationen zum MicroSaver-Sicherheitssystem finden Sie unter [http://www.kensington.com/.](http://www.kensington.com/)

• Wählen Sie zum Sperren aller Tasten mit Ausnahme der Ein-<br>Austaste Bedienungssperre.<br>Drahtseil und sichern Sie es an einem festen Objekt im Raum bzw ar /Austaste **Bedienungssperre**. Drahtseil und sichern Sie es an einem festen Objekt im Raum bzw. an einem

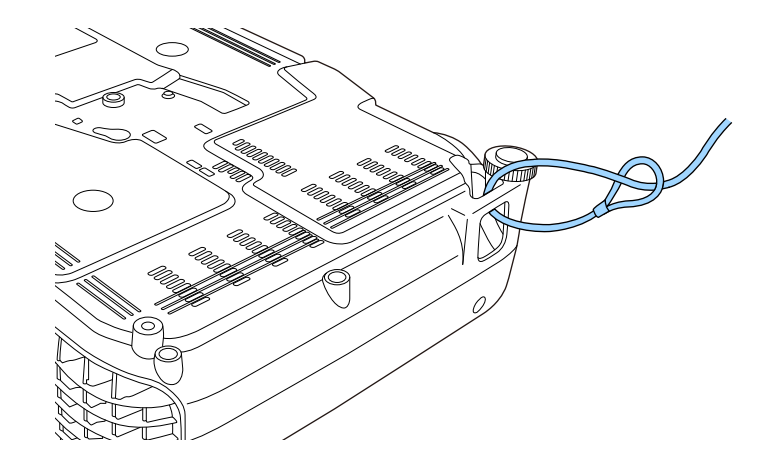

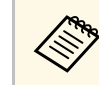

• Wählen Sie bei der Tastensperre-Option im Einstellung-Menü des anderes Einformationen zum Abschließen entnehmen Sie bitte der andere Informationen zum Abschließen entnehmen Sie bitte der Fredienungsanleitung des Kabelsc Bedienungsanleitung des Kabelschlosses.

# **Verwendung des Projektors in einem Netzwerk**

Befolgen Sie die Anweisungen in diesen Abschnitten, wenn Sie Ihren Projektor zur Verwendung in einem Netzwerk einrichten möchten.

### **P** Relevante Links

- • ["Projektion über drahtloses Netzwerk"](#page-83-0) p.84
- • ["Verwendung eines QR-Codes für die Verbindung mit einem Mobilgerät"](#page-88-0) p.89
- • ["Verwendung des Quick Wireless Connection USB Key \(nur Windows\)"](#page-90-0) p.91

<span id="page-83-0"></span>Sie können Bilder über ein drahtloses Netzwerk an Ihren Projektor senden. **Installieren des WLAN-Moduls**

- <span id="page-83-1"></span>• Dazu müssen Sie das Epson 802.11b/g/n-WLAN-Modul installieren und anschließend Projektor und Computer zur Drahtlosprojektion einrichten Installieren Sie zur Nutzung des Projektors über ein Drahtlosnetzwerk das (EB-W31/EB-X36/EB-X31/EB-S31/EB-S31/EB-X31/EB-S31/EB-X31/EB-S31/EB-X36/EB-X31/ Epson 802.11b/g/n-WLAN-Modul (EB-W31/EB-X36/EB-X31/EB-S31/EB- (EB-W31/EB-X36/EB-X31/EB-S31/EB-U04/EB-W04/EB-X04/EB-S04/EB-
- Einige Modelle verfügen über eingebaute WLAN-Module (EB-U32/EB-W32). In diesem Fall müssen Sie das Epson 802.11b/g/n-WLAN-Modul nicht installieren. **Beachten**

verbinden: Datenverlust.

- Über den optionalen Quick Wireless Connection USB Key (nur Windows)
- Durch manuelle Konfiguration der Verbindung über die Netzwerk-Menüs<br>des Projektors<br>die WLAN-Modulabdeckung befestigt ist.

Installieren Sie nach Installation des WLAN-Moduls und Einrichtung des Projektors die Netzwerksoftware von der CD-ROM Epson Projector Software (falls verfügbar) oder laden Sie die Software nach Bedarf herunter. Verwenden Sie folgende Software und Dokumentation zur Einrichtung und Steuerung der Drahtlosprojektion:

- Die EasyMP Network Projection-Software richtet Ihren Computer zur Drahtlosnetzwerkprojektion ein. Anweisungen finden Sie in der *EasyMP Network Projection Bedienungsanleitung*.
- Die EasyMP Multi PC Projection-Software ermöglicht Ihnen die Durchführung interaktiver Konferenzen durch Projektion der Computerbildschirme von Nutzern über ein Netzwerk. Einzelheiten finden Sie in der *EasyMP Multi PC Projection Bedienungsanleitung*.

#### g **Relevante Links**

- • ["Installieren des WLAN-Moduls"](#page-83-1) p.84
- • ["Manuelle Auswahl der WLAN-Einstellungen"](#page-84-0) p.85
- • ["Auswahl der Drahtlosnetzwerkeinstellungen unter Windows"](#page-86-0) p.87
- • ["Auswahl der Drahtlosnetzwerkeinstellungen unter OS X"](#page-87-1) p.88
- • ["Einrichtung der Drahtlosnetzwerksicherheit"](#page-87-0) p.88

U130/EB-W130/EB-X130/EB-S130/EB-X350/EB-X300/EB-S300). U04/EB-W04/EB-X04/EB-S04/EB-U130/EB-W130/EB-X130/EB-S130/EB-<br>X350/EB-X300/EB-X300/EB-S300). Installieren Sie keine anderen WLAN-Module.

Entfernen Sie das Modul niemals, während seine Anzeige blau leuchtet oder blinkt Es gibt zwei Möglichkeiten, den Projektor mit Ihrem Drahtlosnetzwerk zu bzw. während Sie drahtlos projizieren. Andernfalls drohen Schäden am Modul und verbinden:

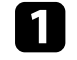

die WLAN-Modulabdeckung befestigt ist.

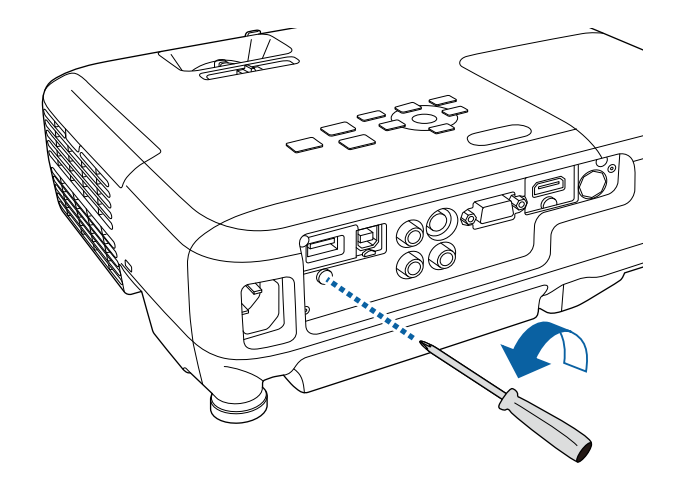

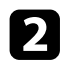

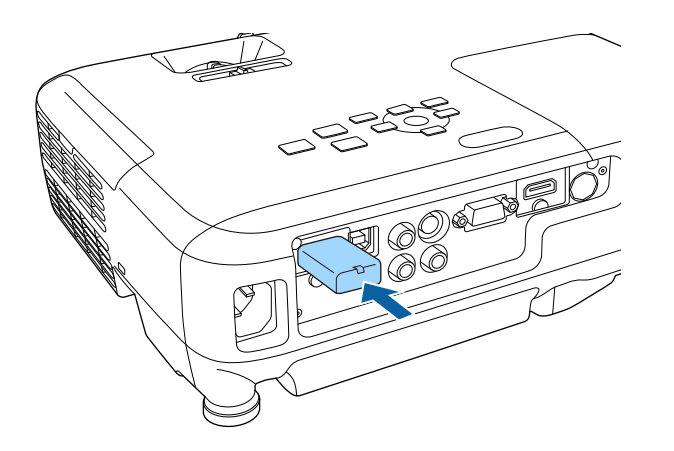

c Bringen Sie die WLAN-Modulabdeckung an und sichern Sie diese mit der Schraube.

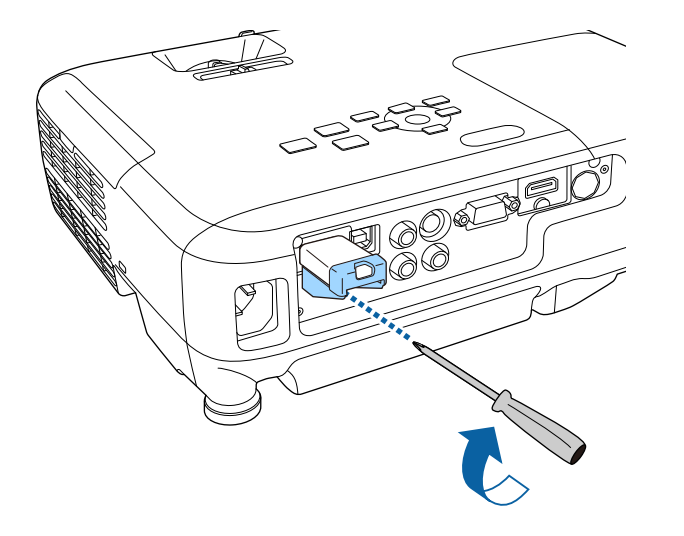

# <span id="page-84-0"></span>b Schließen Sie das WLAN-Modul an den USB-A Anschluss an. **Manuelle Auswahl der WLAN-Einstellungen**

Bevor Sie über Ihr Drahtlosnetzwerk projizieren können, müssen Sie die entsprechenden Netzwerkeinstellungen am Projektor wählen.

a Drücken Sie die [Menu]-Taste auf dem Bedienfeld oder der Fernbedienung.

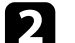

b Wählen Sie das **Netzwerk**-Menü und drücken Sie [Enter].

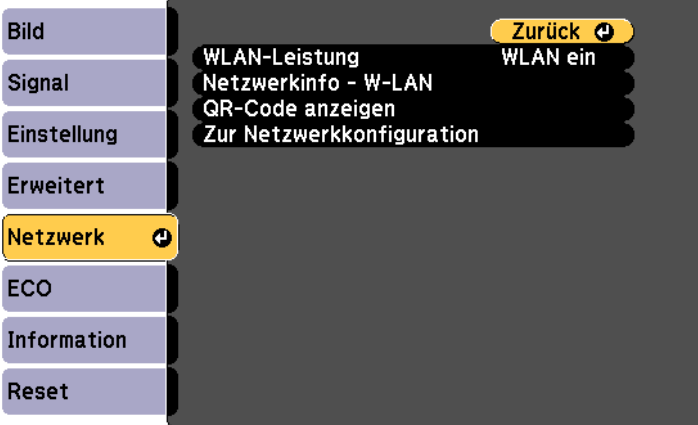

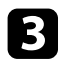

### **c** Wählen Sie bei WLAN-Leistung die Option WLAN ein. **f Wählen Sie die erforderlichen Basisoptionen.**

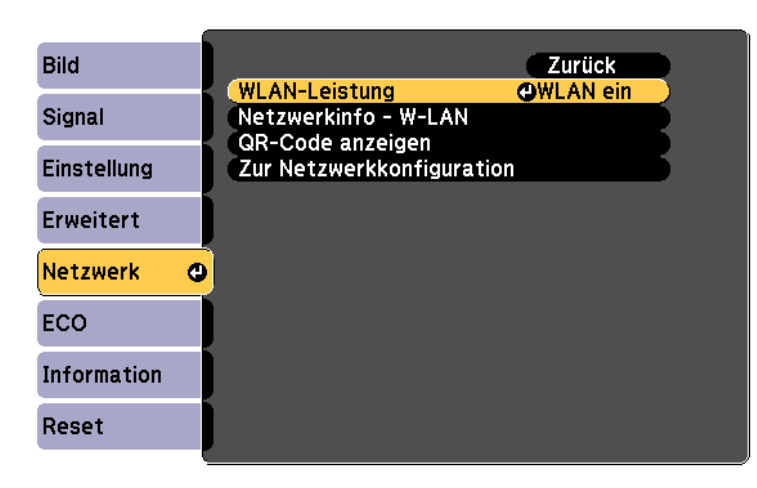

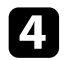

Wählen Sie das Grund-Menü und drücken Sie [Enter].

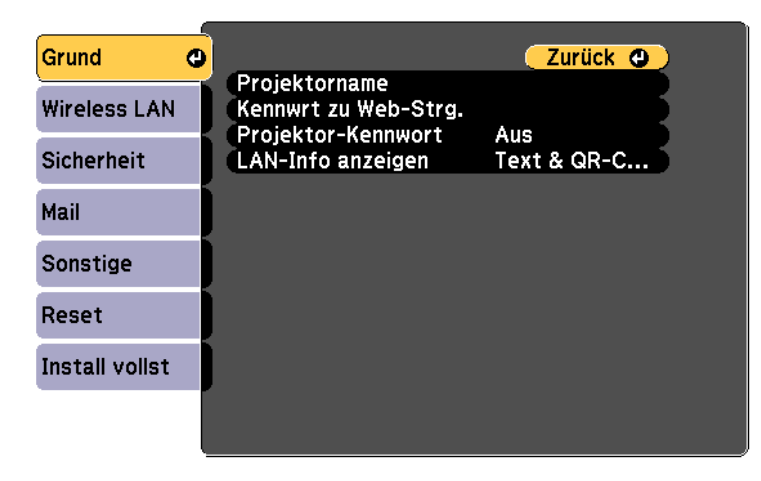

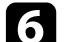

- Bei **Projektorname** können Sie einen Namen aus bis zu 16 alphanumerischen Zeichen zur Identifikation des Projektors über das Netzwerk eingeben.
- Bei **Kennwrt zu Web-Strg.** können Sie ein Kennwort aus bis zu 8 alphanumerischen Zeichen zum Zugreifen auf den Projektor über das Internet eingeben. (Standardbenutzername ist EPSONWEB; Standardkennwort ist admin.)
- Bei **Projektor-Kennwort** können Sie ein Sicherheitskennwort aktivieren und damit verhindern, dass jemand, der sich nicht im selben Raum befindet, auf den Projektor zugreift. Sie müssen zum Zugreifen auf den Projektor ein von einem Computer mit EasyMP Network Projection-Software angezeigtes zufälliges Schlüsselwort eingeben.

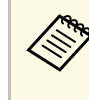

Wählen Sie Zur Netzwerkkonfiguration und drücken Sie [Enter].<br>Wählen Sie zum Hervorheben der Zeichen Sie (Enter).<br>Pfeiltasten an der Fernbedienung und zur Auswahl [Enter].

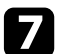

Wählen Sie das Wireless LAN-Menü und drücken Sie [Enter].

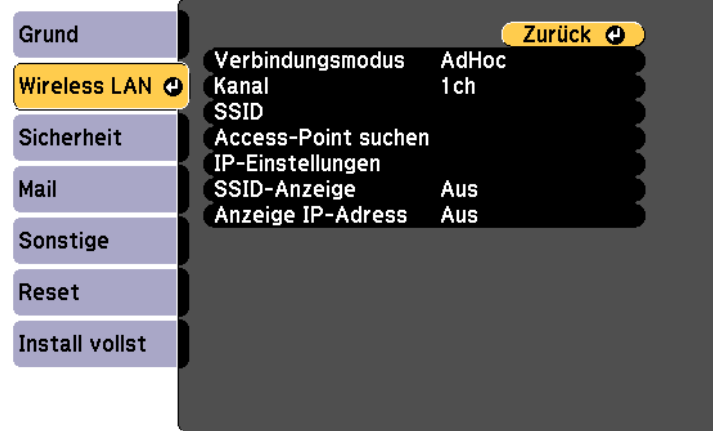

- - $\bullet$  Über AdHoc können Sie sich schnell mit einem Computer verbinden.
	- Über **Infrastruktur** können Sie sich über einen WLAN-Zugangspunkt mit Computern verbinden.
- i Wenn Sie den **Infrastruktur**-Verbindungsmodus gewählt haben, wählen Sie **Access-Point suchen**, um den Zugangspunkt auszuwählen, mit dem Sie eine Verbindung herstellen möchten.

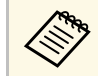

Falls Sie die SSID manuell zuweisen müssen, wählen Sie **SSID**, um die SSID einzugeben.

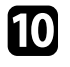

- Falls Ihr Netzwerk Adressen automatisch zuweist, wählen Sie **IP-Einstellungen**, um die **DHCP**-Einstellung auf **Ein** zu setzen.
- Falls Sie Adressen manuell festlegen müssen, wählen Sie IP-<br>Einstellungen, setzen DHCP auf Aus und geben dann IP-Adresse,<br>gewählten Verbindungsmodus des Projektors entspricht. **Einstellungen**, setzen **DHCP** auf Aus und geben dann IP-Adresse, **Subnet-Maske** und **Gateway-Adresse** des Projektors wie erforderlich ein.
- 
- <span id="page-86-0"></span>**19 Wenn Sie die Auswahl der Einstellungen beendet habn, wählen Sie aus an Ihrem Computer.**<br> **Install vollst** und befolgen die angezeigten Anweisungen zum

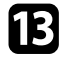

h Wählen Sie die **Verbindungsmodus**-Einstellung. Die WLAN-Einstellungen sind vollständig, wenn Sie die richtige IP-

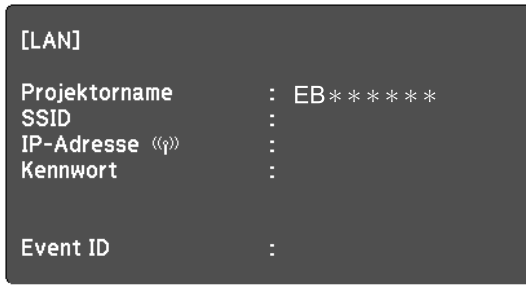

Wenn Sie mit den WLAN-Einstellungen für Ihren Projektor fertig sind, Für den Erweitert-Verbindungsmodus weisen Sie nach Bedarf die IP- müssen Sie das Drahtlosnetzwerk an Ihrem Computer wählen. Starten Sie Einstellungen für Ihr Netzwerk zu.<br>
Einstellungen für Ihr Netzwerk zu.<br>
Ihren Projekto Einstellungen für Ihr Netzwerk zu. anschließend die Netzwerksoftware, um über ein WLAN-Netzwerk Bilder an

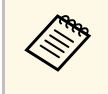

Falls Sie die Software EasyMP Network Projection verwenden, achten

# **Auswahl der Drahtlosnetzwerkeinstellungen unter**<br>
Modus angezeigt wird, indem Sie SSID-Anzeige bzw. Anzeige IP-<br>
Adresse auf Aus setzen.

Wählen Sie vor Verbindung mit dem Projektor das richtige Drahtlosnetzwerk

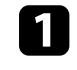

Speichern Ihrer Einstellungen und zum Verlassen der Menüs.<br>Speichern Ihrer Einstellungen und zum Verlassen der Menüs.<br>das Netzwerksymbol in der Windows-Taskleiste.

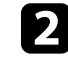

Drücken Sie die [LAN]-Taste auf der Fernbedienung. B Bei Verbindung im Infrastruktur-Verbindungsmodus wählen Sie den Netzwerknamen (SSID) des Netzwerks, mit dem sich der Projektor verbindet.

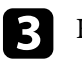

c Klicken Sie auf **Verbinden**.

## **Projektion über drahtloses Netzwerk <sup>88</sup>**

## **der Drahtlosnetzwerkeinstellungen unter Manual Wählen Sie das Sicherheit-Menü und drücken Sie [Enter].** Wählen Sie enter Drahtlosnetzwerkeinstellungen unter **OS X**

<span id="page-87-1"></span>Wählen Sie vor Verbindung mit dem Projektor das richtige Drahtlosnetzwerk unter OS X.

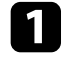

a Klicken Sie auf das AirPort-Symbol in der Menüleiste im oberen Bereich des Bildschirms.

b Stellen Sie bei Verbindung im Infrastruktur-Verbindungsmodus sicher, dass AirPort eingeschaltet ist, und wählen Sie den Netzwerknamen (SSID) des Netzwerks, mit dem sich der Projektor verbindet.

## <span id="page-87-0"></span>**Einrichtung der Drahtlosnetzwerksicherheit**

Sie können die Sicherheit für Ihren Projektor zur Nutzung in einem Drahtlosnetzwerk einrichten. Richten Sie eine der folgenden Sicherheitseinstellungen entsprechend Ihren Netzwerk verwendeten Einstellungen ein:<br>Einstellung

- 
- 

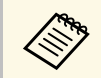

Lassen Sie sich von Ihrem Netzwerkadministrator bei der Eingabe der **Bilder Melevante Links** a richtigen Informationen helfen. **• Produktionen Sicherheit-Menü** p.113

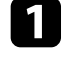

a Drücken Sie die [Menu]-Taste auf dem Bedienfeld oder der Fernbedienung.

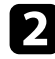

**b Wählen Sie das Netzwerk-Menü und drücken Sie [Enter].** 

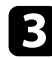

c Wählen Sie **Zur Netzwerkkonfiguration** und drücken Sie [Enter].

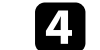

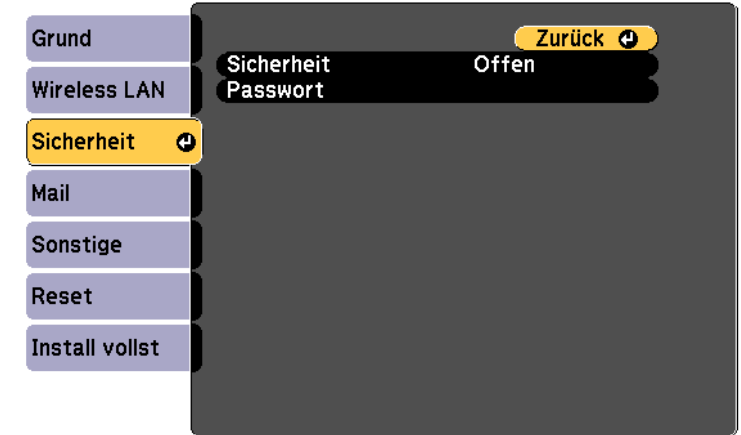

- 
- WPA2-PSK-Sicherheit<br>■ Wenn Sie mit der Auswahl der Einstellungen fertig sind, wählen Sie<br>Install vollst und befolgen Sie die angezeigten Anweisungen zum<br>Speichern Ihrer Einstellungen und zum Verlassen der Menüs Speichern Ihrer Einstellungen und zum Verlassen der Menüs.

<span id="page-88-0"></span>Nach der Auswahl der WLAN-Einstellungen für Ihren Projektor können Sie **Mannen Sie Wählen Sie das Grund**-Menü und drücken Sie [Enter].<br>auf dem Bildschirm einen QR-Code anzeigen und diesen verwenden, um mit der Epson iProjection-App eine Verbindung mit einem Mobilgerät herzustellen.

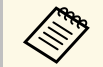

- Vergewissern Sie sich, dass Sie die neueste Version von Epson<br>iProjection (V1.3.0 oder aktueller) auf Ihrem Gerät installiert haben.
	- Sie können Epson iProjection kostenlos aus dem App Store oder Google Play Store herunterladen. Sämtliche Gebühren, die bei der Kommunikation mit dem App Store oder Google Play anfallen, sind vom Kunden zu tragen.
	- Wenn Sie Epson iProjection für iOS zum ersten Mal verwenden, müssen Sie ein WLAN-Profil einrichten.

a Drücken Sie die [Menu]-Taste auf dem Bedienfeld oder der Fernbedienung.

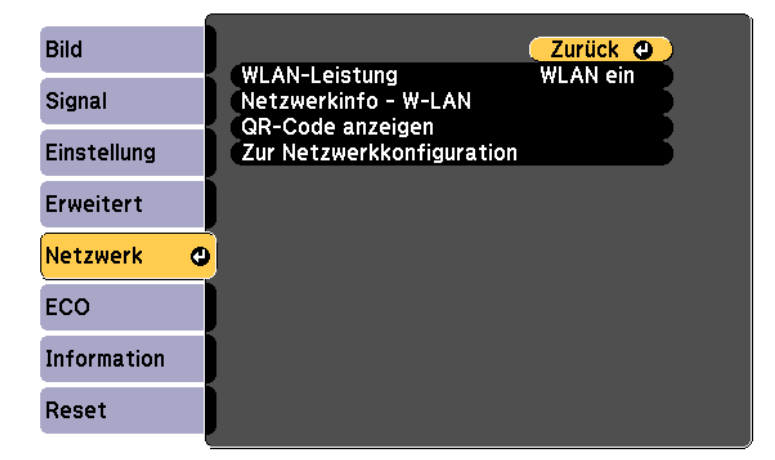

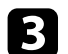

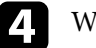

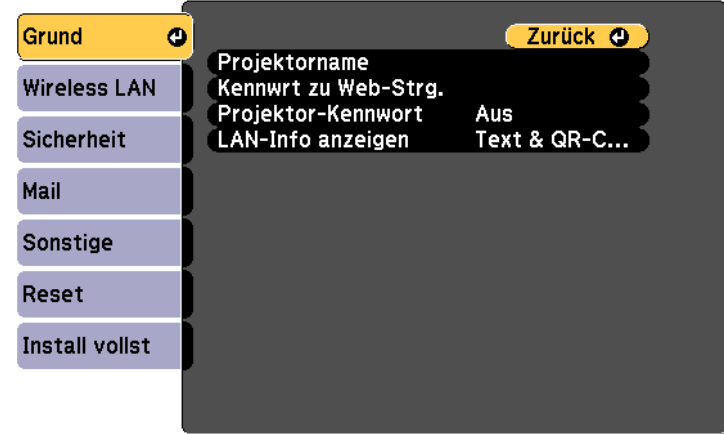

- Wählen Sie das Netzwerk-Menü und drücken Sie [Enter]. Wählen Sie für die Einstellung LAN-Info anzeigen die Option Text & **QR-Code**.
	- f Wählen Sie **Install vollst** und befolgen Sie dann die angezeigten Anweisungen zum Speichern Ihrer Einstellungen und zum Verlassen der Menüs.
	-

g Drücken Sie die [LAN]-Taste an der Fernbedienung oder wählen Sie **QR-Code anzeigen** im Netzwerk-Menü des Projektors.

Der QR-Code wird auf der Projektionsfläche angezeigt.

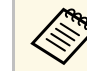

Falls der QR-Code nach dem Drücken der [LAN]-Taste nicht angezeigt wird, drücken Sie [Enter], um den Code anzuzeigen.

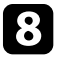

Starten Sie Epson iProjection auf Ihrem Mobilgerät.

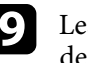

dem Projektor zu verbinden. **C** Wählen Sie Zur Netzwerkkonfiguration und drücken Sie [Enter]. i Lesen Sie den projizierten QR-Code mit Ihrem Mobilgerät, um es mit

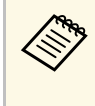

Um den QR-Code richtig zu lesen, ist darauf zu achten, dass Sie gerade und nah genug vor dem Bildschirm stehen, damit der projizierte Code in den Leserahmen der QR-Code-App ihres Mobilgeräts passt. Falls Sie zu weit von der Projektionsfläche entfernt sind, kann der Code möglicherweise nicht gelesen werden.

wählen Sie dann die Datei, die Sie projizieren möchten. Wenn die Verbindung hergestellt ist, wird das Bild vom Mobilgerät angezeigt. Tippen Sie im Applikationsbildschirm auf Dateien und

<span id="page-90-0"></span>Sie können den Projektor über den Quick Wireless Connection USB Key<br>Schnell drahtlos mit einem Windows-Computer verbinden und Ihre Mindows Connection USB Key Unter Windows Vista: Falls das AutoPlay-Fenster angezeigt wird, Präsentation projizieren.

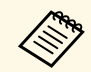

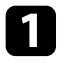

installiert oder eingebaut ist.

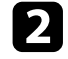

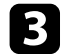

Prücken Sie die [LAN]-Taste auf der Fernbedienung.<br>Der LAN-Standby-Bildschirm wird angezeigt. Überprüfen Sie, ob SSID Starten Sie Ihre Präsentation. Der LAN-Standby-Bildschirm wird angezeigt. Überprüfen Sie, ob SSID und die IP-Adresse angezeigt werden.

d Wählen Sie eine der folgenden Vorgehensweisen, um den Quick Wireless Connection USB Key anzuschließen.

• Entfernen Sie das WLAN-Modul vom Projektor und verbinden Sie den Quick Wireless Connection USB Key mit demselben Anschluss, Möglicherweise müssen Sie Ihren Computer zum Reaktivieren der für das WLAN-Module verwendet wurde (EB-W31/EB-X36/EB- a Ihrer WLAN-Verbindung neu starten. X31/EB-S31/EB-U04/EB-W04/EB-X04/EB-S04/EB-U130/EB-W130/EB-X130/EB-S130/EB-X350/EB-X300/EB-S300).

• Verbinden Sie den Quick Wireless Connection USB Key mit dem USB-A-Anschluss des Projektors (EB-U32/EB-W32).

Es wird eine Meldung projiziert, die Ihnen mitteilt, dass die Aktualisierung der Netzwerkinformationen abgeschlossen ist.

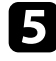

Entfernen Sie den Quick Wireless Connection USB Key.

Falls Ihr Projektor das WLAN-Modul benötigt, setzen Sie das WLAN-Modul wieder in den Projektor ein.

USB-Anschluss Ihres Computers. f Verbinden Sie den Quick Wireless Connection USB Key mit einem

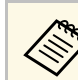

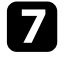

Der Quick Wireless Connection USB Key ist nicht im Lieferumfang Befolgen Sie die angezeigten Anweisungen zur Installation des Quick Ihres Projektors enthalten.

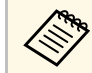

Falls die Windows Firewall-Meldung erscheint, klicken Sie zum Vergewissern Sie sich, dass das WLAN-Modul in Ihrem Projektor **and Deaktivieren der Firewall auf Ja.** Deaktivieren der Firewall auf **Ja**.

Schalten Sie den Projektor ein.<br>
Schalten Sie den Projektor ein.<br>
Falls nicht, drücken Sie die [LAN]-Taste auf der Fernbedienung Ihres<br>
Projektors oder starten Sie Ihren Computer neu.

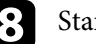

Wenn Sie die drahtlose Projektion beendet haben, wählen Sie die Hardware sicher entfernen-Option in der Windows-Taskleiste und entfernen den Quick Wireless Connection USB Key vom Computer.

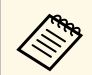

# **Überwachung und Steuerung des Projektors**

Befolgen Sie die Anweisungen in diesen Abschnitten zur Überwachung und Steuerung des Projektors über ein Netzwerk.

#### **P** Relevante Links

- • ["EasyMP Monitor"](#page-92-0) p.93
- • ["Steuerung eines vernetzten Projektors über einen Webbrowser"](#page-93-0) p.94
- • ["Einrichtung von Projektornetzwerk-eMail-Alarmen"](#page-95-0) p.96
- • ["Einrichtung der Überwachung per SNMP"](#page-96-0) p.97
- • ["Verwendung von ESC/VP21-Befehlen"](#page-97-0) p.98

# **EasyMP Monitor <sup>93</sup>**

<span id="page-92-0"></span>Mit der EasyMP Monitor-Software (nur Windows) können Sie Ihren Projektor über das Netzwerk überwachen und steuern. Anweisungen finden Sie in der *EasyMP Monitor Bedienungsanleitung* .

EasyMP Monitor steht auf folgender Website als Download zur Verfügung.

[http://www.epson.com/](http://www.epson.com)

<span id="page-93-0"></span>Sobald Sie Ihren Projektor mit Ihrem Netzwerk verbunden haben, können Sie auf Wählen Sie zur Festlegung der Projektormenüeinstellungen den Namen und der einen kompatiblen Webbrowser die Projektoreinstellungen wählen und de über einen kompatiblen Webbrowser die Projektoreinstellungen wählen und die Projektion steuern. Dies ermöglicht Ihnen den externen Zugriff auf Ihren von Einstellungen. Projektor.

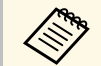

- muss der Verbindungsmodus **Erweitert** verwendet werden. Reset Lampenstunden sowie sind im Reset Lampenstungen im Mehrer Reset Lampenstungen im Reset Lampenstungen im Menützungen im Menützungen im Menützungen im Menützungen
- **Netzwerk** Webeinrichtung und Steuerungsfunktionen unterstützen Internet **1986 Netzwerk Netzwerk** Sie können folgende Einstellungen nur über einen Explorer 8.0 und aktueller; in Netzwerken, die keinen Proxyserver Explorer 8.0 und aktueller; in Netzwerken, die keinen Proxyserver **• Sie können folgende Einstellungen und Einstellung**<br>Einstellung nutzen, wird Safari unterstützt. Verwenden Sie **Einstellungen und Einstellungen und Einen** zur Verbindung nutzen, wird Safari unterstützt. Verwenden Sie Safari für OS X. Über einen Webbrowser können Sie sämtliche Projektormenüeinstellungen wählen und alle Projektorfunktionen zur alle Zeichen) zeichen Zeichen zur aller zur zur zur aller zur aller zur aller zur aller zur aller zur aller zur aller zur aller zur aller zur aller zur all
- steuern. Monitor-Passwort (bis zu 16 alphanumerische Zeichen) Nenn Sie Standby-Modus im ECO-Menü des Projektors auf<br>
Kommunikat. ein einstellen, können Sie selbst dann über einen verbrowser Einstellungen wählen und die Projektion steuern, wenn sich der Projektor im Standby-Modus befi abgeschaltet).

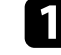

Stellen Sie sicher, dass der Projektor eingeschaltet ist.<br>
EPSON

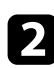

b Starten Sie Ihren Webbrowser an einem mit dem Netzwerk verbundenen Computer.

c Geben Sie die IP-Adresse des Projektors in die Adresszeile des Browsers ein und drücken Sie die **Enter**-Taste an der Computertastatur.

Der Bildschirm Web-Steuerung erscheint.

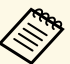

- Möglicherweise müssen Sie sich anmelden, bevor Sie den a Bildschirm Web-Steuerung sehen. Falls ein Anmeldefenster erscheint, geben Sie Benutzernamen und Kennwort ein. (Der Standardbenutzername lautet **EPSONWEB**, das Standardkennwort ist **admin**.)
- Sie können das Kennwort im **Kennwrt zu Web-Strg.**-Menü im Projektormenü **Netzwerk** ändern.
	- s **Netzwerk** > **Grund** > **Kennwrt zu Web-Strg.**
- 
- Sie können folgende Einstellungen nicht über einen • Stellen Sie sicher, dass der Computer und Projektor an das Netzwerk a Webbrowser wählen.<br>
angeschlossen sind. Beim Projizieren von Bildern über ein WLAN Testbild, Zeigerform, USER-Taste, Benutzerlogo, Sprache,<br>
muss der
	-
	- SNMP-Community-Name (bis zu 32 alphanumerische
	-
	-
	- e Wählen Sie zur externen Steuerung der Projektion die Option Web

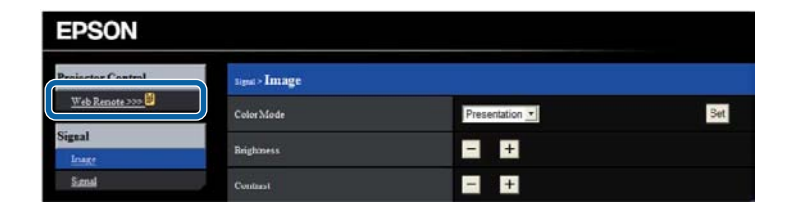

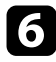

f Wählen Sie das Symbol entsprechend der Projektorfunktion, die Sie

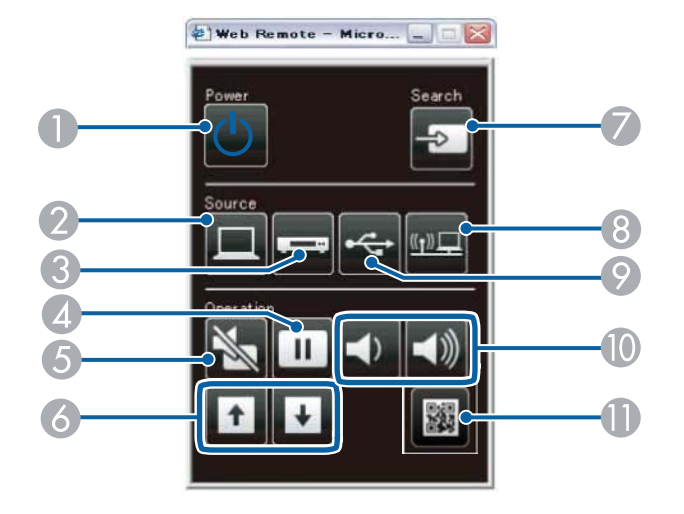

S-Video ist verfügbar bei EB-W32/EB-W31/EB-X36/EB-X31/EB-<br>S31/EB-W04/EB-X04/EB-S04/EB-W130/EB-X130/EB-S130/EB-X350/EB-X300/EB-S300.

#### **P** Relevante Links

- • ["Netzwerk-Menü Grund-Menü"](#page-110-0) p.111
- • ["Projektoreinrichtungseinstellungen ECO-Menü"](#page-116-0) p.117

- **A** Ein-/Austaste steuern
- <sup>2</sup> Quelle am Computeranschluss wählen
- C Quellen am S-Video-, Video- oder HDMI/MHL-Anschluss wählen
- 4 Freeze-Taste steuern
- **E** A/V Mute-Taste steuern
- **6** Page-Tasten steuern
- G Nach Quellen suchen
- 8 Netzwerkquelle wählen
- <sup>9</sup> USB Display oder USB-Gerätequelle wählen
- **I** Volume-Tasten steuern
- **ID** QR-Code anzeigen

<span id="page-95-0"></span>Sie können den Projektor so einrichten, dass Sie einen eMail-Alarm über das Wählen Sie bei der **Portnummer** des SMTP-Servers einen Wert von 1<br>Netzwerk erhalten, falls ein Problem mit dem Proiektor vorliegt. Netzwerk erhalten, falls ein Problem mit dem Projektor vorliegt.

Wenn Sie die **Standby-Modus**-Einstellung im **ECO**-Menü des Projektors auf **Kommunikat. ein** einstellen, erhalten Sie selbst dann eMail-Alarme, wenn<br>sich der Projektor im Standby-Modus (abgeschaltet) befindet ein und wählen Sie die Alarme, die Sie empfangen möchten. sich der Projektor im Standby-Modus (abgeschaltet) befindet.

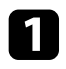

a Drücken Sie die [Menu]-Taste auf dem Bedienfeld oder der

b Wählen Sie das **Netzwerk**-Menü und drücken Sie [Enter].

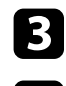

**Z1** Wählen Sie das Mail-Menü und drücken Sie [Enter].

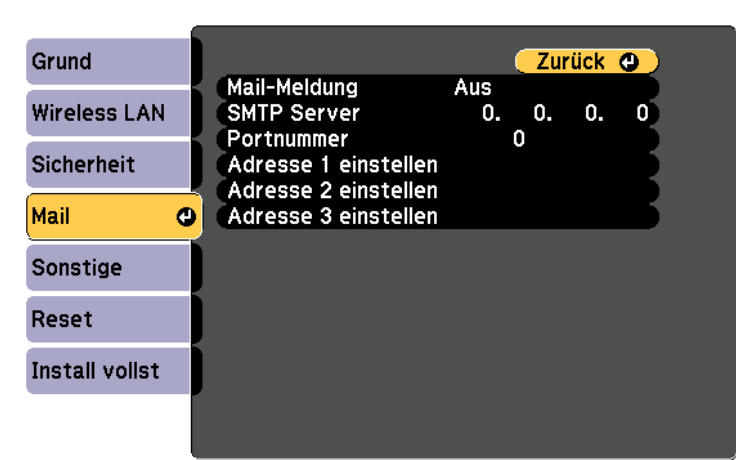

<span id="page-95-1"></span>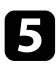

• **Epson Projector** in der Betreffzeile e Setzen Sie die **Mail-Meldung**-Einstellung auf **Ein**.

f Geben Sie die IP-Adresse bei der **SMTP Server**-Option ein. • IP-Adresse des betroffenen Projektors

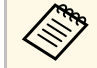

Verwenden Sie folgende Adressen nicht: 127.x.x.x oder 224.0.0.0<br>bis 255.255.255.255 (wobei x eine Ziffer von 0 bis 255 ist).

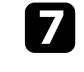

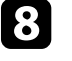

Wiederholen Sie diese Schritte zur Angabe von bis zu drei Adressen.

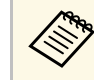

Fernbedienung. Ihre eMail-Adresse darf bis zu 32 alphanumerische Zeichen enthalten.

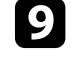

**install vollst** Wählen Sie Zur Netzwerkkonfiguration und drücken Sie [Enter].<br> **Install vollst** und befolgen Sie die angezeigten Anweisungen zum<br>
Speichern Ihrer Einstellungen und zum Verlassen der Menüs.

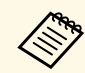

Falls ein kritisches Problem die Abschaltung eines Projektors hervorruft, erhalten Sie möglicherweise keinen eMail-Alarm.

#### g **Relevante Links**

- • ["Netzwerkprojektor eMail-Warnmeldungen"](#page-95-1) p.96
- • ["Projektoreinrichtungseinstellungen ECO-Menü"](#page-116-0) p.117

## **Netzwerkprojektor - eMail-Warnmeldungen**

Wenn ein Problem mit einem Projektor im Netzwerk vorliegt und Sie den Empfang von eMail-Warnmeldungen aktiviert haben, erhalten Sie eine eMail mit folgenden Informationen:

- Adresse für Adresse 1 als Mail-Absender
- 
- Name des Projektors, bei dem ein Problem vorliegt
- 
- Detaillierte Informationen zum Problem

# **Einrichtung der Überwachung per SNMP <sup>97</sup>**

<span id="page-96-0"></span>Netzwerkadministratoren können zur Überwachung der Projektoren SNMP-<br>
Gimple Network Management Protocol) Software auf Netzwerkcomputern<br> **Example Software Software auf Netzwerkcomputern**<br>
Install vollst und befolgen Sie d (Simple Network Management Protocol) Software auf Netzwerkcomputern **Install vollst** und befolgen Sie die angezeigten Anweisungen zum Installieren. Falls Ihr Netzwerk diese Software nutzt, können Sie den Projektor Speicher installieren. Falls Ihr Netzwerk diese Software nutzt, können Sie den Projektor zur SNMP-Überwachung einrichten.

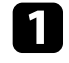

a Drücken Sie die [Menu]-Taste auf dem Bedienfeld oder der Fernbedienung.

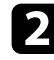

b Wählen Sie das **Netzwerk**-Menü und drücken Sie [Enter].

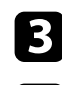

c Wählen Sie **Zur Netzwerkkonfiguration** und drücken Sie [Enter].

d Wählen Sie das **Sonstige**-Menü und drücken Sie [Enter].

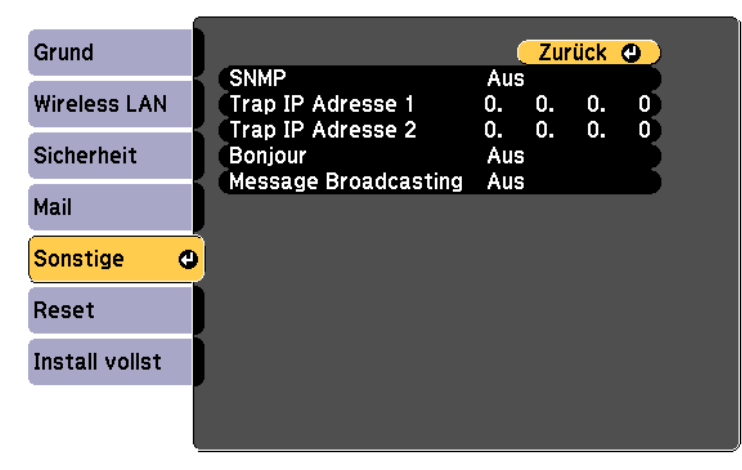

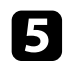

e Setzen Sie die **SNMP**-Einstellung auf **Ein**.

f Geben Sie bis zu zwei IP-Adressen (0 bis 255 je Adressfeld) zum Empfang von SNMP-Benachrichtigungen an.

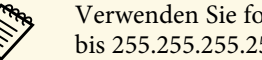

Verwenden Sie folgende Adressen nicht:  $127.x.x.x$  oder 224.0.0.0 bis 255.255.255.255.255 (wobei x eine Ziffer von 0 bis 255 ist).

<span id="page-97-0"></span>Sie können den Projektor über den USB-Anschluss von einem Computer aus Wird das Ausführen eines Befehls mit einem Fehler abgebrochen, wird eine überwachen und steuern. Schließen Sie den Computer mit einem USB-Kabel Fehlerm überwachen und steuern. Schließen Sie den Computer mit einem USB-Kabel am Projektor an und geben Sie dann die Kommunikationsbefehle ein Folgende Befehle sind verfügbar. (ESC/VP21-Befehle).

- • ["Einrichtung zur Verwendung von ESC/VP21-Befehlen"](#page-97-1) p.98<br>• "ESC/VP21-Befehlsliste" p.98
- 
- • ["Kommunikationsprotokoll"](#page-97-3) p.98

## <span id="page-97-1"></span>**Einrichtung zur Verwendung von ESC/VP21-Befehlen**

Wenn Sie den Projektor zum ersten Mal mit ESC/VP21-Befehlen steuern und überwachen, müssen Sie den USB-Kommunikationstreiber auf Ihrem Computer installieren und den Projektor konfigurieren. Sie müssen den Treiber beim nächsten Mal nicht erneut installieren.

- Installieren Sie den USB-Kommunikationstreiber (EPSON USB-COM-Treiber) auf Ihrem Computer. Für Informationen über den EPSON USB-COM-Treiber wenden Sie sich bitte an Epson.
- 
- Setzen Sie die Einstellung USB Type B im Projektormenü Erweitert auf **Link 21L**.
- c Verbinden Sie den Computer über ein USB-Kabel mit dem USB-B-

Wenn der Einschaltbefehl gesendet wird, schaltet sich der Projektor ein und Weitere Details erfahren Sie von Epson. geht in den Aufwärm-Modus. Hat sich der Projektor eingeschaltet, wird ein

<span id="page-97-3"></span>":", anschließend erwartet er den nächsten Befehl. Wird ein Befehl empfangen, führt der Projektor diesen Befehl aus und zeigt

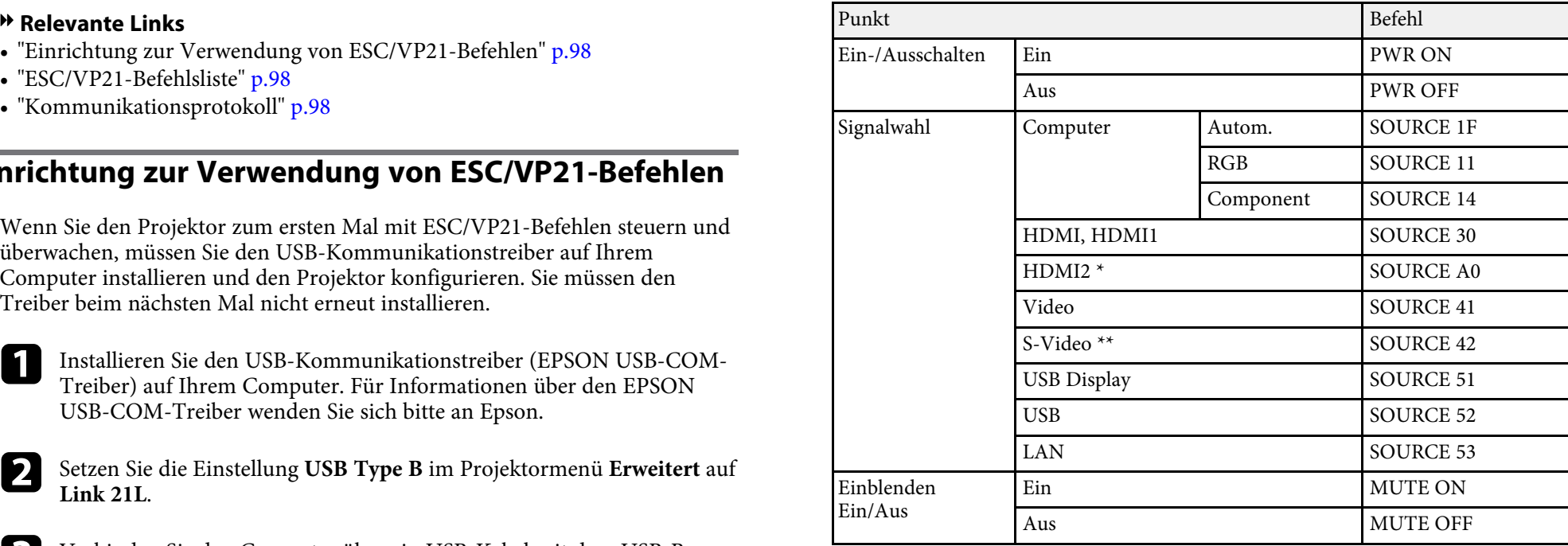

\* HDMI2 ist nur verfügbar bei EB-U32/EB-U04/EB-U130.

Wenn Sie die Befehle beim nächsten Mal verwenden, können Sie ab Schritt 2 \*\* S-Video ist nur verfügbar bei EB-W32/EB-W31/EB-X36/EB-X31/EB-<br>S31/EB-W04/EB-X04/EB-S04/EB-S04/EB-W130/EB-S130/EB-S130/EB-X350/EB-<br>X300/EB-S300.

<span id="page-97-2"></span>Fügen Sie am Ende jedes Befehls einen Wagenrücklaufcode (CR) (0Dh) hinzu **ESC/VP21-Befehlsliste** und übertragen Sie.

## $\overline{\text{Kommunik} }$ ationsprotokoll

• Voreinstellung für die Baud-Rate: 9600 bps

- Datenlänge: 8 Bit
- Parität: Keine
- Stop-Bit: 1 Bit
- Ablaufsteuerung: Keine

# **Anpassen von Menüeinstellungen**

Befolgen Sie die Anweisungen in diesen Abschnitten zum Aufrufen des Projektormenüsystems und zum Ändern von Projektoreinstellungen.

#### **P** Relevante Links

- • ["Verwendung der Projektormenüs"](#page-100-0) p.101
- • ["Virtuelle Tastatur verwenden"](#page-101-0) p.102
- • ["Bildqualitätseinstellungen Bild-Menü"](#page-102-0) p.103
- • ["Eingangssignaleinstellungen Signal-Menü"](#page-104-0) p.105
- • ["Projektorfunktionseinstellungen Einstellung-Menü"](#page-106-0) p.107
- • ["Projektoreinrichtungseinstellungen Erweitert-Menü"](#page-108-0) p.109
- • ["Projektornetzwerkeinstellungen Netzwerk-Menü"](#page-110-1) p.111
- • ["Projektoreinrichtungseinstellungen ECO-Menü"](#page-116-0) p.117
- • ["Projektorinformationsanzeige Information-Menü"](#page-118-0) p.119
- • ["Projektorrücksetzungsoptionen Reset-Menü"](#page-120-0) p.121
- • ["Kopieren von Menüeinstellungen auf einen anderen Projektor \(Sammeleinrichtung\)"](#page-121-0) p.122

<span id="page-100-0"></span>Sie können über die Projektormenüs die Einstellungen zur Steuerung der Die verfügbaren Einstellungen hängen von der aktuellen Arbeitsweise Ihres Projektors anpassen. Der Projektor zeigt die Menüs auf der a Eingangsquelle a Projektionsfläche.

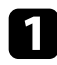

**a Drücken Sie die [Menu]-Taste auf dem Bedienfeld oder der Capture Staten Sie zum Ändern der Einstellungen im angezeigten Menü Fernbedienung.** Fernbedienung.

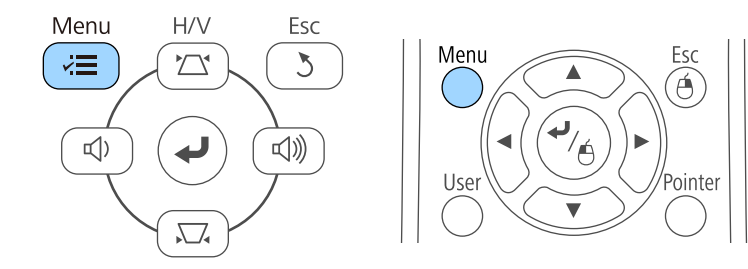

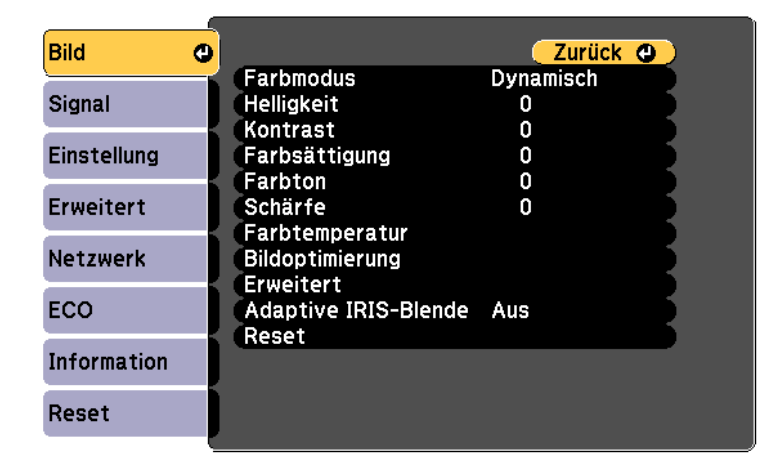

werden rechts angezeigt. **Drücken Sie die Aufwärts-/Abwärtstaste zum Durchlaufen der links** aufgelisteten Menüs. Die Einstellungen für die jeweiligen Menüs

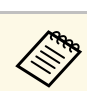

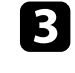

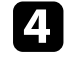

Drücken Sie zum Bewegen durch die Einstellungen die Aufwärts-/Abwärtstaste.

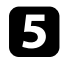

e Ändern Sie die Einstellungen mit den im unteren Bereich des Menüs angezeigten Tasten.

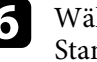

f Wählen Sie zum Rücksetzen aller Menüeinstellungen auf ihre Standardwerte **Reset**.

- Das Menü erscheint und zeigt die Bild-Menüeinstellungen. Geborten Bie mit dem Ändern der Einstellungen in einem Menü fertig sind, drücken Sie [Esc].
	-

h Drücken Sie zum Verlassen der Menüs [Menu] oder [Esc].

<span id="page-101-0"></span>Die virtuelle Tastatur wird angezeigt, wenn Sie Ziffern und Buchstaben eingeben müssen.

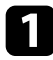

**Buchstaben ABCDEFGHIJKLANDEFGHIJKLMNOPPE ABCDEFGHIJKLMNOPPE IN MARKIEREN SIGHTERGHIJKLMNOPPE IN MARKIEREN SIGHTERGHIJKLMNOPPE IN MARKIEREN SIGHTERGHIJKLMNOPPE IN MARKIEREN SIGHTERGHIJKLMNOPPE IN MARKIEREN SIGHTERGHIJKLMNO** Fernbedienung die gewünschte Ziffer bzw. den gewünschten Buchstaben und drücken Sie [Enter].

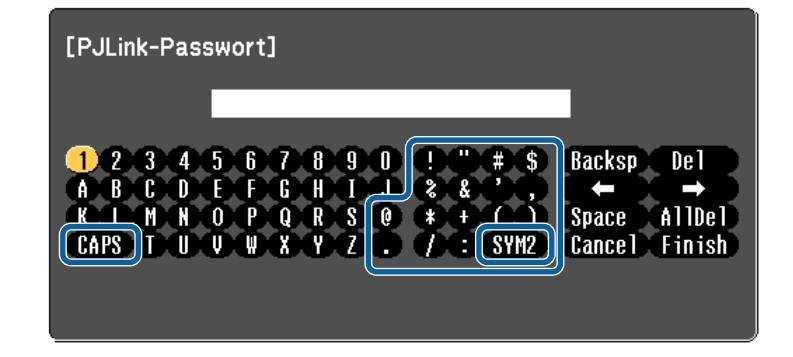

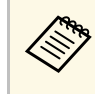

Jedes Mal, wenn Sie die CAPS-Taste wählen, wechseln die Buchstaben zwischen Groß- und Kleinschreibung. Jedes Mal, wenn Sie die **SYM1/2**-Taste wählen, ändern sich die umrahmten Symbole.

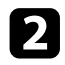

b Wählen Sie nach der Texteingabe zum Bestätigen **Finish** auf der virtuellen Tastatur. Wählen Sie zum Abbrechen der Texteingabe **Cancel**.

#### g **Relevante Links**

- • ["Verfügbarer Text unter Verwendung der virtuellen Tastatur"](#page-101-1) p.102
- • ["Steuerung eines vernetzten Projektors über einen Webbrowser"](#page-93-0) p.94

## **Verfügbarer Text unter Verwendung der virtuellen Tastatur**

<span id="page-101-1"></span>Sie können den folgenden Text mithilfe der virtuellen Tastatur eingeben.

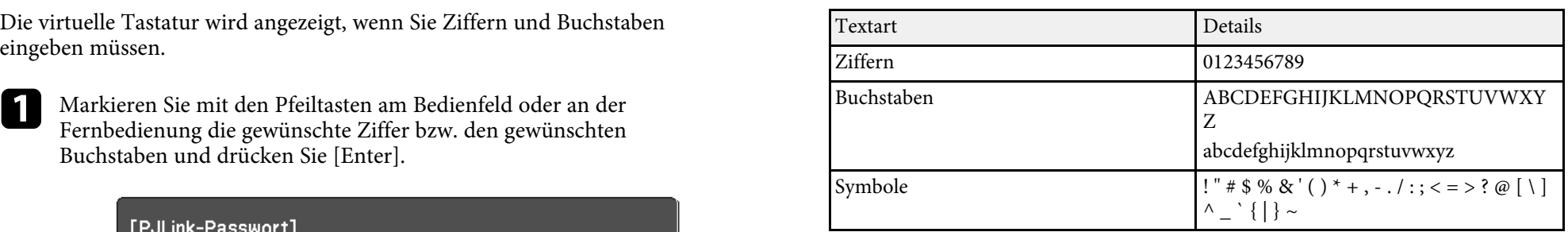

<span id="page-102-0"></span>Über die Einstellungen im Bild-Menü können Sie die Bildqualität der aktuell verwendeten Eingangsquelle anpassen. Die verfügbaren Einstellungen hängen von der aktuell ausgewählten Eingangsquelle ab.

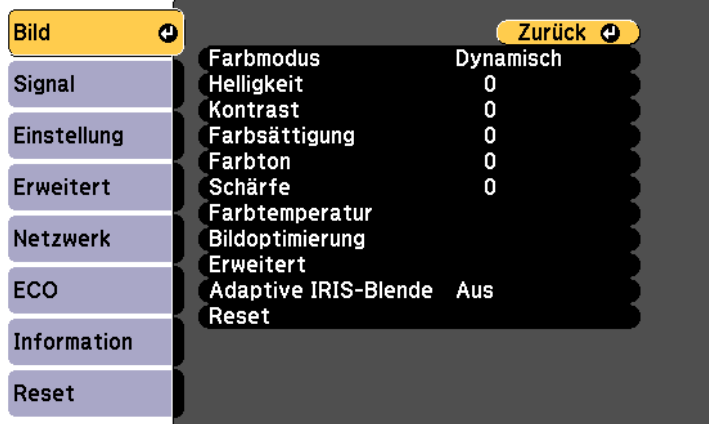

Stellen Sie zum Ändern der Einstellungen für eine Eingangsquelle sicher, dass die Quelle angeschlossen ist; wählen Sie dann diese Quelle.

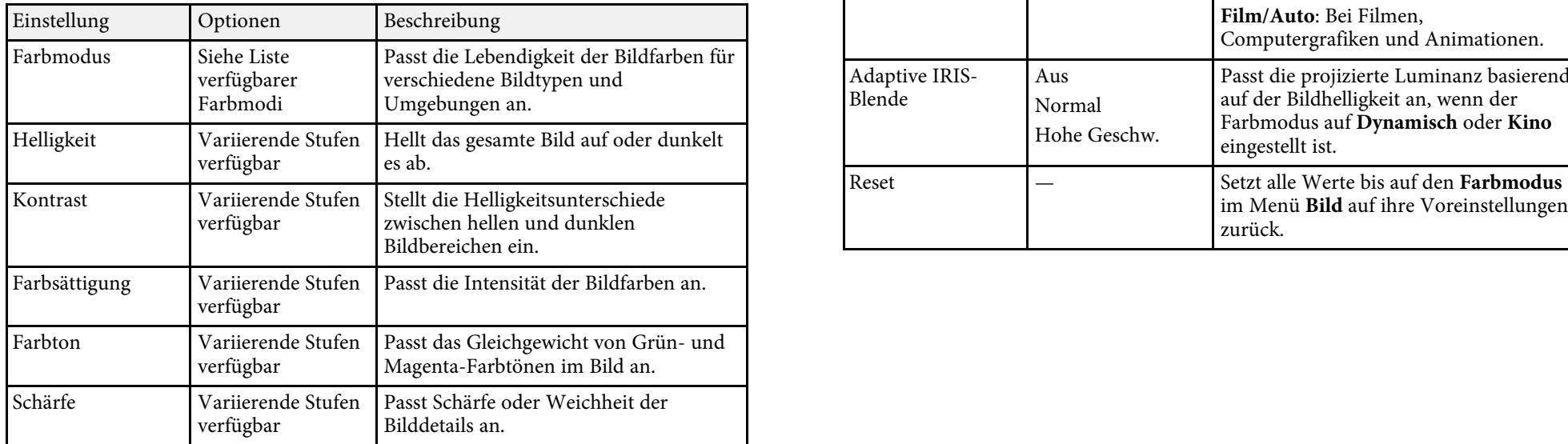

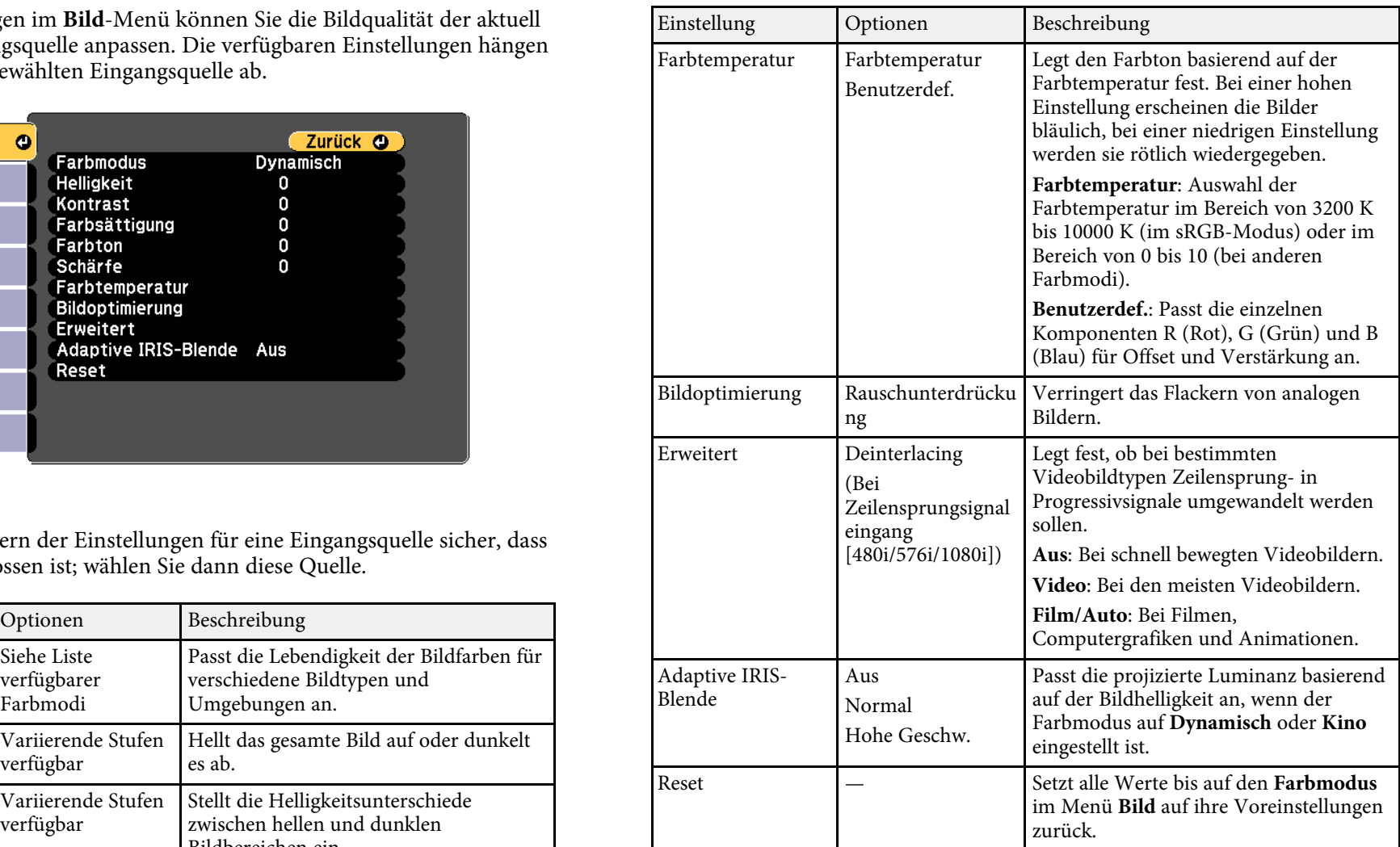

# **Bildqualitätseinstellungen - Bild-Menü <sup>104</sup>**

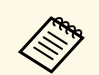

- Die **Helligkeit**-Einstellung wirkt sich nicht auf die Lampenhelligkeit • Die Helligkeit-Einstellung wirkt sich nicht auf die Lampenhell aus. Nutzen Sie zum Ändern des Lampenhelligkeitsmodus die **Leistungsaufnahme**-Einstellung im **ECO**-Menü des Projektors.
	- Sie können die **Rauschunterdrückung**-Einstellung unter folgenden Bedingungen nicht auswählen:
		- Die **Deinterlacing**-Einstellung ist auf **Aus** gesetzt.
		- Ein digitales RGB-Signal wird eingespeist.
		- Ein Zeilensprungsignaleingang (480i/576i/1080i) wird eingespeist.

#### **P** Relevante Links

• ["Verfügbare Farbmodi"](#page-53-0) p.54

<span id="page-104-0"></span>Normalerweise erkennt der Projektor die Eingangssignaleinstellungen automatisch und optimiert sie. Falls Sie die Einstellungen anpassen müssen, können Sie dazu das Signal-Menü verwenden. Die verfügbaren Einstellungen hängen von der aktuell ausgewählten Eingangsquelle ab.

Einstellungen im **Signal**-Menü nicht wählen, wenn die aktuelle<br>Eingangsquelle eine der folgenden ist:<br>USB Display

- 
- 
- 

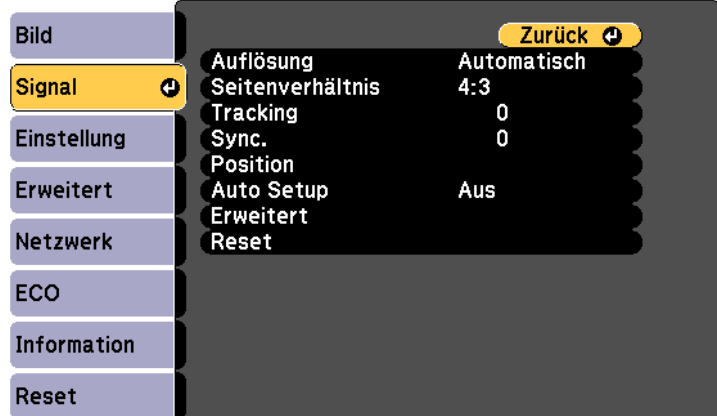

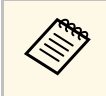

Sie können die Standardeinstellungen der Optionen **Tracking**, Sync.<br>und Position wiederherstellen, indem Sie die [Auto]-Taste auf der Fernbedienung drücken.

Stellen Sie zum Ändern der Einstellungen für eine Eingangsquelle sicher, dass die Quelle angeschlossen ist; wählen Sie dann diese Quelle.

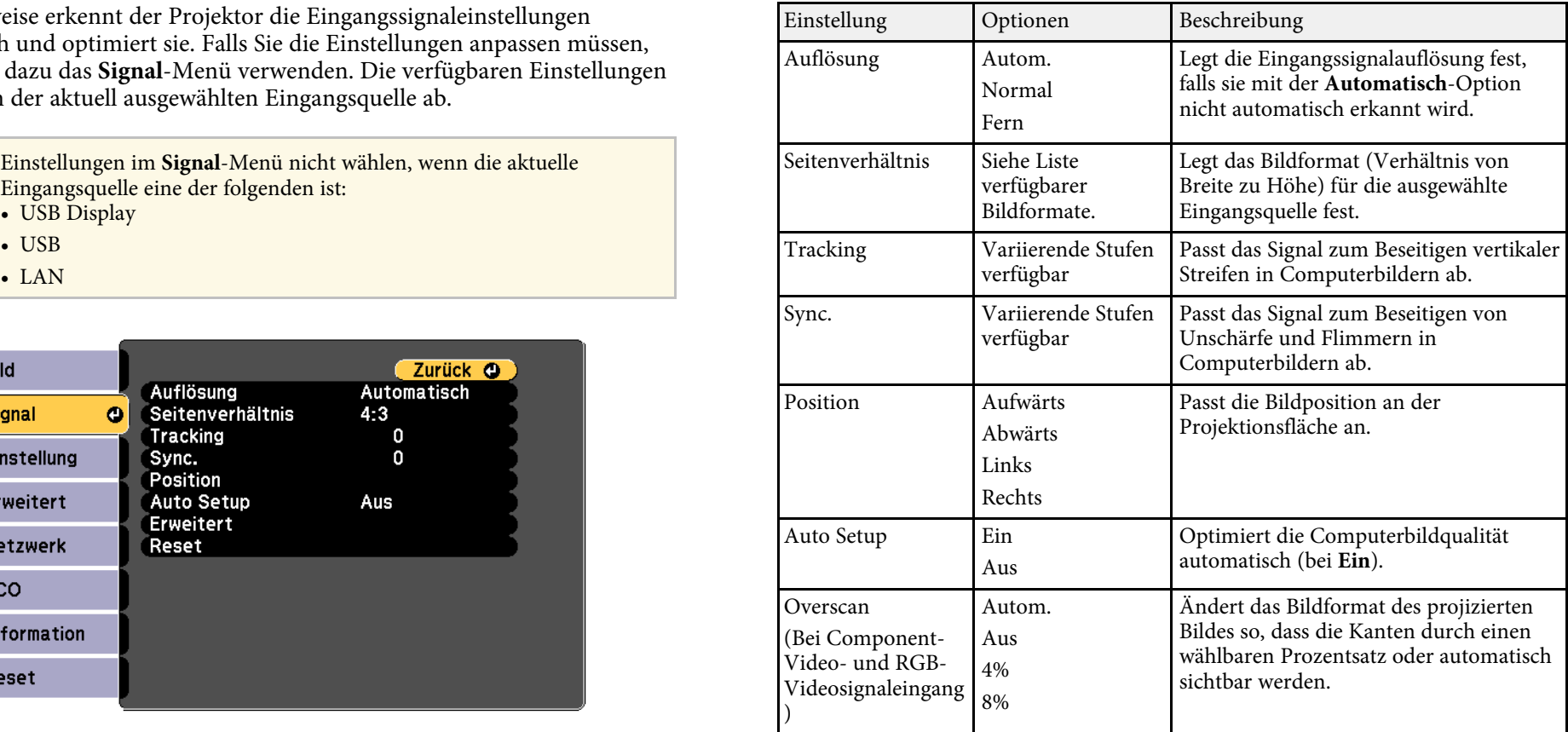

# **Eingangssignaleinstellungen - Signal-Menü <sup>106</sup>**

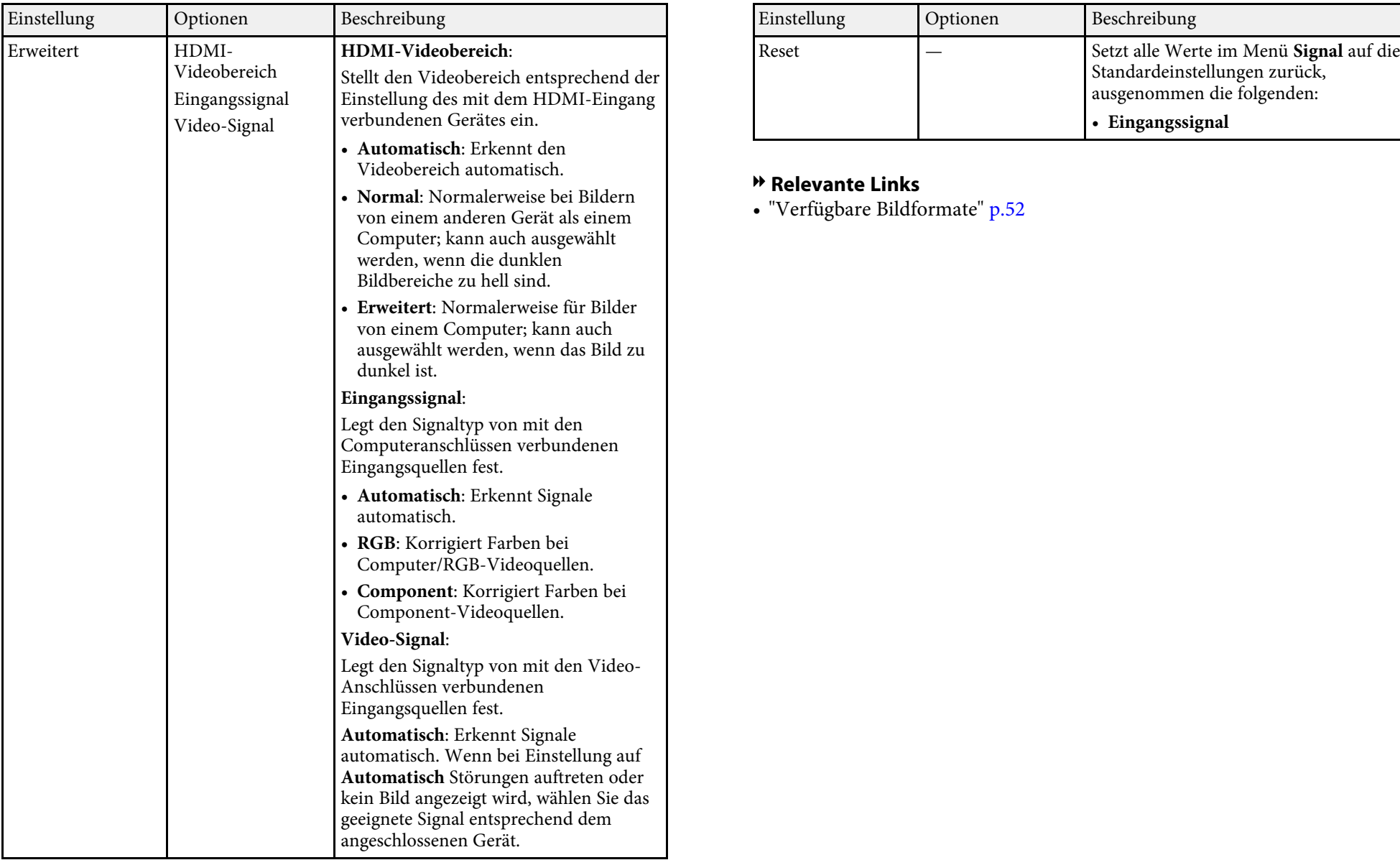

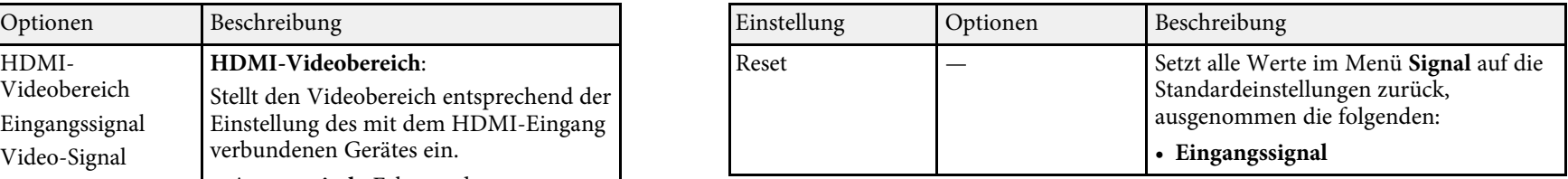

### **\*** Relevante Links

• ["Verfügbare Bildformate"](#page-51-0) p.52

<span id="page-106-0"></span>Optionen im Einstellung-Menü ermöglichen Ihnen die Anpassung verschiedener Projektorfunktionen.

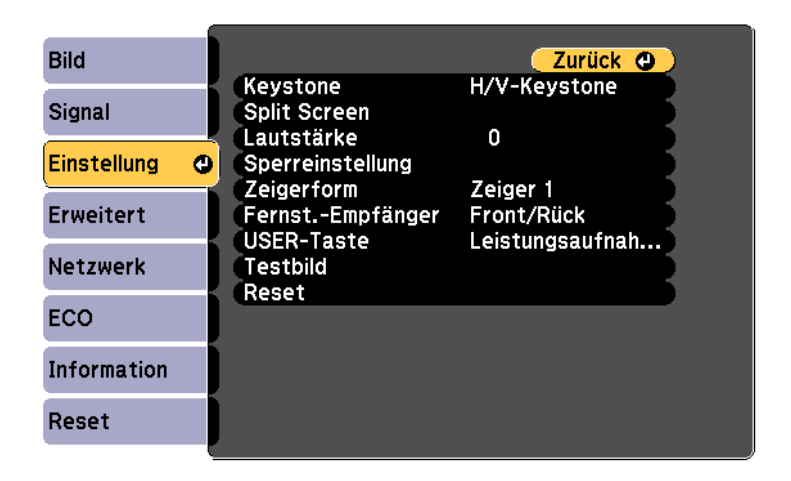

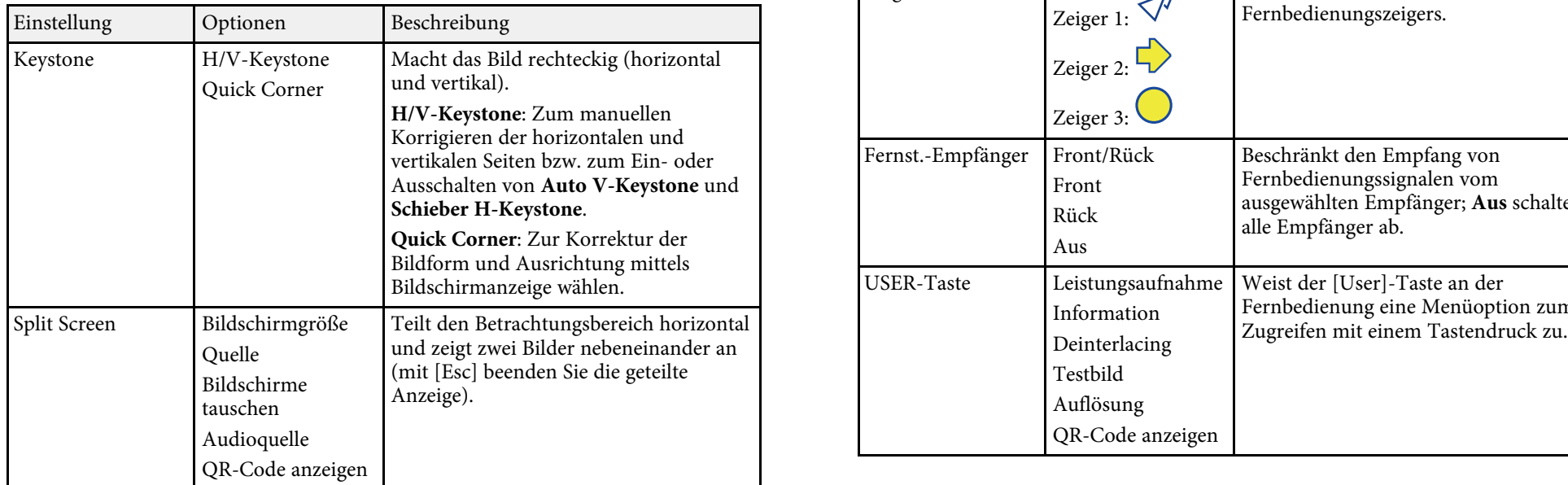

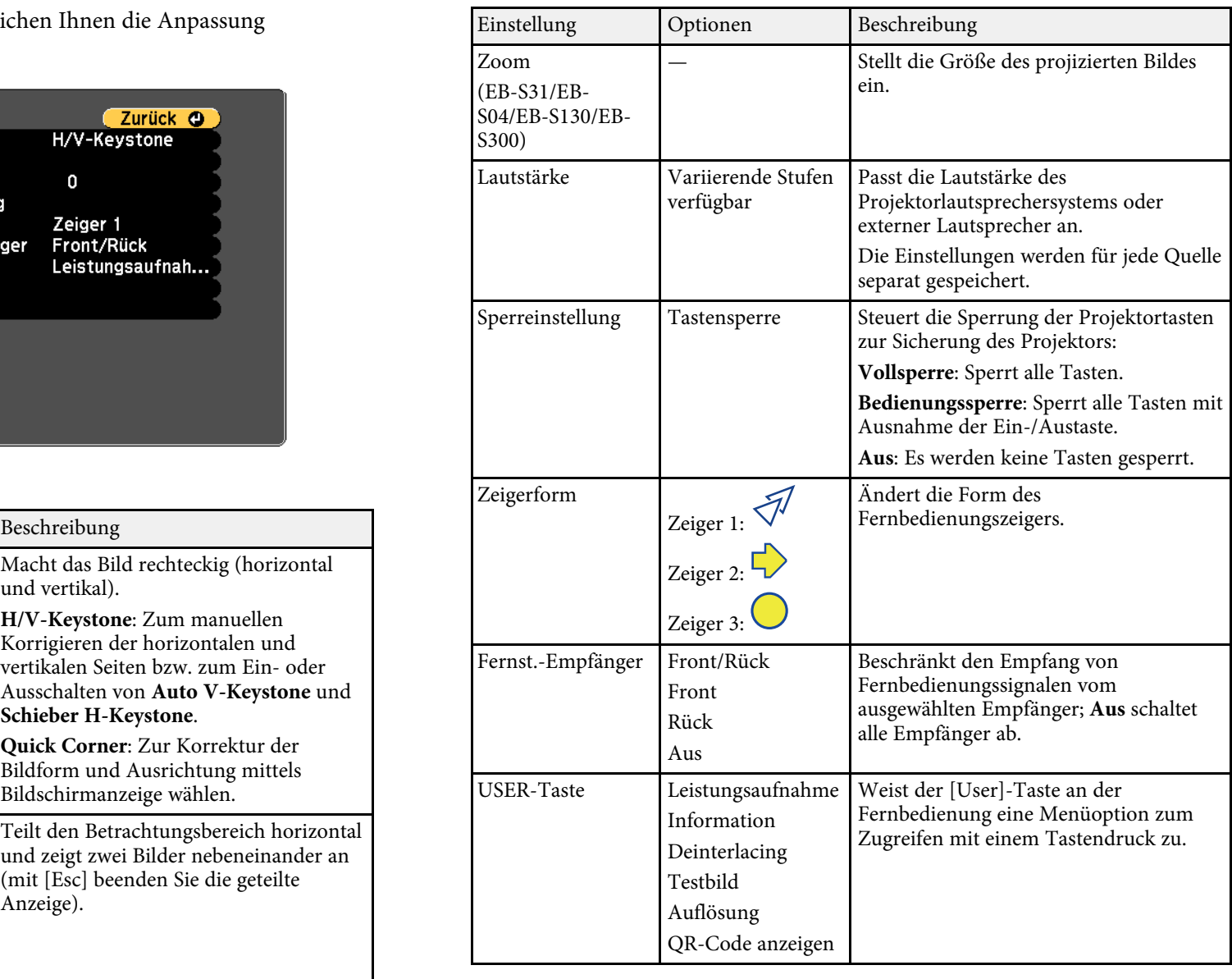

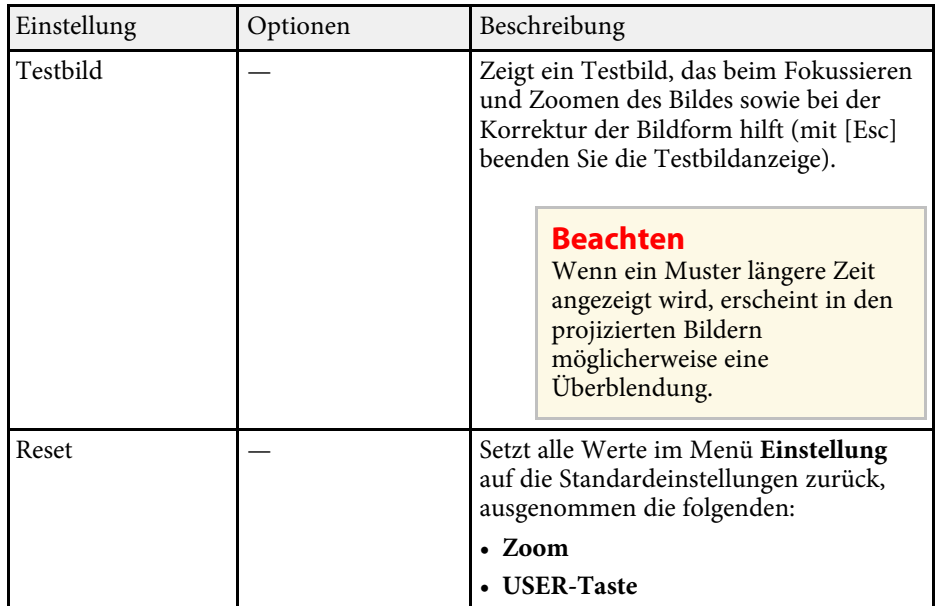
<span id="page-108-0"></span>Einstellungen im Erweitert-Menü ermöglichen Ihnen die Anpassung verschiedener Projektoreinrichtungsfunktionen.

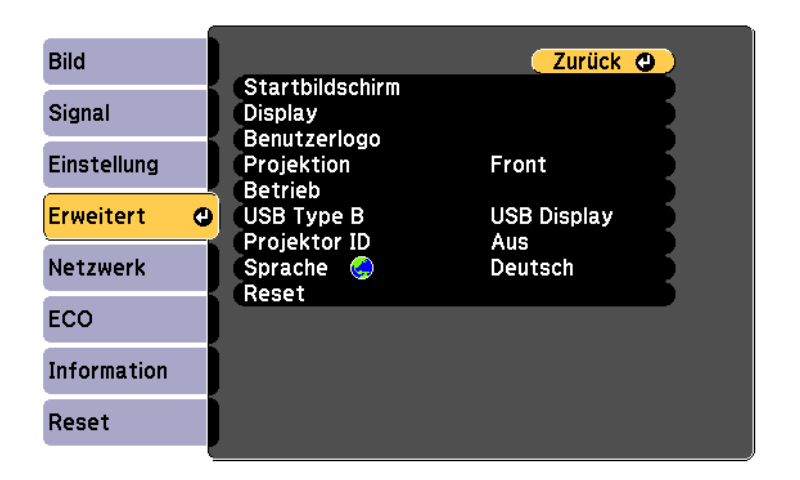

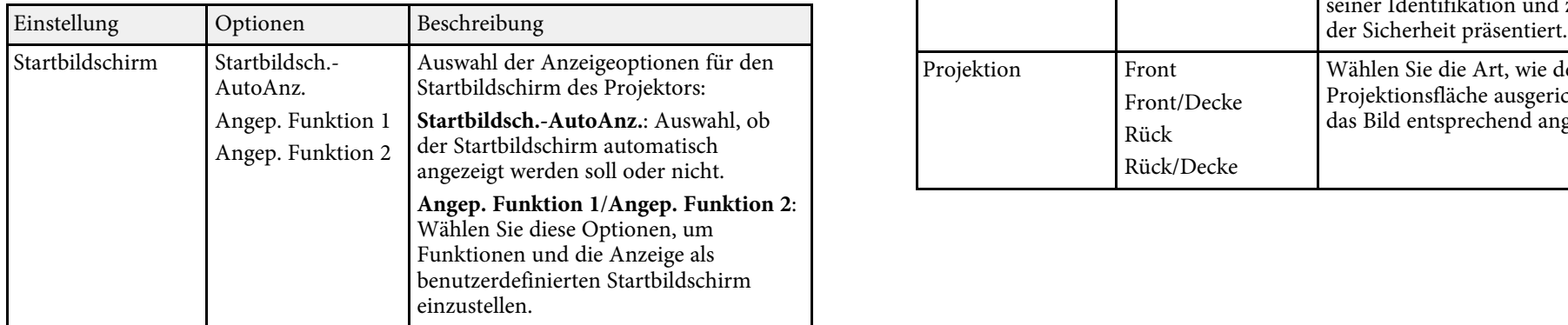

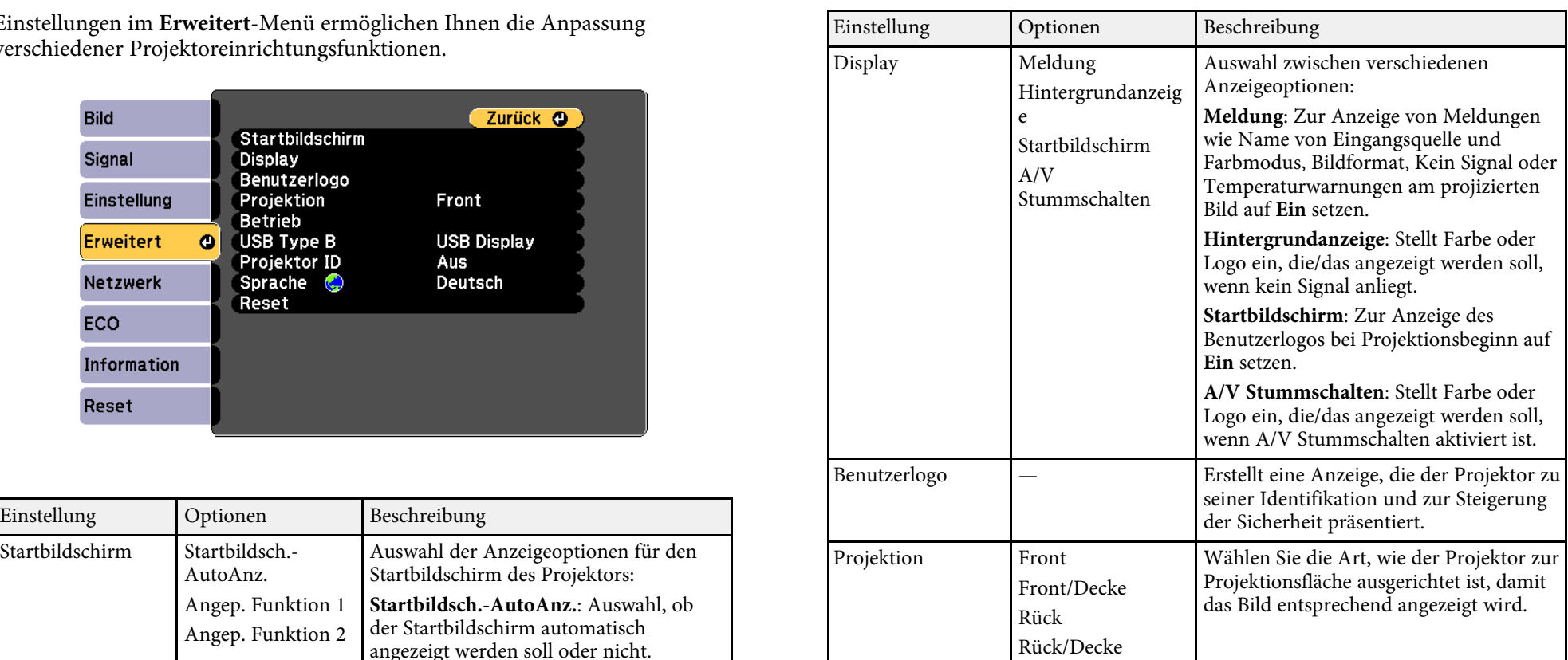

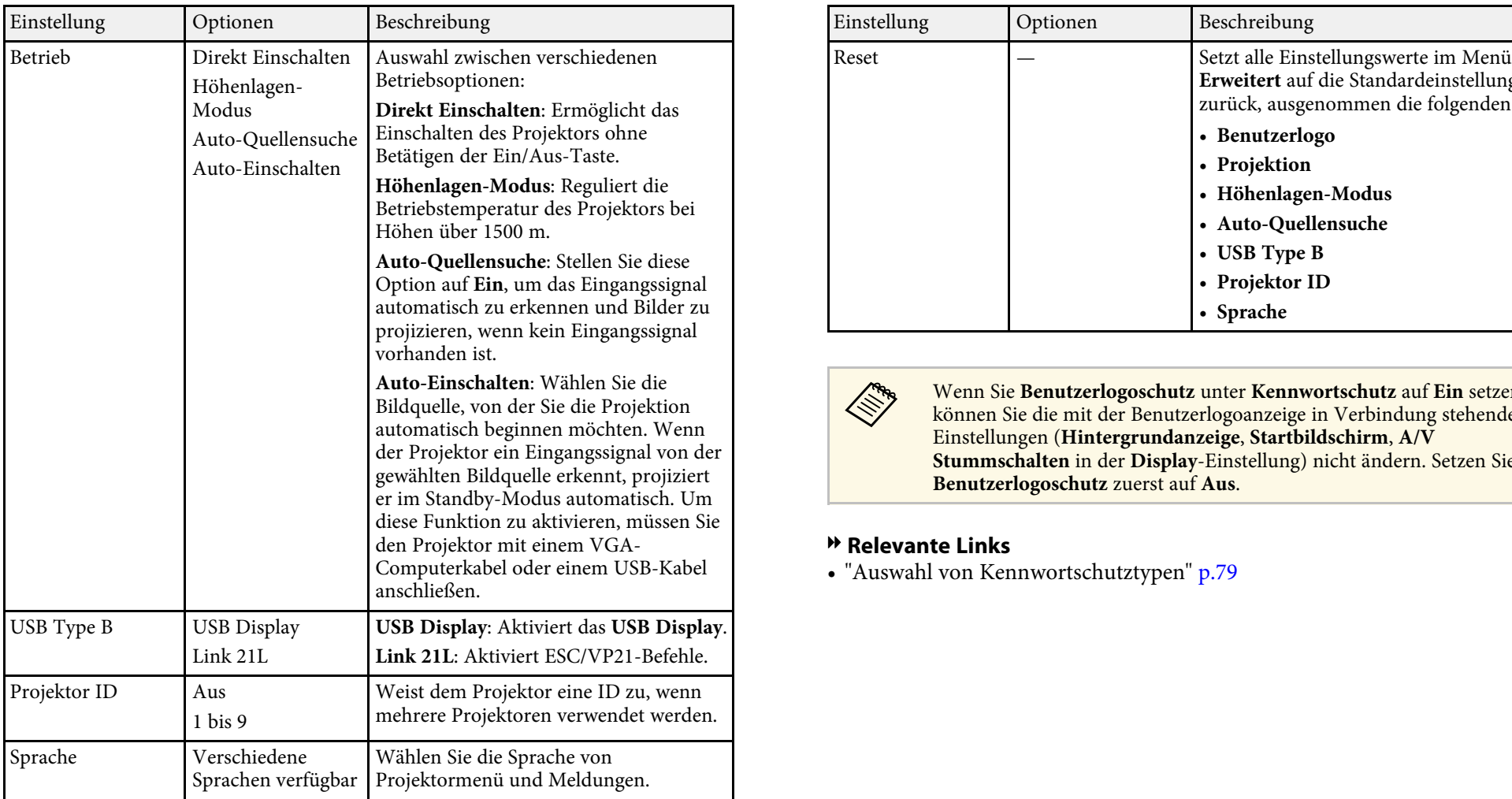

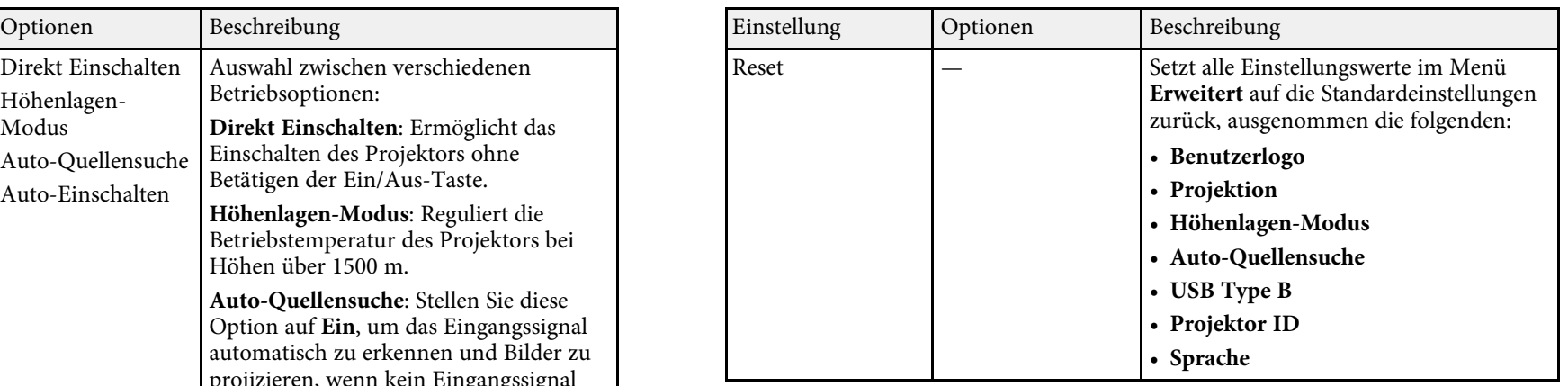

Wenn Sie Benutzerlogoschutz unter Kennwortschutz auf Ein setzen,<br>können Sie die mit der Benutzerlogoanzeige in Verbindung stehenden<br>Einstellungen (Hintergrundanzeige, Startbildschirm, A/V<br>Stummschalten in der Display-Einst

### $\rightarrow$  **Relevante Links**

• ["Auswahl von Kennwortschutztypen"](#page-78-0) p.79

Einstellungen im Netzwerk-Menü ermöglichen Ihnen die Anzeige von Netzwerkinformationen und die Einrichtung des Projektors zur Überwachung<br>und Steuerung über ein Netzwerk.<br>Wenn Sie Netzwerkschutz unter Kennwortschutz auf Ein setzen, können Sie

die Netzwerkeinstellungen nicht ändern. Setzen Sie  ${\bf Netzwerkschutz}$ zunächst auf  ${\bf Aus}.$ 

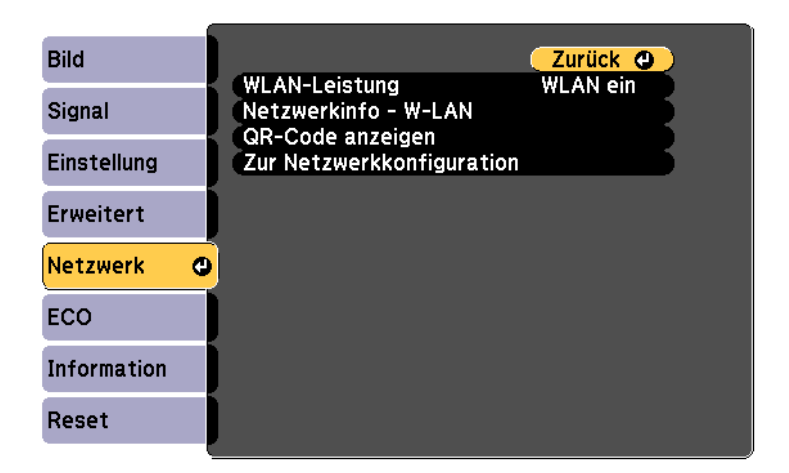

<span id="page-110-0"></span>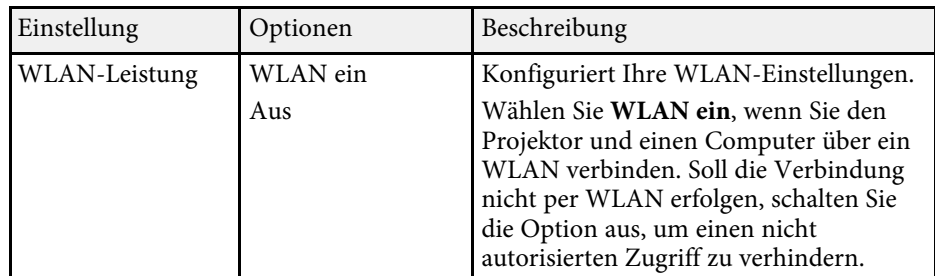

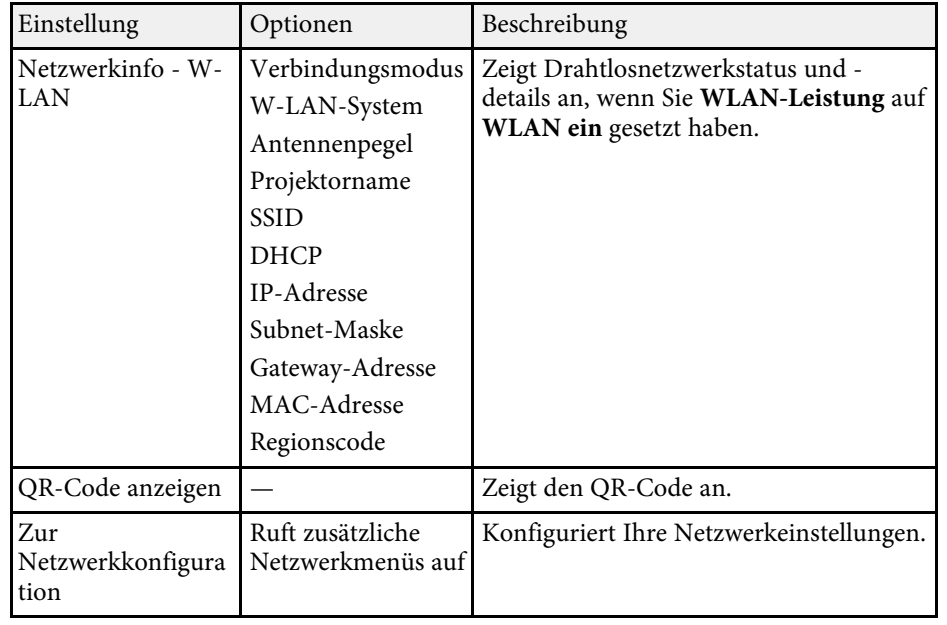

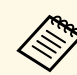

Sobald Sie Ihren Projektor mit Ihrem Netzwerk verbunden haben, können Sie über einen kompatiblen Webbrowser die Projektoreinstellungen wählen und die Projektion steuern. Dies ermöglicht Ihnen den externen Zugriff auf Ihren Projektor.

### **W** Relevante Links

- • ["Netzwerk-Menü Grund-Menü"](#page-110-0) p.111
- • ["Netzwerk-Menü Wireless LAN-Menü"](#page-111-0) p.112
- • ["Netzwerk-Menü Sicherheit-Menü"](#page-112-0) p.113<br>• ["Netzwerk-Menü Mail-Menü"](#page-114-0) p.115
- 
- • ["Netzwerk-Menü Sonstige-Menü"](#page-114-1) p.115
- • ["Netzwerk-Menü Reset-Menü"](#page-115-0) p.116
- • ["Auswahl von Kennwortschutztypen"](#page-78-0) p.79

## **Netzwerk-Menü - Grund-Menü**

Netzwerkeinstellungen. Optionen im **Grund**-Menü ermöglichen Ihnen die Auswahl grundlegender **S** Netzwerk > Zur Netzwerkkonfiguration > Grund

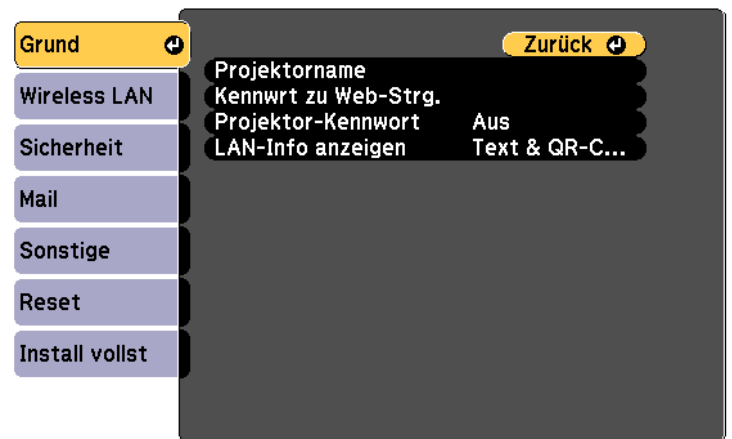

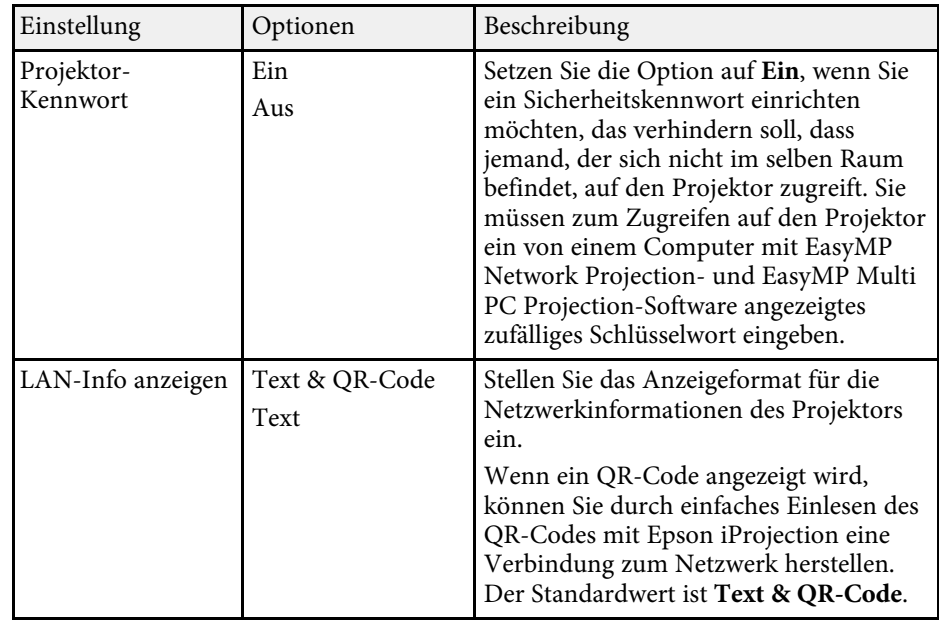

<span id="page-111-0"></span>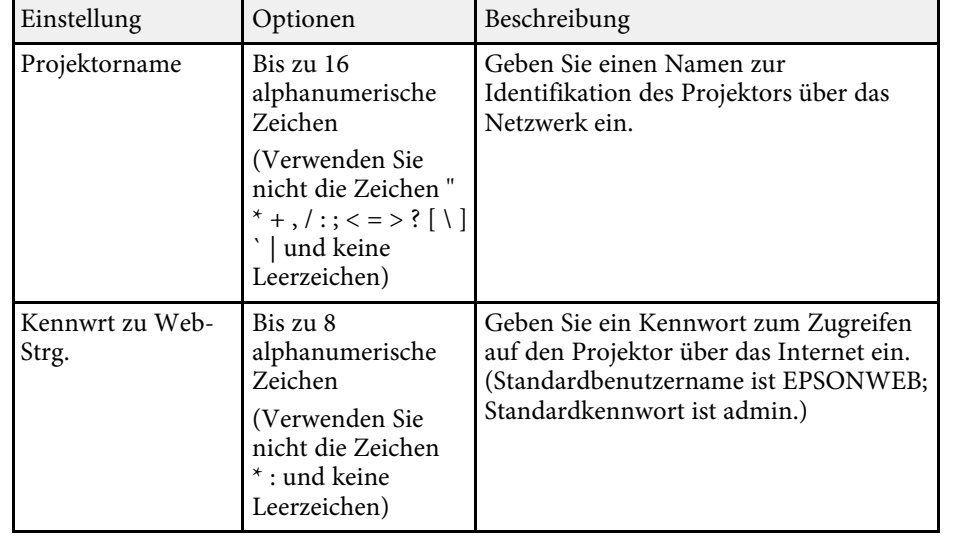

# **Netzwerk-Menü - Wireless LAN-Menü**

Optionen im Menü Wireless LAN ermöglichen Ihnen die Auswahl der WLAN-Einstellungen.

**S** Netzwerk > Zur Netzwerkkonfiguration > Wireless LAN

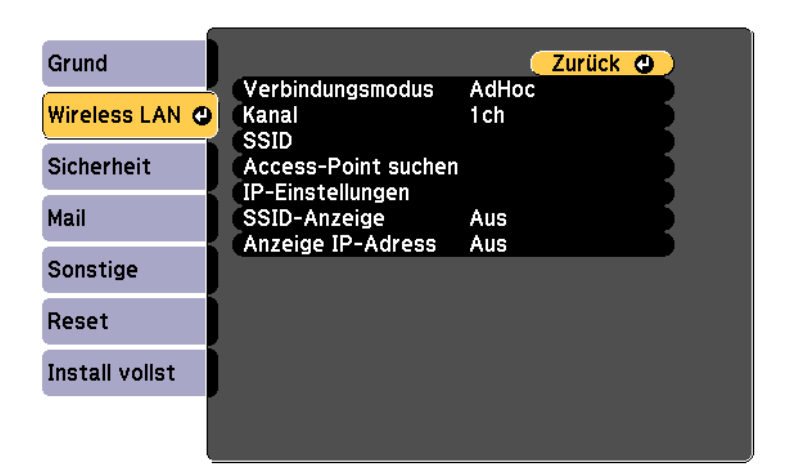

<span id="page-112-0"></span>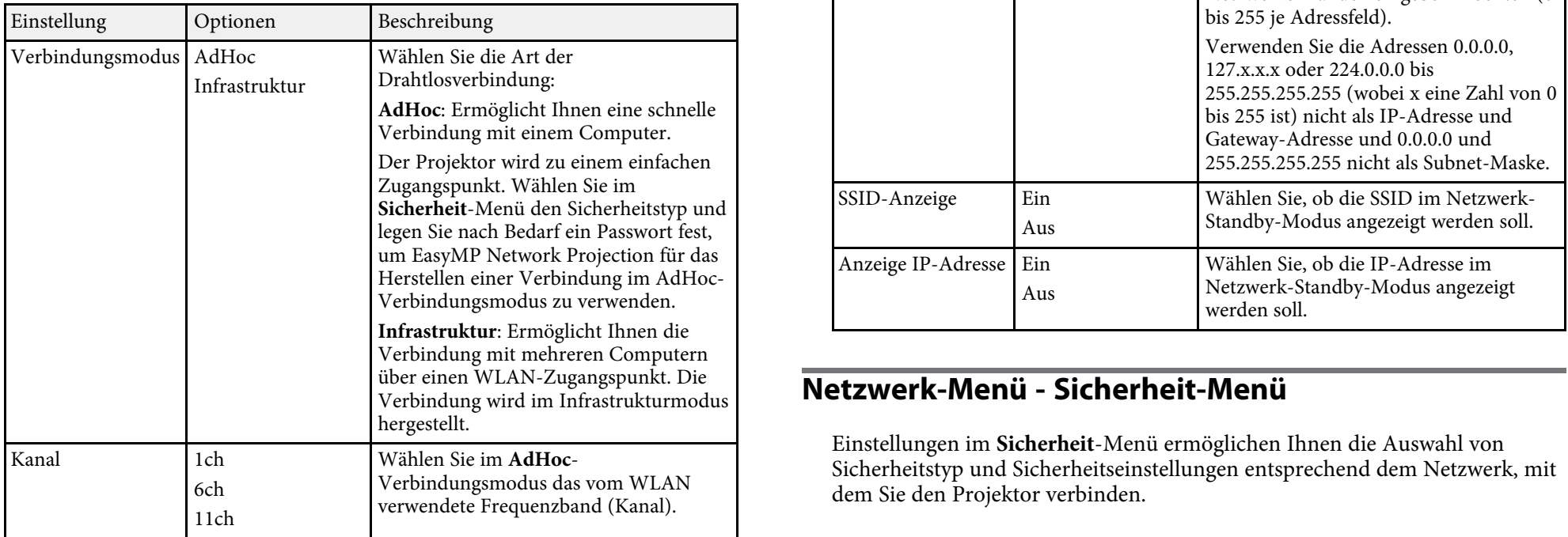

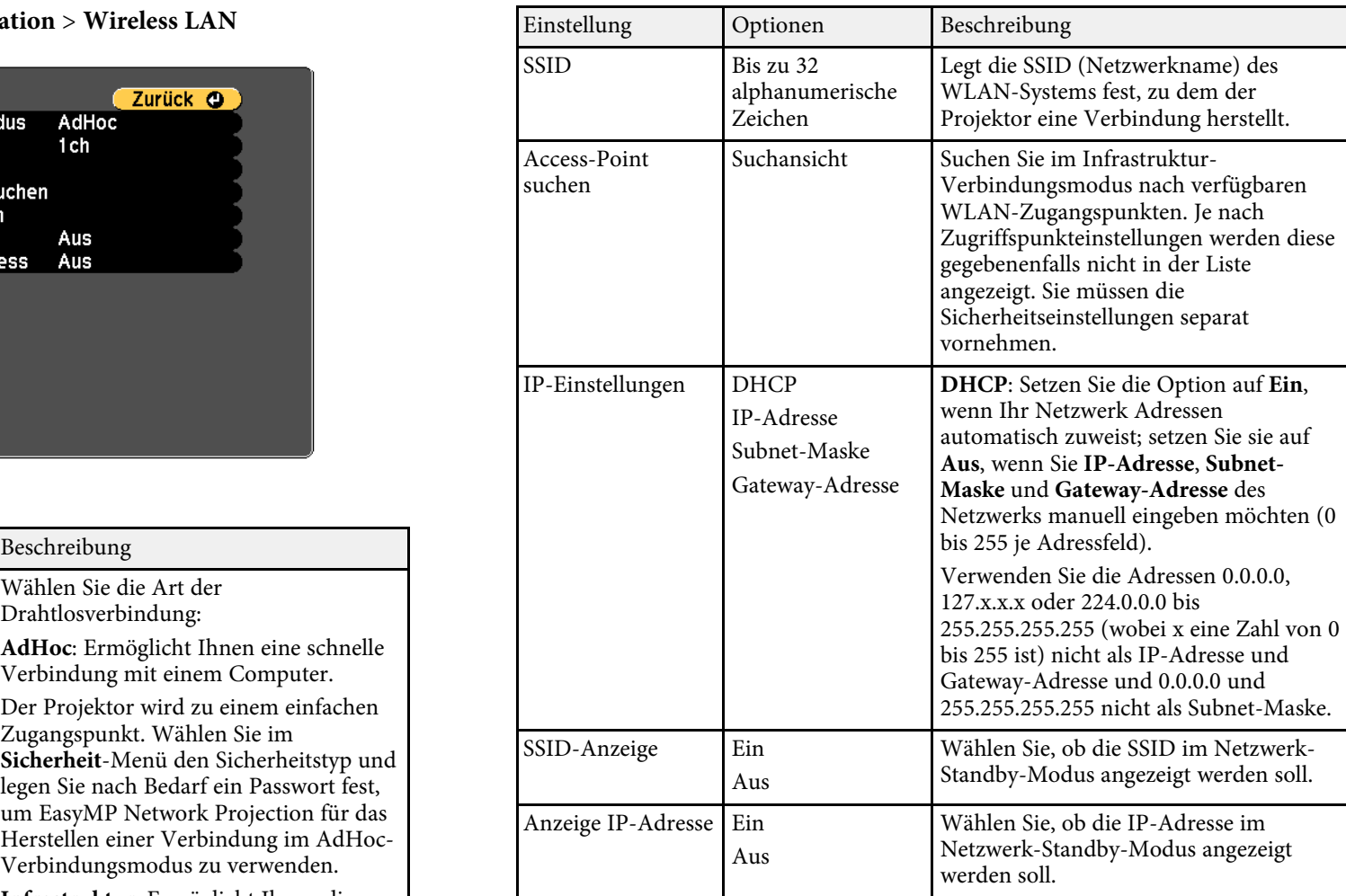

# Verbindung wird im Infrastrukturmodus **Netzwerk-Menü - Sicherheit-Menü**

Einstellungen im Sicherheit-Menü ermöglichen Ihnen die Auswahl von Sicherheitstyp und Sicherheitseinstellungen entsprechend dem Netzwerk, mit dem Sie den Projektor verbinden.

**Sicherheit** > **Zur Netzwerkkonfiguration** > Sicherheit

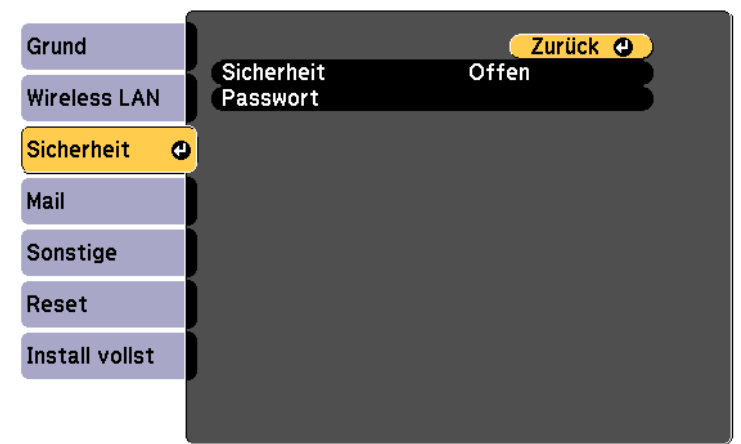

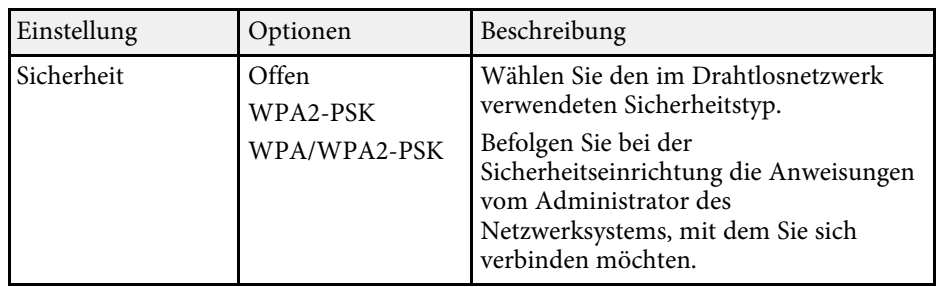

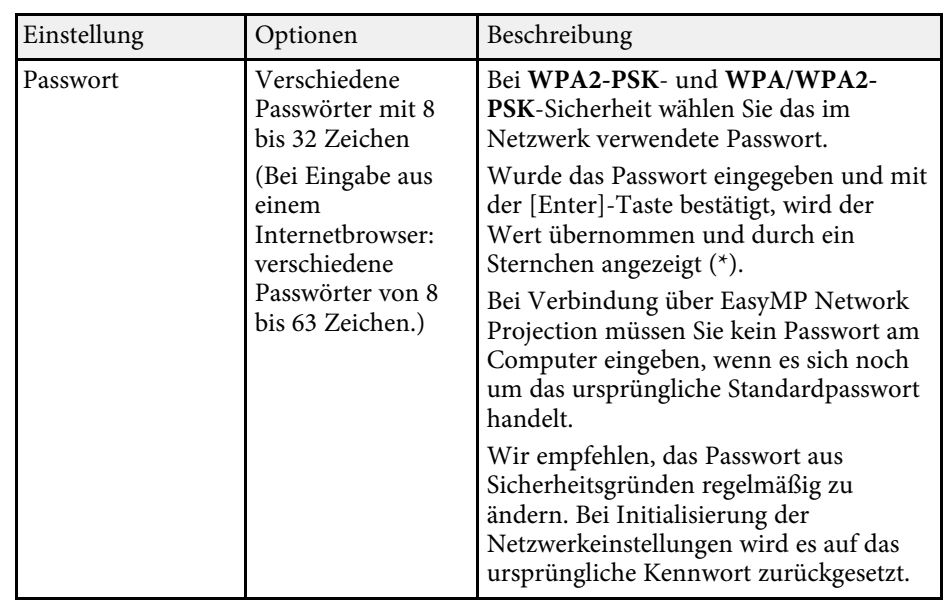

### Sicherheitstyp

Bei Herstellen einer Verbindung mit einem WLAN-Netzwerk im Verbindungsmodus Infrastruktur wird dringend empfohlen, die Sicherheit zu konfigurieren.

WPA ist ein Verschlüsselungsstandard, der die Sicherheit von WLAN-Netzwerken steigert. Der Projektor unterstützt die Verschlüsselungsmethoden TKIP und AES.

WPA beinhaltet auch Benutzerauthentifizierungsfunktionen. WPA-Authentifizierung bietet zwei Methoden: Einsatz eines Authentifizierungsservers oder Authentifizierung zwischen einem Computer und einem Zugangspunkt ohne Server. Dieser Projektor unterstützt letztere Methode, ohne einen Server.

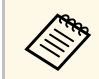

Einzelheiten zur Einstellung erfahren Sie von Ihrem Netzwerkadministrator.

### <span id="page-114-0"></span>**Netzwerk-Menü - Mail-Menü**

Einstellungen im Mail-Menü ermöglichen Ihnen das Empfangen einer eMail-Benachrichtigung, wenn ein Problem oder eine Warnmeldung im Projektor auftritt.

<span id="page-114-1"></span>**The Netzwerk > Zur Netzwerkkonfiguration > Mail** 

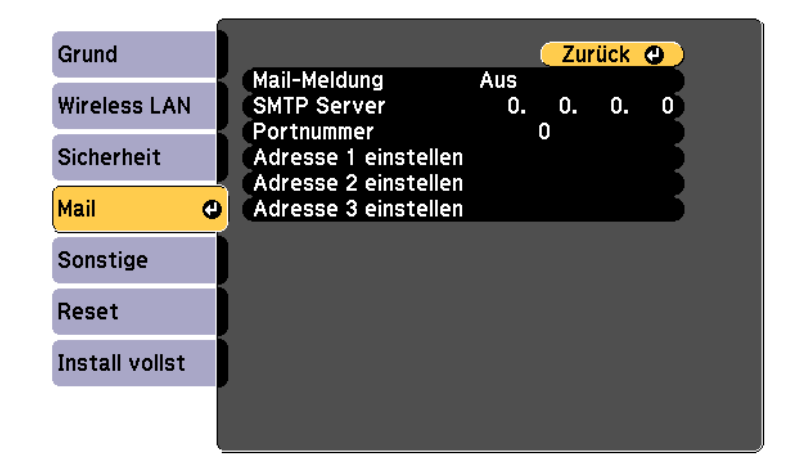

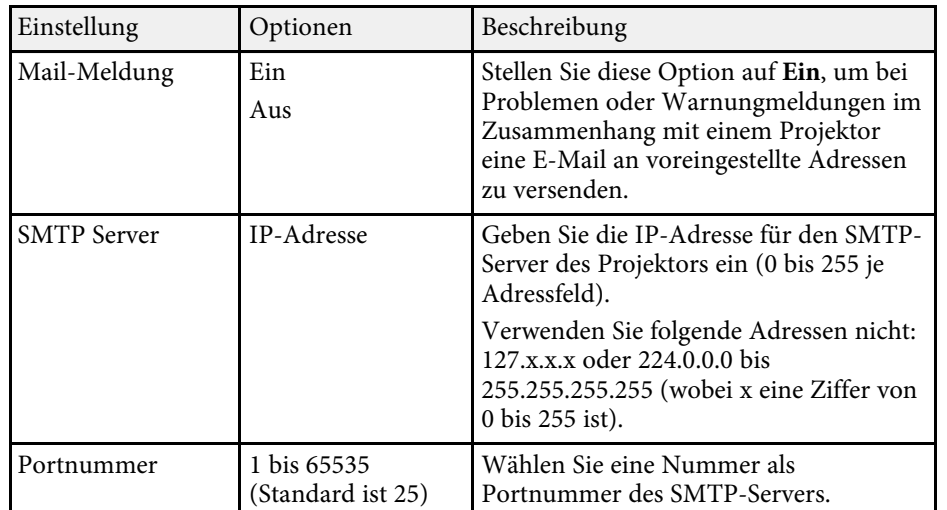

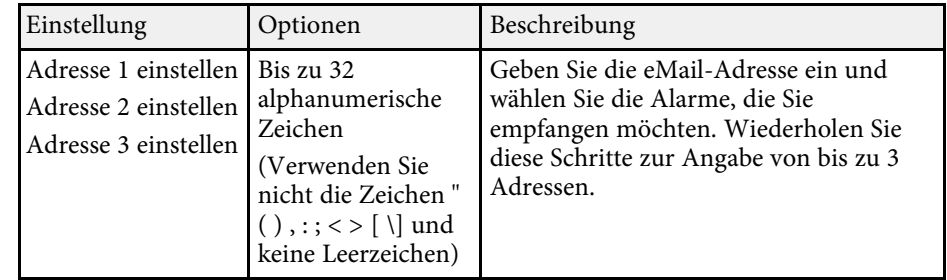

## **Netzwerk-Menü - Sonstige-Menü**

Optionen im **Sonstige**-Menü ermöglichen Ihnen die Auswahl sonstiger Netzwerkeinstellungen.

s **Netzwerk** > **Zur Netzwerkkonfiguration** > **Sonstige**

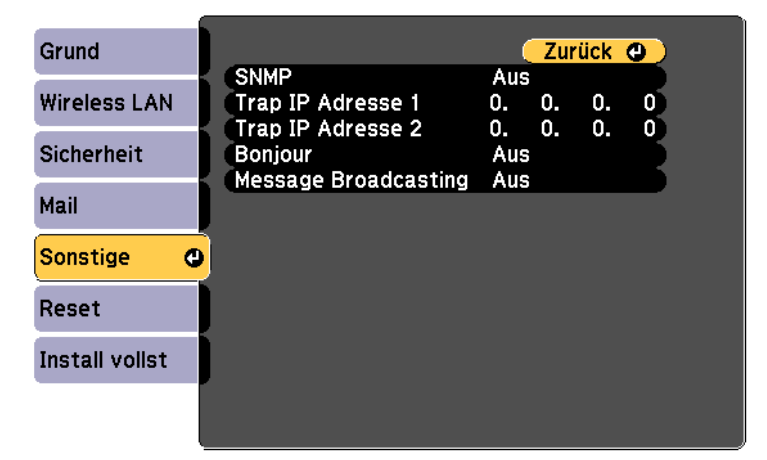

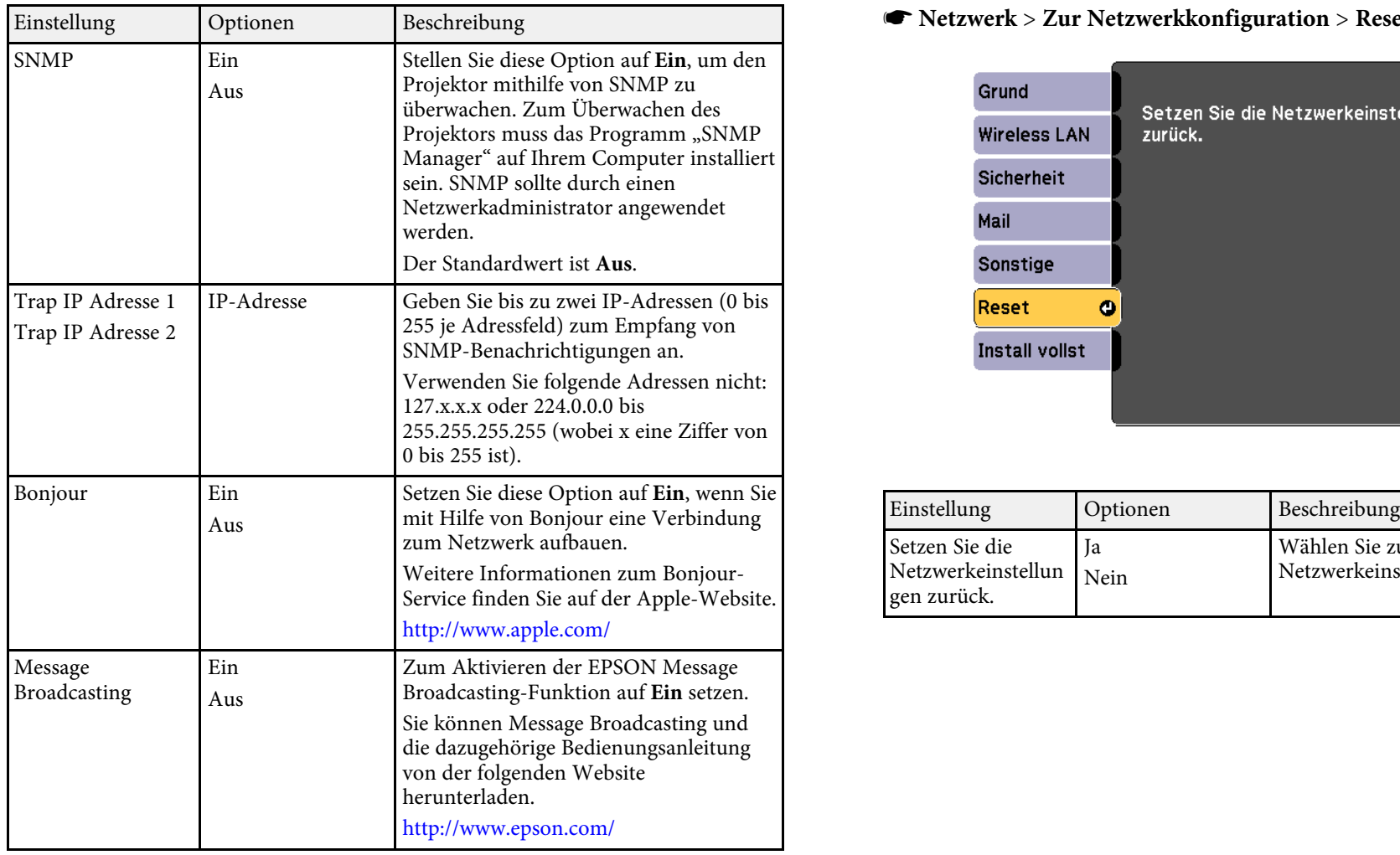

### **Einstellung Schwerkkonfiguration** > Reset

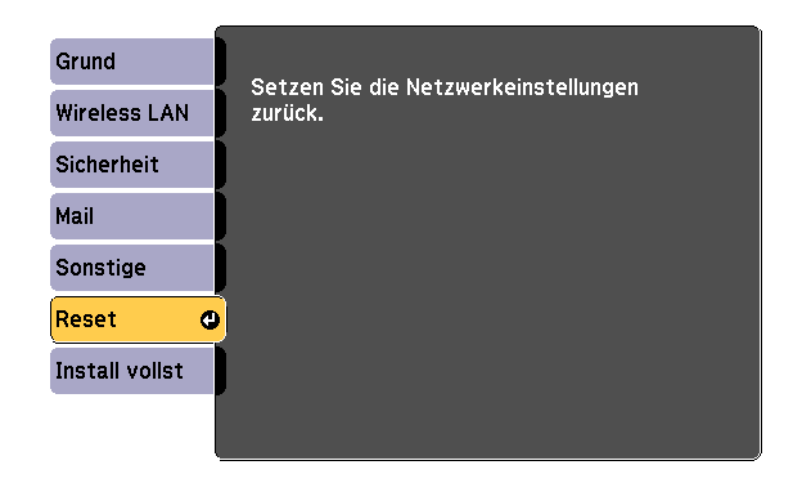

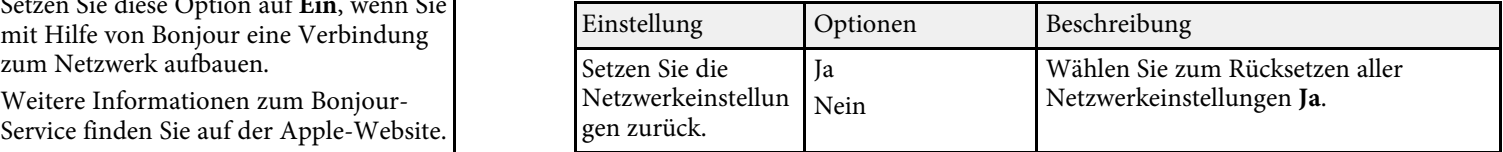

## <span id="page-115-0"></span>**Netzwerk-Menü - Reset-Menü**

Netzwerkeinstellungen. Optionen im **Reset**-Menü ermöglichen Ihnen die Rücksetzung aller <span id="page-116-0"></span>Einstellungen im ECO-Menü ermöglichen Ihnen die Anpassung von Projektorfunktionen zum Energiesparen.

Wenn Sie eine Energiespareinstellung wählen, erscheint ein Blattsymbol neben der Menüoption.

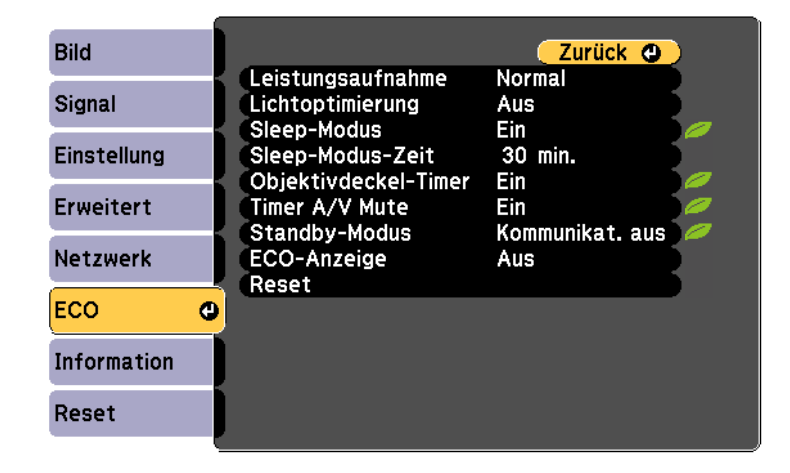

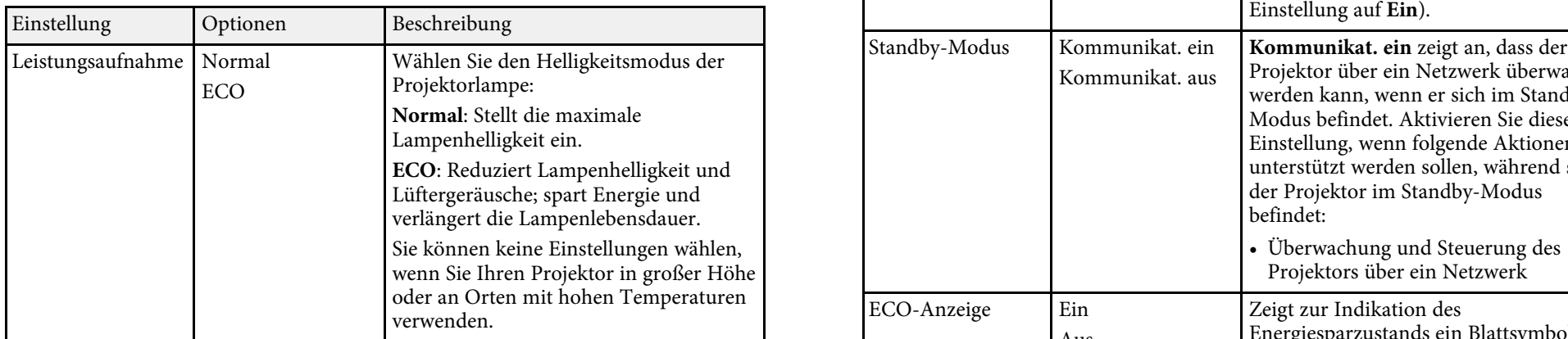

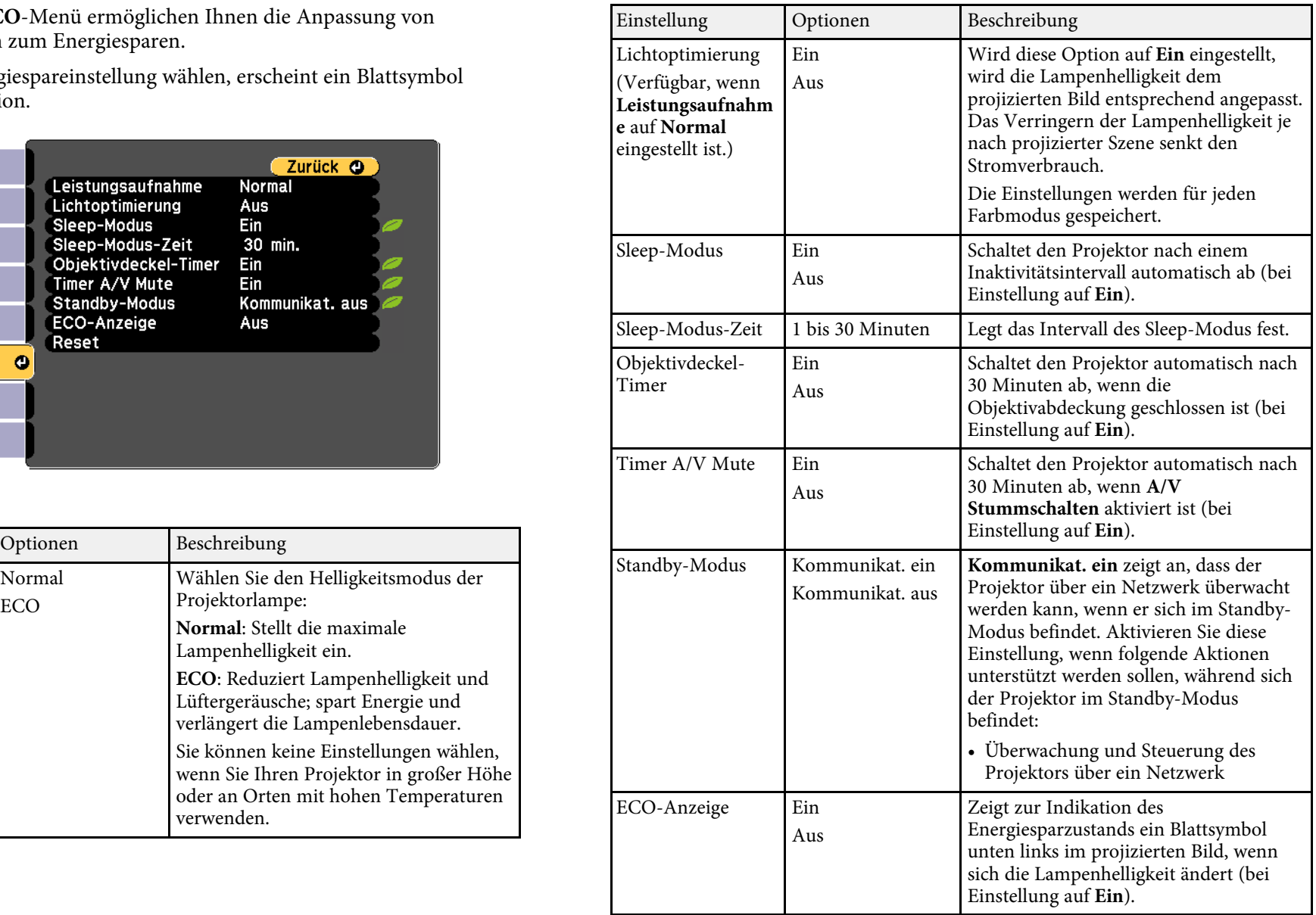

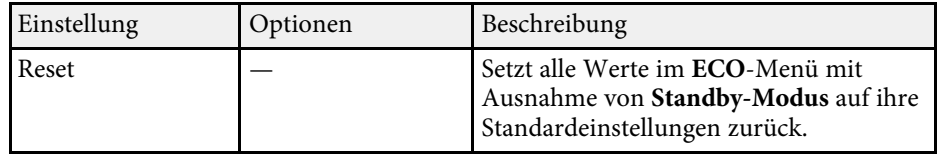

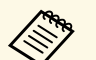

• Wenn die Einstellung **Sleep-Modus-Zeit** aktiviert ist, wird die Lampe dunkler, kurz bevor die Zeiteinstellung abläuft und der Projektor sich ausschaltet.

> • Ist die Einstellung **Objektivdeckel-Timer** oder **Timer A/V Mute** aktiviert, verbraucht die Lampe weniger Strom, wenn der Objektivdeckel geschlossen ist oder wenn **A/V Stummschalten** aktiviert ist.

### **P** Relevante Links

• ["Projektoreinrichtungseinstellungen - Erweitert-Menü"](#page-108-0) p.109

<span id="page-118-0"></span>Sie können Informationen über den Projektor sowie die Version anzeigen,<br>
indem Sie das **Information-Menü** aufrufen. Sie können jedoch keine<br>
Einstellungen im Menü ändern.

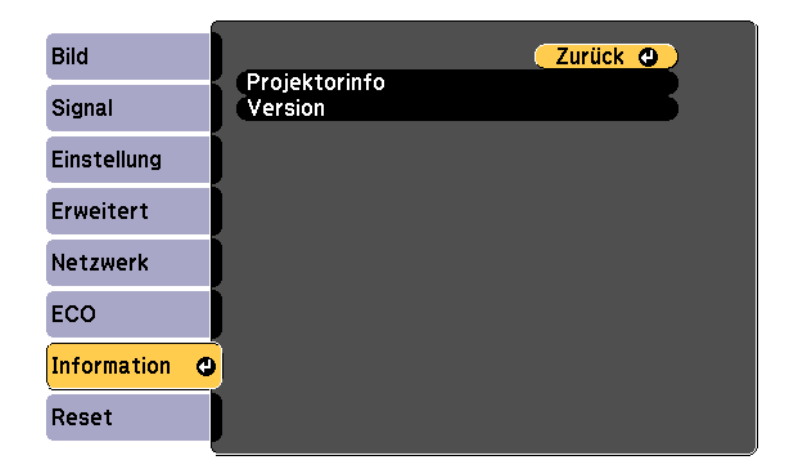

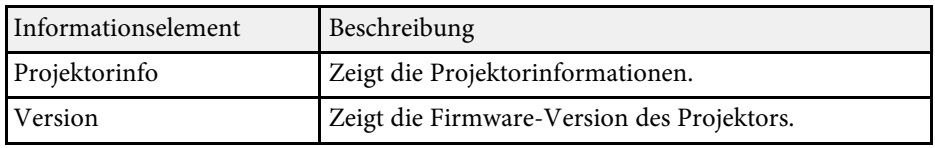

### **P** Relevante Links

• ["Information-Menü - Projektorinfo-Menü"](#page-118-0) p.119

Sie können Informationen über den Projektor und Eingangsquellen anzeigen, indem Sie das **Projektorinfo**-Menü im **Information**-Menü des Projektors aufrufen.

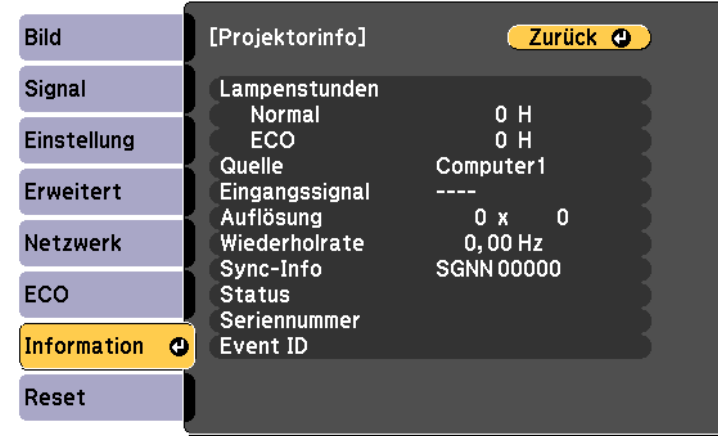

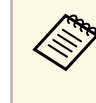

Version Zeigt die verfügbaren Einstellungen hängen von der aktuellen Eingangsquelle ab. Der Lampennutzungstimer registriert Betriebsstunden erst, nachdem Sie die Lampe mindestens 10 Stunden

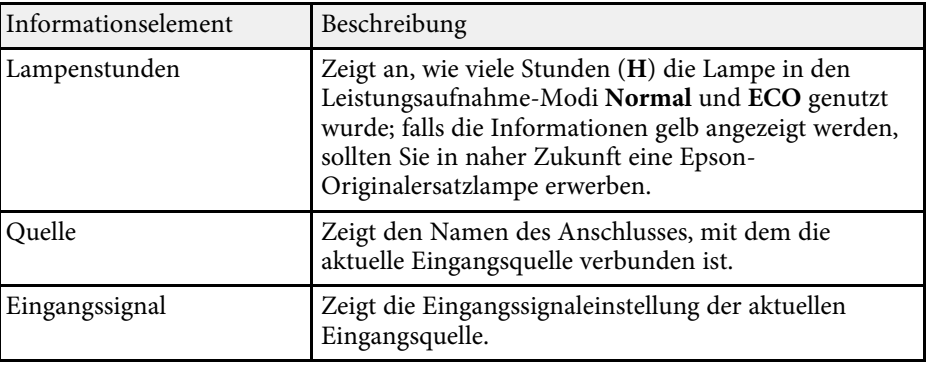

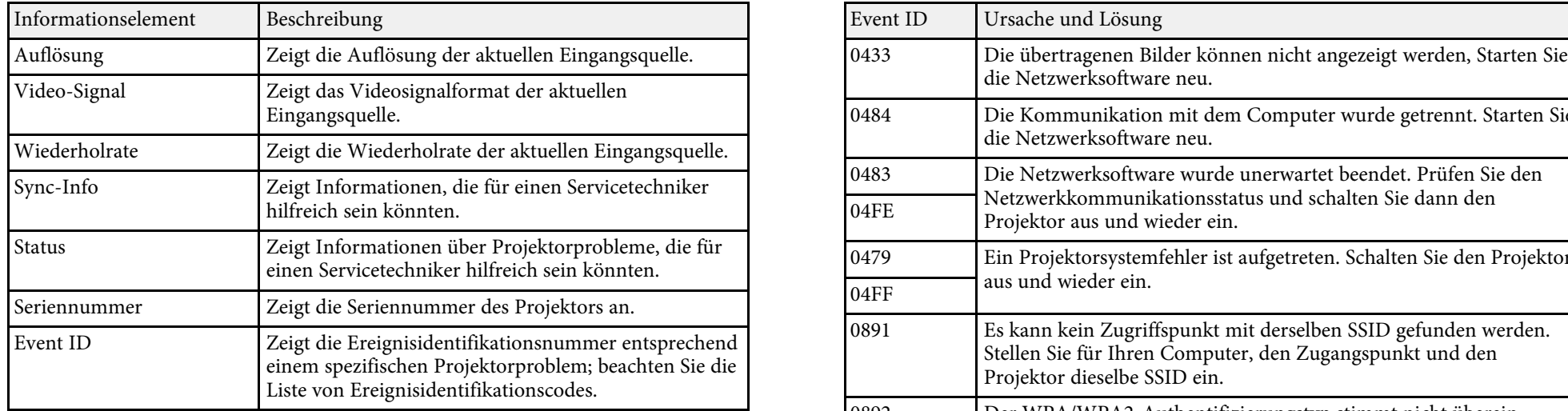

### **P** Relevante Links

• ["Liste mit Ereignisidentifikationscodes"](#page-119-0) p.120

### <span id="page-119-0"></span>**Liste mit Ereignisidentifikationscodes**

Falls die Event ID-Option im Information-Menü eine Codenummer anzeigt, können Sie in dieser Liste mit Ereignisidentifikationscodes die Lösung für das dem Code zugehörige Projektorproblem finden.

Falls Sie das Problem nicht beheben können, wenden Sie sich an Ihren  $Netzwerkadministrator oder Epson.$ 

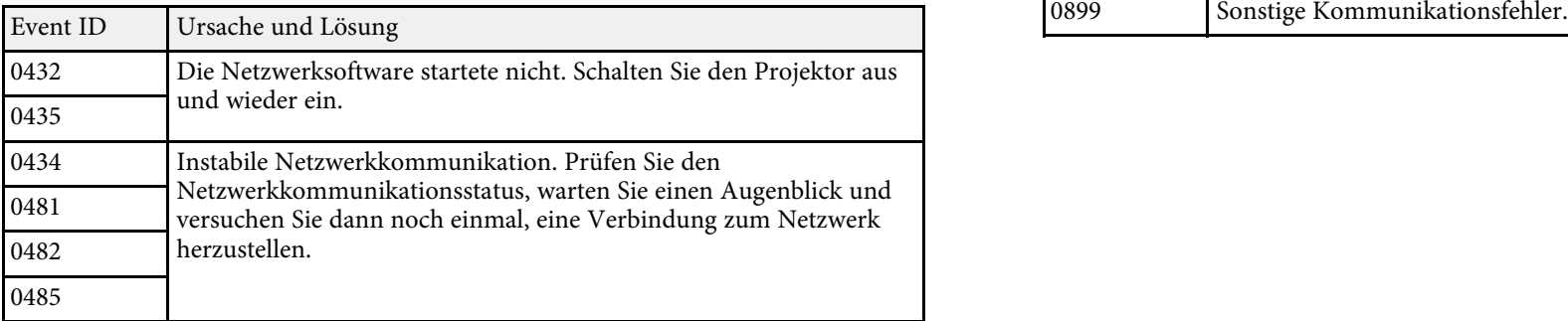

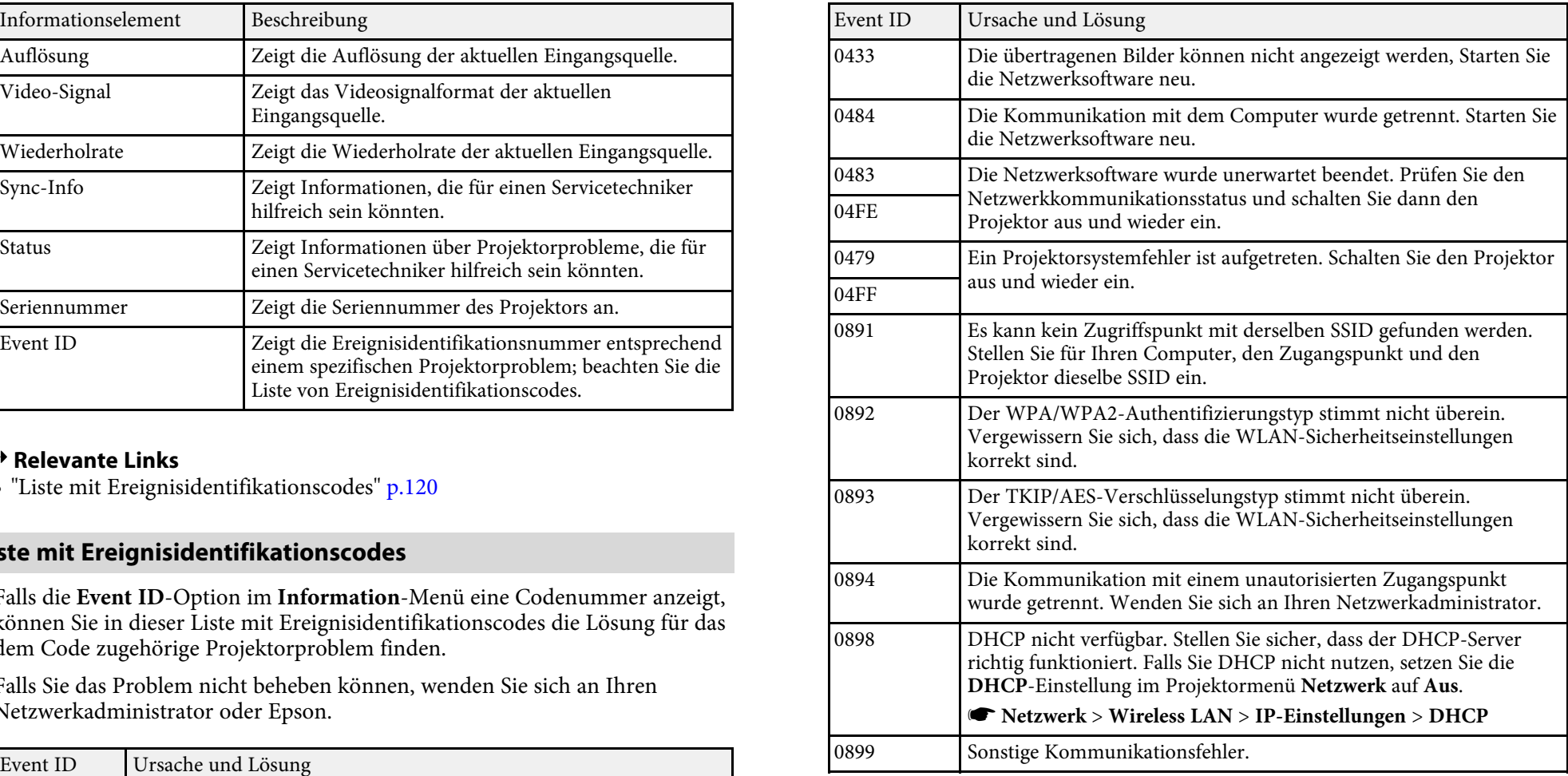

Sie können die meisten Projektoreinstellungen über die **Reset total**-Option im **Reset**-Menü auf ihre Standardwerte rücksetzen.

Zudem können Sie beim Ersetzen der Lampe die Lampennutzungsdauer des Projektors über die **Reset Lampenstunden**-Option auf Null rücksetzen.

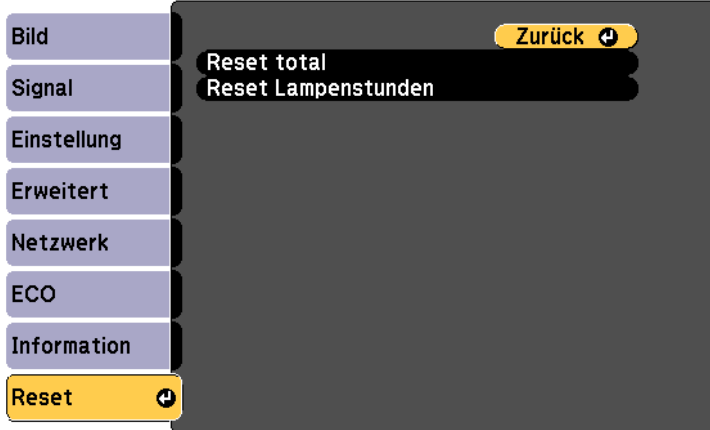

Folgende Einstellungen werden bei der **Reset total**-Option nicht zurückgesetzt:

- Eingangssignal
- Zoom
- Benutzerlogo
- Sprache
- **Netzwerk**-Menüelemente
- Lampenstunden
- Kennwort

Nach der Auswahl der Projektormenüeinstellungen für einen Projektor **Durchführung einer Sammeleinrichtung über ein**<br>
Können Sie diese Einstellungen auf einem USB-Flash-Laufwerk oder einem **USB-Flash-Laufwerk** und auf einem per USB-Kabel verbundenen Computer speichern und auf einen anderen Projektor kopieren, sofern es sich dabei um das gleiche Modell handelt.

- 
- 

Führen Sie die Sammeleinrichtung vor Anpassung von<br>Bildeinstellungen wie Trapezkorrektur durch. Da auch a Bildeinstellungswerte auf einen anderen Projektor kopiert werden,<br>Bildeinstellungswerte auf einen anderen Projektor werden die von Ihnen vor der Durchführung der Sammeleinrichtung vorgenommenen Anpassungen überschrieben und das von Ihnen angepasste, projizierte Bild ändert sich unter Umständen.

Wenn Sie die Menüeinstellungen von einem Projektor auf einen anderen Projektor kopieren, wird auch das Benutzerlogo kopiert.

Epson übernimmt keine Verantwortung für Sammeleinrichtungsfehler und damit verbundene Reparaturkosten aufgrund von Stromausfällen,<br>
wird auf das USB-Flash-Laufwerk geschrieben. Sobald das Schreiben<br>
Kommunikationsfehlern o

verursachen können. **Vorsicht** auch der Bernstein und der Bernstein und der Bernstein und der Bernstein und der B

- • ["Durchführung einer Sammeleinrichtung über ein USB-Flash-Laufwerk"](#page-121-0) Projektor, während die Datei geschrieben wird. Falls das Netzkabel oder das
- • ["Durchführung einer Sammeleinrichtung über ein USB-Kabel"](#page-122-0) p.123

<span id="page-121-0"></span>Folgende Menüeinstellungen können nicht auf den anderen Projektor kopiert<br>werden einen anderen Projektor des gleichen Modells kopieren.

• Netzwerk-Menüeinstellungen (mit Ausnahme der Menüs Mail und Das Das USB-Flash-Laufwerk muss ein FAT-Format nutzen und darf keine<br>Sonstige) and Sicherheitsfunktion beinhalten. Löschen Sie alle Dateien auf dem Laufwerk, bevor Sie es zur Sammeleinrichtung verwenden; andernfalls • **Lampenstunden** und **Status** im **Information**-Menü werden die Einstellungen möglicherweise nicht richtig gespeichert.

- Verbinden Sie ein leeres USB-Flash-Laufwerk direkt mit dem USB-A-Anschluss des Projektors.
- Tragen Sie keine Informationen ein, die Sie nicht zwischen mehreren aber Halten Sie die [Esc]-Taste an der Fernbedienung oder am Bedienfeld<br>Projektoren als Benutzerlogo teilen möchten. gedrückt und schließen Sie das Netzkabel an den Projektor an.

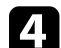

d Wenn alle Projektoranzeigen aufleuchten, lassen Sie die [Esc]-Taste los. **Vorsicht**

Die Anzeigen beginnen zu blinken und die Sammeleinrichtungsdatei

g **Relevante Links** Trennen Sie weder das Netzkabel noch das USB-Flash-Laufwerk vom usß-Flash-Laufwerk getrennt wird, startet der Projektor möglicherweise

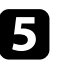

e Entfernen Sie das USB-Flash-Laufwerk.

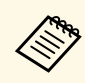

alphanumerische Zeichen verwenden. Falls Sie den

<span id="page-122-0"></span>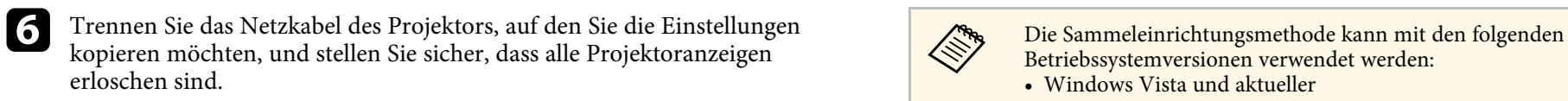

- g Verbinden Sie das USB-Flash-Laufwerk mit der gespeicherten Sammeleinrichtungsdatei mit dem USB-A-Anschluss des Projektors.
- 8 Halten Sie die [Menu]-Taste an der Fernbedienung oder am Bedienfeld gedrückt und schließen Sie das Netzkabel an den Projektor an.

 $\bullet$ Wenn alle Projektoranzeigen aufleuchten, lassen Sie die [Menu]-Taste los. (Die Anzeigen leuchten etwa 75 Sekunden auf.)

geschrieben. Sobald das Schreiben abgeschlossen ist, schaltet sich der Projektor aus.

Trennen Sie weder das Netzkabel noch das USB-Flash-Laufwerk vom Laufwerk getrennt werden, startet der Projektor möglicherweise nicht richtig.

# Der Dateiname der Sammeleinrichtungsdatei lautet<br>PJCONFDATA.bin. Falls Sie den Dateinamen ändern müssen,<br>fügten Sie Text nach PJCONFDATA an, indem Sie ausschließlich<br>**USB-Kabel**

PJCONFDATA-Abschnitt des Dateinamens ändern, erkennt der Sie können Menüeinstellungen von einem Projektor auf einen anderen Projektor die Datei möglicherweise nicht richtig. Projektor desselben Modells kopieren, indem Sie Computer und Projektor per USB-Kabel verbinden.

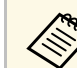

- Windows Vista und aktueller
- OS X 10.5.3 und aktueller

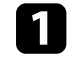

Trennen Sie das Netzkabel vom Projektor und stellen Sie sicher, dass alle Anzeigen des Projektors erloschen sind.

Verbinden Sie ein USB-Kabel mit dem USB-Anschluss des Computers und dem USB-B-Anschluss des Projektors.

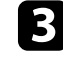

Wenn alle Anzeigen zu blinken beginnen, werden die Einstellungen Halten Sie die [Esc]-Taste an der Fernbedienung oder am Bedienfeld<br>gedrückt und schließen Sie das Netzkabel an den Projektor an.

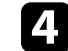

Projektoranzeigen aufleuchten, lassen Sie die [Esc]-Taste los.<br>Nursicht Der Computer erkennt den Projektor als Wechseldstenträger Der Computer erkennt den Projektor als Wechseldatenträger.

 $\bullet$  Öffnen Sie das Wechseldatenträgersymbol bzw. den Ordner und speichern Sie die Sammeleinrichtungsdatei auf dem Computer.

Der Dateiname der Sammeleinrichtungsdatei lautet a PJCONFDATA.bin. Falls Sie den Dateinamen ändern müssen, entfernen Sie das USB-Flash-Laufwerk. Fügten Sie Text nach PJCONFDATA an, indem Sie ausschließlich und Der Dateinam alphanumerische Zeichen verwenden. Falls Sie den PJCONFDATA-Abschnitt des Dateinamens ändern, erkennt der Projektor die Datei möglicherweise nicht richtig.

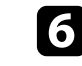

Wechseldatenträgersymbol auf den Papierkorb (OS X). f Werfen Sie das USB-Gerät (Windows) aus oder ziehen Sie das

Trennen Sie das USB-Kabel. **Vorsicht** Der Projektor schaltet sich ab.

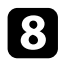

Trennen Sie das Netzkabel des Projektors, auf den Sie die Einstellungen auf der Beschrieben wird. Falls das Netzkabel getrennt wird, startet der Projektor<br>Ropieren möchten, und stellen Sie sicher, dass alle Projektoranzeig erloschen sind.

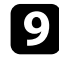

**C** Verbinden Sie das USB-Kabel mit dem USB-Anschluss des Computers **• Prelevante Links**<br>
• ["Benachrichtigung bei Sammeleinrichtungsfehler"](#page-123-0) p.124<br>
• "Benachrichtigung bei Sammeleinrichtungsfehler" p.124

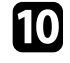

**julien Sie die [Menu]-Taste an der Fernbedienung oder am Bedienfeld Benachrichtigung bei Sammeleinrichtungsfehler**<br>gedrückt und schließen Sie das Netzkabel an den Proiektor an.

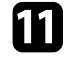

Der Computer erkennt den Projektor als Wechseldatenträger.

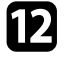

l Kopieren Sie die Sammeleinrichtungsdatei (PJCONFDATA.bin), die Sie auf Ihrem Computer gespeichert haben, in das Stammverzeichnis des Wechseldatenträgers.

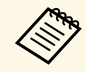

Kopieren Sie keine Dateien oder Ordner außer der supporten sie keine Dateien oder Ordner außer der Sammeleinrichtungsdatei auf den Wechseldatenträger.

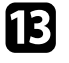

**m Werfen Sie das USB-Gerät (Windows) aus oder ziehen Sie das** Wechseldatenträgersymbol auf den Papierkorb (OS X).

Projektor aus. Trennen Sie das USB-Kabel.<br>Wenn alle Anzeigen zu blinken beginnen, werden die Einstellungen geschrieben. Sobald das Schreiben abgeschlossen ist, schaltet sich der

Trennen Sie das Netzkabel nicht vom Projektor, während die Datei

<span id="page-123-0"></span>Die Anzeigen des Projektors benachrichtigen Sie, falls ein Fehler bei einem Sammeleinrichtungsvorgang auftritt. Überprüfen Sie den Status der Sammeleinrichtungsvorgang auffritt. Überprüfen Sie den Status der k Wenn alle Projektoranzeigen aufleuchten, lassen Sie die [Menu]-Taste Projektoranzeigen und befolgen Sie die in der Tabelle beschriebenen Anweisungen.

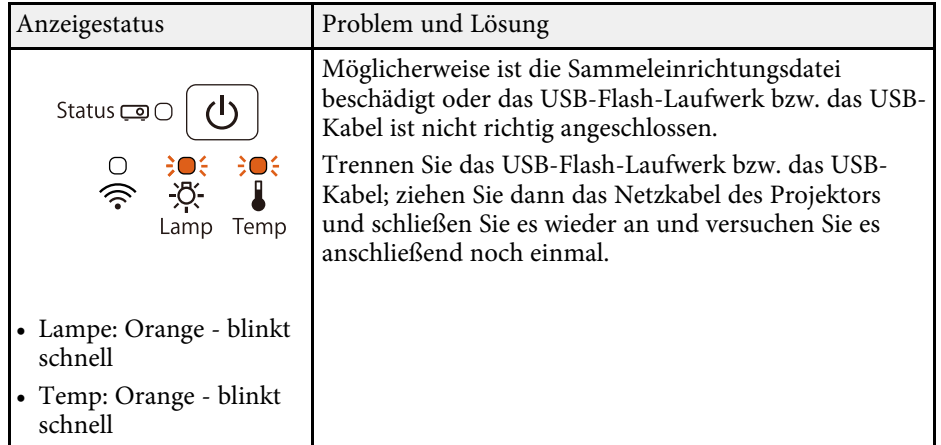

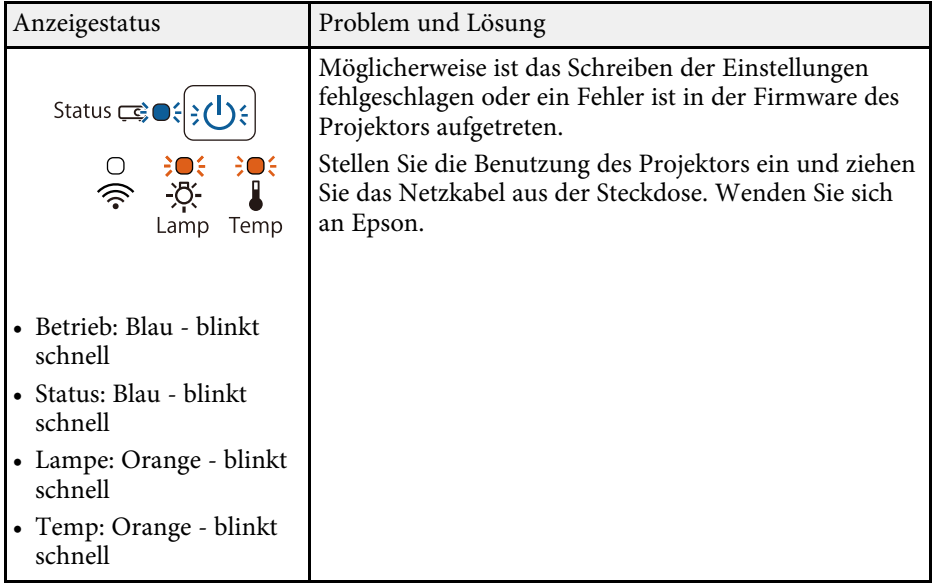

# **Wartung des Projektors**

Möglicherweise müssen Sie das Projektorobjektiv regelmäßig reinigen; reinigen Sie außerdem Luftfilter und Belüftungsöffnungen, damit der Projektor nicht aufgrund blockierter Belüftung überhitzt.

Die einzigen Teile, die Sie ersetzen dürfen, sind Lampe, Luftfilter und Fernbedienungsbatterien. Falls andere Teile ersetzt werden müssen, wenden Sie sich an Epson oder einen autorisierten Epson-Dienstleister.

# **Warnung**

Bevor Sie einen Teil des Projektors reinigen, schalten Sie ihn ab und ziehen das Netzkabel. Öffnen Sie niemals Abdeckungen am Projektor, sofern nicht spezifisch in dieser Anleitung erklärt. Gefährliche elektrische Spannung im Projektor kann schwere Verletzungen verursachen.

### **P** Relevante Links

- • ["Reinigen des Objektivs"](#page-126-0) p.127
- • ["Reinigung des Projektorgehäuses"](#page-127-0) p.128
- • ["Wartung von Luftfilter und Belüftungsöffnungen"](#page-128-0) p.129
- • ["Wartung der Projektorlampe"](#page-130-0) p.131
- • ["Wechseln der Fernbedienungsbatterien"](#page-135-0) p.136

# **Reinigen des Objektivs <sup>127</sup>**

<span id="page-126-0"></span>Reinigen Sie das Projektorobjektiv regelmäßig oder wann immer Sie Staub oder Schlieren auf der Oberfläche bemerken.

- Entfernen Sie Staub und Schlieren, indem Sie das Objektiv vorsichtig mit einem Reinigungstuch abwischen.
- Entfernen Sie hartnäckigen Schmutz, indem Sie ein weiches, flusenfreies Tuch mit Objektivreiniger anfeuchten und das Objektiv abwischen. Sprühen Sie Flüssigkeiten nicht direkt auf das Objektiv.

# **Warnung**

Verwenden Sie keinen Objektivreiniger, der entflammbare Gase enthält. Die von der Projektorlampe erzeugte Hitze kann einen Brand verursachen.

### **Beachten**

Reinigen Sie das Objektiv nicht mit Glasreiniger oder aggressiven Materialien und setzen Sie das Objektiv keinen Stößen aus; andernfalls kann es beschädigt werden. Verwenden Sie keine Druckluftdosen; Gase können brennbare Reste hinterlassen.

# **Reinigung des Projektorgehäuses <sup>128</sup>**

<span id="page-127-0"></span>Schalten Sie den Projektor vor der Reinigung des Projektorgehäuses ab und ziehen Sie das Netzkabel.

- Verwenden Sie zum Entfernen von Staub und Schmutz ein weiches, trockenes, flusenfreies Tuch.
- Hartnäckigen Schmutz entfernen Sie mit einem weichen, mit Wasser und milder Seife angefeuchteten Tuch. Sprühen Sie Flüssigkeiten nicht direkt auf den Projektor.

### **Beachten**

Verwenden Sie zur Reinigung des Projektorgehäuses kein Wachs, Alkohol, Benzin, Farbverdünner oder andere Chemikalien. Diese können das Gehäuse beschädigen. Verwenden Sie keine Druckluftdosen; Gase können brennbare Reste hinterlassen.

<span id="page-128-0"></span>Eur Pflege Ihres Projektors ist regelmäßige Filterwartung wichtig. Reinigen<br>Sie den Luftfilter entfernen und so beide Seiten reinigen.<br>Temperatur im Inneren des Projektors hoch ist. Es wird empfohlen, diese Neinigung keine Temperatur im Inneren des Projektors hoch ist. Es wird empfohlen, diese Teile mindestens einmal alle 3 Monate zu reinigen. Reinigen Sie sie häufiger, wenn der Projektor in einer besonders staubigen Umgebung eingesetzt wird.

Falls keine regelmäßige Wartung durchgeführt wird, informiert Sie Ihr Epson- hinterlassen bzw. Staub und Schmutz in die optischen Projektors drücken. Projektor darüber, dass die Temperatur im Inneren des Projektors einen hohen Wert erreicht hat. Warten Sie mit der Pflege Ihres Projektorfilters nicht, bis diese Warnung erscheint, da sich die Lebenszeit von Projektor und Lampe verringern kann, wenn diese über längere Zeit hohen Temperaturen ausgesetzt sind. Falls sich Staub nur schwer entfernen lässt oder der Luftfilter

### **P** Relevante Links

- • ["Reinigung von Luftfilter und Belüftungsöffnungen"](#page-128-1) p.129 **Austausch des Luftfilters** • ["Austausch des Luftfilters"](#page-128-2) p.129
- 

# <span id="page-128-2"></span><span id="page-128-1"></span>**Reinigung von Luftfilter und Belüftungsöffnungen** • Nach Reinigung des Luftfilters erscheint eine Meldung, die Sie zum

Reinigen Sie Luftfilter und Belüftungsöffnungen des Projektors, wenn diese<br>
staubig sind oder Sie per Meldung zur Reinigung aufgefordert werden.<br>
• Der Luftfilter ist beschädigt

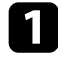

1 Schalten Sie den Projektor aus und ziehen Sie das Netzkabel.

Entfernen Sie Staub vorsichtig mit einem kleinen Staubsauger für **Entfernen Staubsauger für Schalten Sie den Projektor aus und ziehen Sie das Netzkabel.**<br>Computer oder einem sehr weichen Pinsel (z. B. einem Malpinsel).

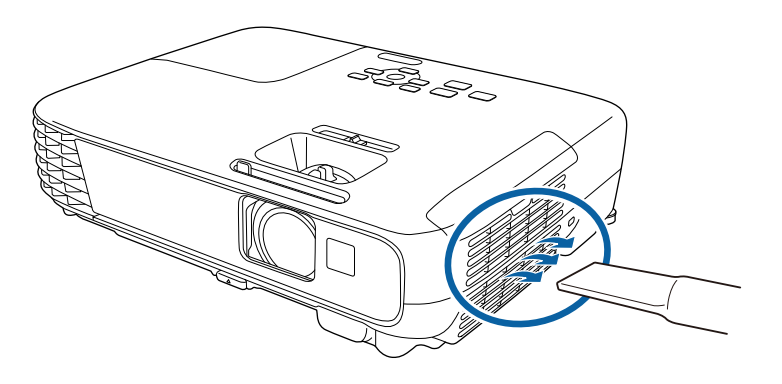

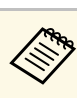

### **Beachten**

**Beachten**<br>
Verwenden Sie keine Druckluftdosen. Die Gase können brennbare Reste<br>
Initerlassen bzw. Staub und Schmutz in die optischen Komponenten oder

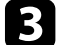

beschädigt ist, ersetzen Sie ihn.

Sie müssen den Luftfilter in folgenden Situationen ersetzen:

- Reinigen oder Ersetzen des Filters auffordert
- 

Sie können den Luftfilter ersetzen, während der Projektor an der Decke

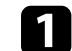

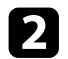

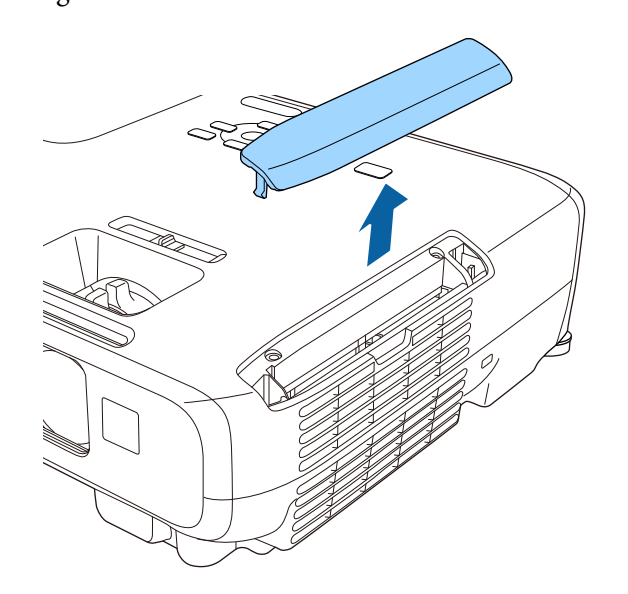

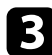

c Ergreifen Sie die Luftfilterlasche und ziehen Sie den Luftfilter gerade heraus.

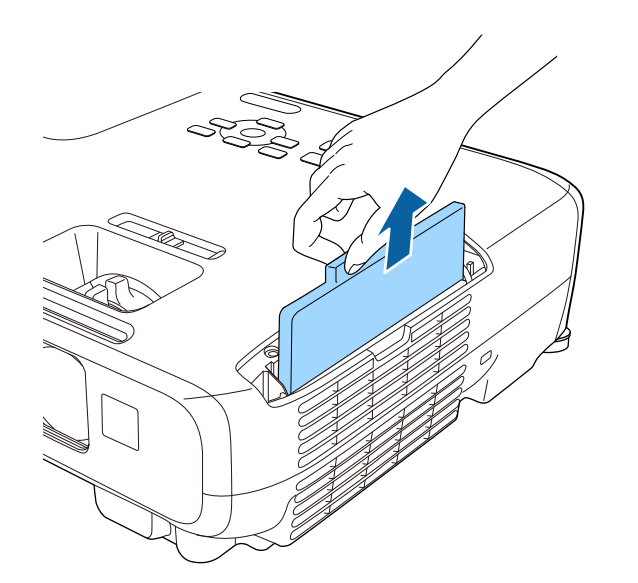

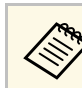

Die Abdeckung des Luftfilters öffnen.<br>Entsorgen Sie benutzte Luftfilter entsprechend den örtlichen Richtlinien.

- Filterrahmen: ABS
- Filter: Polyurethanschaum

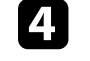

d Setzen Sie den neuen Luftfilter wie gezeigt im Projektor ein und drücken Sie ihn hinunter, bis er mit einem Klick einrastet.

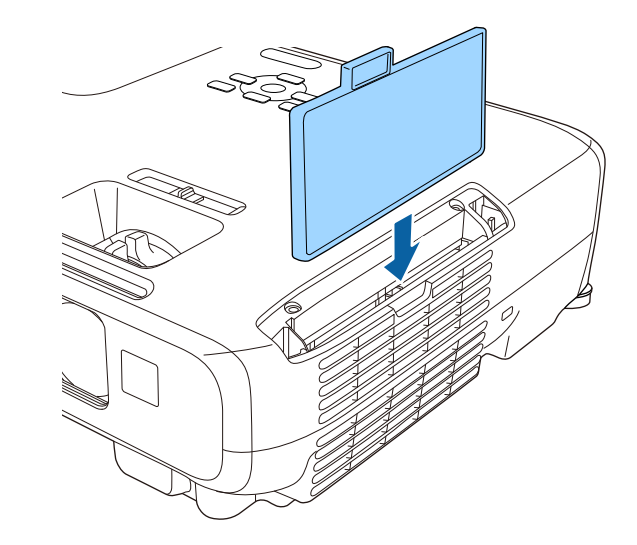

5 Schließen Sie die Abdeckung des Luftfilters.

### **P** Relevante Links

• ["Ersatzteile"](#page-151-0) p.152

# **Wartung der Projektorlampe <sup>131</sup>**

<span id="page-130-0"></span>Der Projektor überwacht die Anzahl der Lampenbetriebsstunden und zeigt • Die Betriebsanzeige blinkt blau und die Lampenanzeige des Projektors diese Information im Menüsystem des Projektors an. blinkt orange.

Ersetzen Sie die Lampe in folgenden Situationen so bald wie möglich:

- Das projizierte Bild wird dunkler oder die Qualität nimmt ab
- Wenn Sie den Projektor einschalten, wird eine Meldung angezeigt, in der Sie aufgefordert werden, die Lampe zu tauschen (die Meldung wird 100 Stunden vor dem erwarteten Ende der Lampenlebensdauer eingeblendet und 30 Sekunden lang angezeigt)

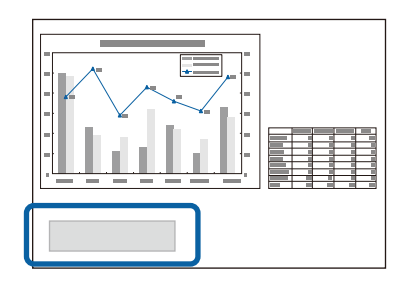

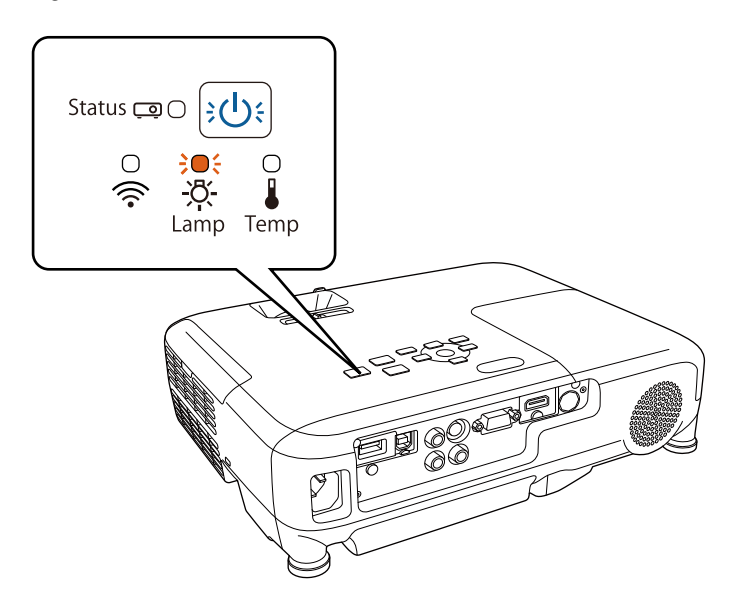

### **Beachten**

- Nach Ablauf dieser Betriebsdauer nimmt die Gefahr eines Lampenbruchs zu. Ersetzen Sie die Lampe deshalb so schnell wie möglich, nachdem die entsprechende Meldung angezeigt wird, selbst wenn Sie noch funktioniert.
- Bitte vermeiden Sie es, das Gerät wiederholt aus- und unverzüglich wieder einzuschalten. Wenn der Projektor häufig ein- und ausgeschaltet wird, kann die Lebensdauer der Lampen verringert werden.
- Je nach Art der Lampe oder Verwendungsart kann diese dunkler werden oder ganz ausfallen, bevor die Warnung erscheint. Daher sollten Sie immer ein Lampenteil bereithalten.
- Wir empfehlen die Verwendung von Epson-Original-Ersatzlampen. Der Einsatz von Nicht-Originallampen kann sich auf Projektionsqualität und Sicherheit auswirken. Schäden und Fehlfunktionen aufgrund der Verwendung von Nicht-Originallampen werden möglicherweise nicht durch die Epson-Garantie abgedeckt.

### g **Relevante Links**

- • ["Wechseln der Lampe"](#page-131-0) p.132 **Warnung** "Wechseln der Lampe" p.132
- 
- 

<span id="page-131-0"></span>Sie können die Lampe ersetzen, wenn der Projektor auf einem Tisch steht oder an der Decke montiert ist.

# **Warnung**

- Lassen Sie die Lampe zur Vermeidung von Verletzungen vor dem Austauschen vollständig abkühlen.
- Zerlegen Sie die Lampe nicht und bauen Sie nicht um. Bei Einbau einer zerlegten oder umgebauten Lampe besteht die Gefahr von Bränden, Stromschlägen sowie anderen Beschädigungen und Verletzungen.

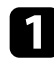

Schalten Sie den Projektor aus und ziehen Sie das Netzkabel.

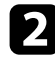

**b Lassen Sie die Projektorlampe mindestens eine Stunde abkühlen.** 

Ersetzlampe gelieferten Schraubendreher. c Lösen Sie die Schraube der Lampenfachabdeckung mit dem mit der

• ["Rücksetzen des Lampentimers"](#page-134-0) p.135 Beim Austauschen der Lampe besteht die Möglichkeit, dass diese birst. Ist<br>• "Technische Daten des Projektors" p.159 Beim Austauschen der Dampe besteht die Möglichkeit, dass diese birst der Projektor an der Decke aufgehängt, sollten Sie für den Lampentausch immer davon ausgehen, dass die Lampe zerbrochen ist. Stehen Sie daher **Wechseln der Lampe** Sie die **Wechseln der Lampenabdeckung und nicht darunter**. Nehmen Sie die Lampenabdeckung vorsichtig ab. Seien Sie beim Entfernen der Lampenabdeckung vorsichtig ab. Seien Sie beim Entfernen der Lampenabdeckung vorsichtig, da Glassplitter herausfallen und<br>Verletzungen verursachen könnten. Sollten Glassplitter in Ihre Augen oder Ihren Mund gelangen, wenden Sie sich sofort an einen Arzt.

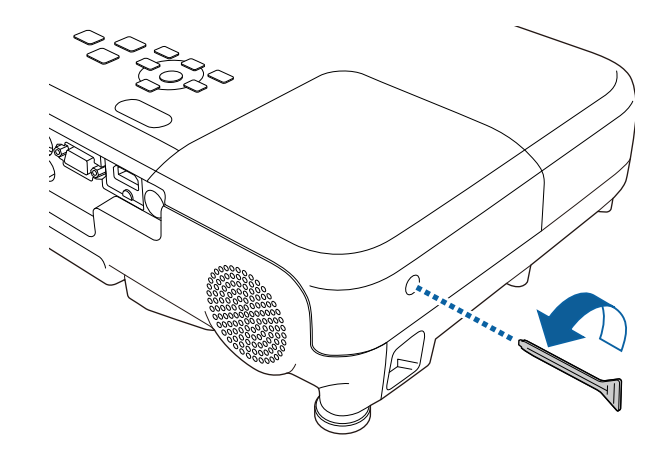

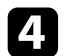

4 Schieben Sie die Lampenfachabdeckung heraus und heben Sie sie ab. **f Erfassen Sie den erhöhten Teil der Lampe und entfernen Sie.** 

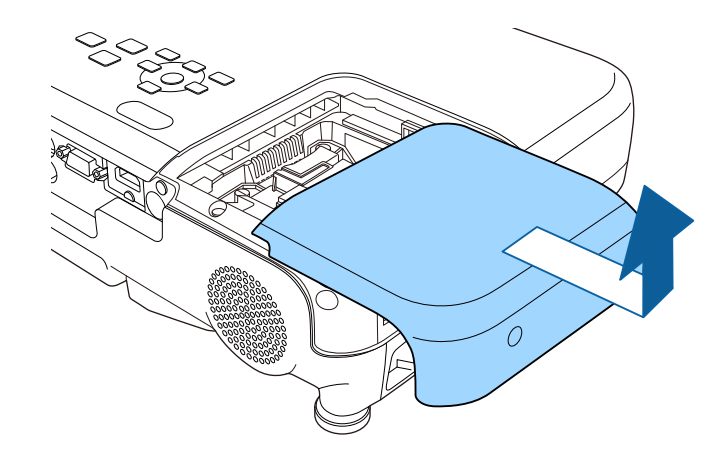

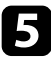

E Lösen Sie die Schrauben, die Lampe am Projektor befestigen. Die verwys beim Entfernen der Lampe bemerken, dass diese Risse Schrauben kommen nicht vollständig heraus. Aufweist, wenden Sie sich an Epson.

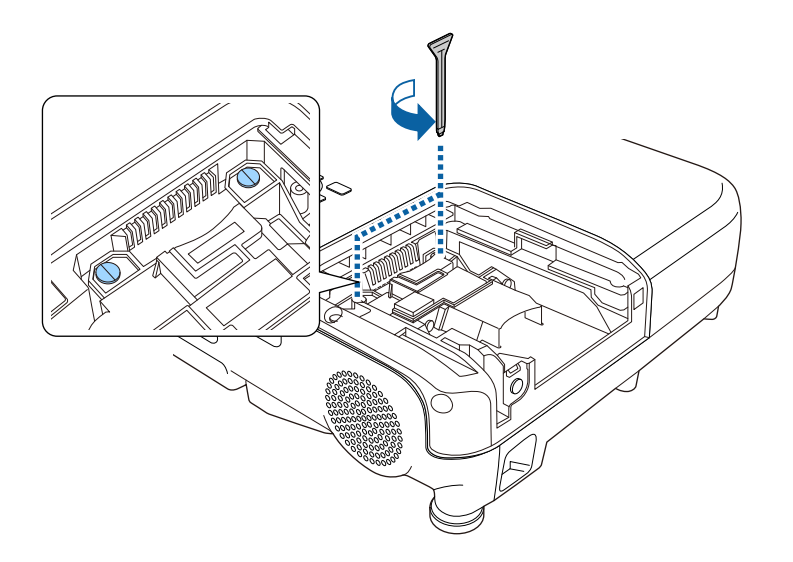

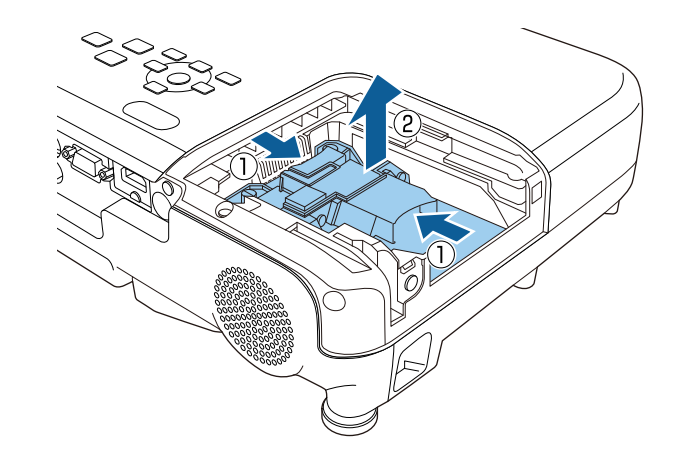

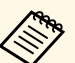

- 
- Die Lampe(n) in diesem Produkt enthält/enthalten Quecksilber (Hg). Prüfen Sie örtliche Gesetze und Richtlinien bezüglich Entsorgung oder Recycling. Werfen Sie sie nicht in den Hausmüll.

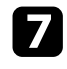

Setzen Sie die neue Lampe vorsichtig in den Projektor ein. Falls sie Drücken Sie die Lampe fest hinein und ziehen Sie die Schrauben zur nicht problemlos passt, prüfen Sie bitte die Ausrichtung. nicht problemlos passt, prüfen Sie bitte die Ausrichtung.

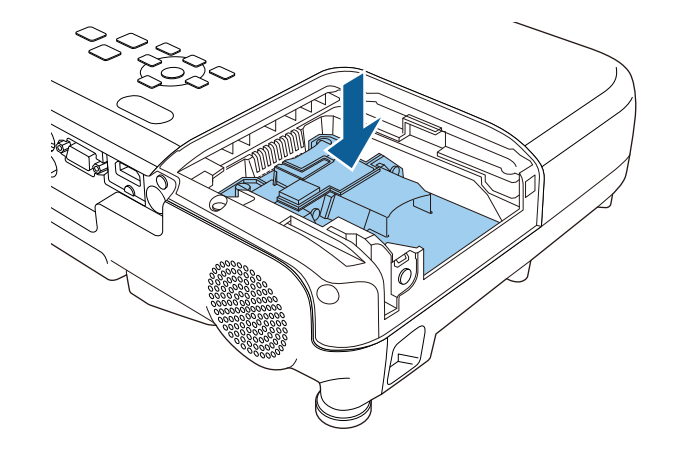

### **Beachten**

Berühren Sie zur Vermeidung eines vorzeitigen Lampenausfalls keine

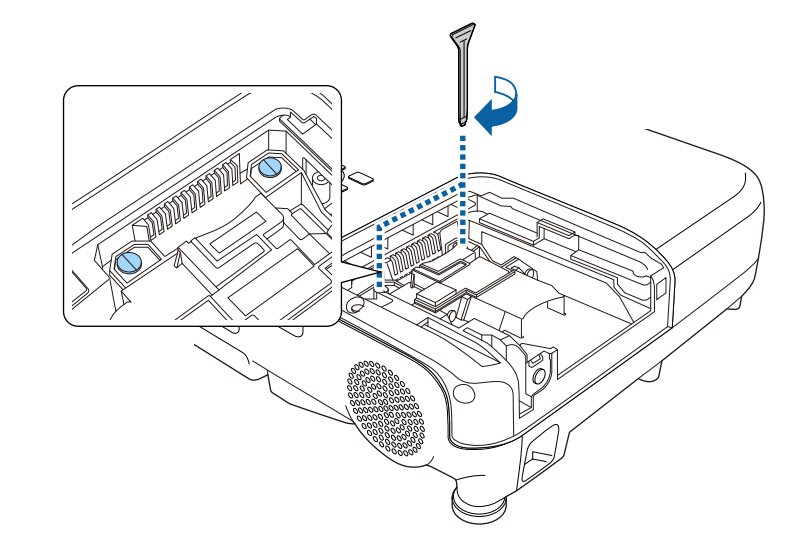

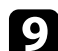

Glassingen Sie die Lampenfachabdeckung wieder an und ziehen Sie die Schraube zur Sicherung fest.

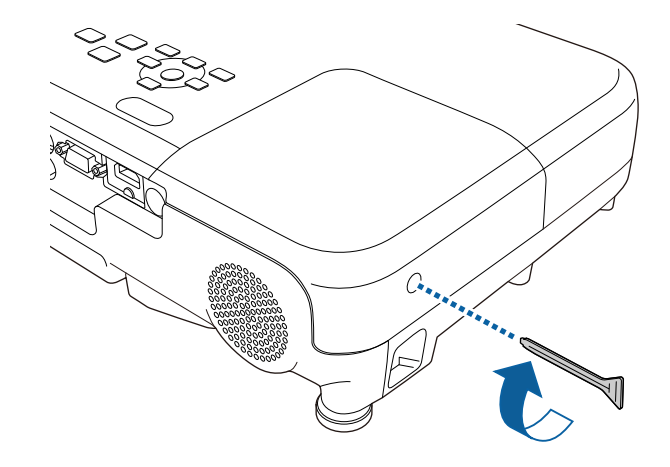

# **Wartung der Projektorlampe <sup>135</sup>**

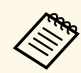

- vergewissern Sie sich, dass die Lampenfachabdeckung sicher angebracht ist, andernfalls schaltet sich die Lampe nicht ein. **Angebracht ist, andernfalls schaltet sich die Lampe nicht ein**.
	- Bringen Sie die Lampenfachabdeckung nicht mit zu viel Kraft an und vergewissern Sie sich, dass die Lampenfachabdeckung nicht verformt ist.

Setzen Sie den Lampentimer zur Überwachung der Nutzungsdauer der neuen Lampe auf Null zurück.

### **P** Relevante Links

• ["Ersatzteile"](#page-151-0) p.152

### <span id="page-134-0"></span>**Rücksetzen des Lampentimers**

Sie müssen den Lampentimer nach Austauschen der Projektorlampe zurücksetzen, damit die Lampenaustauschmeldung nicht mehr erscheint und die Nutzungsdauer der neuen Lampe richtig überwacht wird.

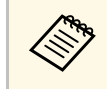

Setzen Sie den Lampentimer nicht zurück, wenn Sie die Lampe nicht ersetzt haben, da dies zu falschen Informationen bezüglich der Lampentimer Sie zum Verlassen der Menüs<br>Lampennutzung führt.

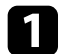

Schalten Sie den Projektor ein.

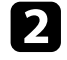

b Drücken Sie die [Menu]-Taste auf dem Bedienfeld oder der Fernbedienung.

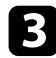

c Wählen Sie das **Reset**-Menü und drücken Sie [Enter].

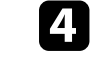

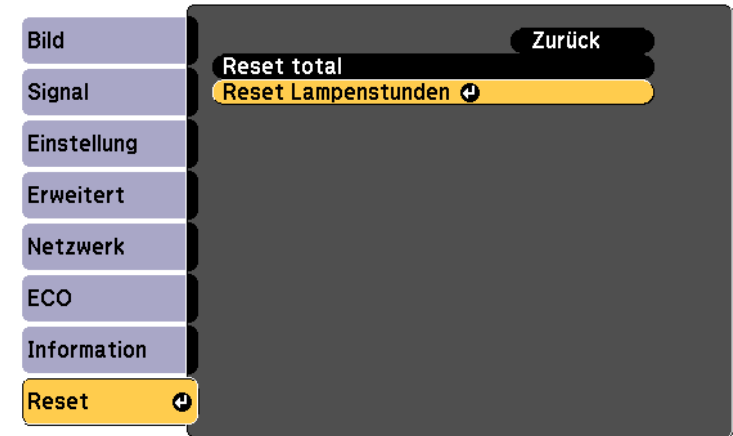

Sie werden gefragt, ob Sie die Lampenstunden zurücksetzen möchten.

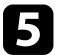

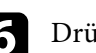

Drücken Sie zum Verlassen der Menüs [Menu] oder [Esc].

<span id="page-135-0"></span>Die Fernbedienung nutzt zwei AA-Mangan- oder -Alkalibatterien. Ersetzen Sie die Batterien, sobald sie erschöpft sind. **Warnung** Sie die Batterien, sobald sie erschöpft sind.

Bitte lesen Sie vor dem Umgang mit den Batterien die Sicherheitsanweisungen.

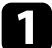

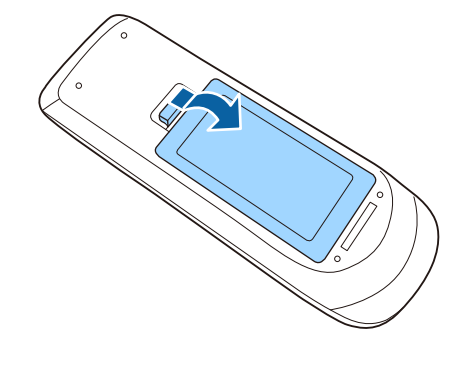

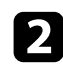

**b** Entfernen Sie die alten Batterien.

c Legen Sie die Batterien ein; beachten Sie die Ausrichtung der Enden **<sup>+</sup>** und **–**.

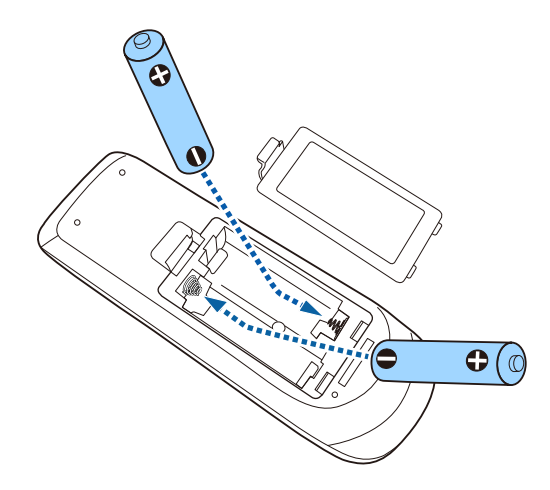

Kontrollieren Sie die Polaritätszeichen (+) und (–) im Batteriefach, damit **Beachten**<br>Bie die Batterien richtig einsetzen können. Werden die Batterien nicht sich erkeitsanweisungen auch auch eine Batterien richtig einsetzen können. Werden die Batterien nicht erkeitsanweisungen auch erkeitsanweisu einen Brand, Verletzungen oder Beschädigungen des Produkts verursachen.

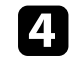

Öffnen Sie die Batteriefachabdeckung wie abgebildet.<br>2. Schließen Sie die Batteriefachabdeckung und drücken Sie sie herunter, bis sie einrastet.

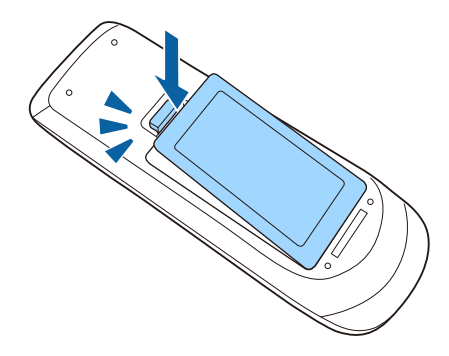

# **Problemlösung**

Prüfen Sie die Lösungsvorschläge in diesen Abschnitten, falls Probleme mit der Benutzung des Projektors auftreten.

### g **Relevante Links**

- • ["Projektionsprobleme"](#page-137-0) p.138
- • ["Status der Projektoranzeigen"](#page-138-0) p.139
- • ["Verwendung der Projektorhilfe"](#page-140-0) p.141
- • ["Probleme mit Bild oder Ton lösen"](#page-141-0) p.142
- • ["Probleme mit der Steuerung von Projektor oder Fernbedienung lösen"](#page-147-0) p.148
- • ["Lösung von Netzwerkproblemen"](#page-149-0) p.150

# **Projektionsprobleme <sup>138</sup>**

<span id="page-137-0"></span>Falls der Projektor nicht richtig funktioniert, schalten Sie ihn aus, ziehen Sie den Netzstecker, schließen Sie ihn wieder an und schalten Sie das Gerät ein.

Falls dies das Problem nicht löst, prüfen Sie Folgendes:

- Möglicherweise weisen die Anzeigen am Projektor auf das Problem hin.
- Das Hilfesystem des Projektors kann Informationen zu gängigen Problemen anzeigen.
- Die Lösungsansätze in dieser Anleitung können Ihnen bei der Behebung vieler Probleme helfen.

technischen Support an Epson. Falls keine der vorgeschlagenen Lösungen hilft, wenden Sie sich für <span id="page-138-0"></span>Die Anzeigen am Projektor zeigen den Projektorstatus und informieren Sie, wenn ein Problem auftritt. Prüfen Sie Status und Farbe der Anzeigen; beachten Sie dann zur Lösungsfindung die folgende Tabelle.

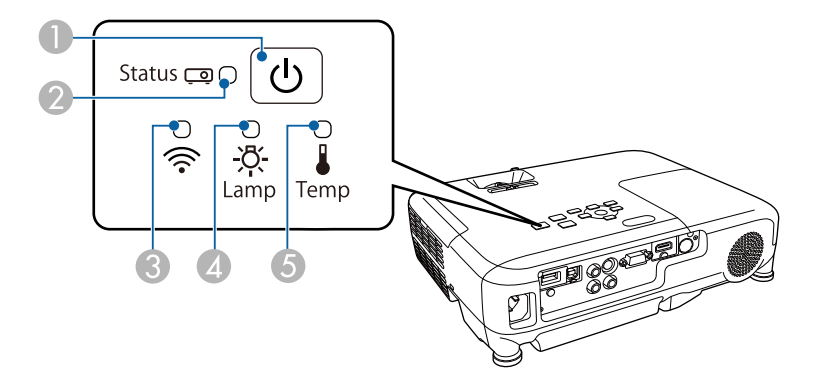

- 
- 
- **C** WLAN-Anzeige (funktioniert nur bei EB-U32 und EB-W32)
- 
- 

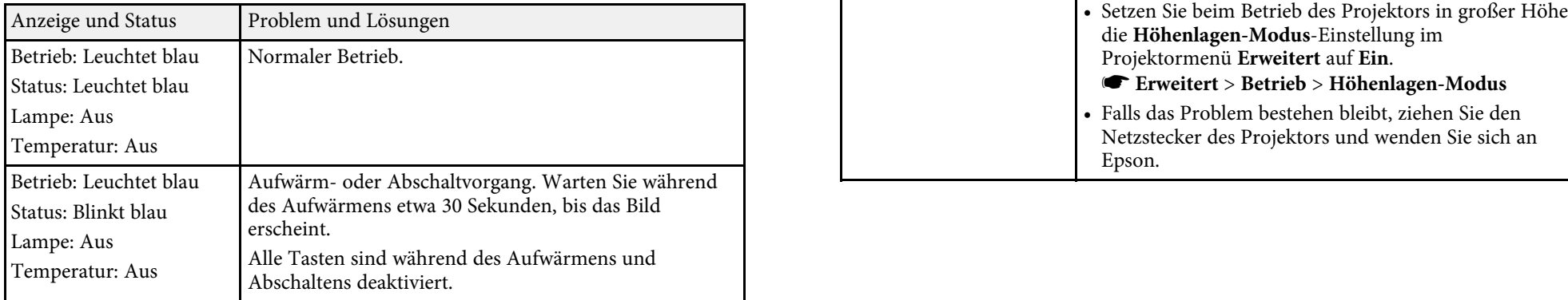

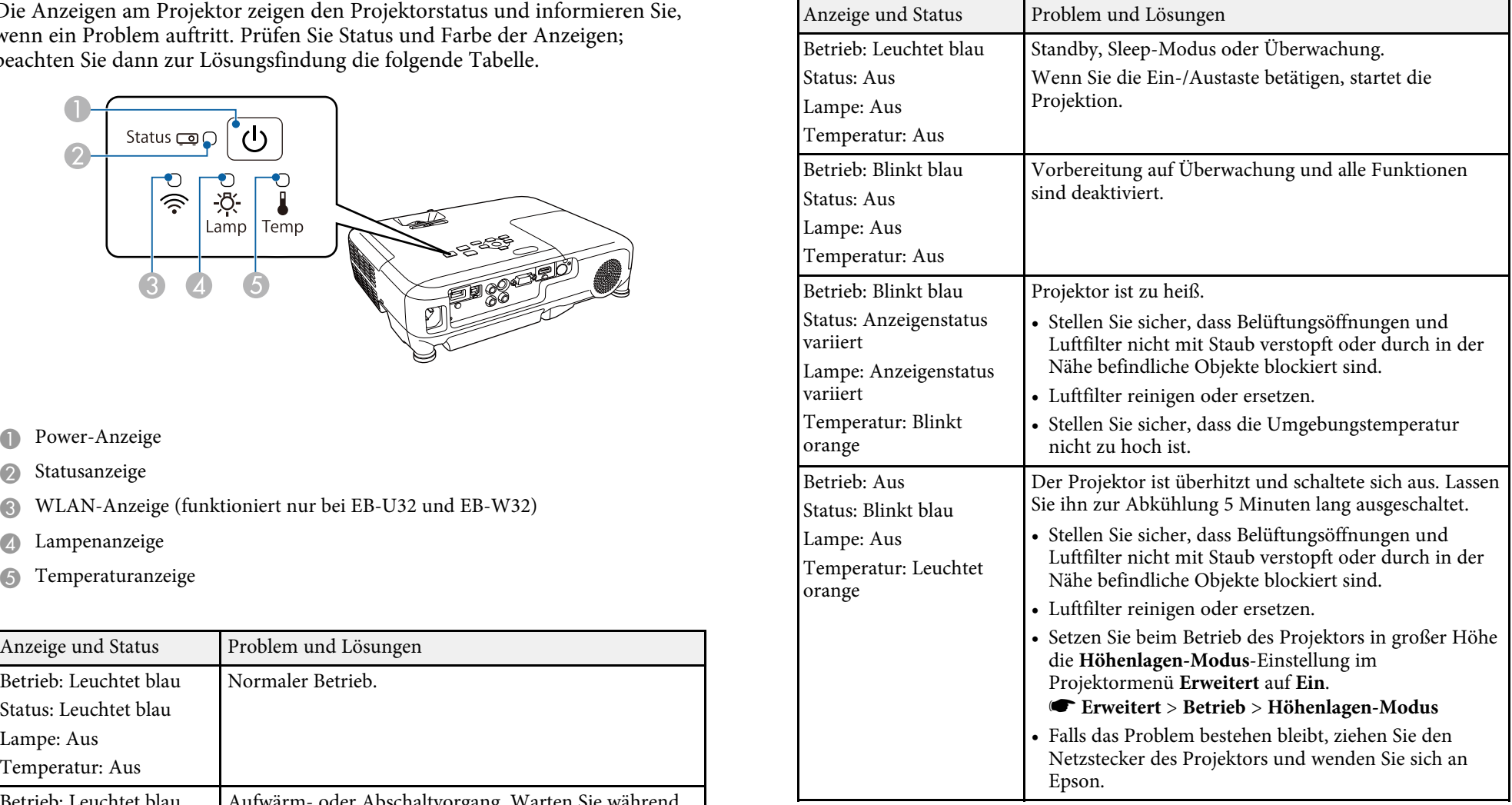

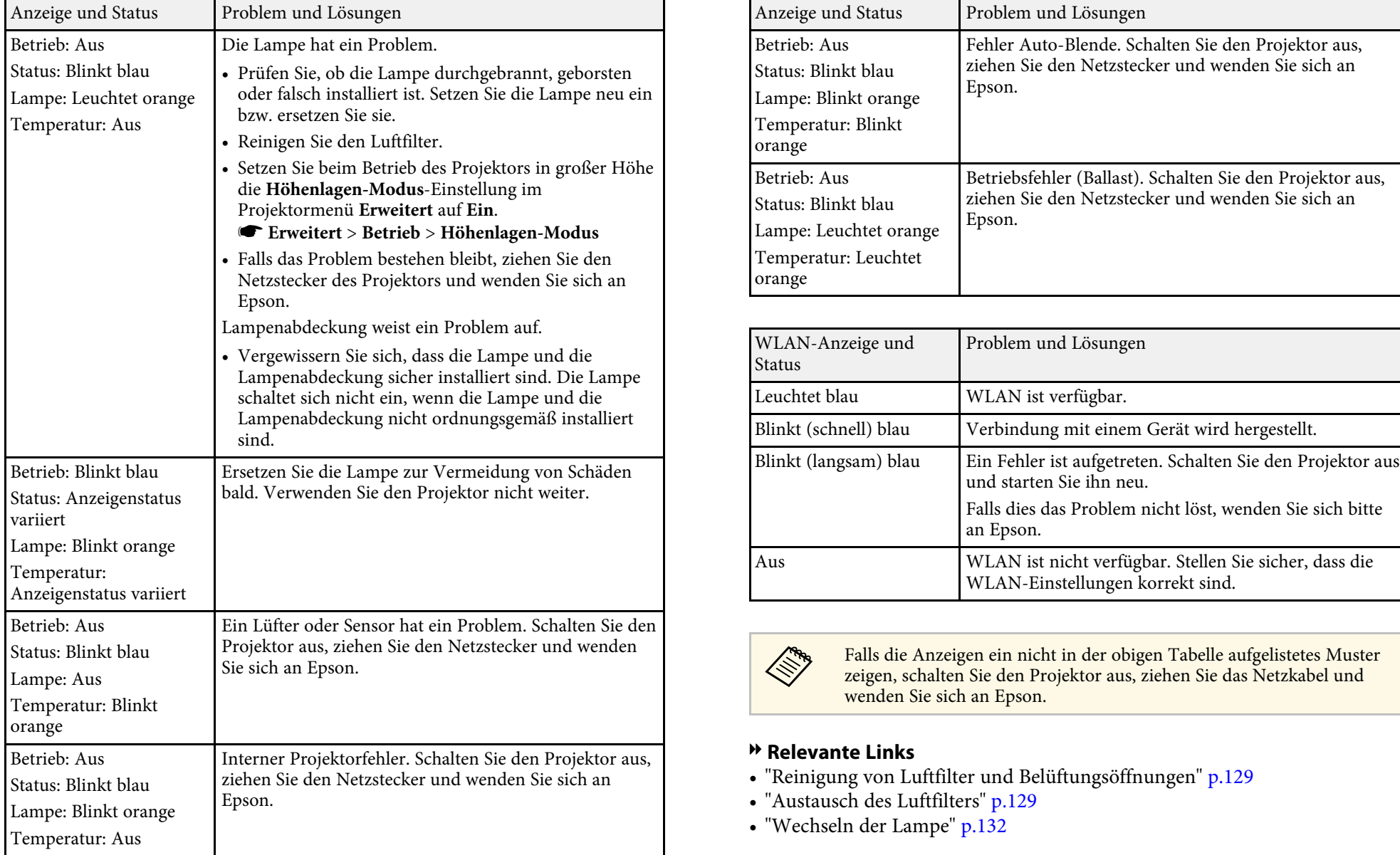

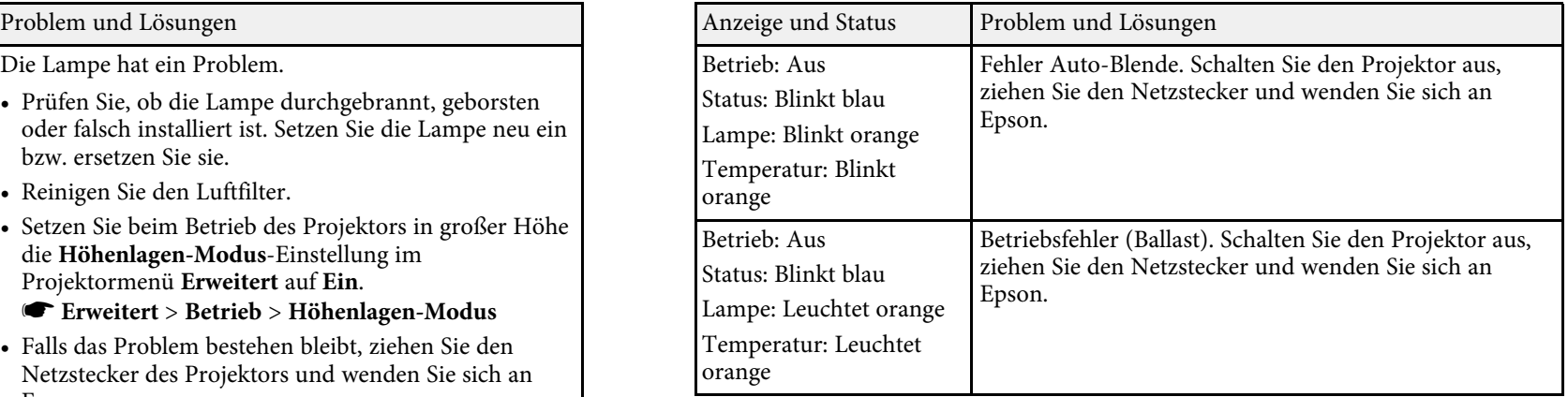

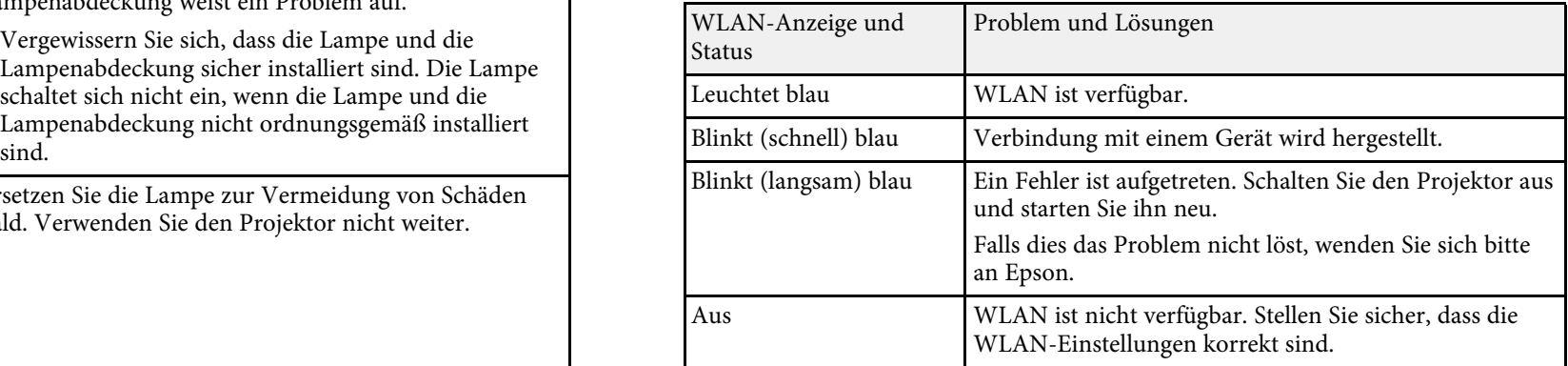

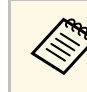

Falls die Anzeigen ein nicht in der obigen Tabelle aufgelistetes Muster zeigen, schalten Sie den Projektor aus, ziehen Sie das Netzkabel und wenden Sie sich an Epson.

### *P* Relevante Links

- - ["Reinigung von Luftfilter und Belüftungsöffnungen"](#page-128-1) p.129 "Austausch des Luftfilters" p.129
- 
- • ["Wechseln der Lampe"](#page-131-0) p.132

<span id="page-140-0"></span>Sie können mit dem Hilfesystem des Projektors Informationen anzeigen, die Das Hilfe-Menü wird angezeigt. Ihnen bei der Lösung häufiger Probleme helfen.

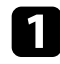

a Schalten Sie den Projektor ein.

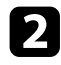

**b** Drücken Sie die [Home]-Taste am Bedienfeld oder auf der Fernbedienung.

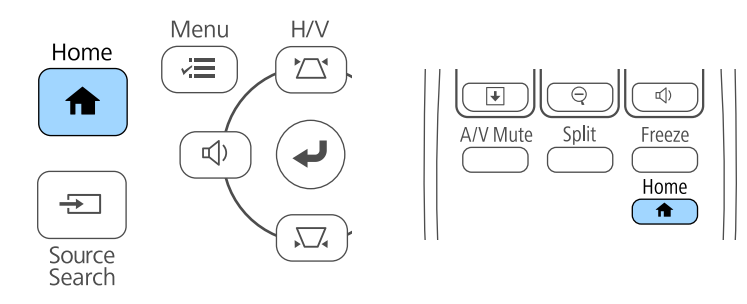

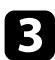

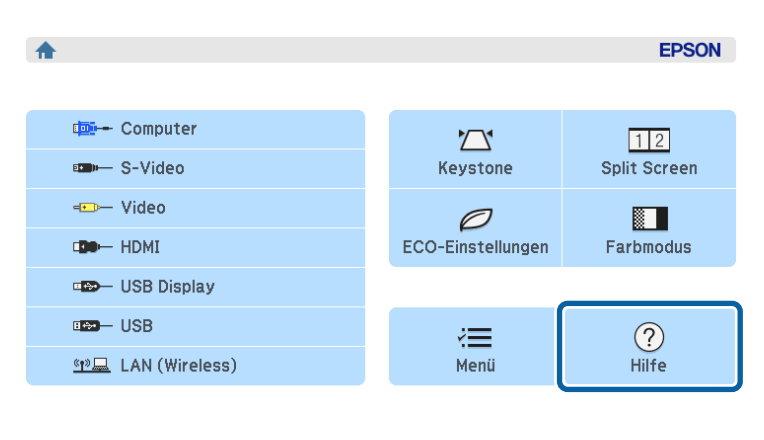

WE Projektorname: XXXXXXXX Kennwort: XXXX SSID: Autom. (XXXXXXXX-XXXXXXXXXXXXXXX) **«p» IP : AdHoc** 

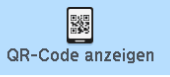

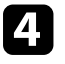

der Markieren Sie mit der Aufwärts-/Abwärtstaste das Problem, das Sie<br>lösen möchten.

### [Hilfe]

Das Bild ist klein. O Das Bild wird trapezförmig projiziert. Der Farbton ist ungewöhnlich. Kein Ton vorhanden oder er ist zu leise.

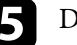

e Drücken Sie zur Anzeige der Lösungen die [Enter]-Taste.

f Führen Sie eine der nachstehenden Aktionen aus, wenn Sie fertig sind.

- **•** Wählen Sie ein weiteres Problem zur Lösung, indem Sie [Esc] c Wählen Sie ein weiteres Problem zur Lösung, indem Sie [Esc] drücken.
	- Drücken Sie zum Verlassen des Hilfesystems [Menu].

<span id="page-141-0"></span>Prüfen Sie die Lösungsansätze in diesen Abschnitten, wenn Sie Probleme mit • Drücken Sie zum Aufwecken aus dem Standby-Modus oder Sleep-Modus projizierten Bildern oder Ton haben.<br>1990 die Ein-ZAustaste des Projektors Prüfe

- 
- • ["Lösungen, wenn das Bild per USB Display-Funktion falsch angezeigt wird"](#page-141-2) [p.142](#page-141-2)<sup>o</sup> aktuellen Videoquelle entsprechen.
- 
- 
- 
- 
- 
- 
- 
- 
- • ["Lösungen, wenn Bilddateinamen bei PC Free nicht richtig angezeigt](#page-146-0)

- 
- Einzelheiten entnehmen Sie bitte der mit dem Computer mitgelieferten Stellen Sie sicher, dass die Objektivabdeckung vollständig geöffnet ist. Anleitung.
- Drücken Sie die [A/V Mute]-Taste an der Fernbedienung und prüfen Sie, ob das Bild vorübergehend ausgeschaltet wurde.<br>**Eingangssignaleinstellungen** - Signal-Menü<sup>"</sup> p.105
- • ["Eingangssignaleinstellungen Signal-Menü"](#page-104-0) p.105 Wenn der Projektor nicht auf das Drücken der Taste [A/V Mute] reagiert, ist unter Umständen ein interner Fehler im Projektor aufgetreten. Wenden venden verstehen verstehen ausgeneten. Wenden verstehen verstehen verstehen verstehen verstehen verstehen verstehen verstehen verstehen verstehen verstehen verstehen verstehen verstehen verstehen verstehen verstehen verste
- Stellen Sie sicher, dass alle erforderlichen Kabel sicher angeschlossen sind<br>und die Stromversorgung für Projektor und verbundene Videoquellen<br>auch die Stromversorgung für Projektor und verbundene Videoquellen eingeschaltet ist.
- bei Projektion von Computerbildern). **falsch angezeigt wird**
- <span id="page-141-2"></span>• Stellen Sie sicher, dass die Menüeinstellungen des Projektors stimmen. Falls bei Verwendung der USB Display-Funktion kein Bild erscheint oder das
- die Ein-/Austaste des Projektors. Prüfen Sie auch, ob sich der verbundene ■ Computer im Sleep-Modus befindet oder einen leeren Bildschirmschoner<br>• ["Lösungen, wenn kein Bild erscheint"](#page-141-1) p.142<br>• "Lösungen, wenn das Bild per USB Display-Eunktion falsch angezeigt wird" • Prüfen Sie, ob die Einstellu
	-
- • ["Lösungen, wenn die "Kein Signal"-Meldung erscheint"](#page-142-0) p.143 Passen Sie die **Helligkeit**-Einstellung im **Bild**-Menü des Projektors an oder • ["Lösungen, wenn die "Nicht verfügbar"-Meldung erscheint"](#page-143-0) p.144 wählen Sie **Normal** bei **Leistungsaufnahme** im **ECO**-Menü des Projektors.
- • ["Lösungen, wenn ein Bild nur teilweise angezeigt wird"](#page-143-1) p.144 Prüfen Sie die **Display**-Einstellung im **Erweitert**-Menü des Projektors und • ["Lösungen, wenn das Bild nicht rechteckig ist"](#page-144-0) p.145 stellen Sie sicher, dass **Meldung** auf **Ein** gesetzt ist.
- Losungen, wenn das bild rauscht p.145<br>• ["Lösungen, wenn das Bild verschwommen ist"](#page-144-2) p.145<br>• ["Lösungen, wenn Bildhelligkeit oder Farben nicht stimmen"](#page-145-0) p.146 die Tasten möglicherweise gesperrt. Geben Sie die Tasten frei.
- Falls der Projektor nicht auf Betätigung der Fernbedienungstasten reagiert,<br>• ["Lösungen bei Tonproblemen"](#page-145-1) p.146<br>• Tösungen wenn Bilddateinamen bei PC Free nicht richtig angezeigt stellen Sie sicher, dass die Fernbedienun
- [werden"](#page-146-0) p.147 Reduzieren Sie bei mit dem Windows Media Center projizierten Bildern die Bildschirmgröße vom Vollbildmodus.
- <span id="page-141-1"></span>• Schalten Sie bei von Applikationen mit Windows DirectX projizierten **Lösungen, wenn kein Bild erscheint** Bildern die DirectX-Funktionen ab.
	- Versuchen Sie folgende Lösungsansätze, falls kein Bild erscheint: Der Projektor kann möglicherweise keine urheberrechtlich geschützten • Drücken Sie zum Einschalten die Ein-/Austaste.<br>• Cull als die Linder als die Linder aus die Einzelheiten entnehmen Sie bitte der mit dem Computer mitgelieferten
		-
		-
		-
		-
		-
		-

# • Stellen Sie sicher, dass das projizierte Bild nicht vollständig schwarz ist (nur **Lösungen, wenn das Bild per USB Display-Funktion**

Bild falsch angezeigt wird, versuchen Sie es mit folgenden Lösungsansätzen:

- 
- <span id="page-142-0"></span>• Stellen Sie sicher, dass die Software Epson USB Display richtig installiert
- Lösungsvorschlägen: Wählen Sie bei OS X das **USB Display**-Symbol im **Dock**-Ordner. Falls das Symbol nicht im **Dock** erscheint, doppelklicken Sie auf **USB Display** im • Drücken Sie die [Source Search]-Taste und warten Sie einige Sekunden, bis **Applications**-Ordner. **and the contract of the contract of the contract of the contract of the contract of the contract of the contract of the contract of the contract of the contract of the contract of the contract of th**

Wenn Sie **Verlassen** im Symbol-Menü **USB Display** im **Dock** auswählen,<br>
• Schalten Sie den verbundenen Computer oder die Videoquelle ein und<br>
• Schalten Sie den verbundenen Computer oder die Videoquelle ein und<br>
• Schalten wird USB Display nicht automatisch gestartet, wenn Sie das USB-Kabel drücken Sie erforderlichenfalls die Wiedergabetaste zum Starten Ihrer anschließen anschließen. Präsentation.

- Bei Verwendung eines Computers, auf dem Windows 2000 mit Überprüfen Sie, ob alle erforderlichen Kabel richtig angeschlossen sind.<br>Benutzerautorisierung läuft, wird eine Fehlermeldung angezeigt, und Sie and Stadt Baseli Benutzerautorisierung läuft, wird eine Fehlermeldung angezeigt, und Sie • Schließen Sie die Videoquelle direkt an den Projektor an.<br>
können die Software möglicherweise nicht verwenden. Versuchen Sie in • Falls Sie von eine diesem Fall, Windows auf die aktuelle Version zu aktualisieren, starten Sie **Eralls Sie von einem Notebook-PC projizieren**, stellen Sie sicher, dass die aktuelle Version zu aktualisieren, starten Sie **sicher, dass die Anze** Ihren Computer neu und versuchen Sie noch einmal, eine Verbindung
- Reduzieren Sie bei mit dem Windows Media Center projizierten Bildern die
- Schalten Sie bei von Applikationen mit Windows DirectX projizierten Bildern die DirectX-Funktionen ab. **Geboorte Einks** and the set of the set of the set of the set of the set of the set of the set of the set of the set of the set of the set of the set of the set of the set of the set of t
- Falls der Mauszeiger flimmert, wählen Sie **Bewegung des Mauszeigers** • ["Anzeige von einem Notebook"](#page-142-1) p.143 **flüssiger werden lassen** im Programm **Einstellungen für Epson USB** • ["Anzeige von einem Mac-Notebook"](#page-143-2) p.144 **Display** an Ihrem Computer (diese Funktion ist unter Windows 2000 nicht verfügbar). **Anzeige von einem Notebook**
- <span id="page-142-1"></span>• Schalten Sie die **Übertragung überlagerter Fenster**-Einstellung im
- Bei Projektoren mit einer Auflösung von WUXGA (1920  $\times$  1200) können einstellen. sich Leistung und Qualität des Videos verringern, wenn Sie die

# • Drücken Sie die [USB]-Taste der Fernbedienung. **Lösungen, wenn die "Kein Signal"-Meldung erscheint**

Falls die "Kein Signal"-Meldung erscheint, versuchen Sie es mit folgenden Lösungsvorschlägen:

- 
- 
- 
- 
- 
- herzustellen. Weitere Details erfahren Sie von Epson.<br>
 Schalten Sie den Projektor und den verbundenen Computer bzw. die
- Bildschirmgröße vom Vollbildmodus.<br>
 Falls Sie von einer HDMI-Quelle projizieren, ersetzen Sie das HDMI-Kabel<br>
durch ein kürzeres.

- 
- 

Programm **Einstellungen für Epson USB Display** an Ihrem Computer aus.<br>
Falls bei Projektion von einem Notebook die Meldung "Kein Signal" angezeigt wird, müssen Sie das Notebook auf die Anzeige an einem externen Monitor

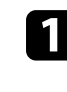

Computerauflösung während der Projektion ändern.<br>• Relevante Links **and Frankling of CRT/LCD** gekennzeichnete Taste.<br>• Relevante Links • ["Verbindung mit einem Computer zur Bild- und Tonausgabe per USB"](#page-22-0) p.23 (Einzelheiten finden Sie in der Anleitung zu Ihrem Laptop.) Warten Sie einige Sekunden, bis das Bild erscheint.

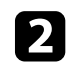

einmal dieselben Tasten zu drücken. b Versuchen Sie, zur Anzeige an Notebook-Monitor und Projektor noch

- Wenn von Notebook und Projektor nicht dasselbe Bild angezeigt wird,<br>
prüfen Sie das Windows Anzeige-Dienstprogramm und stellen Sie **Bild angezeigt wird,** Teingangssignaleinstellungen Signal-Menü<sup>"</sup> p.105 prüfen Sie das Windows **Anzeige**-Dienstprogramm und stellen Sie sicher, dass der externe Monitoranschluss aktiviert und der erweiterte Desktop-Modus deaktiviert ist. (Anweisungen finden Sie in der Computer- oder Windows-Anleitung.) **Lösungen, wenn ein Bild nur teilweise angezeigt wird**
- 

Falls bei Projektion von einem Mac-Notebook die Meldung "Kein Signal" Menü des Projektors anzupassen.<br>angezeigt wird, müssen Sie das Notebook auf gespiegelte Anzeige einstellen. (Einzelheiten finden Sie in der Anleitung zu Ihrem Notebook.) [Aspect]-Taste an der Fernbedienung.

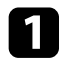

- 
- 

# Lösungen, wenn die "Nicht verfügbar"-Meldung<br>
• Prüfen Sie die Ihren Präsentationsdateien zugewiesene Auflösung darauf, ob

<span id="page-143-0"></span>Falls die "Nicht verfügbar"-Meldung erscheint, versuchen Sie es mit folgenden • Vergewissern Sie sich, dass Sie den richtigen Projektionsmodus ausgewählt<br>Lösungsvorschlägen: baben Sie können Front Front/Decke Rück/Oecke al

- Projektors ausgewählt ist. **Belanders and Relevante Links Relevante Links**
- (Einzelheiten finden Sie in der Anleitung zu Ihrem Computer.) • Vergewissern Sie sich, dass die Anzeigeauflösung des Computers die • ["Eingangssignaleinstellungen - Signal-Menü"](#page-104-0) p.105 Auflösungs- und Frequenzbeschränkungen des Projektors nicht übersteigt. • ["Projektoreinrichtungseinstellungen - Erweitert-Menü"](#page-108-0) p.109 Bei Bedarf wählen Sie eine andere Anzeigeauflösung für Ihren Computer. • ["Unterstützte Bildschirmauflösungen"](#page-156-0) p.157

<span id="page-143-1"></span>The Prüfen Sie bei Bedarf Ihre Grafikkarteneinstellungen und stellen Sie die Wersuchen Sie folgende Lösungsansätze, falls ein Computerbild nur teilweise Mehrfachanzeigeoption auf Klonen oder Spiegeln ein.

- Drücken Sie zum Optimieren des Bildsignals die [Auto]-Taste an der Fernbedienung.
- <span id="page-143-2"></span>**Anzeige von einem Mac-Notebook** • Versuchen Sie, die Bildposition über die **Position**-Einstellung im **Signal**-
	- Drücken Sie zur Auswahl eines anderen Bildseitenverhältnisses die
	- Ändern Sie die **Auflösung**-Einstellung im **Signal**-Menü des Projektors a Öffnen Sie die **Systemeinstellungen** und wählen Sie **Monitore**. entsprechend dem Signal des angeschlossenen Gerätes.
	- Wählen Sie die Display- oder Farb-LCD-Option.<br>haben, drücken Sie die [Esc]-Taste, bis der Projektor zu einer vollständigen<br>Anzeige zurückkehrt.
	- Klicken Sie auf **Anordnen** oder das **Anordnen**-Register.<br>
	 Prüfen Sie die Anzeigeeinstellungen Ihres Computers zum Deaktivieren<br>
	Dualanzeige und stellen Sie die Auflösung auf einen Wert innerhalb der • Prüfen Sie die Anzeigeeinstellungen Ihres Computers zum Deaktivieren der Dualanzeige und stellen Sie die Auflösung auf einen Wert innerhalb der Dualanzeige und stellen Sie die Auflösung auf einen Wert innerhalb der Projektorbeschränkungen ein. (Einzelheiten finden Sie in der Anleitung zu Ihrem Computer.)
- **erscheint** die Dateien für eine andere Auflösung erstellt wurden. (Einzelheiten finden Sie in der Softwarehilfe.)
	- Lösungsvorschlägen: haben. Sie können **Front**, **Front/Decke**, **Rück** oder **Rück/Decke** als • Stellen Sie sicher, dass das richtige Eingangssignal im Signal-Menü des Projektion-Einstellung im Erweitert-Menü des Projektors wählen.

- 
- 
-
# **Probleme mit Bild oder Ton lösen <sup>145</sup>**

- Projektionsfläche auf, sodass er frontal auf die Fläche zeigt.
- drücken Sie zur Anpassung der Bildform die Trapezkorrektur-Tasten am
- **Tracking** und **Sync.** im **Signal**-Menü des Projektors manuell ein. Schalten Sie den horizontalen Trapezkorrektur-Schieberegler über das Projektormenü Einstellung ein. Verstellen Sie den Schieber anschließend, bis das Bild gleichmäßig rechteckig ist. **Automatisch**.
- s **Einstellung** > **Keystone** > **H/V-Keystone** > **Schieber H-Keystone** Falls Sie die Bildform über die Projektorbedienelemente angepasst haben,
- Einstellung ein. Der Projektor korrigiert das Bild automatisch jedes Mal,
- 
- Passen Sie die Quick Corner-Einstellung zur Korrektur der Bildform an. Kabel projizieren.
- 

- • ["Auto V-Keystone"](#page-41-0) p.42
- • ["Korrektur der Bildform über die Trapezkorrektur-Tasten"](#page-42-0) p.43 **b. V. Relevante Links**<br>• "Korrektur der Bildform mit Ouick Corner" p.44 g in the setting and setting and setting p.105 b. "Eingangssignaleinstellungen Sign
- • ["Korrektur der Bildform mit Quick Corner"](#page-43-0) p.44

# **Lösungen, wenn das Bild rauscht Lösungen, wenn das Bild rauscht aussingen auf bei der Reich von der Einmauflösungen** "p.157

Falls das projizierte Bild Störungen aufweist (rauscht), versuchen Sie es mit **Lösungen, wenn das Bild verschwommen ist** folgenden Lösungsansätzen:

- Projektor verbunden ist. Sie sollten: Passen Sie den Bildfokus an.
- Zur Vermeidung von Störungen vom Netzkabel separiert sein Reinigen Sie das Projektorobjektiv.
- An beiden Enden sicher angeschlossen sein
- Nicht an ein Verlängerungskabel angeschlossen sein
- Nicht länger als 3 Meter sein
- Prüfen Sie, ob die Einstellungen im **Signal**-Menü des Projektors mit der **Lösungen, wenn das Bild nicht rechteckig ist** Videoquelle übereinstimmen.
	- Falls das projizierte Bild nicht gleichmäßig rechteckig ist, versuchen Sie Passen Sie die Einstellungen **Deinterlacing** und **Rauschunterdrückung** im Menü Bild an, falls bei Ihrer Videoquelle verfügbar.
	- Stellen Sie den Projektor nach Möglichkeit direkt vor der Mitte der Wählen Sie Computerauflösung und Wiederholrate, die mit dem Projektor
	- Wenn Sie die Projektorhöhe über die Projektorfüße angepasst haben,<br>drücken Sie zur Anpassung der Bildform die Trapezkorrektur-Tasten am auf der Fernbedienung **Tracking** und Sync.-Einstellungen automatisch Projektor.<br>
	Schalten Sie den berizontalen Transzkorrektur Schieberegler über das **Transischen Transischen Sie der Australien**<br>
	Transische Transische Transische Transische Transische Transische Transische Transische Transis
		-
	- Schalten Sie die automatische Anpassung über das Projektormenü versuchen Sie, zur Steigerung der Bildqualität die **Schärfe**-Einstellung im
	- wenn Sie den Projektor bewegen.<br>• Falls Sie ein Verlängerungsnetzkabel angeschlossen haben, prüfen Sie, ob<br>• Falls Sie ein Verlängerungsnetzkabel angeschlossen haben, prüfen Sie, ob<br>• dieses die Signalstörungen verursacht, dieses die Signalstörungen verursacht, indem Sie versuchsweise ohne diese
	- s **Einstellung** > **Keystone** > **Quick Corner** Falls Sie die USB Display-Funktion nutzen, deaktivieren Sie die **Übertragung überlagerter Fenster**-Einstellung im Programm <sup>g</sup> **Relevante Links Einstellungen für Epson USB Display** an Ihrem Computer.
		-
		-
		- • ["Bildqualitätseinstellungen Bild-Menü"](#page-102-0) p.103
		-

Falls das projizierte Bild verschwommen ist, versuchen Sie Folgendes: • Prüfen Sie die Kabel, über die Ihr Computer oder Ihre Videoquelle mit dem

- 
- 

# **Probleme mit Bild oder Ton lösen <sup>146</sup>**

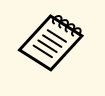

Zimmertemperatur aufwärmen lassen.

- Stellen Sie den Projektor nah genug an die Projektionsfläche.
- Stellen Sie den Projektor so auf, dass der Trapezkorrekturanpassungswinkel
- Schalten Sie die automatische Anpassung über das Projektormenü<br>
Einstellung ein.<br>
 Signal > Erweitert > Eingangssignal
	- s <sup>s</sup> **Signal** <sup>&</sup>gt; **Erweitert** <sup>&</sup>gt; **Eingangssignal Einstellung** <sup>&</sup>gt; **Keystone H/V-Keystone** <sup>&</sup>gt; **Auto V-Keystone** <sup>s</sup> **Signal** <sup>&</sup>gt; **Erweitert** <sup>&</sup>gt; **Video-Signal**
- Einstehung > Keystone 11/V-Keystone > Auto V-Keystone<br>
 Passen Sie zur Verbesserung der Bildqualität die Schärfe-Einstellung im<br>
 Passen Sie sich, dass alle Kabel richtig mit dem Projektor und Ihrem<br>
 Vergewissern S
- Falls Sie von einem Computer projizieren, können Sie mit der [Auto]-Taste versuchen Sie es mit kürzeren Kabeln.<br>auf der Fernbedienung die Tracking- und Sync.-Einstellungen automatisch auf der Fernbedichtung die Fracking- und Syne,-Einstehungen automatisch<br>anpassen. Falls Streifen oder eine generelle Verschwommenheit bleiben,<br>zeigen Sie ein gleichmäßiges Muster auf der Projektionsfläche an und es mit Aus passen Sie die Einstellungen **Tracking** und **Sync.** im **Signal**-Menü des
- Falls Sie von einem Computer projizieren, nutzen Sie eine geringere Auflösung oder wählen Sie eine Auflösung, die mit der nativen Auflösung des Projektors übereinstimmt. • Stellen Sie den Projektor nah genug an die Projektionsfläche.

- $\bullet$  ["Eingangssignaleinstellungen Signal-Menü"](#page-104-0) p.105
- • ["Bildqualitätseinstellungen Bild-Menü"](#page-102-0) p.103
- • ["Unterstützte Bildschirmauflösungen"](#page-156-0) p.157<br>• ["Farbmodus"](#page-53-0) p.54<br>• "Fingangssignaleir" p.49
- 
- 

## **Lösungen, wenn Bildhelligkeit oder Farben nicht stimmen Lösungen bei Tonproblemen**

Falls das projizierte Bild zu dunkel oder hell ist bzw. die Farben nicht Falls kein Ton oder Ton bei sehr geringer oder hoher Lautstärke ausgegeben stimmen, versuchen Sie es mit folgenden Lösungsansätzen:<br>wird, versuchen S stimmen, versuchen Sie es mit folgenden Lösungsansätzen:

- Sie können vermeiden, dass sich Kondensation am Objektiv bildet,<br>
achdem Sie den Projektor von einem kalten an einen warmen Ort gebracht haben, indem Sie den Projektor vor der Benutzung auf einer Sie die Einstellungen Ihre
	- Prüfen Sie die Einstellungen Ihrer Videoquelle.
	- Passen Sie die verfügbaren Einstellungen im **Bild**-Menü des Projektors für die aktuelle Eingangsquelle an, darunter **Helligkeit**, **Kontrast**, **Farbton**, **Farbtemperatur** und/oder **Farbsättigung**.
	- Stellen Sie sicher, dass Sie die richtige **Eingangssignal** oder **Video-Signal-** Einstellung im Signal-Menü des Proiektors gewählt haben, sofern für Ihre
		-
		-
	-
	-

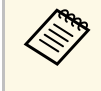

In großen Höhen oder an Orten mit hohen Temperaturen können Projektors manuell an.<br>Bilder dunkler werden und Sie können die **Leistungsaufnahme**-<br>Bilder dunkler werden und Sie können die **Leistungsaufnahme-**<br>Bilder dunkler

- 
- Falls das Bild zunehmend dunkler geworden ist, müssen Sie möglicherweise<br>• Falls das Bild zunehmend dunkler geworden ist, müssen Sie möglicherweise<br>• "Eingangssignaleinstellungen Signal-Menü" p.105

- 
- • ["Fokussieren des Bildes per Fokusring"](#page-48-0) p.49 • ["Eingangssignaleinstellungen Signal-Menü"](#page-104-0) p.105
	- • ["Bildqualitätseinstellungen Bild-Menü"](#page-102-0) p.103
	- • ["Projektoreinrichtungseinstellungen ECO-Menü"](#page-116-0) p.117

• Passen Sie die Lautstärkeeinstellungen des Projektors an.

- Drücken Sie zum Fortsetzen von Bild und Ton die [A/V Mute]-Taste an der Fernbedienung, falls sie vorübergehend gestoppt wurden.
- Prüfen Sie an Computer oder Videoquelle, ob die Lautstärke hoch und die Audioausgabe auf die richtige Quelle eingestellt ist.
- Trennen Sie das Audiokabel und schließen Sie es wieder an.
- Prüfen Sie die Audiokabelanschlüsse zwischen Projektor und Videoquelle.
- Falls Sie keinen Ton von einer HDMI-Quelle hören, stellen Sie das angeschlossene Gerät auf PCM-Ausgabe ein.
- Stellen Sie sicher, dass alle angeschlossenen Kabel mit "Kein Widerstand" gekennzeichnet sind.
- Falls Sie die USB Display-Funktion nutzen, aktivieren Sie die **Ton vom Projektor ausgegeben.**-Einstellung im Programm **Einstellungen für Epson USB Display** an Ihrem Computer.
- Wenn Sie den Projektor über ein HDMI-Kabel mit einem Mac verbinden, stellen Sie bitte sicher, dass Ihr Mac Ton über den HDMI-Anschluss unterstützt.
- Falls die Lautstärke für den Computer auf das Minimum und die Lautstärke des Projektors auf das Maximum eingestellt ist, wird der Ton gemischt. Erhöhen Sie die Lautstärke des Computers und verringern Sie die Lautstärke des Projektors. (Bei Verwendung von EasyMP Network Projection, EasyMP Multi PC Projection, USB Display oder Quick Wireless Connection.)

### g **Relevante Links**

- • ["Projektorverbindungen"](#page-21-0) p.22
- • ["Projektoreinrichtungseinstellungen Erweitert-Menü"](#page-108-0) p.109
- • ["Projektoreinrichtungseinstellungen ECO-Menü"](#page-116-0) p.117
- • ["Steuerung der Lautstärke mit den Lautstärketasten"](#page-55-0) p.56

# **Lösungen, wenn Bilddateinamen bei PC Free nicht richtig angezeigt werden**

geändert. Kürzen oder ändern Sie den Dateinamen. Wenn Dateinamen den Anzeigebereich überschreiten oder nicht unterstützte Symbole enthalten, werden sie in PC Free möglicherweise abgekürzt oder

Prüfen Sie die Lösungsansätze in diesen Abschnitten, wenn Probleme mit der **• Falls sich die Projektorlampe abschaltet**, die Statusanzeige blinkt und Steuerung von Projektor oder Fernbedienung auftreten.<br>Temperaturanzeige

# abgeschaltet. <sup>g</sup> **Relevante Links**

- 
- einschaltet vei der Batterien und stellen und stellen und stellen verstellen verstellen verstellen verstellen verstellen verstellen verstellen verstellen verstellen verstellen verstellen verstellen verstellen verstellen ve
- 

# **Lösungen bei Problemen mit Projektorbetrieb und Welevante Links Abschaltung** • ["Projektoreinrichtungseinstellungen - ECO-Menü"](#page-116-0) p.117

<span id="page-147-0"></span>Falls sich der Projektor bei Betätigung der Ein-/Austaste nicht ein- oder • ["Projektorfunktionseinstellungen - Einstellung-Menü"](#page-106-0) p.107<br>• "Freigabe der Projektortasten" p.82 unerwartet abschaltet, versuchen Sie es mit folgenden Lösungsansätzen:

- Stellen Sie sicher, dass das Netzkabel richtig mit dem Projektor und einer funktionierenden Steckdose verbunden ist. **Lösungen bei Problemen mit der Fernbedienung**
- <span id="page-147-1"></span>• Möglicherweise sind die Projektortasten aus Sicherheitsgründen gesperrt. Falls der Projektor nicht auf Befehle der Fernbedienung reagiert, versuchen Geben Sie die Tasten über die **Tastensperre**-Option im **Einstellung**-Menü des Projektor frei oder nutzen Sie die Fernbedienung zum Einschalten des
- **Subsequent** Einstellung > Sperreinstellung > Tastensperre
- Möglicherweise ist das Netzkabel defekt. Trennen Sie das Kabel und wenden Vergewissern Sie sich, dass Sie die Fernbedienung innerhalb von Sie sich an Epson. Empfangswinkel und -reichweite des Projektors verwenden.
- Falls sich die Projektorlampe unerwartet abschaltet, ist sie möglicherweise Stellen Sie sicher, dass sich der Projektor nicht im Aufwärm- oder nach einer bestimmten Zeit der Inaktivität in den Sleep-Modus eingetreten. Führen Sie eine beliebige Bedienung durch, um den Projektor zu **• Prüfen Sie, ob eine Taste an der Fernbedienung klemmt und damit einen reaktivieren.** Wählen Sie zum Abschalten des Sleep-Modus bei **Sleep- Führen Eintritt Modus** im **ECO**-Menü des Projektors **Aus**. der Fernbedienung.
- Falls sich die Projektorlampe unerwartet abschaltet, ist möglicherweise die Intensives fluoreszierendes Licht, direktes Sonnenlicht sowie Signale von Funktion Timer A/V Mute aktiviert. Wählen Sie zum Abschalten von Timer Infrarotgeräten können die Fernbedienungsempfänger des Projektors<br>A/V Mute bei Timer A/V Mute im ECO-Menü des Projektors Aus. Sie stören. Dunkeln Sie d
- Falls sich die Projektorlampe unerwartet abschaltet, ist unter Umständen Sonne bzw. störenden Geräten fort. der Objektivdeckel-Timer aktiviert. Wählen Sie zum Abschalten von • Vergewissern Sie sich, dass in der Einstellung **Fernst.-Empfänger** im Projektors **Aus**.
- Temperaturanzeige leuchtet, ist der Projektor überhitzt und hat sich
- • ["Lösungen bei Problemen mit Projektorbetrieb und Abschaltung"](#page-147-0) p.148 Falls die Ein-/Austaste an der Fernbedienung den Projektor nicht einschaltet, prüfen Sie deren Batterien und stellen Sie sicher, dass die Fernst.-Empfänger-Option im Projektormenü Einstellung eingeschaltet ist, sofern verfügbar.
	-
	-
	- • ["Status der Projektoranzeigen"](#page-138-0) p.139
	-
	-

- Projektors.<br>
 Prüfen Sie, ob die Fernbedienungsbatterien richtig installiert sind und<br>
 Strom liefern. Ersetzen Sie die Batterien bei Bedarf.
	-
	-
	- Eintritt in den Sleep-Modus auslöst. Lösen Sie die Taste zum Reaktivieren
	- A/V Mute bei **Timer A/V Mute** im **ECO**-Menü des Projektors **Aus**. stören. Dunkeln Sie die Lampen ab oder bewegen Sie den Projektor von der
	- verfügbar ist. Objektivdeckel-Timer bei **Objektivdeckel-Timer** im **ECO**-Menü des **Einstellung**-Menü des Projektors mindestens ein Fernsteuer-Empfänger
- Falls **Fernst.-Empfänger** deaktiviert ist, halten Sie zum Zurücksetzen der Einstellung auf ihren Standardwert die [Menu]-Taste mindestens 15 Sekunden lang gedrückt.
- Falls Sie dem Projektor eine ID-Nummer zugewiesen haben, um mehrere Projektoren mit der Fernbedienung zu steuern, müssen Sie unter Umständen die ID-Einstellung überprüfen oder ändern.
- Falls Sie die Fernbedienung verlieren, können Sie bei Epson eine neue bestellen.

### g **Relevante Links**

- • ["Verwendung der Fernbedienung"](#page-30-0) p.31
- • ["Projektorfunktionseinstellungen Einstellung-Menü"](#page-106-0) p.107
- • ["Auswahl des Projektors, den Sie bedienen möchten"](#page-74-0) p.75
- • ["Wechseln der Fernbedienungsbatterien"](#page-135-0) p.136

## <span id="page-148-0"></span>**Lösungen bei Kennwortproblemen**

Falls Sie das Kennwort nicht eingeben können oder vergessen haben, versuchen Sie es mit folgenden Lösungsansätzen:

- Möglicherweise haben Sie den Kennwortschutz aktiviert, ohne ein Kennwort einzurichten. Versuchen Sie, mit der Fernbedienung **0000** einzugeben.
- Falls Sie zu oft ein falsches Kennwort eingegeben haben und eine Meldung mit Anfragecode sehen, notieren Sie den Code und kontaktieren Sie Epson. Stellen Sie den Anfragecode und einen Nachweis über die Eigentümerschaft bereit, damit Ihnen bei der Freigabe des Projektors geholfen wird.
- eingeben. Bestellen Sie bei Epson eine neue. • Wenn Sie die Fernbedienung verlieren, können Sie kein Kennwort

Prüfen Sie die Lösungsvorschläge in diesen Abschnitten, falls Probleme mit **• Stellen Sie sicher, dass der Projektor eingeschaltet und richtig mit dem**<br>• Stellen Sie sicher, dass der Projektor eingeschaltet und richtig mit

- • ["Lösungen, wenn Sie nicht über das Internet auf den Projektor zugreifen](#page-149-0)
- • ["Lösungen, wenn keine Netzwerkalarm-eMails ankommen"](#page-149-1) p.150
- • ["Lösungen, wenn das Bild während der Netzwerkprojektion Statik enthält"](#page-149-2) Stellen Sie die **Standby-Modus**-Option im **ECO**-Menü des Projektors auf [p.150](#page-149-2) **Kommunikat. ein** ein, damit die Netzwerksoftware den Projektor im

# **Lösungen, wenn Sie nicht über das Internet auf den** • Überprüfen Sie die Stromzufuhr. **Projektor zugreifen können** gang andere andere andere were allevante Links

<span id="page-149-0"></span>Wenn Sie nicht über einen Webbrowser auf den Projektor zugreifen können, stellen Sie sicher, dass Kennung und Kennwort stimmen.

- 
- <span id="page-149-2"></span>• Geben Sie beim Kennwort das im Netzwerk-Menü **Grund** des Projektors Falls das projizierte Bild während der Netzwerkprojektion Statik aufweist, eingerichtete Kennwort ein. Das Standardkennwort lautet **admin**.
- Stellen Sie sicher, dass Sie auf das Netzwerk zugreifen können, in dem sich Prüfen Sie auf Hindernisse zwischen Zugangspunkt, Computer, Mobilgerät der Projektor befindet.

# Lösungen, wenn keine Netzwerkalarm-eMails **Drahtlosbandbreite. ankommen** • Verringern Sie die Anzahl verbundener Geräte, falls die

<span id="page-149-1"></span>Projektor informiert werden, versuchen Sie folgende Lösungsansätze: Falls Sie über das Netzwerk nicht per eMail über Probleme mit einem

- Netzwerk verbunden ist. (Falls ein Fehler den Projektor abgeschaltet hat, Relevante Links<br>**\* Relevante Links**<br>• Vergewissern Sie sich, dass Sie die eMail-Alarmeinstellungen des Projektors<br>• Vergewissern Sie sich, dass Sie die eMail-Alarmeinstellungen des Projektors
- [können"](#page-149-0) p.150<br>"I ösungen wenn keine Netzwerkalarm-eMails ankommen" p.150 tichtig eingerichtet haben.
	- Standby-Modus überwachen kann.
	-

• ["Netzwerk-Menü - Mail-Menü"](#page-114-0) p.115

# stehen sie sicher, dass Kennung und Kennwort summen.<br>
• Geben Sie als Benutzerkennung EPSONWEB ein. (Die Benutzerkennung **kann die Erichter Statik enthält**<br>
Kann nicht geändert werden.)

versuchen Sie es mit folgenden Lösungsansätzen:

- und Projektor und ändern Sie ihre Positionen zur Verbesserung der Kommunikation.
- Bei Benutzerkennung und Kennwort wird zwischen Groß- und<br>Kleinschreibung unterschieden.<br>Richt zu weit voneinander entfernt sind. Bringen Sie sie näher zueinander und versuchen Sie dann noch einmal, eine Verbindung herzustellen.
- **Relevante Links**<br>• ["Netzwerk-Menü Grund-Menü"](#page-110-0) p.111 prüfen Sie auf Störungen durch andere Geräte, wie z. B. Bluetooth-Geräte<br>• "Netzwerk-Menü Grund-Menü" p.111 prüfen Sie auf Störungen durch andere Geräte, wie z. B oder Mikrowellenherde. Entfernen Sie die Störquelle oder erweitern Sie Ihre
	- Verbindungsgeschwindigkeit nachlässt.

# **Anhang**

Prüfen Sie diese Abschnitte auf technische Daten und wichtige Hinweise über Ihren Projektor.

### **P** Relevante Links

- • ["Optionales Zubehör und Ersatzteile"](#page-151-0) p.152
- • ["Leinwandgröße und Projektionsabstand"](#page-152-0) p.153
- • ["Unterstützte Bildschirmauflösungen"](#page-156-0) p.157
- • ["Technische Daten des Projektors"](#page-158-0) p.159
- • ["Außenabmessungen"](#page-160-0) p.161
- • ["USB Display-Systemanforderungen"](#page-162-0) p.163
- • ["Liste der Sicherheitssymbole \(gemäß IEC60950-1 A2\)"](#page-163-0) p.164
- • ["Glossar"](#page-165-0) p.166
- • ["Hinweise"](#page-167-0) p.168

<span id="page-151-0"></span>Folgende Sonderzubehörartikel und Ersatzteile sind erhältlich. Kaufen Sie **Computerkabel ELPKC02 (1,8 m - 15-polig/Mini-D-Sub auf 15-**<br> **Computerkabel ELPKC02 (1,8 m - 15-polig/Mini-D-Sub auf 15-**<br> **polig/Mini-D-Sub)** diese Produkte bitte nach Bedarf. Stand der folgenden Liste mit Sonderzubehör und Ersatzteilen: März 2015. Die Verfügbarkeit kann je nach Land, in dem das Gerät gekauft wurde, unterschiedlich sein. **D-Sub)**

- **P** Relevante Links<br>
 "Optionales Zubehör" p.152<br>
7um
- 

Verwenden Sie diese Einheit, wenn das Bild auf dem Computermonitor auf die Projektionsfläche projiziert wird.

# **Transporttasche ELPKS63 (EB-W32/EB-W31/EB-X36/EB-X31/EB-S31/EB- Rohrverlängerung f. Deckenhalterung (450 mm) ELPFP13 W04/EB-X04/EB-S04/EB-W130/EB-X130/EB-S130/EB-X350/EB-X300/EB-S300)**

**Transporttasche ELPKS67 (EB-U32/EB-U04/EB-U130)** Verwenden Sie diese Tasche für den Transport des Projektors. **Deckenhalterung ELPMB23**

**Mobile 60-Zoll-Leinwand ELPSC27 Mobile 80-Zoll-Leinwand ELPSC28**

### **Mobile 70-Zoll-Leinwand ELPSC23**

**Mobile 80-Zoll-Leinwand ELPSC24 Mobile 90-Zoll-Leinwand ELPSC25 Ersatzteile** Mobile Leinwände zum Aufrollen. (Bildformat 16:10)

Mobile Magnetleinwände. (Bildformat 4:3)

Eine kompakte, leicht zu transportierende Leinwand. (Bildformat 4:3)

### Mobile Leinwand für mehrere Bildformate. **Leinwand für mehrere Bildformate ELPSC26**

Computerkabel ELPKC09 (3 m - 15-polig/Mini-D-Sub auf 15-polig/Mini-

**Computerkabel ELPKC10 (20 m - 15-polig/Mini-D-Sub auf 15-polig/Mini-**

• ["Optionales Zubehör"](#page-151-1) p.152 Zum Verbinden mit dem Computeranschluss.<br>• "Ersatzteile" p.152 Zum Verbinden mit dem Computeranschluss.

### Component-Videokabel ELPKC19 (3 m - 15-polig/Mini-D-Sub auf Cinch-**Stecker x 3)**

<span id="page-151-1"></span>**Optionales Zubehör** Zum Anschließen einer Component-Videoquelle.

### **WLAN-Modul ELPAP10**

**Interaktive Einheit ELPIU01**<br>Verwenden Sie diese Einheit, wenn das Bild auf dem Computermonitor Drahtloskommunikation.

### **Quick Wireless Connection USB Key ELPAP09**

**Dokumentenkamera ELPDC06/ELPDC11/ELPDC12/ELPDC20** Für die schnelle Erstellung einer Eins-zu-eins-Verbindung zwischen<br>Zur Projektion von Buchvorlagen, Overheadfolien oder Dias. Desiglischen die einer Computer mit installig Projektor und einem Computer mit installiertem Windows.

Zur Befestigung des Projektors an einer hohen Decke.

Zur Befestigung des Projektors an der Decke.

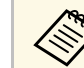

Mobile 100-Zoll-Leinwand ELPSC29<br>Mobile 100-Zoll-Leinwand ELPSC29<br>Mobile Leinwände zum Aufrollen. (Bildformat 4:3)

### **Lampenteil ELPLP88**

<span id="page-151-2"></span>**Mobile 64-Zoll-Leinwand ELPSC31** Zur Verwendung für den Austausch einer verbrauchten Lampe.

### **Luftfilter ELPAF32**

**Mobile 50-Zoll-Leinwand ELPSC32** Zur Verwendung für den Austausch eines verbrauchten Luftfilters.

<span id="page-152-0"></span>Bestimmen Sie anhand der vorliegenden Tabelle, wie groß der Abstand **SVGA (EB-S31/EB-S04/EB-S130/EB-S300)** zwischen Projektor und Projektionsfläche basierend auf der Größe des projizierten Bildes sein soll.

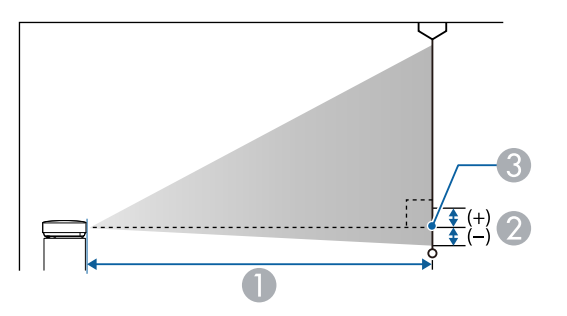

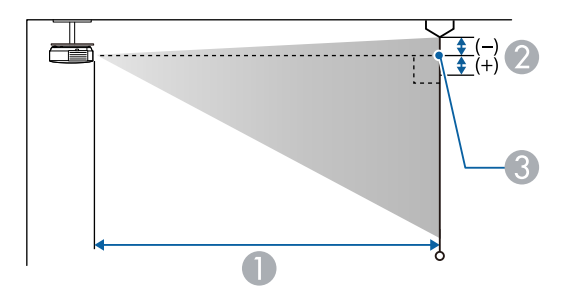

- 
- **B** Abstand von der Mitte des Objektivs zur Unterkante der Projektionsfläche (oder bei Deckenmontage zur Oberkante der Projektionsfläche) (cm)
- **G** Objektivmitte

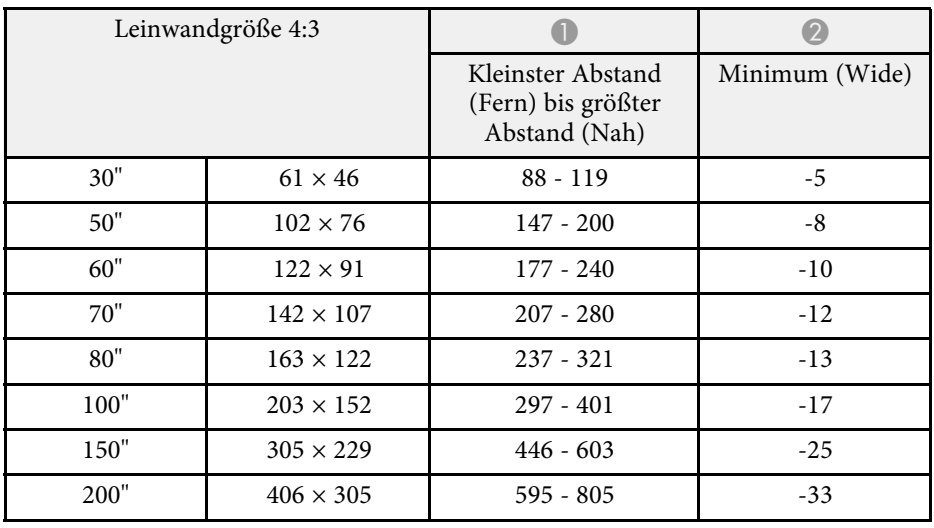

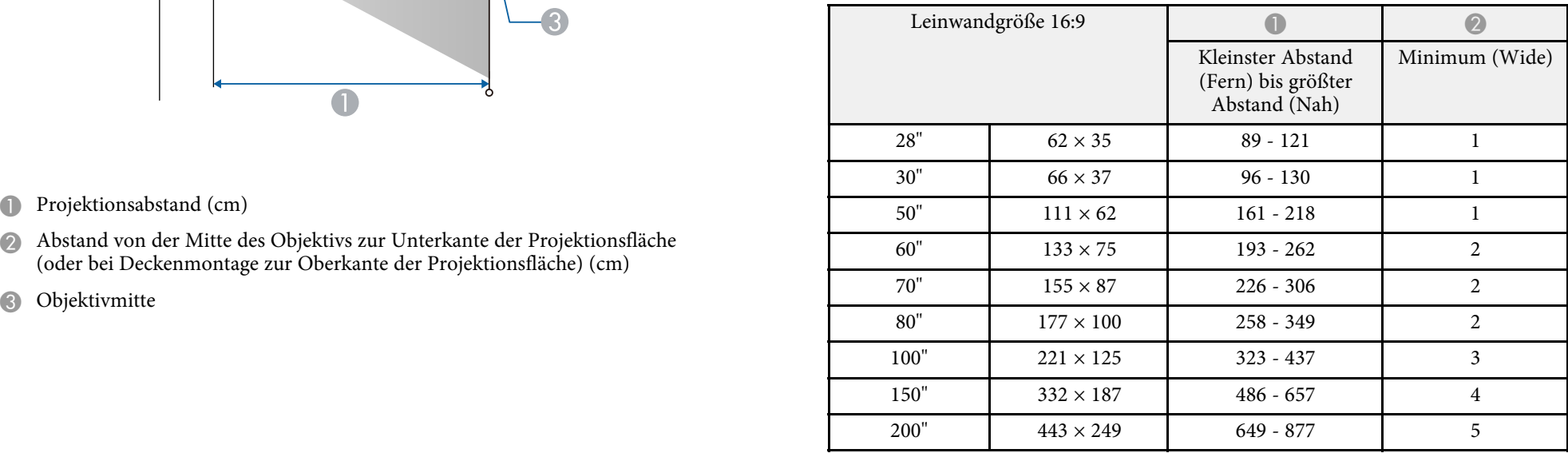

### **XGA (EB-X31/EB-X04/EB-X130/EB-X350/EB-X300)**

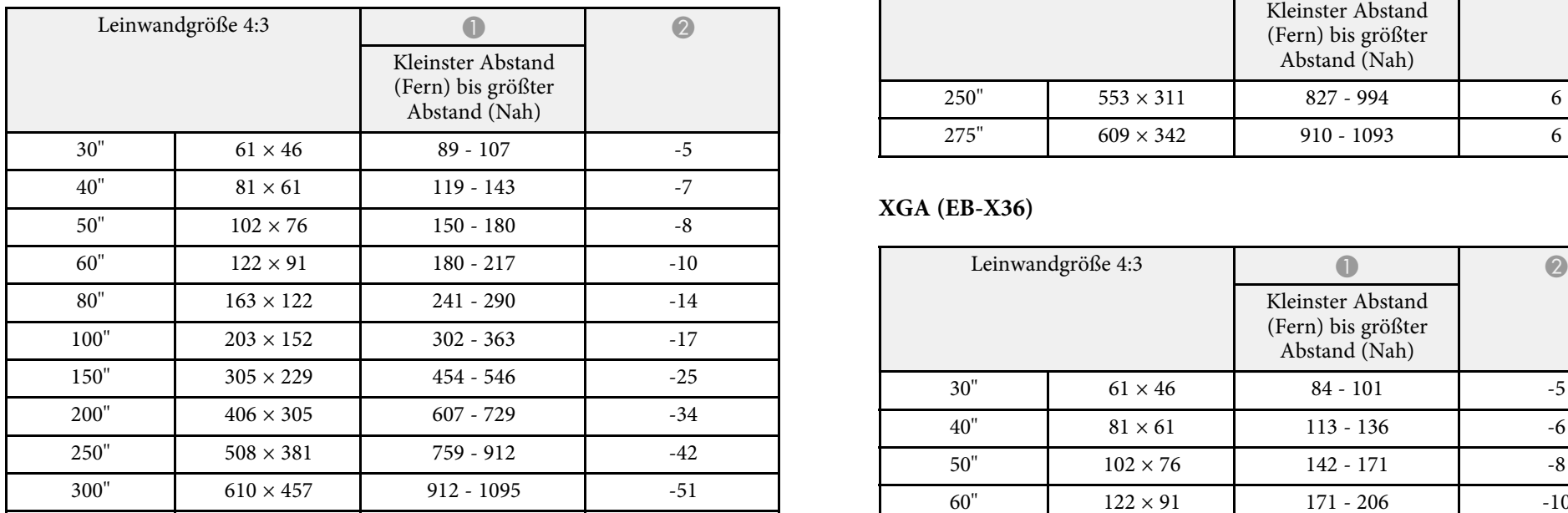

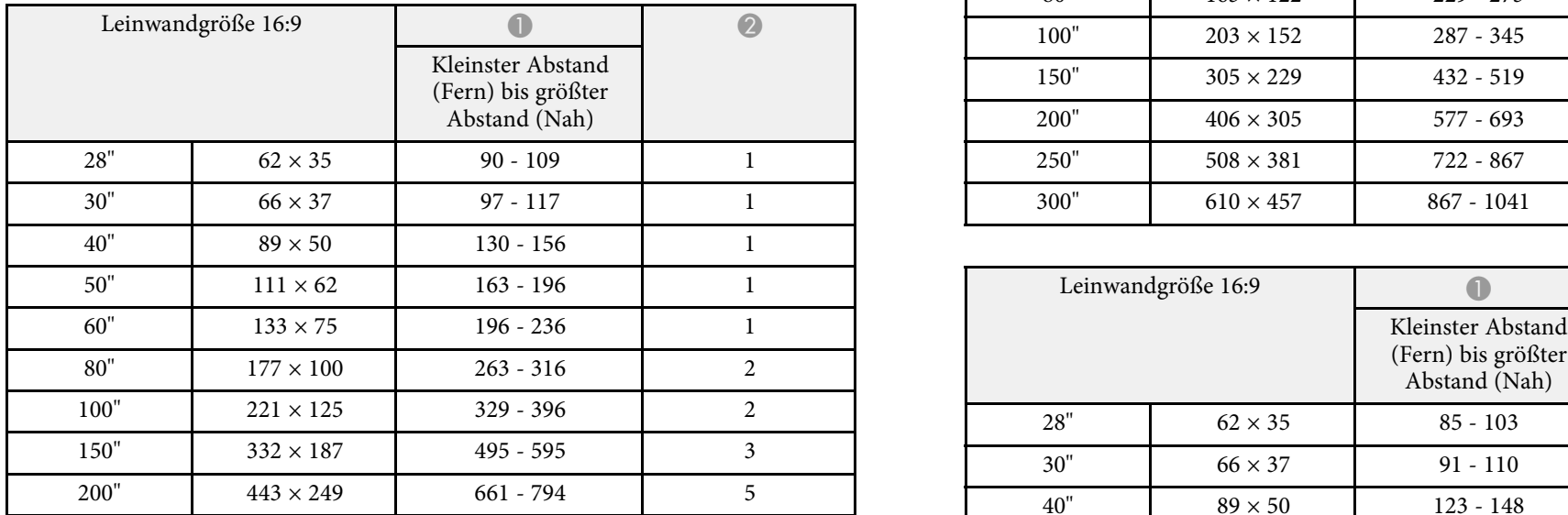

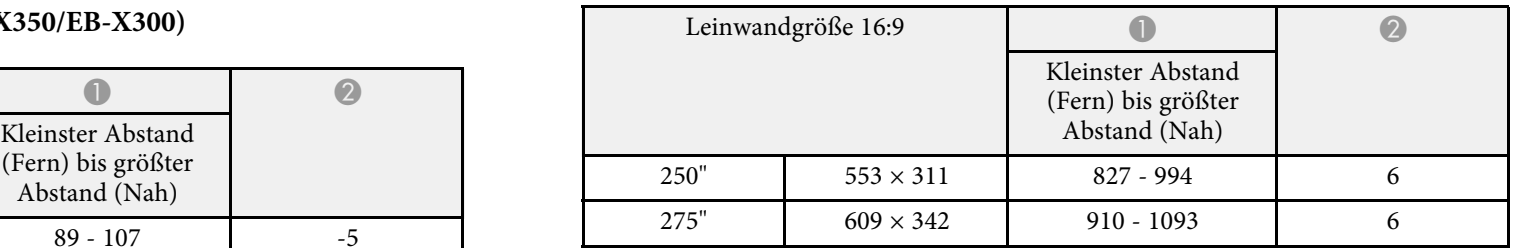

### **XGA (EB-X36)**

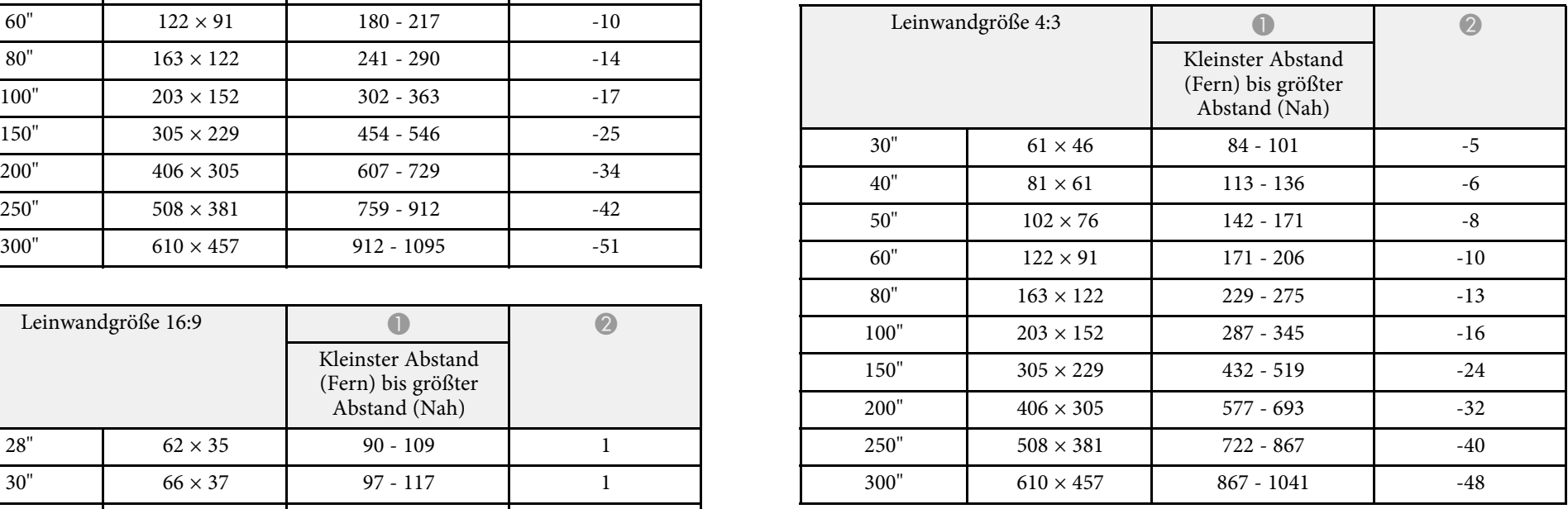

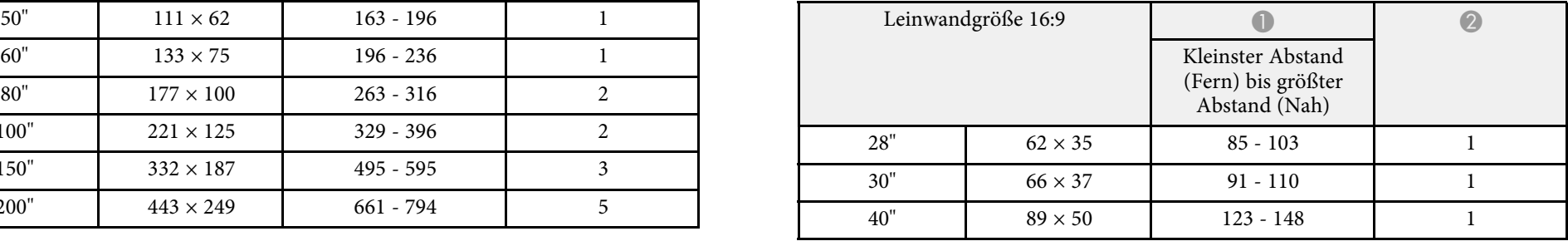

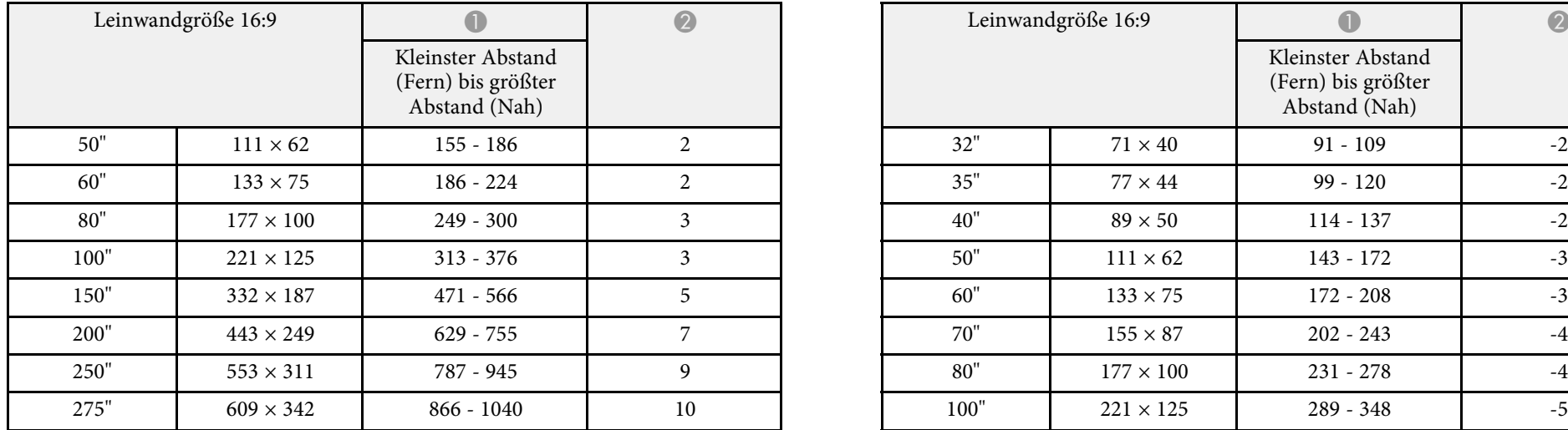

### WXGA (EB-W32/EB-W31/EB-W04/EB-W130)

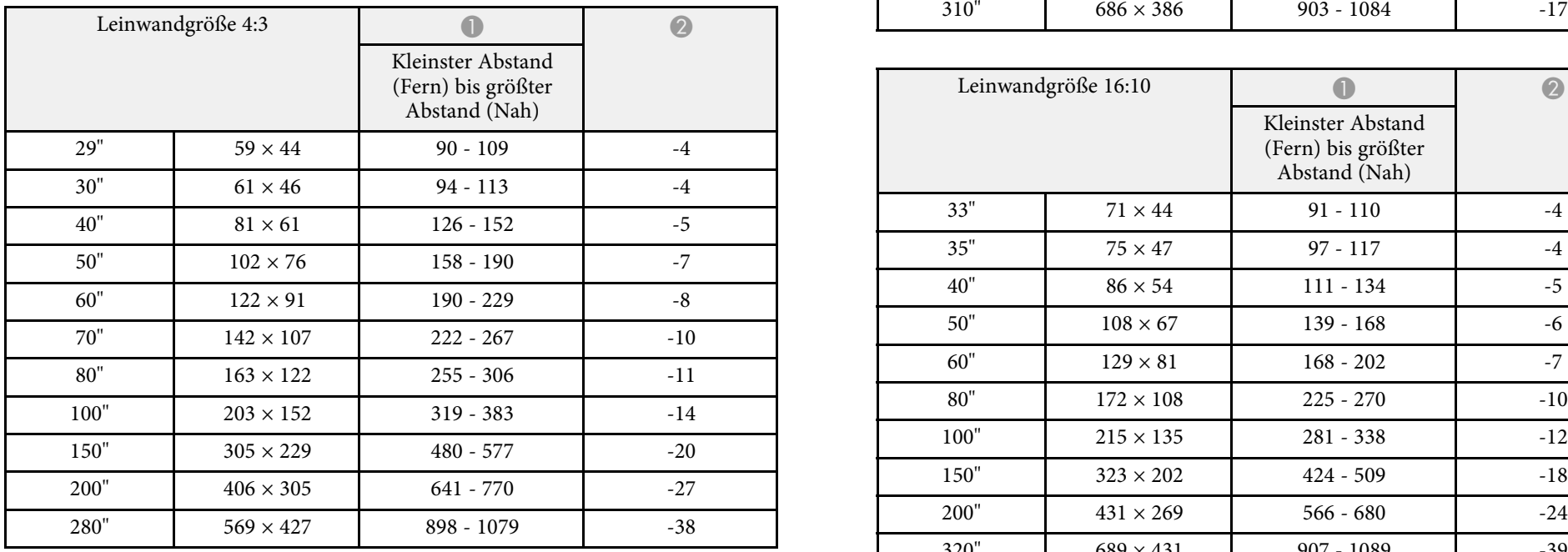

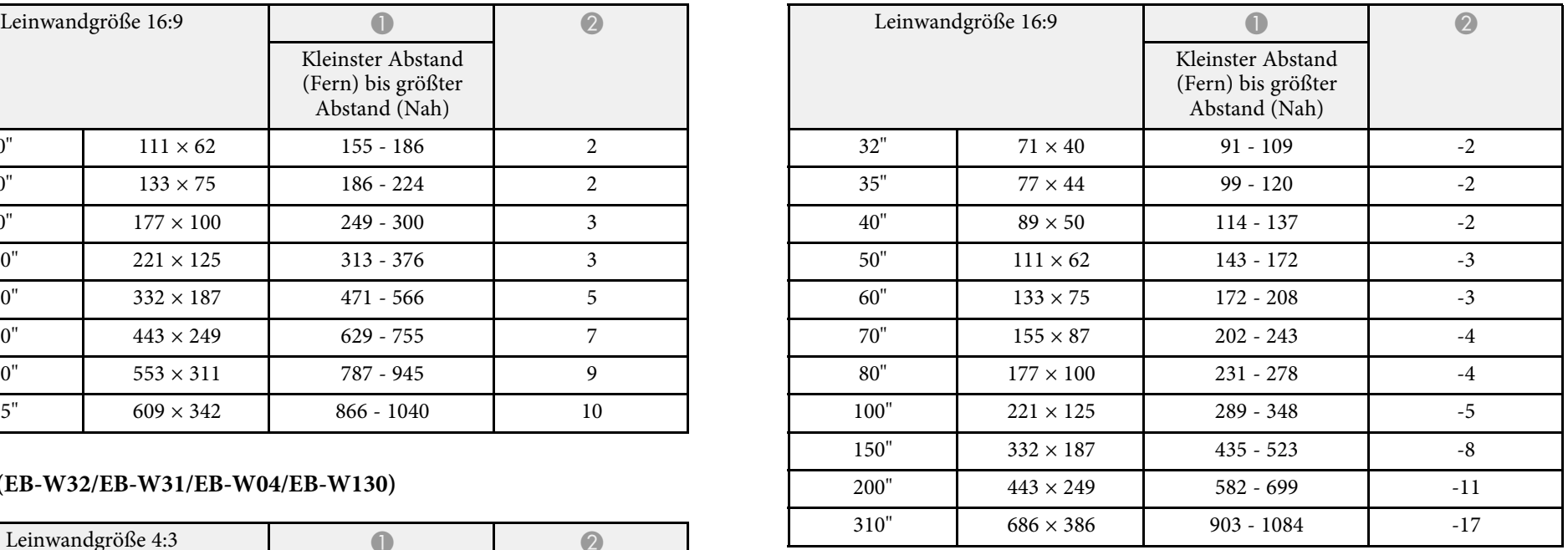

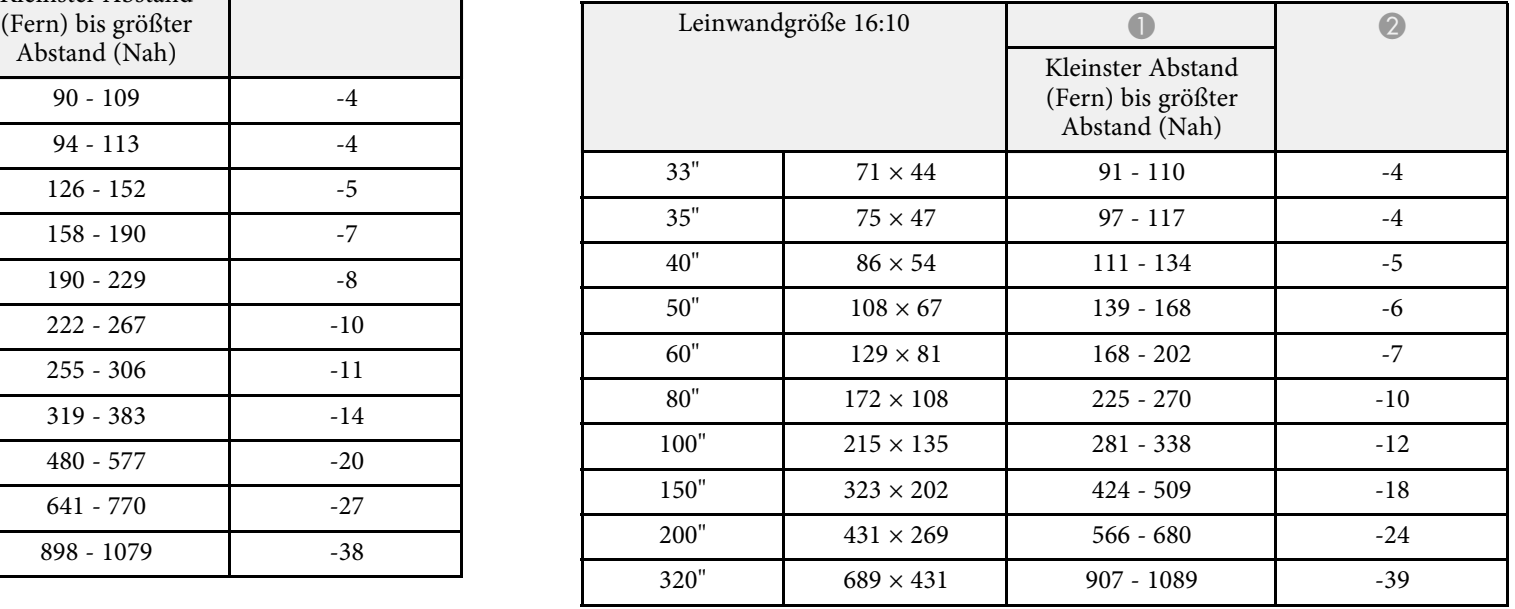

### WUXGA (EB-U32/EB-U04/EB-U130)

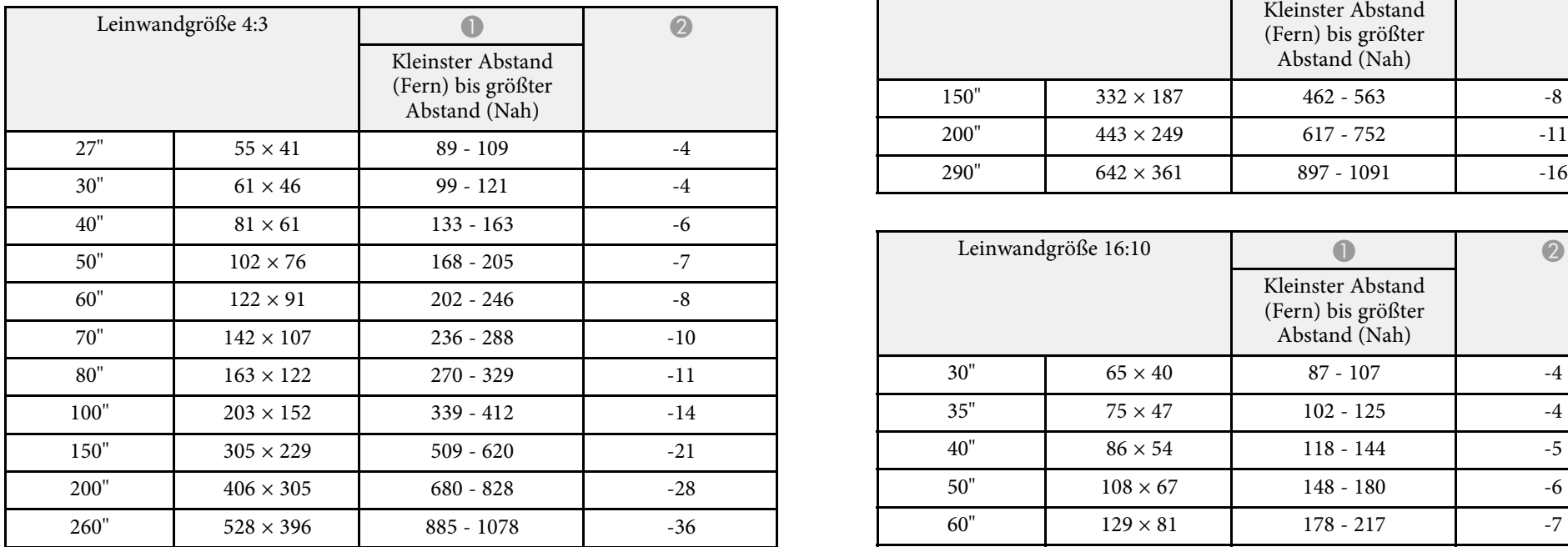

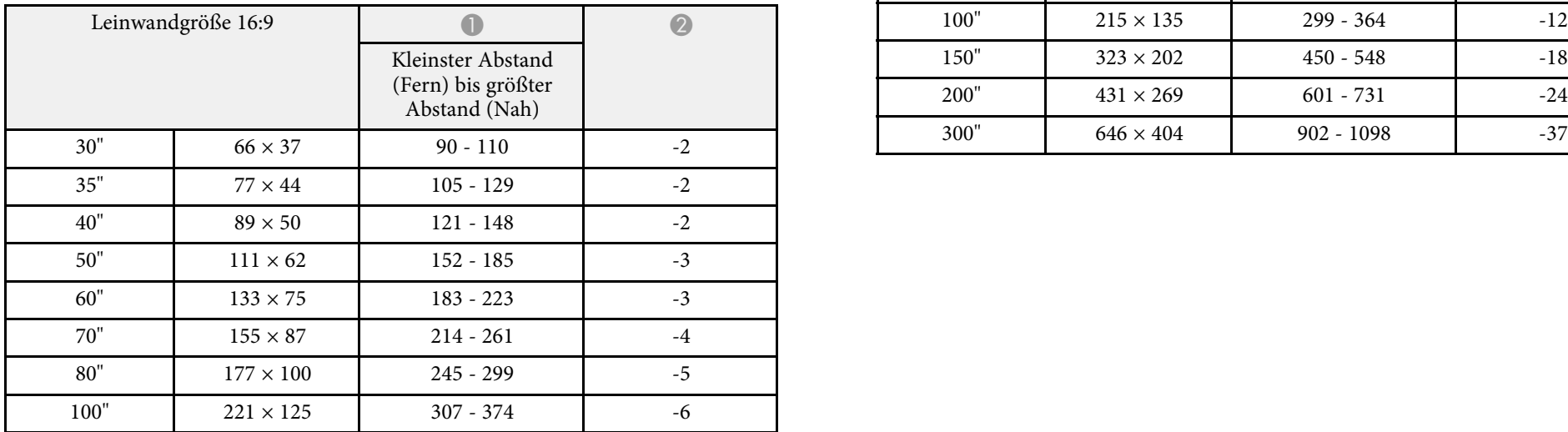

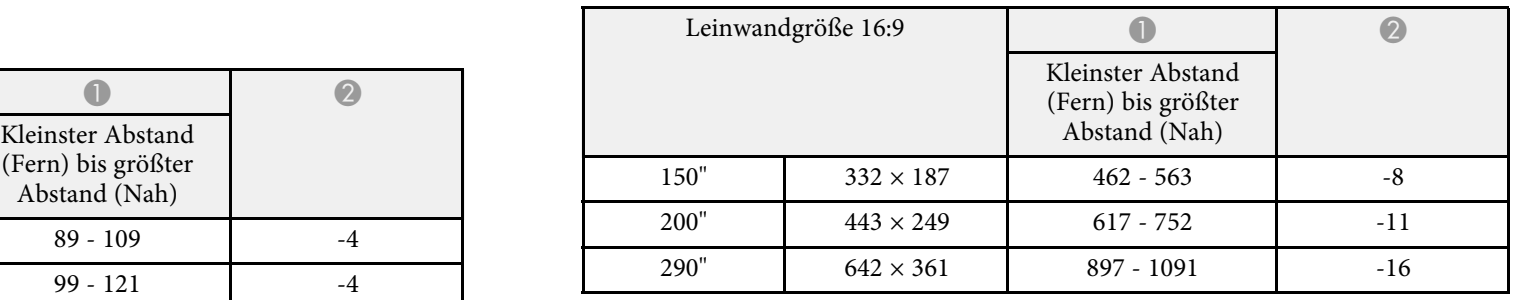

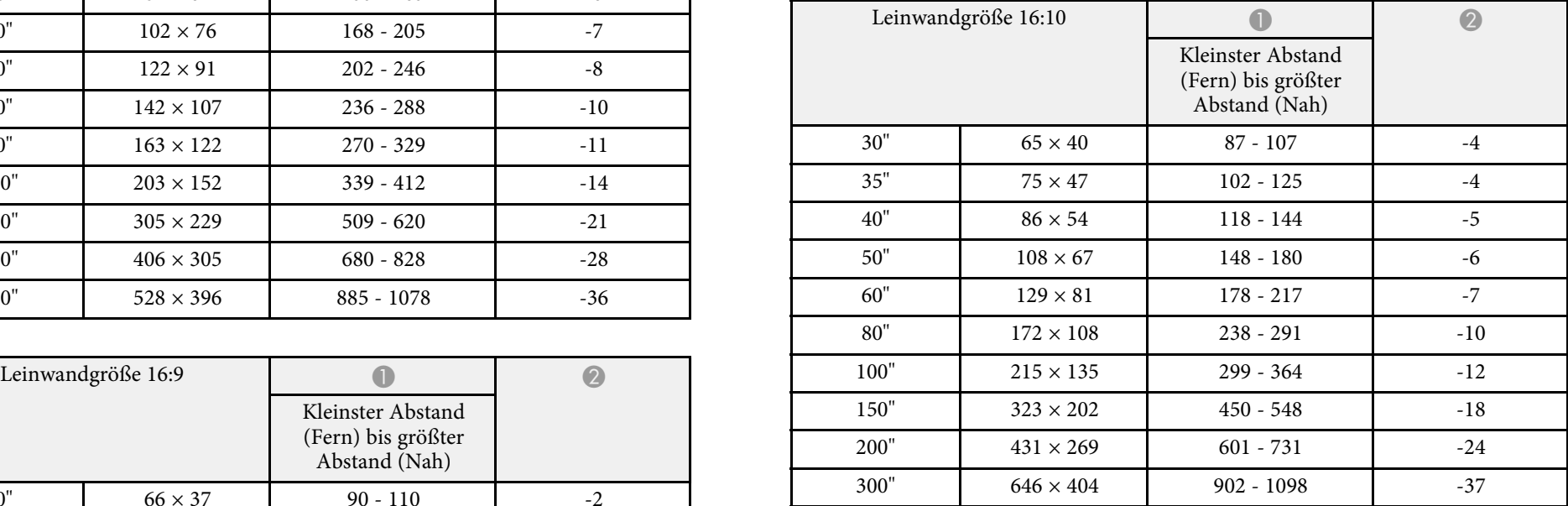

<span id="page-156-0"></span>Die vorliegende Tabelle listet die kompatible Wiederholrate und Auflösung für die einzelnen kompatiblen Videoanzeigeformate auf.

### **Component-Signale (Analog-RGB)**

Für EB-U32/EB-W32/EB-W31/EB-X36/EB-X31/EB-U04/EB-W04/EB-X04/EB-U130/EB-W130/EB-X130/EB-X350/EB-X300

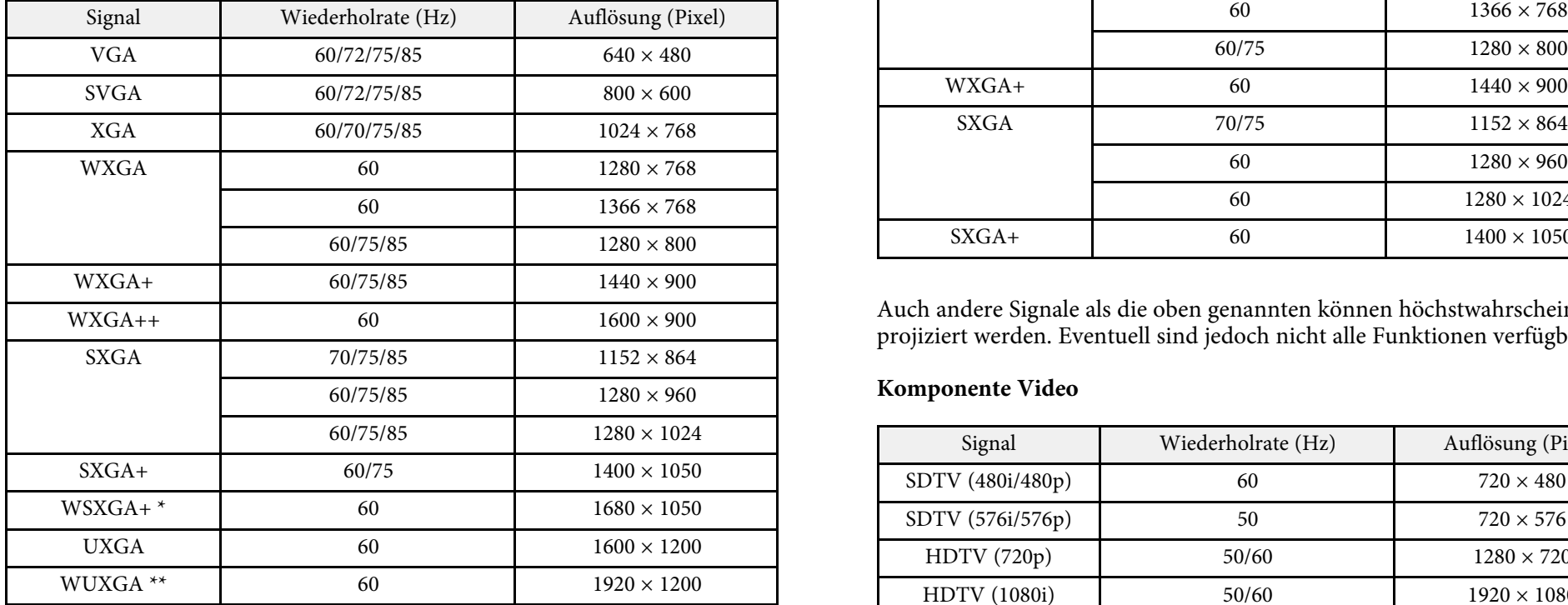

\* WSXGA+ ist nur für EB-U32/EB-W32/EB-W31/EB-U04/EB-W04/EB- **Composite-Video** U130/EB-W130 verfügbar und nur dann kompatibel, wenn **Fern** als Auflösung-Einstellung im Projektormenü Signal gewählt wird.

\*\* WUXGA ist nur für EB-U32/EB-U04/EB-U130 verfügbar.

Für EB-S31/EB-S04/EB-S130/EB-S300

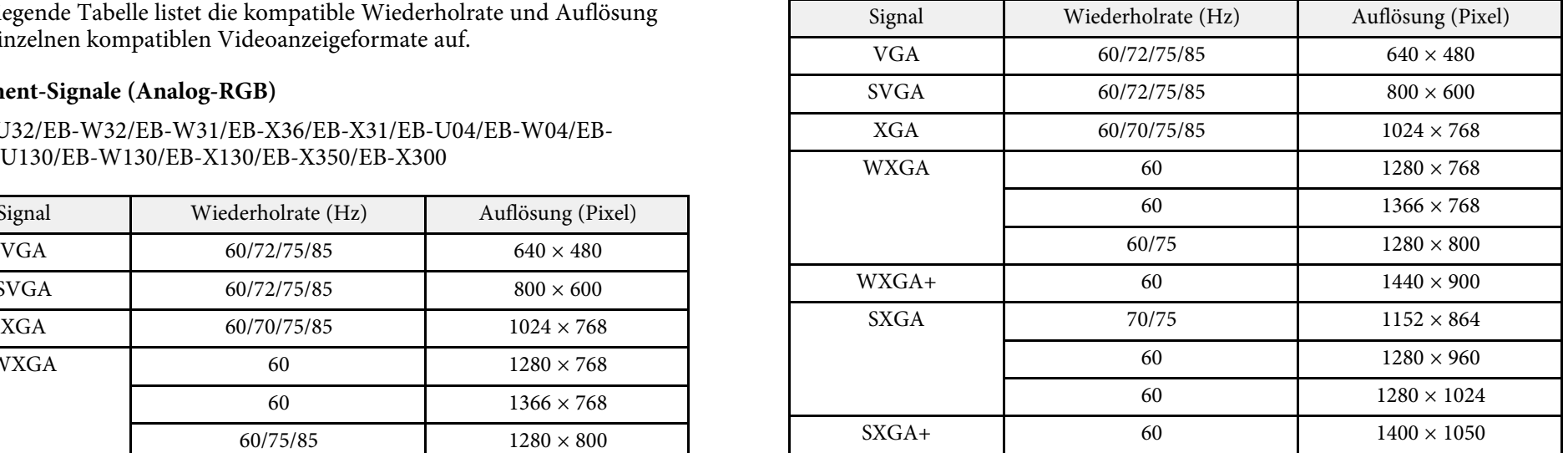

Auch andere Signale als die oben genannten können höchstwahrscheinlich projiziert werden. Eventuell sind jedoch nicht alle Funktionen verfügbar.

### **Komponente Video**

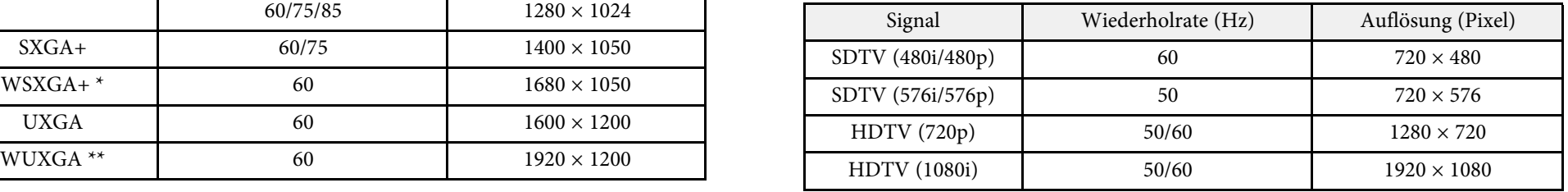

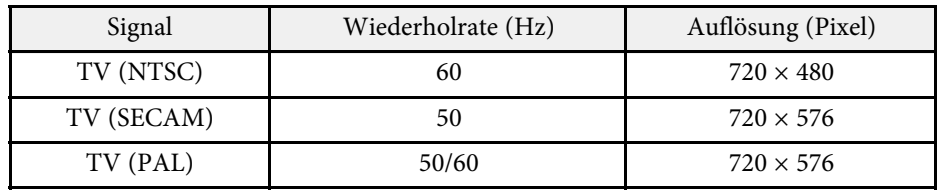

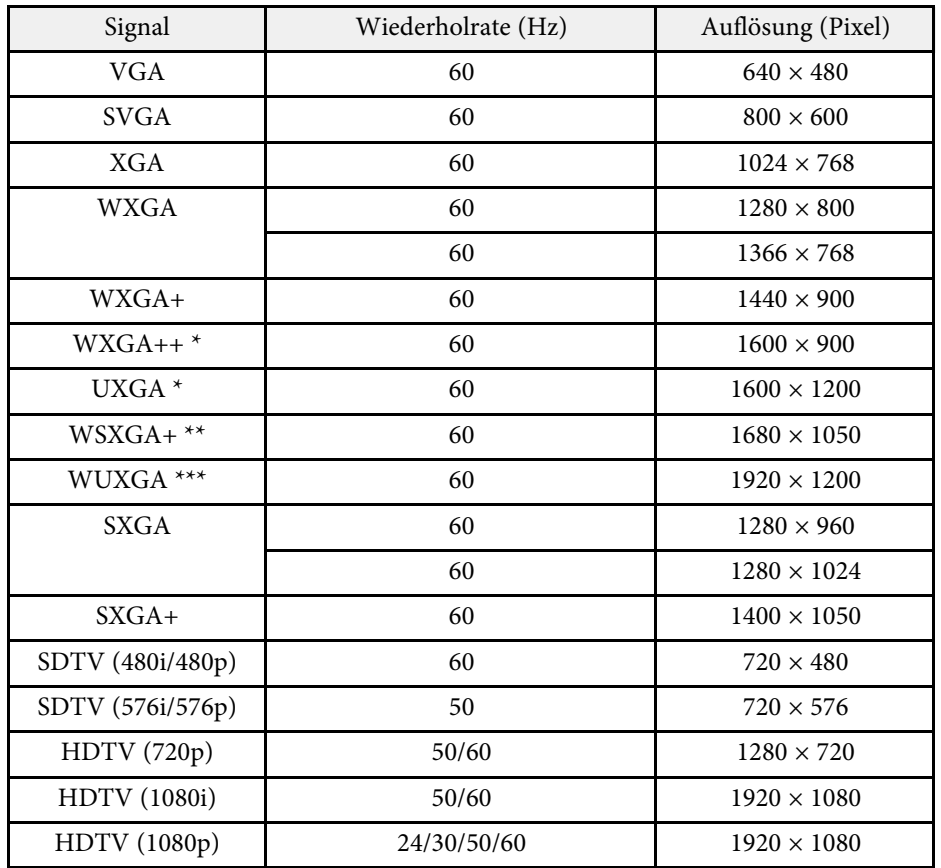

\* Verfügbar nur für EB-U32/EB-W32/EB-W31/EB-X36/EB-X31/EB-U04/EB-W04/EB-X04/EB-U130/EB-W130/EB-X130/EB-X350/EB-X300.

\*\* Verfügbar nur für EB-U32/EB-W32/EB-W31/EB-U04/EB-W04/EB-U130/EB-W130.

\*\*\* Verfügbar nur für EB-U32/EB-U04/EB-U130.

### **HDMI-Eingangssignal MHL-Eingangssignal (EB-U32/EB-W32/EB-W31/EB-U04/EB-U130)**

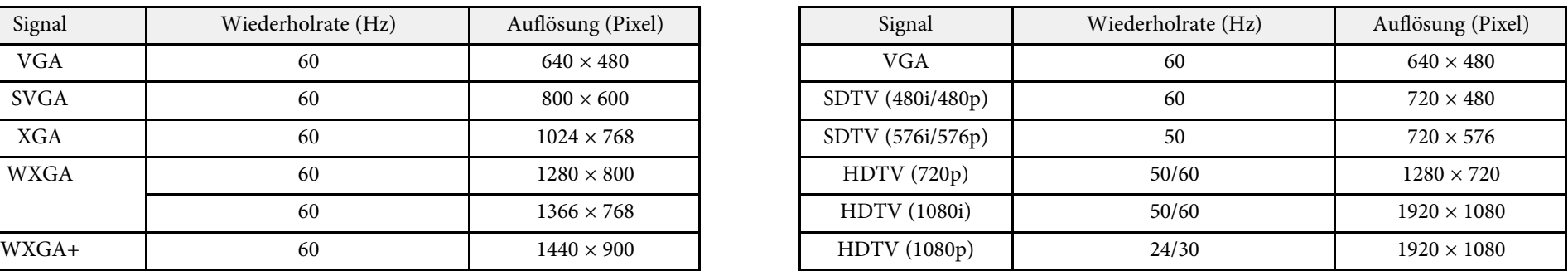

<span id="page-158-0"></span>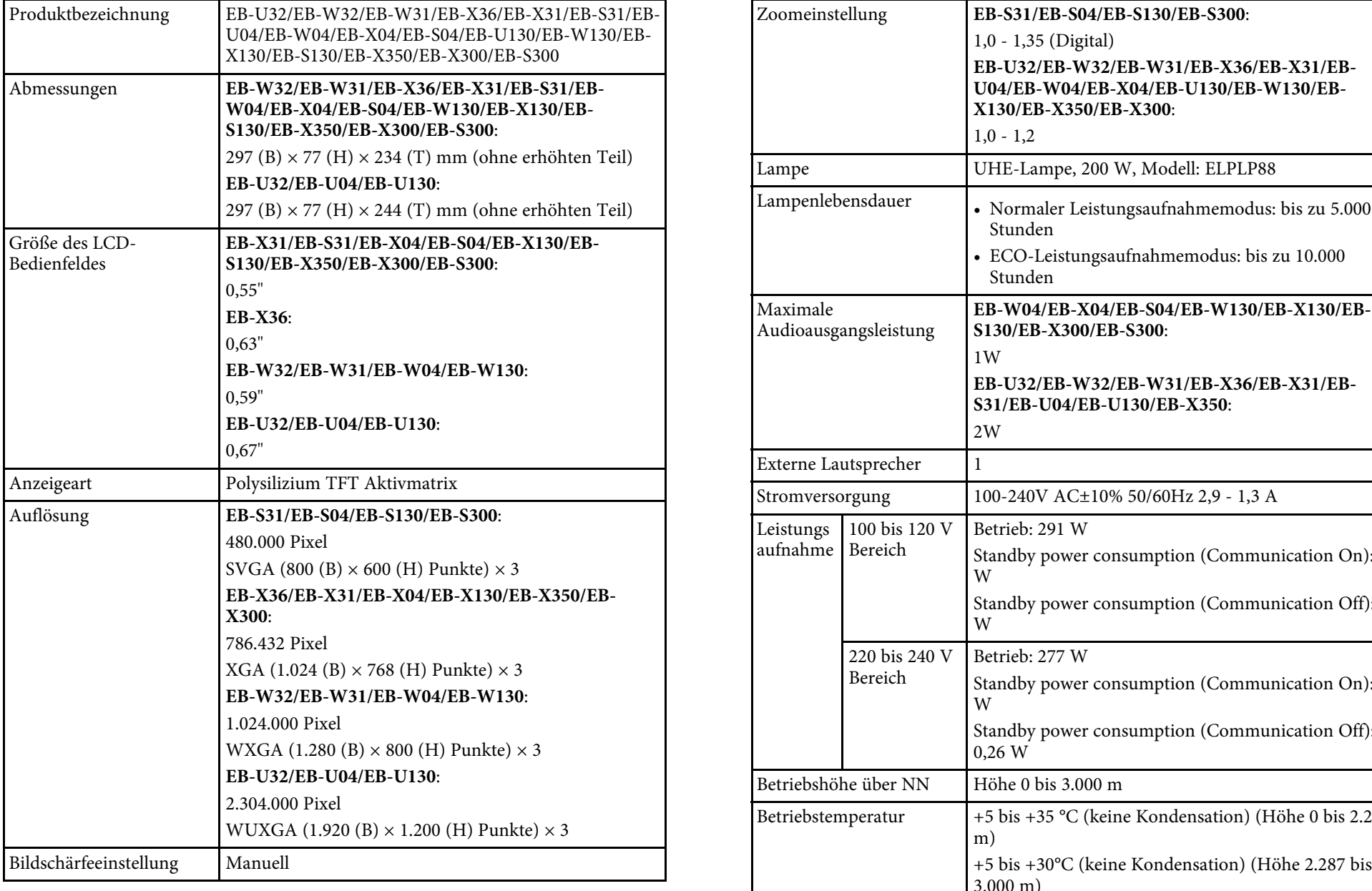

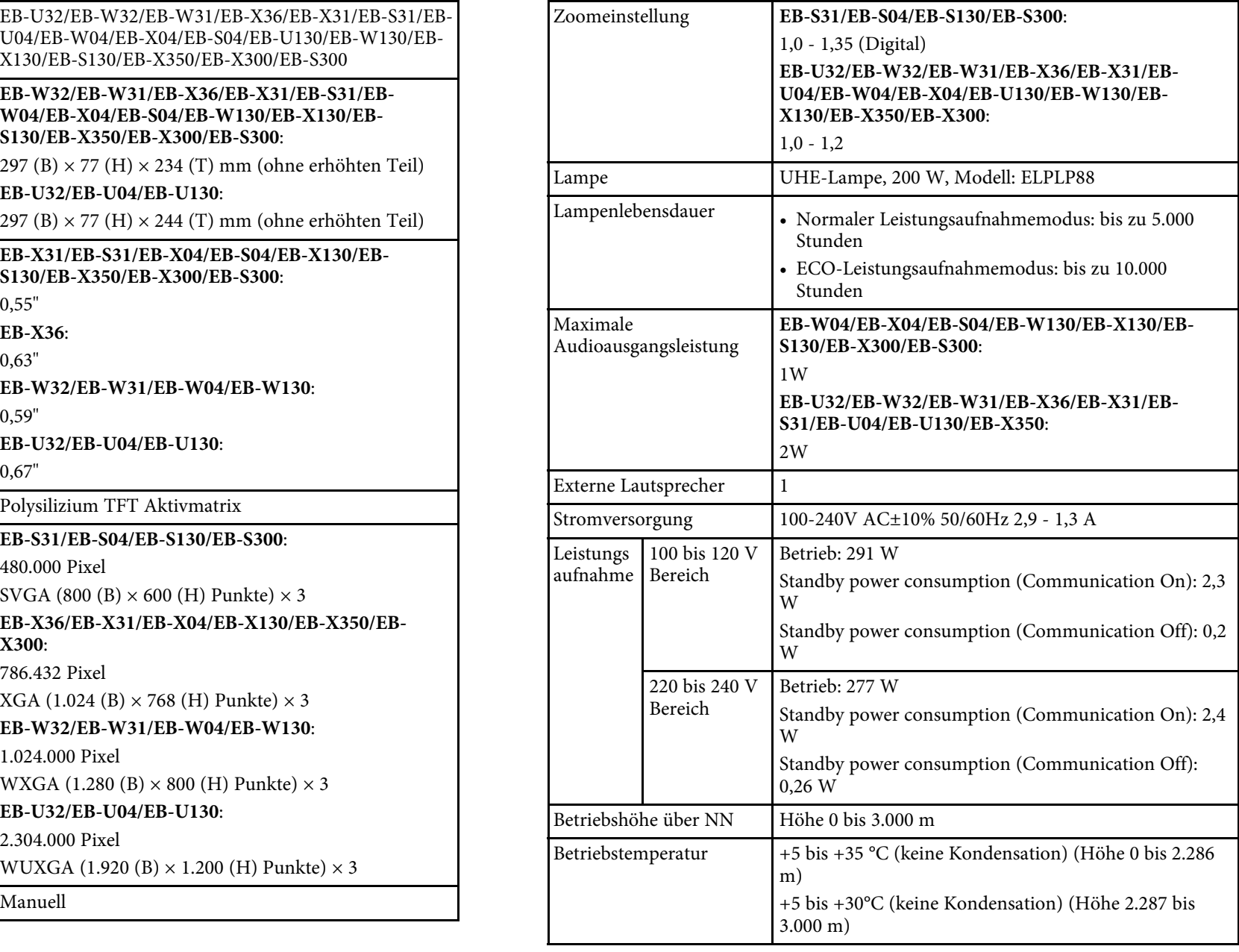

# **Technische Daten des Projektors <sup>160</sup>**

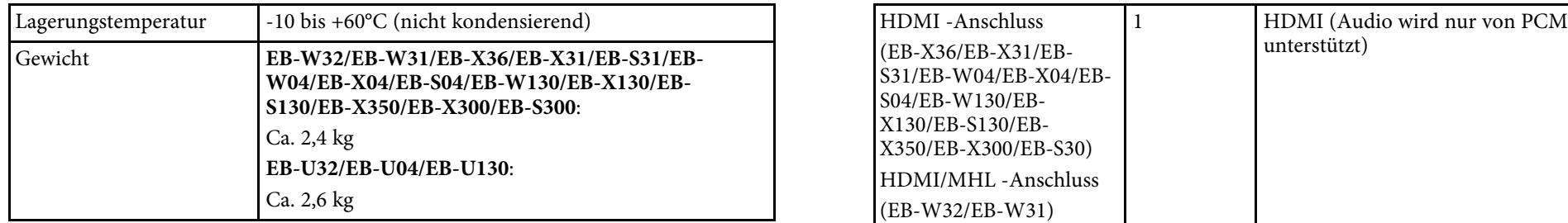

### **Neigungswinkel**

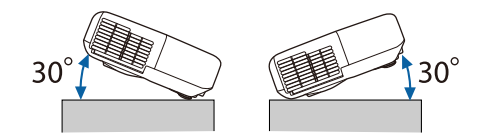

Verwenden Sie den Projektor nicht mit einem Neigungswinkel über 30°. Er von Waren verden, dass alle Geräte mit USB-<br>
könnte beschädigt werden oder einen Unfall verursachen. Weil verden auch eine beschädigt werden oder eine

• ["Anschlussspezifikationen"](#page-159-0) p.160

# <span id="page-159-0"></span>**Anschlussspezifikationen**

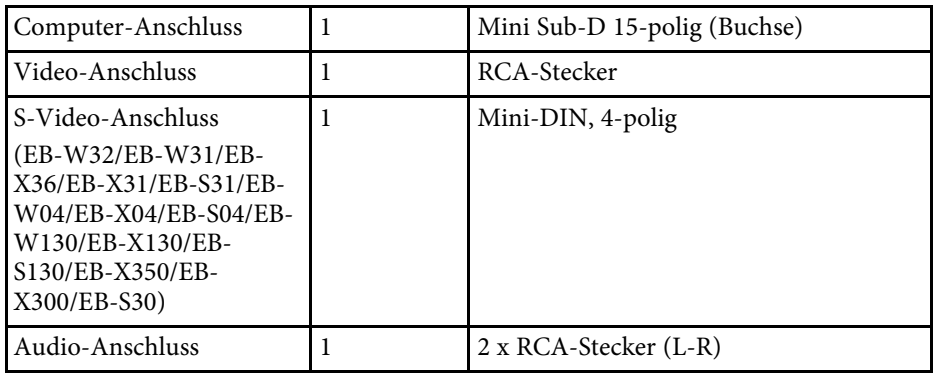

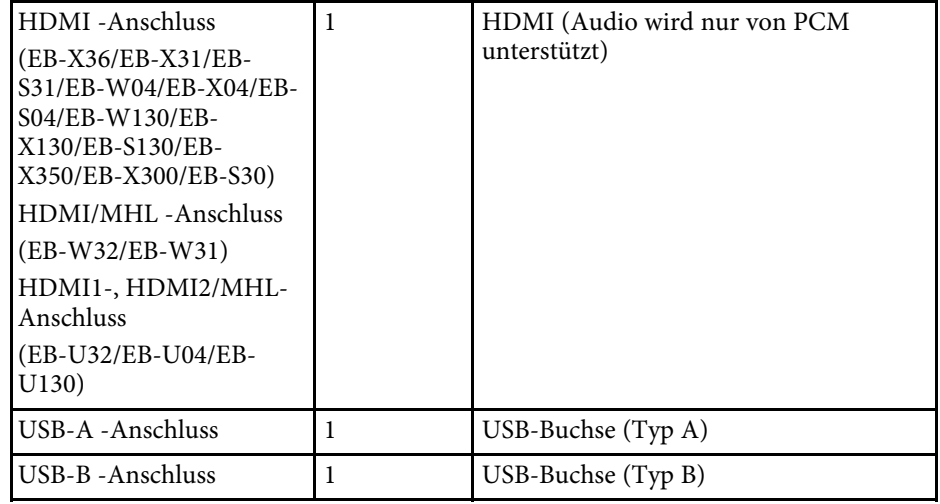

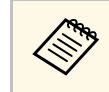

- Unterstützung an den USB-Buchsen funktionieren.
- g **Relevante Links** USB-B -Anschluss unterstützt nicht USB 1.1.

<span id="page-160-0"></span>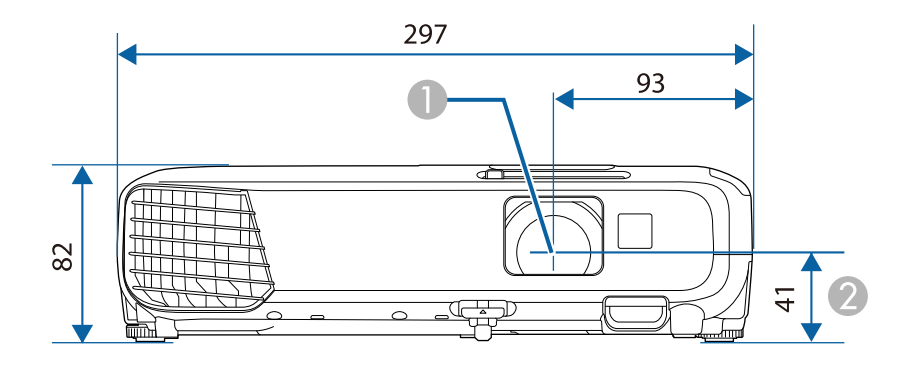

- **A** Objektivmitte
- B Abstand von der Objektivmitte zu den Befestigungspunkten für die Deckenhalterung

### **EB-U32/EB-U04/EB-U130**

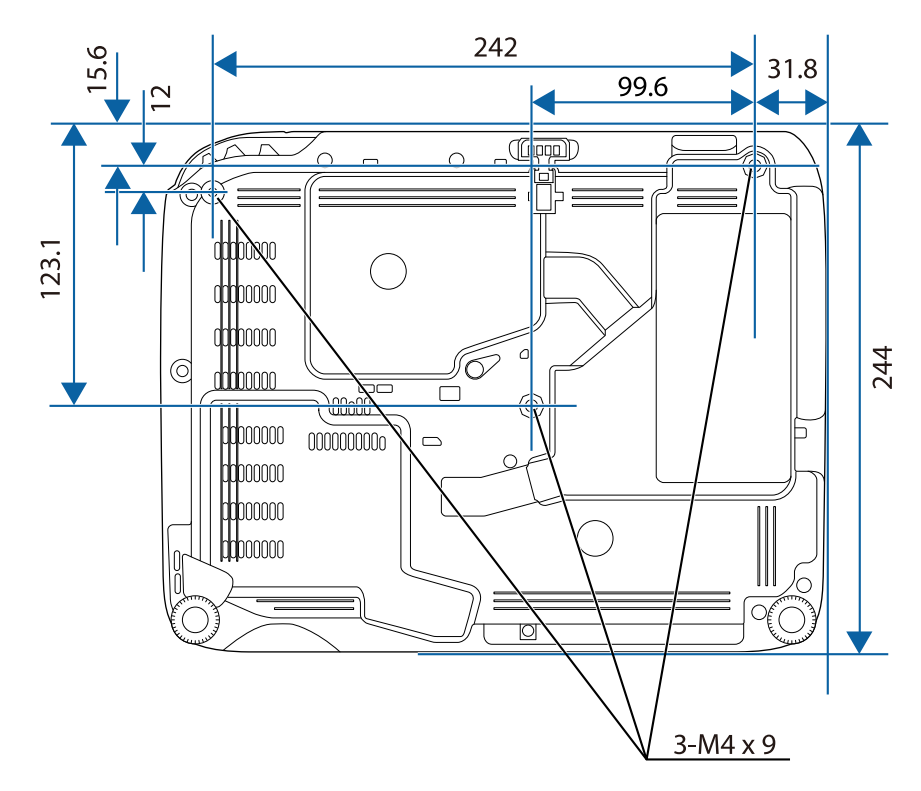

**EB-W32/EB-W31/EB-X36/EB-X31/EB-S31/EB-W04/EB-X04/EB-S04/EB-W130/EB-X130/EB-S130/EB-X350/EB-X300/EB-S300**

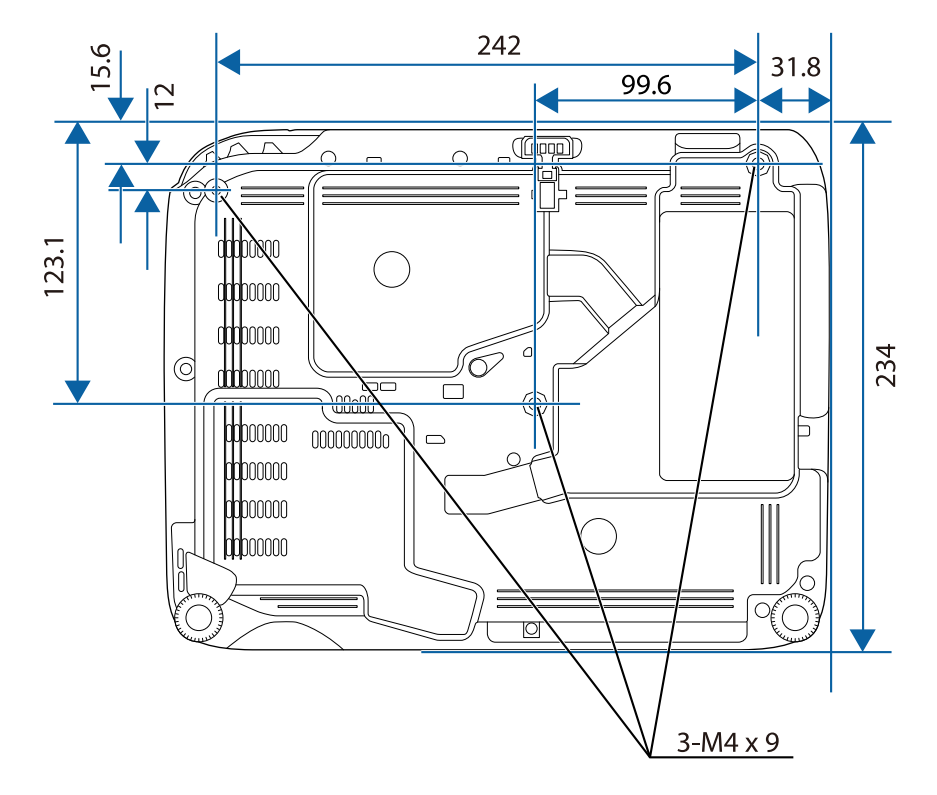

Die Einheit in diesen Abbildungen ist mm.

<span id="page-162-0"></span>Zur Nutzung der Epson USB Display-Software des Projektors muss Ihr Machandre Anforderungen Windows Mac Computer die folgenden Systemanforderungen erfüllen. Windows 8.1

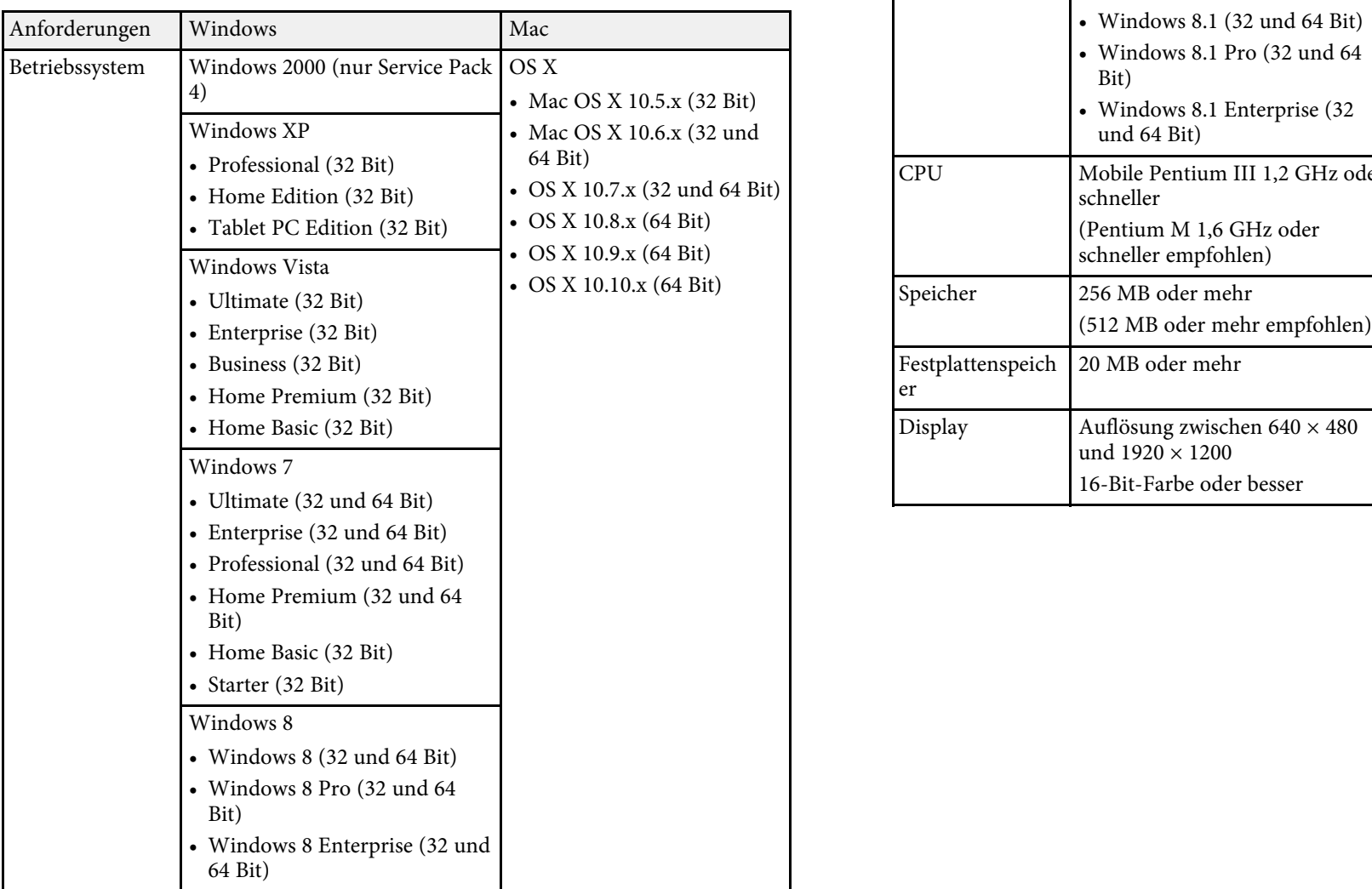

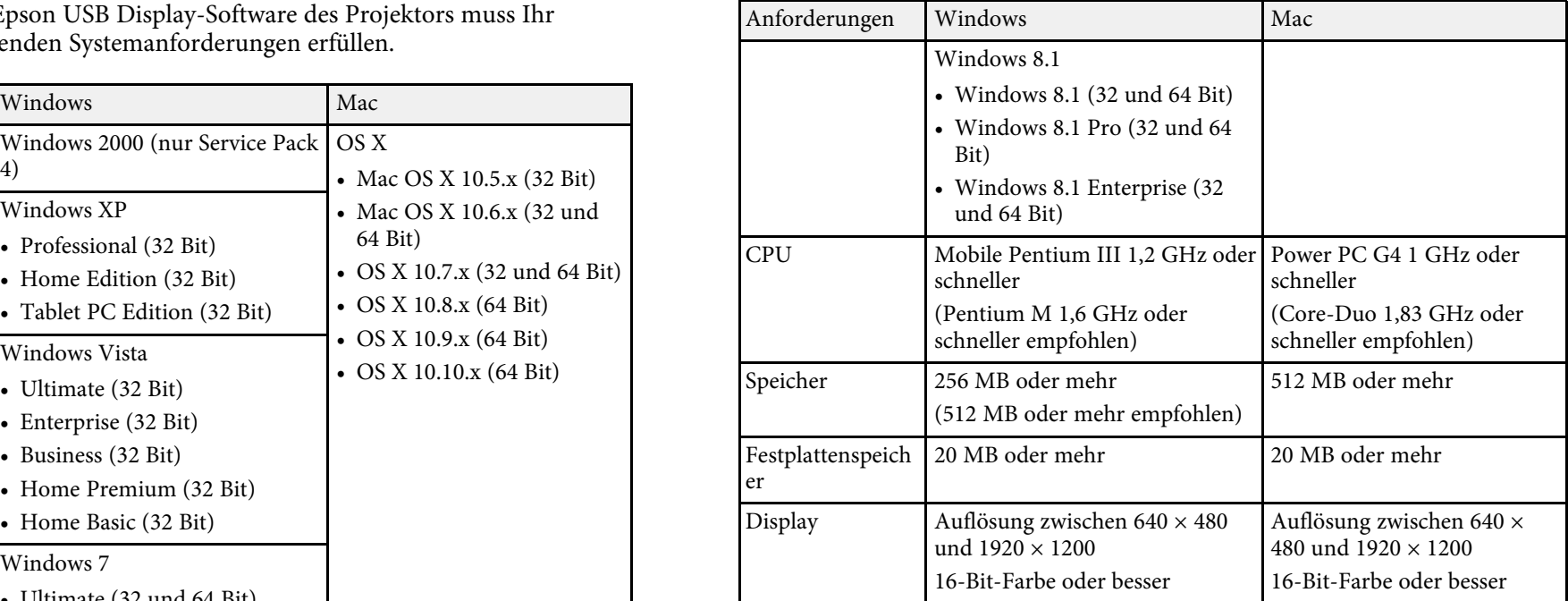

In der folgenden Tabelle ist die Bedeutung der einzelnen am Gerät Nr. Symbolzeichen Erfüllte Normen Beschreibung

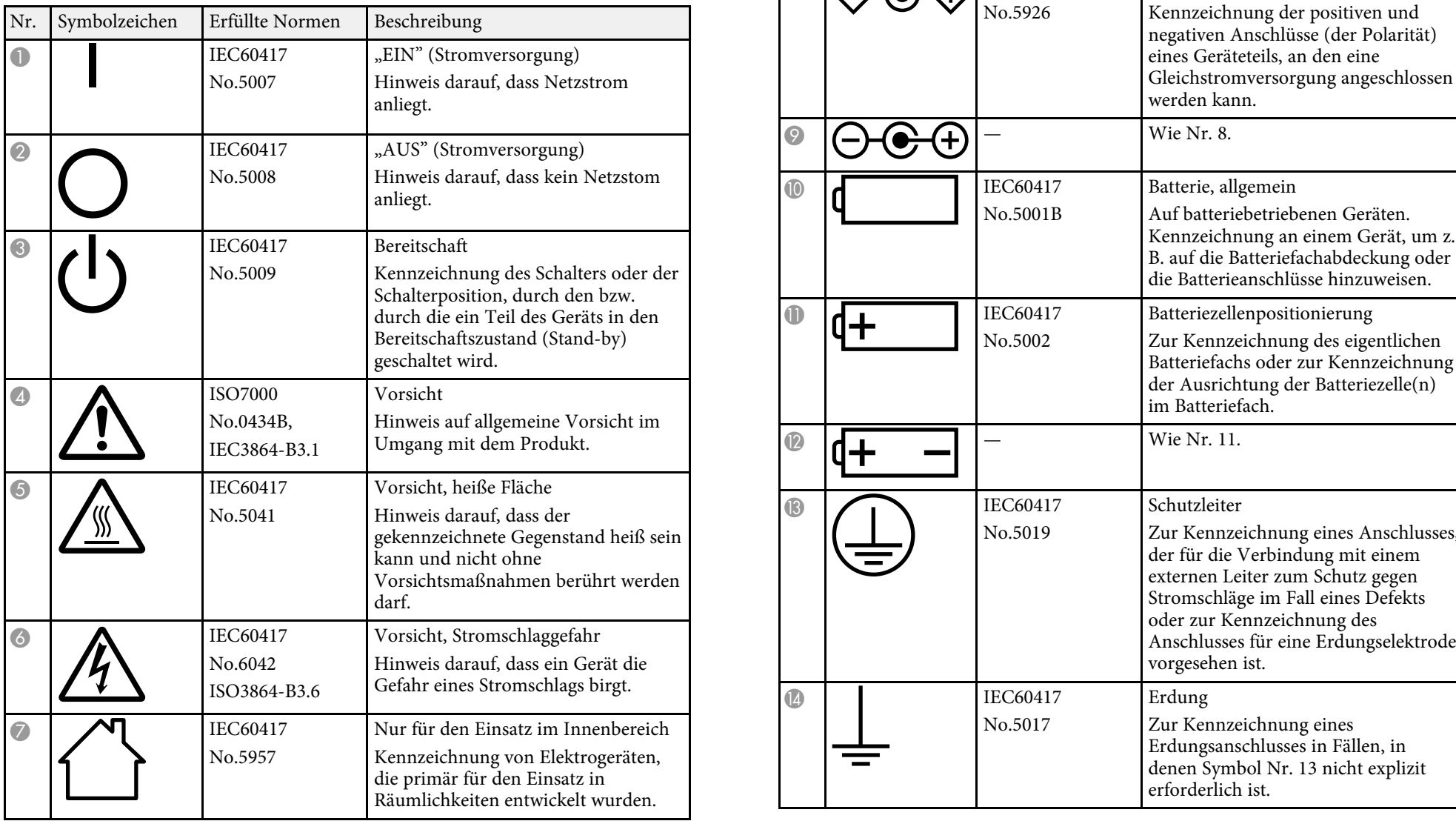

<span id="page-163-0"></span>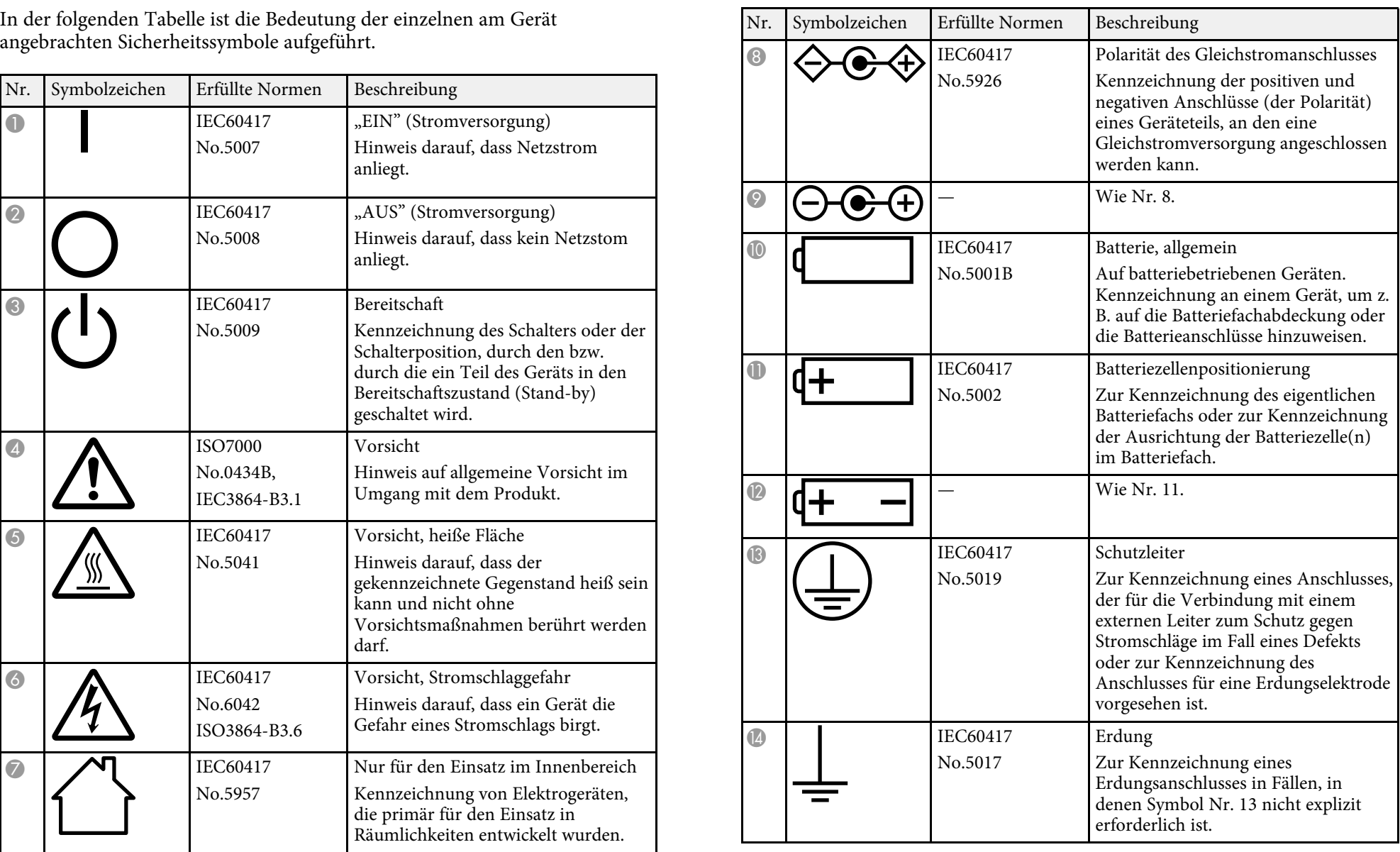

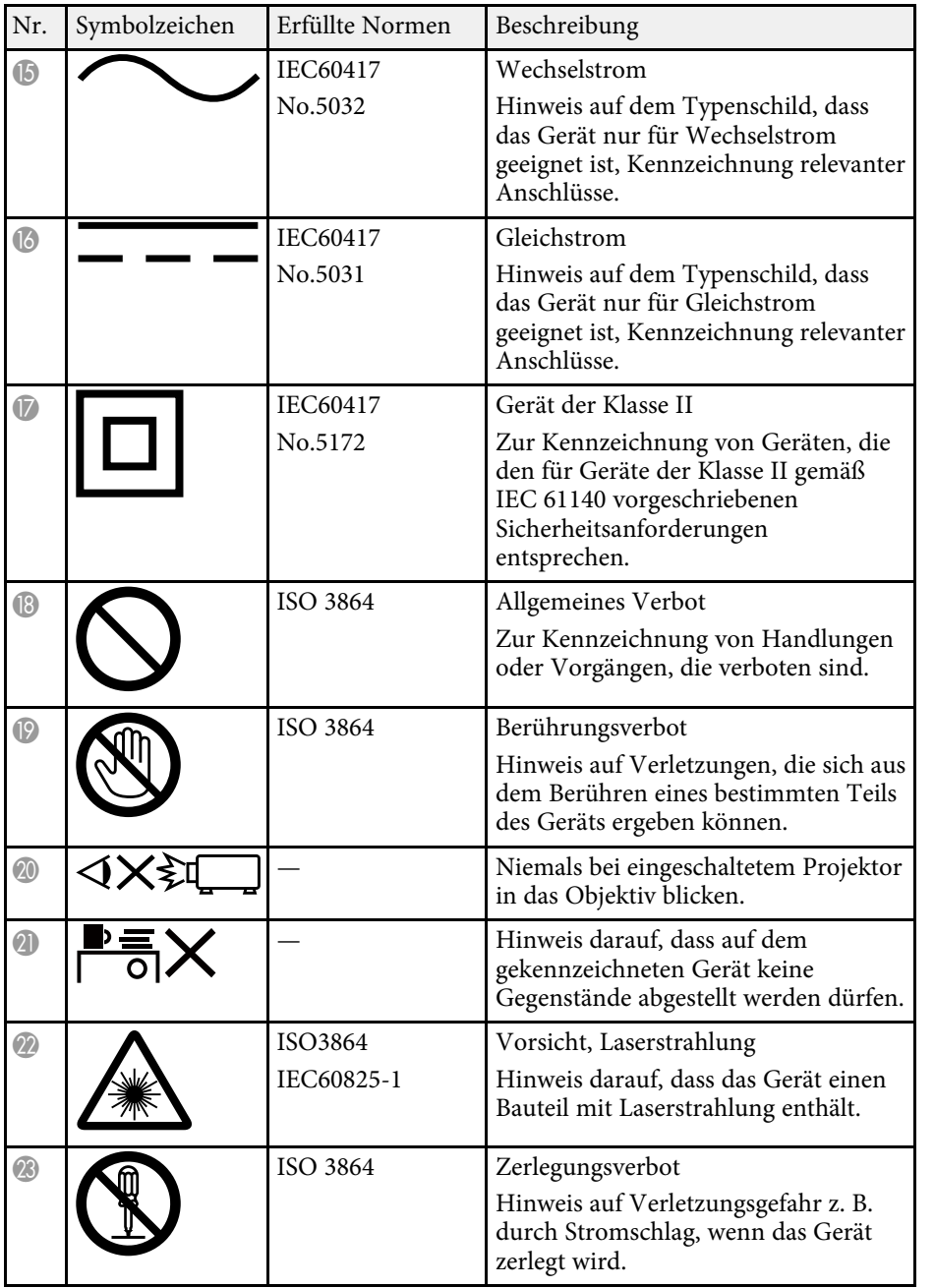

<span id="page-165-0"></span>In diesem Abschnitt werden schwierige Begriffe kurz beschrieben, die nicht HDCP HDCP ist eine Abkürzung für High-bandwidth Digital Content im Text dieser Anleitung erklärt werden. Weitere Informationen finden Sie in Protection.

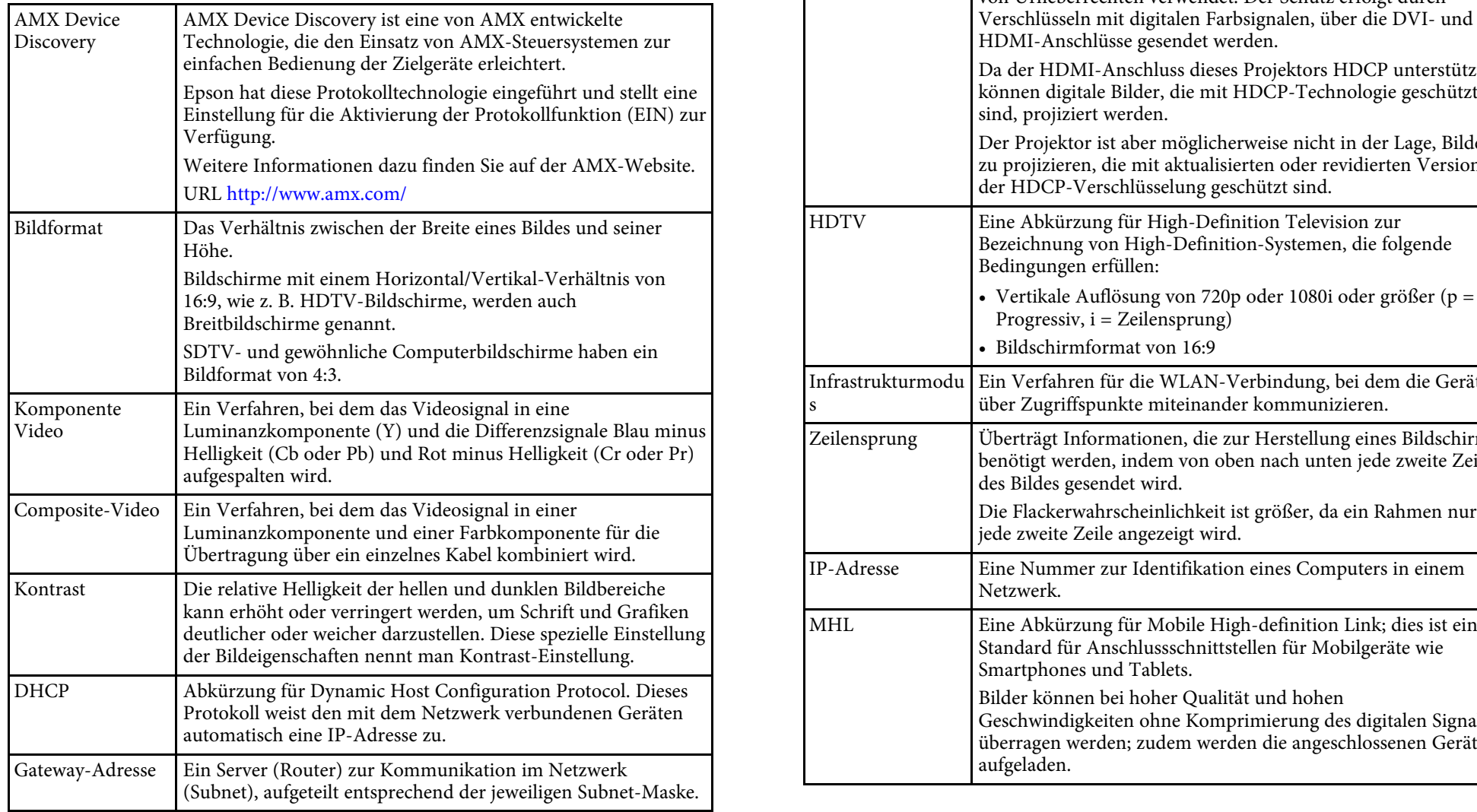

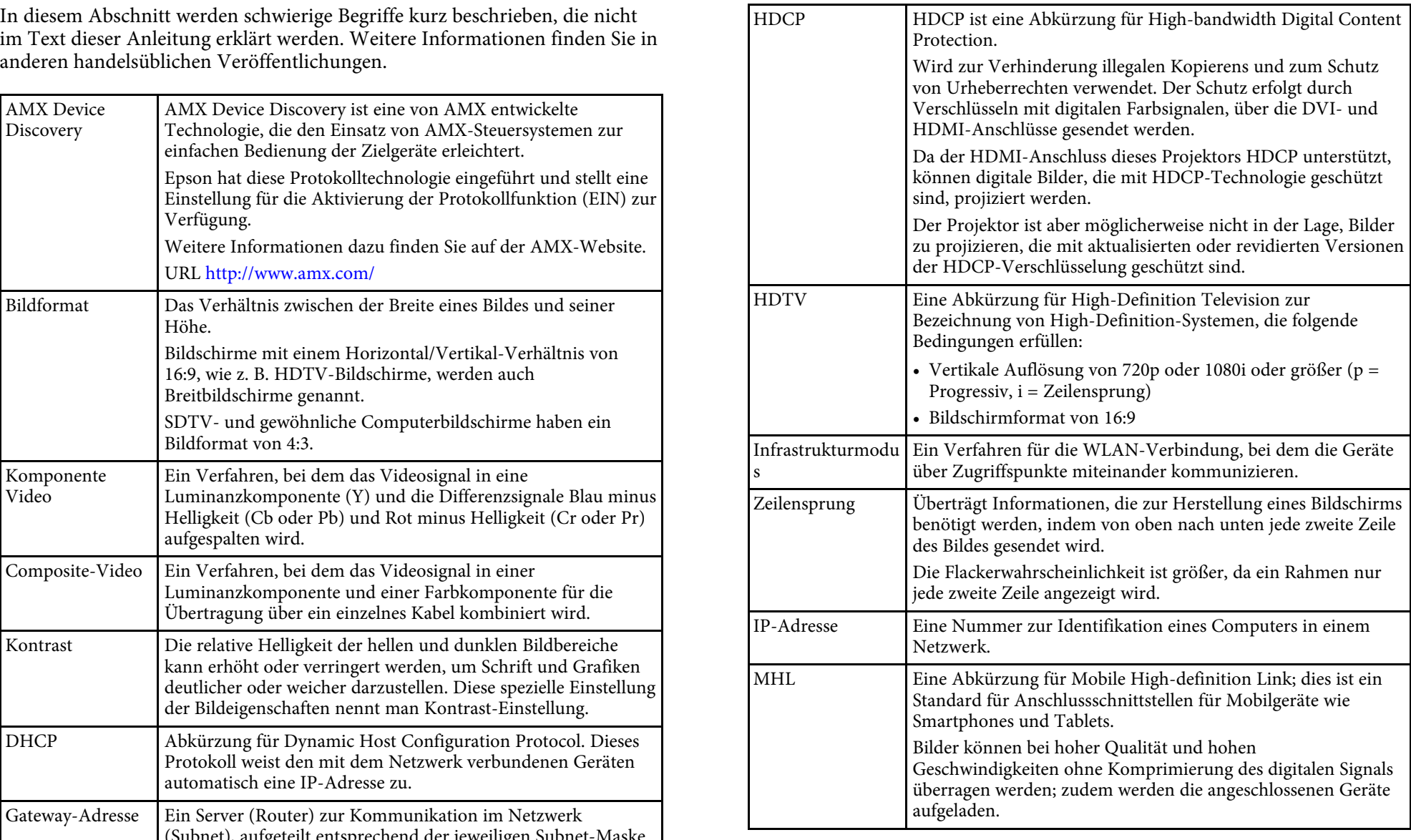

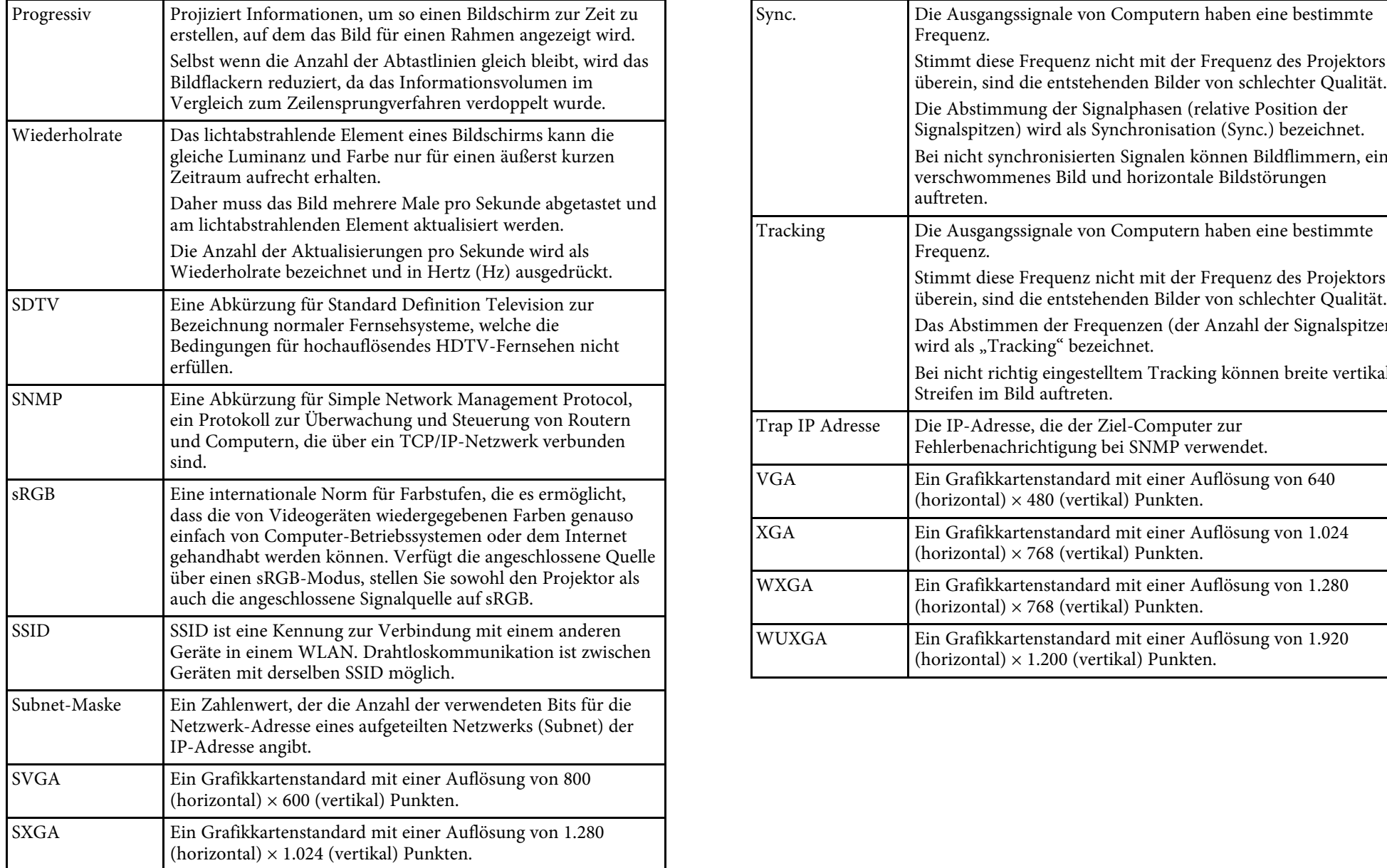

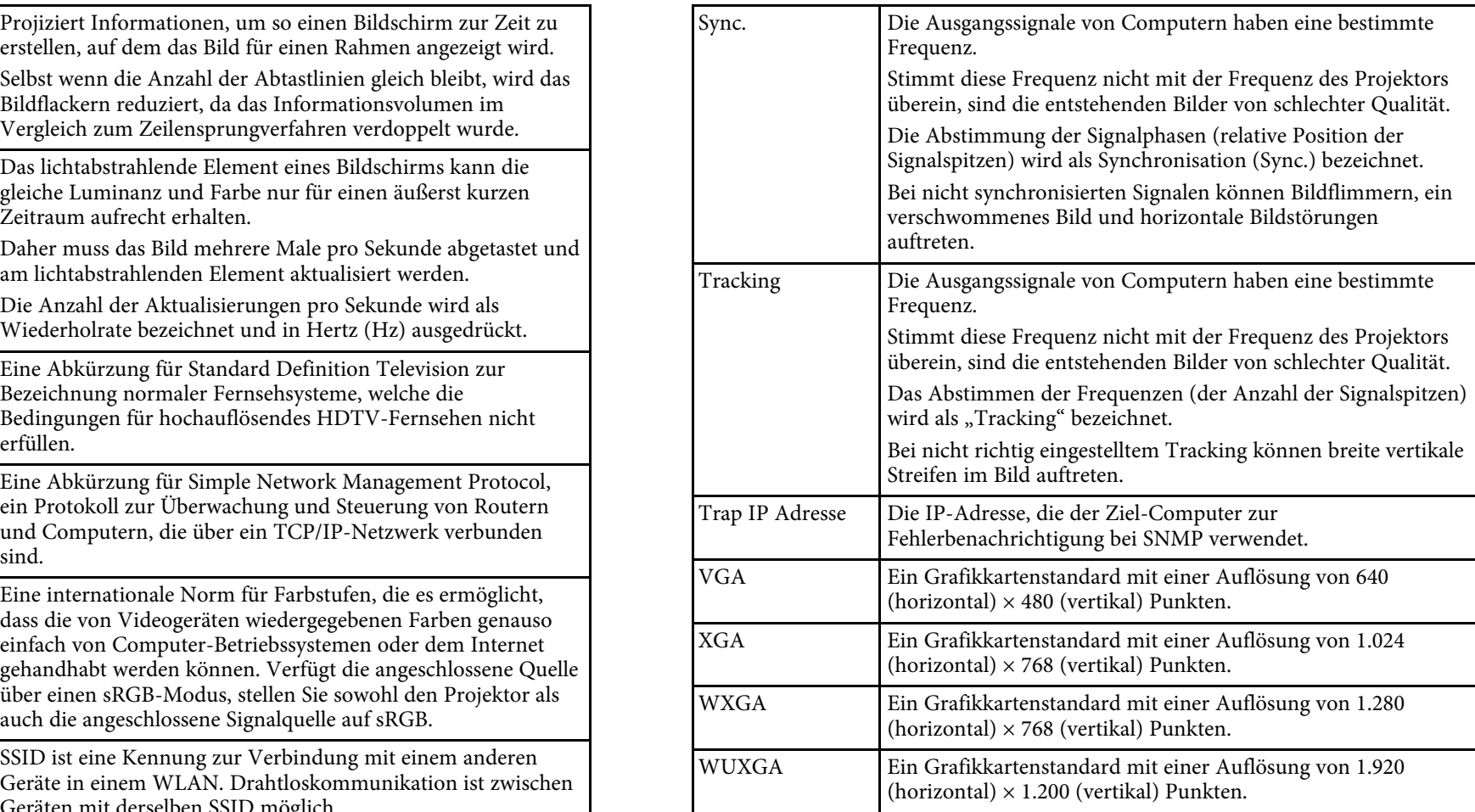

# **Hinweise <sup>168</sup>**

- 
- 
- • ["Bezugnahme auf Betriebssysteme"](#page-167-3) p.168
- 
- • ["Marken"](#page-168-0) p.169<br>• "Urheberrechtliche Hinweise" p.169
- 

# <span id="page-167-3"></span><span id="page-167-1"></span>**Indication of the manufacturer and the importer in** • Microsoft Windows' XP-Betriebssystem accordance with requirements of EU directive

Manufacturer: SEIKO EPSON CORPORATION

Address: 3-5, Owa 3-chome, Suwa-shi, Nagano-ken 392-8502 Japan Telephone: 81-266-52-3131

Telephone: 31-20-314-5000 • Mac OS X 10.5 x

http://www.epson.com/europe.html • Mac OS X 10.6.x

# <span id="page-167-2"></span>**Verwendungshinweise** • OS X 10.8.x

Wenn dieses Produkt für Anwendungen verwendet wird, bei denen es auf • OS X 10.10.x hohe Zuverlässigkeit/Sicherheit ankommt, wie z.B. Transportvorrichtungen<br>
beim Flug-, Zug-, Schiffs- und Kfz-Verkehr usw., Vorrichtungen zur In dieser Anleit Ihr Design miteinzubeziehen, um die Sicherheit und Zuverlässigkeit des

<span id="page-167-0"></span>Prüfen Sie diese Abschnitte auf wichtige Hinweise über Ihren Projektor. gesamten Systems zu gewährleisten. Da dieses Produkt nicht für den Einsatz bei Anwendungen vorgesehen ist, bei denen es auf extrem hohe **Relevante Links**<br>• "Indication of the manufacturer and the importer in accordance with Zuverlässigkeit/Sicherheit ankommt, wie beispielsweise in der Raumfahrt, bei<br>• "Indication of the manufacturer and the importer in acc "Indication of the manufacturer and the importer in accordance with primären Kommunikationseinrichtungen, Kernenergiekontrollanlagen oder<br>medizinischen Vorrichtungen für die direkte medizinische Pflege usw., [requirements of EU directive"](#page-167-1) p.168 medizinischen Vorrichtungen für die direkte medizinische Pflege usw.,<br>Werwendungshinweise" p.168 intervaluely intervaluely enau, ob das Produ überlegen Sie bitte nach umfassender Evaluierung genau, ob das Produkt für Ihre Zwecke geeignet ist.

# • ["Urheberrechtliche Hinweise"](#page-168-1) p.169 **Bezugnahme auf Betriebssysteme** • ["Copyright-Zuschreibung"](#page-168-0) p.169

- Microsoft Windows 2000-Betriebssystem
- 
- Microsoft Windows Vista Betriebssystem
- Microsoft Windows 7-Betriebssystem
- Microsoft Windows 8-Betriebssystem
- Microsoft Windows 8.1-Betriebssystem

Telephone: 81-266-52-3131 In dieser Anleitung werden die oben genannten Betriebssysteme mit http://www.epson.com/ "Windows 2000", "Windows 2000", "Windows XP", "Windows Vista", "Windows 7", "Windows 8" und "Windows 8.1" bezeichnet. Darüber hinaus kann der Sammelbegriff Windows für Windows 2000, Windows XP, Windows Vista, Importer: EPSON EUROPE B.V. Windows 7, Windows 8 und Windows 8.1 verwendet werden. Address: Atlas Arena, Asia Building, Hoogoorddreef 5,1101 BA Amsterdam

- $\bullet$  Mac OS X 10.3.x
- The Netherlands Mac OS X 10.4.x
	-
	-
	- OS X 10.7*x*
	-
	- OS X 10.9 x
	-

verwendet. beim Flug-, Zug-, Schiffs- und Kfz-Verkehr usw., Vorrichtungen zur Franken zur In dieser Anleitung werden die oben genannten Betriebssysteme mit "Mac OS Katastrophenverhinderung, verschiedene Sicherheitsvorrichtungen oder Katastrophenverhinderung, verschiedene Sicherheitsvorrichtungen oder X 10.3.x", "Mac OS X 10.4.x", "Mac OS X 10.5.x", "Mac OS X 10.6.x", "OS X 10.6.x", "OS X 10.5.x", "OS X 10.6.x", "OS X 10.8.x", «OS X 10.9.x" und «OS X 1 Funktions-/Präzisionsgeräte usw., sollten Sie dieses Produkt erst verwenden, and the same solle and solle and solle and solle and solle and the verme wenn Sie erwägt haben, Fail-Safe- Vorrichtungen und Redundanzsysteme in hinaus wird der Sammelbegriff "OS X" für alle diese Betriebssysteme

EPSON ist eine eingetragene Marke, EXCEED YOUR VISION, ELPLP und Dieses Informationen können ohne Ankündigung geändert werden.<br>
deren Logos sind eingetragene Marken oder Marken der Seiko Epson

Mac, Mac OS und OS X sind Marken der Apple Inc.

Microsoft, Windows, Windows Vista, PowerPoint und das Windows-Logo sind Marken oder eingetragene Marken der Microsoft Corporation in den USA und/oder anderen Ländern.

WPA™ und WPA2™ sind eingetragene Marken der Wi-Fi Alliance.

App Store ist eine Dienstleistungsmarke der Apple Inc.

Google Play ist eine Marke der Google Inc.

HDMI und High-Definition Multimedia Interface sind Marken oder eingetragene Marken von HDMI Licensing LLC. HEIMI

MHL, das MHL-Logo und Mobile High-Definition Link sind Marken oder eingetragene Marken von MHL und LLC in den Vereinigten Staaten und/oder anderen Ländern.

"QR-Code" ist eine eingetragene Marke von DENSO WAVE INCORPORATED.

Andere in dieser Dokumentation verwendeten Produktnamen werden hier ebenfalls nur zu Kennzeichnungszwecken verwendet und sind unter Umständen Marken der entsprechenden Eigentümer. Epson verzichtet auf jedwede Rechte an diesen Marken.

# <span id="page-168-1"></span>**Urheberrechtliche Hinweise**

Alle Rechte vorbehalten. Ohne vorherige schriftliche Genehmigung der Epson Deutschland GmbH dürfen diese Bedienungsanleitung oder Teile hieraus in keiner Form (z.B. Druck, Fotokopie, Mikrofilm, elektronisch oder ein anderes Verfahren), vervielfältigt oder verbreitet werden.

tatsächlichen Gegebenheiten abweichen. Die in dieser Bedienungsanleitung verwendeten Bilder oder Illustrationen, insbesondere die Darstellung der Bildschirmanzeigen, können von den

# <span id="page-168-0"></span>**Marken Copyright-Zuschreibung**

deren Logos sind eingetragene Marken oder Marken der Seiko Epson  $\odot$ SEIKO EPSON CORPORATION 2015. All rights reserved.<br>
2015.4412878300/412879000DE